# Dell Networking W-ClearPass Policy Manager 6.1 User Guide

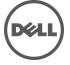

# **Copyright Information**

© 2013 Aruba Networks, Inc. Aruba Networks trademarks include the Aruba Networks logo, Aruba Networks<sup>®</sup>, Aruba Wireless Networks<sup>®</sup>, the registered Aruba the Mobile Edge Company logo, and Aruba Mobility Management System<sup>®</sup>. Dell<sup>™</sup>, the DELL<sup>™</sup> logo, and PowerConnect<sup>™</sup> are trademarks of Dell Inc.

All rights reserved. Specifications in this manual are subject to change without notice.

Originated in the USA. All other trademarks are the property of their respective owners.

#### Open Source Code

Certain Aruba products include Open Source software code developed by third parties, including software code subject to the GNU General Public License (GPL), GNU Lesser General Public License (LGPL), or other Open Source Licenses. Includes software from Litech Systems Design. The IF-MAP client library copyright 2011 Infoblox, Inc. All rights reserved. This product includes software developed by Lars Fenneberg, et al. The Open Source code used can be found at this site:

#### http://www.arubanetworks.com/open\_source

#### Legal Notice

The use of Aruba Networks, Inc. switching platforms and software, by all individuals or corporations, to terminate other vendors' VPN client devices constitutes complete acceptance of liability by that individual or corporation for this action and indemnifies, in full, Aruba Networks, Inc. from any and all legal actions that might be taken against it with respect to infringement of copyright on behalf of those vendors.

# **Contents**

| About Dell Networking W-ClearPass Policy Manager    | 13 |
|-----------------------------------------------------|----|
| Common Tasks in Policy Manager                      | 13 |
| Importing                                           | 13 |
| Exporting                                           | 14 |
| Powering Up and Configuring Policy Manager Hardware | 17 |
| Server Port Overview                                | 17 |
| Server Port Configuration                           | 18 |
| Powering Off the System                             | 19 |
| Resetting Passwords to Factory Default              | 20 |
| Generating Support Key for Technical Support        | 20 |
| Policy Manager Dashboard                            |    |
| Monitoring                                          | 27 |
| Access Tracker                                      | 27 |
| Viewing Session Details                             | 29 |
| Accounting                                          | 29 |
| OnGuard Activity                                    |    |
| Analysis and Trending                               |    |
| Endpoint Profiler                                   | 41 |
| System Monitor                                      | 42 |
| Audit Viewer                                        |    |
| Event Viewer                                        | 47 |
| Data Filters                                        |    |
| Add a Filter                                        | 49 |
| Policy Manager Policy Model                         |    |
| Services Paradigm                                   | 53 |
| Viewing Existing Services                           | 55 |
| Adding and Removing Services                        |    |
| Links to Use Cases and Configuration Instructions   | 57 |
| Policy Simulation                                   |    |
| Add Simulation Test                                 | 60 |
| Import and Exporting Simulations                    | 63 |
| Import Simulations                                  | 63 |
| Export Simulations                                  |    |
| Export                                              |    |
| ClearPass Policy Manager Profile                    |    |
| Device Profile                                      |    |

| Collectors                                  | 65  |
|---------------------------------------------|-----|
| DHCP                                        | 66  |
| Sending DHCP Traffic to CPPM                | 66  |
| ClearPass Onboard                           | 66  |
| HTTP User-Agent                             | 66  |
| Configuration                               | 66  |
| MAC OUI                                     | 66  |
| ActiveSync Plugin                           | 67  |
| CPPM OnGuard                                | 67  |
| SNMP                                        | 67  |
| 802.1x Wireless Use Case                    | 71  |
| Configuring the Service                     | 71  |
| Web-Based Authentication Use Case           | 77  |
| Configuring the Service                     | 77  |
| MAC Authentication Use Case                 | 83  |
| Configuring the Service                     | 83  |
| TACACS+ Use Case                            | 87  |
| Configuring the Service                     | 87  |
| Single Port Use Case                        | 91  |
| Services                                    | 93  |
| Architecture and Flow                       | 93  |
| Start Here Page                             | 94  |
| Policy Manager Service Types                | 96  |
| Services                                    | 105 |
| Adding Services                             | 106 |
| Modifying Services                          | 108 |
| Reordering Services                         | 110 |
| Authentication and Authorization            | 113 |
| Architecture and Flow                       | 113 |
| Configuring Authentication Components       | 114 |
| Adding and Modifying Authentication Methods | 115 |
| PAP                                         | 117 |
| MSCHAP                                      | 118 |
| EAP-MSCHAP v2                               | 119 |
| EAP-GTC                                     | 120 |
| EAP-TLS                                     | 121 |
| EAP-TTLS                                    | 123 |
| EAP-PEAP                                    | 124 |

| EAP-FAST                                                                                 | 126 |
|------------------------------------------------------------------------------------------|-----|
| MAC-AUTH                                                                                 | 131 |
| CHAP and EAP-MD5                                                                         | 132 |
| Authorize                                                                                | 133 |
| Adding and Modifying Authentication Sources                                              | 134 |
| Generic LDAP or Active Directory                                                         | 135 |
| Generic SQL DB (Open Data Base Connectivity (ODBC) compliant SQL Databases)              | 146 |
| HTTP                                                                                     | 149 |
| Kerberos                                                                                 | 152 |
| Okta                                                                                     | 154 |
| Static Host List                                                                         | 156 |
| Token Server                                                                             | 158 |
| Identity: Users, Endpoints, Roles and Role Mapping                                       | 161 |
| Architecture and Flow                                                                    | 161 |
| Configuring a Role Mapping Policy                                                        | 161 |
| Configuring a Role Mapping Policy                                                        | 162 |
| Adding and Modifying Role Mapping Policies                                               | 162 |
| Policy Tab                                                                               | 163 |
| Mapping Rules Tab                                                                        | 164 |
| Adding and Modifying Roles                                                               | 165 |
| Local Users, Guest Users, Onboard Devices, Endpoints, and Static Host List Configuration | 166 |
| Adding and Modifying Local Users                                                         | 166 |
| Additional Available Tasks                                                               | 168 |
| Adding and Modifying Guest Users                                                         | 168 |
| Onboard Devices                                                                          | 170 |
| Adding and Modifying Endpoints                                                           | 171 |
| Adding and Modifying Static Host Lists                                                   | 173 |
| Additional Available Tasks                                                               | 174 |
| Posture                                                                                  | 175 |
| Posture Architecture and Flow                                                            | 175 |
| Configuring Posture                                                                      | 177 |
| Adding and Modifying Posture Policies                                                    | 178 |
| Configuring Posture Policy Plugins                                                       | 179 |
| ClearPass Windows Universal System Health Validator - NAP Agent                          | 182 |
| ClearPass Windows Universal System Health Validator - OnGuard Agent                      |     |
| ClearPass Linux Universal System Health Validator - NAP Agent                            |     |
| ClearPass Linux Universal System Health Validator - OnGuard Agent                        |     |
| ClearPass Mac OS X Universal System Health Validator - OnGuard Agent                     | 201 |

| Windows Security Health Validator - NAP Agent     | 203 |
|---------------------------------------------------|-----|
| Windows Security Health Validator - OnGuard Agent | 204 |
| Windows System Health Validator - NAP Agent       | 205 |
| Windows System Health Validator - OnGuard Agent   | 205 |
| Adding and Modifying Posture Servers              | 205 |
| Microsoft NPS                                     | 206 |
| Audit Servers                                     | 209 |
| Architecture and Flow                             | 209 |
| Configuring Audit Servers                         | 210 |
| Built-In Audit Servers                            | 211 |
| Adding Auditing to a Policy Manager Service       | 211 |
| Modifying Built-In Audit Servers                  | 212 |
| Custom Audit Servers                              | 213 |
| NESSUS Audit Server                               | 213 |
| NMAP Audit Server                                 | 215 |
| Nessus Scan Profiles                              | 217 |
| Post-Audit Rules                                  | 221 |
| Enforcement                                       | 223 |
| Enforcement Architecture and Flow                 | 223 |
| Configuring Enforcement Profiles                  | 224 |
| RADIUS Enforcement Profiles                       | 227 |
| RADIUS CoA Enforcement Profiles                   | 229 |
| SNMP Enforcement Profiles                         | 230 |
| TACACS+ Enforcement Profiles                      | 230 |
| Application Enforcement Profiles                  | 232 |
| CLI Enforcement Profile                           | 233 |
| Agent Enforcement Profiles                        | 233 |
| Post Authentication Enforcement Profiles          | 234 |
| Configuring Enforcement Policies                  | 235 |
| Network Access Devices                            | 239 |
| Adding and Modifying Devices                      | 239 |
| Adding a Device                                   | 239 |
| Additional Available Tasks                        | 243 |
| Adding and Modifying Device Groups                | 243 |
| Additional Available Tasks                        | 246 |
| Adding and Modifying Proxy Targets                | 246 |
| Add a Proxy Target                                | 247 |
| Additional Available Tasks                        | 248 |

| Administration                    | 249 |
|-----------------------------------|-----|
| Admin Users                       | 250 |
| Add User                          | 250 |
| Import Users                      | 251 |
| Export Users                      | 252 |
| Export                            | 252 |
| Admin Privileges                  | 252 |
| Custom Admin Privileges           | 252 |
| Create a Custom Admin Privilege   | 252 |
| Admin Privilege XML Structure     | 253 |
| Admin Privileges and IDs          | 253 |
| Sample Admin Privilege XML        | 255 |
| Server Configuration              | 256 |
| Set Date/Time                     | 257 |
| Change Cluster Password           | 259 |
| Manage Policy Manager Zones       | 260 |
| NetEvents Targets                 | 261 |
| Virtual IP Settings               | 261 |
| Make Subscriber                   | 262 |
| Upload Nessus Plugins             | 263 |
| Cluster-Wide Parameters           | 264 |
| Collect Logs                      | 268 |
| Viewing Log Files                 | 269 |
| Backup                            | 269 |
| Restore                           | 270 |
| Shutdown/Reboot                   | 271 |
| Drop Subscriber                   | 272 |
| System Tab                        | 272 |
| Multiple Active Directory Domains | 273 |
| Services Control Tab              | 275 |
| Service Parameters Tab            | 275 |
| System Monitoring Tab             | 283 |
| Network Tab                       | 284 |
| Creating GRE tunnels              | 284 |
| Creating VLAN                     |     |
| Defining Access Restrictions      |     |
| Log Configuration                 |     |
| Local Shared Folders              | 289 |

| Application Licensing                         | 289  |
|-----------------------------------------------|------|
| Adding a License                              | 290  |
| Activating an Application License             |      |
| Updating a License                            | 291  |
| SNMP Trap Receivers                           |      |
| Add SNMP Trap Server                          | 293  |
| Import SNMP Trap Server                       |      |
| Export all SNMP Trap Servers                  | 294  |
| Export a Single SNMP Trap Server              | 294  |
| Syslog Targets                                | 295  |
| Add Syslog Target                             | 295  |
| Import Syslog Target                          | 296  |
| Export Syslog Target                          | 296  |
| Export                                        | 297  |
| Syslog Export Filters                         | 297  |
| Add Syslog Filter                             | 298  |
| Import Syslog Filter                          | 299  |
| Export Syslog Filter                          | 300  |
| Export                                        | 300  |
| Messaging Setup                               | 300  |
| Endpoint Context Servers                      | 302  |
| Add an endpoint context server                | 303  |
| Modify an endpoint context server             | 303  |
| Delete an endpoint context server             | 303  |
| Endpoint Context Server Configuration Details | 303  |
| Server Certificate                            | 304  |
| Create Self-Signed Certificate                | 305  |
| Create Certificate Signing Request            | 307  |
| Export Server Certificate                     | 309  |
| Import Server Certificate                     | 309  |
| Certificate Trust List                        | 310  |
| Add Certificate                               | 310  |
| Revocation Lists                              |      |
| Add Revocation List                           |      |
| RADIUS Dictionaries                           |      |
| Import RADIUS Dictionary                      | .313 |
| Posture Dictionaries                          | 314  |
| TACACS+ Services                              | 315  |

| Fingerprints                                           |     |
|--------------------------------------------------------|-----|
| Attributes                                             | 317 |
| Add Attribute                                          | 318 |
| Import Attributes                                      | 319 |
| Export Attributes                                      | 320 |
| Export                                                 | 320 |
| Application Dictionaries                               | 320 |
| View an application dictionary                         | 320 |
| Delete an application dictionary                       | 321 |
| OnGuard Settings                                       | 321 |
| OnGuard Portal                                         | 323 |
| Update Portal                                          | 325 |
| Install Update dialog box                              | 327 |
| Updating the Policy Manager Software                   | 328 |
| Upgrade the Image on a Single Policy Manager Appliance | 329 |
| Upgrade the Image on All Appliances                    | 329 |
| Command Line Configuration                             | 331 |
| Available Commands                                     |     |
| Cluster Commands                                       |     |
| drop-subscriber                                        |     |
| list                                                   | 334 |
| make-publisher                                         | 334 |
| make-subscriber                                        | 335 |
| reset-database                                         | 335 |
| set-cluster-passwd                                     |     |
| set-local-passwd                                       | 336 |
| Configure Commands                                     |     |
| date                                                   | 336 |
| dns                                                    | 337 |
| hostname                                               | 337 |
| ip                                                     |     |
| timezone                                               |     |
| Network Commands                                       | 338 |
| ip                                                     |     |
| nslookup                                               |     |
| ping                                                   | 339 |
| reset                                                  | 340 |
| traceroute                                             | 340 |

| Service commands            | 340 |
|-----------------------------|-----|
| <action></action>           | 341 |
| Show Commands               | 341 |
| all-timezones               |     |
| date                        | 342 |
| dns                         | 342 |
| domain                      | 343 |
| hostname                    | 343 |
| ip                          | 343 |
| license                     | 343 |
| timezone                    | 344 |
| version                     | 344 |
| System commands             |     |
| boot-image                  | 344 |
| gen-support-key             |     |
| install-license             |     |
| restart                     | 345 |
| shutdown                    |     |
| update                      | 346 |
| upgrade                     | 346 |
| Miscellaneous Commands      | 347 |
| ad auth                     | 347 |
| ad netjoin                  | 348 |
| ad netleave                 | 348 |
| ad testjoin                 | 348 |
| alias                       | 348 |
| backup                      | 349 |
| dump certchain              |     |
| dump logs                   |     |
| dump servercert             |     |
| exit                        |     |
| help                        |     |
| krb auth                    |     |
| krb list                    |     |
| ldapsearch                  |     |
| restore                     |     |
| quit                        |     |
| ıles Editing and Namespaces |     |

| Namespaces                                 | 355 |
|--------------------------------------------|-----|
| Variables                                  | 361 |
| Operators                                  |     |
| Error Codes, SNMP Traps, and System Events | 365 |
| Error Codes                                | 365 |
| SNMP Trap Details                          | 368 |
| Example 1                                  | 369 |
| Example 2                                  | 369 |
| CPPM Processes and OIDs                    | 369 |
| CPU Load Average Traps                     | 369 |
| Disk space threshold traps:                | 370 |
| Network interface status traps:            | 370 |
| Important System Events                    | 370 |
| Admin UI Events                            | 370 |
| Critical Events                            | 370 |
| Info Events                                | 370 |
| Admin Server Events                        | 371 |
| Info Events                                | 371 |
| Async Service Events                       | 371 |
| Info Events                                | 371 |
| ClearPass/Domain Controller Events         | 371 |
| Critical Events                            | 371 |
| Info Events                                | 371 |
| ClearPass System Configuration Events      | 371 |
| Critical Events                            | 371 |
| Info Events                                | 371 |
| ClearPass Update Events                    | 372 |
| Critical Events                            |     |
| Info Events                                |     |
| Cluster Events                             |     |
| Critical Events                            |     |
| Info Events                                |     |
| Command Line Events                        | 372 |
| Info Events                                |     |
| DB Replication Services Events             | 372 |
| Info Events                                |     |
| Licensing Events                           | 372 |
| Critical Events                            | 372 |

| Info Events                               | 372 |
|-------------------------------------------|-----|
| Policy Server Events                      | 373 |
| Info Events                               | 373 |
| RADIUS/TACACS+ Server Events              | 373 |
| Critical Events                           | 373 |
| Info Events                               | 373 |
| SNMP Events                               | 373 |
| Critical Events                           | 373 |
| Info Events                               | 373 |
| Support Shell Events                      | 373 |
| Info Events                               | 373 |
| System Auxiliary Service Events           | 373 |
| Info Events                               | 373 |
| System Monitor Events                     | 374 |
| Critical Events                           | 374 |
| Info Events                               | 374 |
| Service Names                             | 374 |
| Software Copyright and License Statements | 375 |
| PostgreSQL Copyright                      | 375 |
| GNU LGPL                                  | 375 |
| GNU GPL                                   | 381 |
| Lighthttpd License                        | 384 |
| Apache License                            | 385 |
| OpenSSL License                           | 387 |
| OpenLDAP License                          | 390 |
| gSOAP Public License                      | 391 |

## **About Dell Networking W-ClearPass Policy Manager**

The Dell Networking W-ClearPass Policy Manager platform provides role- and device-based network access control across any wired, wireless and VPN. Software modules for the Dell Networking W-ClearPass Policy Manager platform, such as Guest, Onboard, Profile, OnGuard, QuickConnect, and Insight simplify and automate device configuration, provisioning, profiling, health checks, and guest access.

With built-in RADIUS, SNMP and TACACS+ protocols, Dell Networking W-ClearPass Policy Manager provides device registration, device profiling, endpoint health assessments, and comprehensive reporting to automatically enforce user and endpoint access policies as devices connect to the network.

## **Common Tasks in Policy Manager**

As you work in Policy Manager, you'll encounter many things that work similarly in different places. For example, importing or exporting from a list of items. This section explains how to do these common tasks.

- "Importing" on page 13
- "Exporting" on page 14.

## **Importing**

On most pages with lists in Dell Networking W-ClearPass Policy Manager, you can import the information about one or more items. That information is stored as an XML file, and this file can be password protected. The tags and attributes in the XML file are explained in the API Guide.

#### To import into Policy Manager

1. Click the Import link. The Import from File dialog box appears.

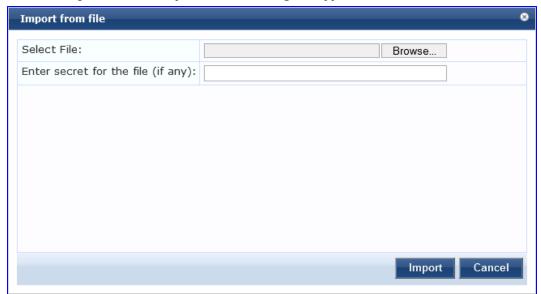

2. Click **Browse** and select the file you want to import from your hard drive.

The file must be an XML file in the correct format. If you've exported files from different places in Policy Manager, make sure you're selecting the correct one. The API Guide contains more information about the format and contents of these XML files.

- 3. If the file is password protected, enter the password (secret).
- 4. Click Import.

## **Exporting**

On most pages with lists in Dell Networking W-ClearPass Policy Manager, you can export the information about one or more items. That information is exported as an XML file, and this file can be password protected. The tags and attributes in the XML file are explained in the API Guide. You can:

- Export all the items.
- Export one or more items.

#### To export all the items in a list

1. Click the Export link. The Export to File dialog box appears.

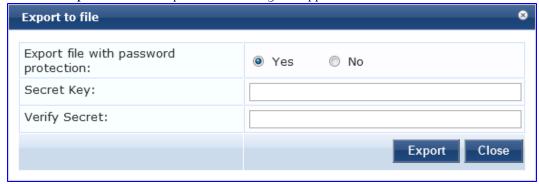

- 2. If you want the file password protected, select **Yes** and enter a password twice (in the Secret Key and Verify Secret fields). If you do not want the file passowrd protected, select **No**.
- 3. Click Export.

Depending on which browser you use, the file is automatically saved to your hard drive or you are asked to save it, and you may be asked where.

#### To export one or more items in a list

- 1. Select the check box next to the items you want to export.
- 2. Click the Export button at the bottom of the list.. The Export to File dialog box appears.

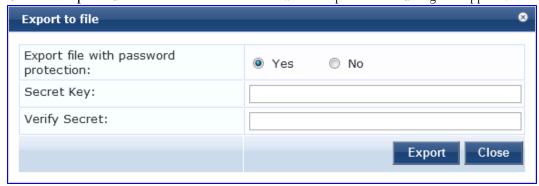

- 3. If you want the file password protected, select Yes and enter a password twice (in the Secret Key and Verify Secret fields). If you do not want the file passowrd protected, select No.
- 4. Click Export.

| nd you may be asked wl | iere. |  |  |
|------------------------|-------|--|--|
|                        |       |  |  |
|                        |       |  |  |
|                        |       |  |  |
|                        |       |  |  |
|                        |       |  |  |
|                        |       |  |  |
|                        |       |  |  |
|                        |       |  |  |
|                        |       |  |  |
|                        |       |  |  |
|                        |       |  |  |
|                        |       |  |  |
|                        |       |  |  |
|                        |       |  |  |
|                        |       |  |  |
|                        |       |  |  |
|                        |       |  |  |
|                        |       |  |  |
|                        |       |  |  |
|                        |       |  |  |

# **Powering Up and Configuring Policy Manager Hardware**

The Policy Manager server requires initial port configuration. Its backplane contains three ports.

## **Server Port Overview**

Figure 1: Policy Manager Backplane

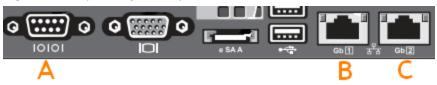

The ports in the figure above are described in the following table:

Table 1: Device Ports

| Key         | Port                             | Description                                                                                                    |
|-------------|----------------------------------|----------------------------------------------------------------------------------------------------|
| А           | Serial                           | Configures the ClearPass Policy Manager appliance initially, via hardwired terminal.                                                                                                    |
| B -<br>eth0 | Management<br>(gigabit Ethernet) | Provides access for cluster administration and appliance maintenance via web access, CLI, or internal cluster communications.  Configuration required.                                       |
| C -<br>eth1 | Data (gigabit<br>Ethernet)       | Provides point of contact for RADIUS, TACACS+, Web Authentication and other data-<br>plane requests.  Configuration optional. If not configured, requests redirected to the management port. |

## **Server Port Configuration**

Before starting the installation, gather the following information that will need, write it in the table below, and keep it for your records:

Table 2: Required Information

| Requirement                         | Value for Your Installation                                                              |
|-------------------------------------|------------------------------------------------------------------------------------------|
| Hostname) Policy Manager<br>server) |                                                                                          |
| Management Port IP Address          |                                                                                          |
| Management Port Subnet<br>Mask      |                                                                                          |
| Management Port Gateway             |                                                                                          |
| Data Port IP Address (optional)     | Data Port IP Address must not be in the same subnet as the Management Port IP<br>Address |
| Data Port Gateway (optional)        |                                                                                          |
| Data Port Subnet Mask<br>(optional) |                                                                                          |
| Primary DNS                         |                                                                                          |
| Secondary DNS                       |                                                                                          |
| NTP Server (optional)               |                                                                                          |

Perform the following steps to set up the Policy Manager appliance:

#### 1. Connect and power on

Using the null modem cable provided, connect a serial port on the appliance to a terminal, then connect power and switch on. The appliance immediately becomes available for configuration.

Use the following parameters for the serial port connection:

Bit Rate: 9600Data Bits: 8Parity: NoneStop Bits: 1

• Flow Control: None

#### 2. Login

Later, you will create a unique appliance/cluster administration password. For now, use the following preconfigured credentials:

login: appadmin
password: eTIPS123

This starts the Policy Manager Configuration Wizard.

#### 3. Configure the Appliance

Replace the bolded placeholder entries in the following illustration with your local information:

```
Enter hostname:verne.xyzcompany.com

Enter Management Port IP Address: 192.168.5.10

Enter Management Port Subnet Mask: 255.255.255.0

Enter Management Port Gateway: 192.168.5.1

Enter Data Port IP Address: 192.168.7.55

Enter Data Port Subnet Mask: 255.255.255.0

Enter Data Port Gateway: 192.168.7.1

Enter Primary DNS: 198.168.5.3

Enter Secondary DNS: 192.168.5.1
```

#### 4. Change your password

Use any string of at least six characters:

Going forward, you will use this password for cluster administration and management of the appliance.

#### 5. Change the system date/time

```
Do you want to configure system date time information [y|n]: y
Please select the date time configuration options.

1) Set date time manually
2) Set date time by configuring NTP servers
Enter the option or press any key to quit: 2
Enter Primary NTP Server: pool.ntp.org
Enter Secondary NTP Server: time.nist.gov
Do you want to configure the timezone? [y|n]: y
```

After the timezone information is entered, you are asked to confirm the selection.

#### 6. Commit or restart the configuration

Follow the prompts:

\* Exiting the CLI session in 2 minutes. Press any key to exit now.

When your Policy Manager system is up and running, navigate to the Administration > Agents and Software Updates > Software Updates page to view and download any available software updates. Refer to "Updating the Policy Manager Software" on page 328 for more information.

## **Powering Off the System**

Perform the following to power off the system gracefully without logging in:

Connect to the CLI from the serial console via the front serial port and enter the following:

```
login: poweroff
password: poweroff
```

This procedure gracefully shuts down the appliance.

## **Resetting Passwords to Factory Default**

Administrator passwords in Policy Manager can be reset to factory defaults by logging into the CLI as the *apprecovery* user. The password to log in as the *apprecovery* user is dynamically generated.

Perform the following steps to generate the recovery password:

- 1. Connect to the Policy Manager appliance via the front serial port (using any terminal program). See "Server Port Configuration" on page 18 for details.
- 2. Reboot the system. See the restart command.
- 3. When the system restarts, it waits at the following prompt for 10 seconds:

```
Generate support keys? [y/n]:
```

Enter 'y' at the prompt. The system prompts you with the following choices:

```
Please select a support key generation option.
```

- 1) Generate password recovery key
- 2) Generate a support key
- 3) Generate password recovery and support keys

```
Enter the option or press any key to quit:
```

- 4. To generate the recovery key, select option 1 (or 3, if you want to generate a support key, as well).
- 5. Once the password recovery key is generated, email the key to Dell technical support. A unique password will be generated from the recovery key and emailed back to you.
- 6. Enter the following at the command prompt:

## **Generating Support Key for Technical Support**

To troubleshoot certain critical system level errors, Dell technical support might need to log into a *support shell*. Perform the following steps to generate a dynamic support password:

- Log into the Command Line Interface (CLI) and enter the command: system gen-support-key. See gen-support-key for details.
- 2. Connect to the Policy Manager appliance via the front serial port (using any terminal program). See "Server Port Configuration" on page 18 for details.
- 3. Reboot the system. See the restart command.

4. When the system restarts it waits at the following prompt for 10 seconds:

```
Generate support keys? [y/n]:
```

Enter 'y' at the prompt. The system prompts with the following choices:

Please select a support key generation option.

- 1) Generate password recovery key
- 2) Generate a support key
- 3) Generate password recovery and support keys  $\,$

Enter the option or press any key to quit:

- 5. To generate the support key, select option 2 (or 3, if you want to generate a password recovery key, as well).
- 6. Once the password recovery key is generated, email the key to Dell technical support. A unique password can now be generated by Dell technical support to log into the support shell.

## **Policy Manager Dashboard**

The Policy Manager **Dashboard** menu allows you to display system health and other request related statistics. Policy Manager comes pre-configured with different dashboard elements. The screen on the right of the dashboard menu is partitioned into five fixed slots. You can drag and drop any of the dashboard elements into the five slots. The dashboard elements are listed below:

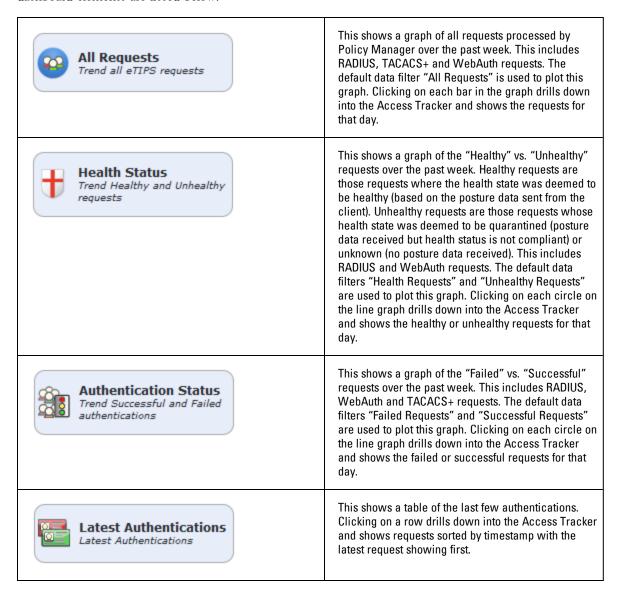

| Device Category  Device Categories                                        | This chart shows the graph of all profiled devices categorized into built in categories – Smartdevices, Access Points, Computer, VOIP phone, Datacenter Appliance, Printer, Physical Security, Game Console, Routers, Unknown and Conflict.  Unknown devices are devices that the profiler was not able to profile.  Conflict indicates a conflict in the categorization of the device. For example, if the device category derived from the HTTP User Agent string does not match with the category derived from DHCP fingerprinting, a conflict is flagged, and the device is marked as Conflict. |
|---------------------------------------------------------------------------|----------------------------------------------------------------------------------------------------|
| Device Family  Device Family                                              | The Device Family widget allows you to drill down further into each of the built-in device categories. For example, selecting <b>SmartDevice</b> shows the different kinds of smartdevices identified by Profile.                                                                                                    |
| Successful Authentications Track the latest successful authentications    | This shows a table of the last few successful authentications. Clicking on a row drills down into the Access Tracker and shows successful requests sorted by timestamp with the latest request showing first.                                                                                                    |
| Failed Authentications Track the latest failed authentications            | This shows a table of the last few failed authentications. Clicking on a row drills down into the Access Tracker and shows failed requests sorted by timestamp with the latest request showing first.                                                                                                    |
| Service Categorization  Monitor Service Categorization of authentications | This shows a bar chart with each bar representing an Policy Manager service requests were categorized into. Clicking on a bar drills down into the Access Tracker and shows the requests that were categorized into that specific service.                                                                                                    |
| Alerts Latest Alerts                                                      | This shows a table of last few system level events. Clicking on a row drills down into the Event Viewer                                                                                                    |

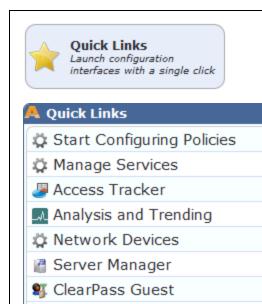

Quick Links shows links to common configuration tasks:

- Start Configuring Policies links to the Start Here Page under Configuration menu. Start configuring Policy Manager Services from here.
- Manage Services links to the Services page under Configuration menu. Shows a list of configured services.

8

- Access Tracker links to the Access Tracker screen under Reporting & Monitoring menu.
- Analysis & Trending links to the Analysis & Trending screen under Reporting & Monitoring menu.
- Network Devices links to the Network Devices screen under Configuration menu. Configure network devices from here.
- Server Manager links to the Server Configuration screen under Administration menu.
- ClearPass Guest links to the ClearPass Guest application. This application opens in a new tab.
- ClearPass Onboard links to the ClearPass
   Onboard screen within the ClearPass Guest application. This application opens in a new tab.

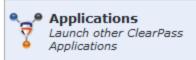

ClearPass Onboard

This shows links to the Dell applications that are integrated with Policy Manager, such as Guest or Insight.

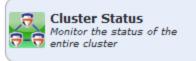

This shows the status of all nodes in the cluster. The following fields are shown for each node:

- Status This shows the overall health status of the system. Green indicates healthy and red indicates connectivity problems or high CPU or memory utilization. The status also shows red when a node is out-of-sync with the rest of the cluster.
- Host Name Host name and IP address of the node
- CPU Util Snapshot of the CPU utilization in percentage
- Mem Util Snapshot of the memory utilization in percentage
- Server Role Publisher or subscriber

## **Monitoring**

The Policy Manager Monitoring menu provides the following interfaces:

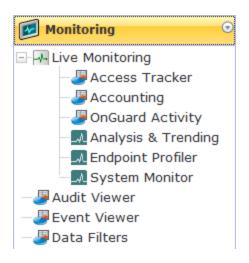

- Live Monitoring
  - "Access Tracker" on page 27
  - "Accounting" on page 29
  - "OnGuard Activity " on page 39
  - "Analysis and Trending" on page 41
  - "Endpoint Profiler " on page 41
  - "System Monitor" on page 42
- "Audit Viewer" on page 44
- "Event Viewer" on page 47
- "Data Filters" on page 48

## **Access Tracker**

The Access Tracker provides a real-time display of system activity, with optional auto-refresh, at: Monitoring > Live Monitoring > Access Tracker. Click on Edit to change the Access Tracker display parameters.

Figure 2: Fig: Access Tracker (Edit Mode)

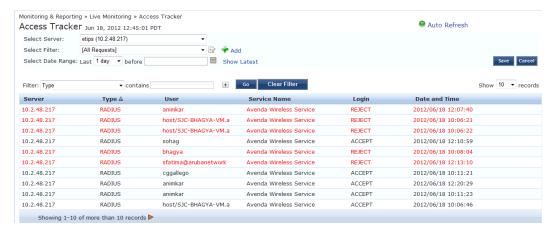

Table 3: Access Tracker Display Parameters

| Container | Description                                                                                          |  |
|-----------|----------------------------------------------------------------------------------------------------|--|
| Select    | Select server for which to display dashboard data. Select All to display transactions from all nodes |  |

| Container            | Description                                                                                                    |  |
|----------------------|----------------------------------------------------------------------------------------------------|--|
| Server               | in the Policy Manager cluster.                                                                                                    |  |
| Auto<br>Refresh      | Click to toggle On/Off.                                                                                                    |  |
| Select Filter        | Select filter to constrain data display.                                                                                                    |  |
| -                    | Modify the currently displayed data filter                                                                                                    |  |
| Add Add              | Go to <b>Data Filters</b> page to create a new data filter.                                                                                       |  |
| Select Date<br>Range | Select the number of days prior to the configured date for which Access Tracker data is to be displayed. Valid number of days is 1 day to a week. |  |
| Show Latest          | Sets the date to Today in the previous step to Today.                                                                                             |  |
| Save/Cancel          | Save or cancel edit operation                                                                                                    |  |

To display a specific set of records, use the simple filter controls. The filter controls enable you to filter by Protocol Type, User, Service Name, MAC Address, or Status. Note that this filter is applied on top of the display constraints configured previously (See table above).

Table 4: Access Tracker Simple Filter

| Container         | Description                                                                                           |  |
|-------------------|----------------------------------------------------------------------------------------------------|--|
| Filter            | Select a filter type from the dropdown list: Type, User, Service Name, MAC Address, Login             |  |
| contains          | Enter the string to search for.                                                                       |  |
| Clear Filter      | Clear the currently applied filter and show all entries.                                              |  |
| Show n<br>Records | Show 10, 20, 50 or 100 rows. Once selected, this setting is saved and available in subsequent logins. |  |

 Table 5: Access Tracker Session Types

| Container   | Description                                                  |
|-------------|--------------------------------------------------------------|
| RADIUS      | All RADIUS transactions (802.1X, MAC-Auth, generic RADIUS)   |
| TACACS+     | All TACACS+ transactions                                     |
| WebAuth     | Web authentication transactions (Dissolvable Agent, OnGuard) |
| Application | All Dell application authentications (Insight, Guest)        |

### **Viewing Session Details**

To view details for a session, click on the row containing any entry. Policy Manager divides the view into multiple tabs. Depending on the type of authentication - RADIUS, WebAuth, TACACS, Application - the view displays different tabs.

- Summary This tab shows a summary view of the transaction, including policies applied.
- Input This tab shows protocol specific attributes that Policy Manager received in the transaction request; this includes authentication and posture details (if available). It also shows Compute Attributes, which are attributes that were derived from the request attributes. All of the attributes can be used in role mapping rules.
- Output This tab shows the attributes that were sent to the network device and the (posture capable) endpoint.
- Alerts This tab shows the reason for authentication or authorization failure.
- Accounting This tab is only available for RADIUS sessions. This shows the RADIUS accounting details for the session, including reauthentication details.
- Authorizations This tab is only available for TACACS+ sessions. This shows the commands entered at the network device, and the authorization status.
- RADIUS CoA This tab is only available for RADIUS transactions for which a RADIUS Change of
  Authorization command was sent to the network device by Policy Manager. The view shows the RADIUS CoA
  actions sent to the network device in chronological order.

Table 6: Session Details Popup Actions

| Container        | Description                                                                                                    |  |
|------------------|----------------------------------------------------------------------------------------------------|--|
| Change<br>Status | <ul> <li>This button allows you to change the access control status of a session. This function is only available for RADIUS and WebAuth.</li> <li>Agent - This type of control is available for a session where the endpoint has the OnGuard Agent installed. Actions allowed are: Bounce, Send Message and tagging the status of the endpoint as Disabled or Known.</li> <li>SNMP - This type of control is available for any session for which Policy Manager has the switch-and port-level information associated with the MAC address of the endpoint. Policy Manager bounces the switch port to which the endpoint is attached, via SNMP. Note that, for this type of control, SNMP read and write community strings have to be configured for the network device; furthermore, Policy Manager must be configured as an SNMP trap receiver to receive link up/down traps.</li> <li>RADIUS CoA - This type of control is available for any session where access was previously controlled by a RADIUS transaction. Note that the network device must be RADIUS CoA capable, and RADIUS CoA must be enabled when you configure the network device in Policy Manager. The actions available depend on the type of device. The Disconnect (or Terminate Section) action is supported by all devices. Some devices support setting a session timeout, changing the VLAN for the session, applying an ACL, etc.</li> </ul> |  |
| Export           | Export this transaction and download as a compressed (.zip extension) file. The compressed file contains the session-specific logs, the policy XML for the transaction, and a text file containing the Access Tracker session details.                                                                                                    |  |
| Show<br>Logs     | Show logs of this session. Error messages are color coded in red. Warning messages are color coded in orange.                                                                                                    |  |
| Close            | RADIUS response attributes sent to the device                                                                                                    |  |

## **Accounting**

The Accounting display provides a dynamic report of accesses (as reported by the network access device by means of

RADIUS/TACACS+ accounting records), at: Monitoring > Live Monitoring > Accounting.

Figure 3: Accounting (Edit Mode)

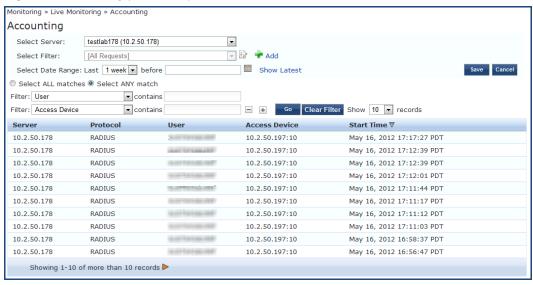

Table 7: Accounting

| Container                | Description                                                                                                    |  |
|--------------------------|----------------------------------------------------------------------------------------------------|--|
| Select Server            | Select server for which to display dashboard data.                                                                                            |  |
| Select Filter            | Select filter to constrain data display.                                                                                                    |  |
| Modify                   | Modify the currently displayed data filter                                                                                                    |  |
| Add<br>Add               | Go to Data Filters page to create a new data filter.                                                                                          |  |
| Select Date<br>Range     | Select the number of days prior to the configured date for which Accounting data is to be displayed. Valid number of days is 1 day to a week. |  |
| Show Latest              | Sets the date to Today in the previous step to Today.                                                                                         |  |
| Save/Cancel              | Save or cancel edit operation                                                                                                    |  |
| Show <n><br/>records</n> | Show 10, 20, 50 or 100 rows. Once selected, this setting is saved and available in subsequent logins.                                         |  |

Click on any row to display the corresponding Accounting Record Details.

Figure 4: RADIUS Accounting Record Details (Summary tab)

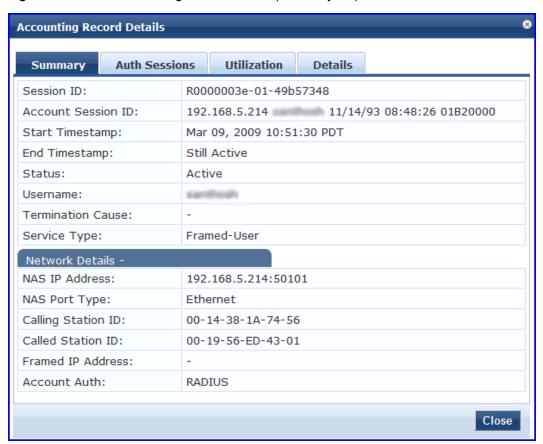

Figure 5: RADIUS Accounting Record Details (Auth Sessions tab)

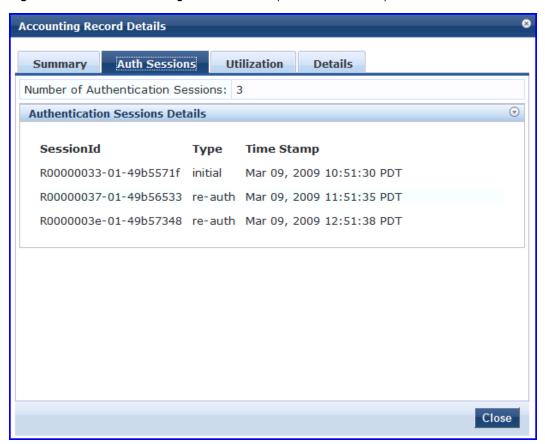

Figure 6: RADIUS Accounting Record Details (Utilization tab)

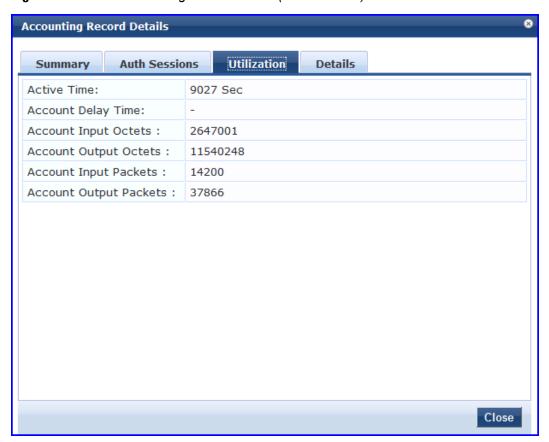

Figure 7: RADIUS Accounting Record Details (Details tab)

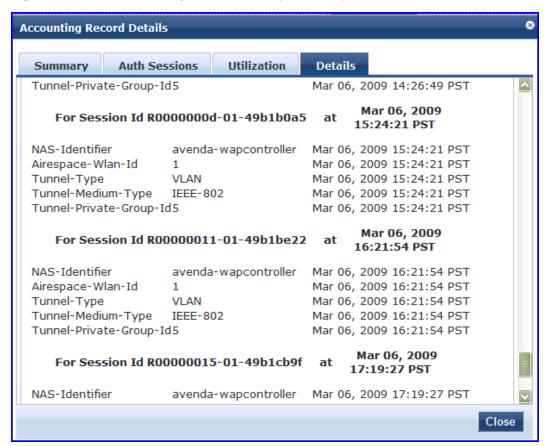

 Table 8: RADIUS Accounting Record Details

| Tab     | Container                     | Description                                                                                       |
|---------|-------------------------------|---------------------------------------------------------------------------------------------------|
| Summary | Session ID                    | Policy Manager session identifier (you can correlate this record with a record in Access Tracker) |
|         | Account<br>Session ID         | A unique ID for this accounting record                                                            |
|         | Start and<br>End<br>Timestamp | Start and end time of the session                                                                 |
|         | Status                        | Current connection status of the session                                                          |
|         | Username                      | Username associated with this record                                                              |
|         | Termination<br>Cause          | The reason for termination of this session                                                        |
|         | Service<br>Type               | The value of the standard RADIUS attribute ServiceType                                            |

| Tab              | Container                    | Description                                                                                                    |
|------------------|------------------------------|----------------------------------------------------------------------------------------------------|
|                  | NAS IP<br>Address            | IP address of the network device                                                                                                    |
|                  | NAS Port<br>Type             | The access method - For example, Ethernet, 802.11 Wireless, etc.                                                                                                    |
|                  | Calling<br>Station ID        | In most use cases supported by Policy Manager this is the MAC address of the client                                                                                                    |
|                  | Called<br>Station ID         | MAC Address of the network device                                                                                                    |
|                  | Framed IP<br>Address         | IP Address of the client (if available)                                                                                                    |
|                  | Account<br>Auth              | Type of authentication - In this case, RADIUS.                                                                                                    |
| Auth<br>Sessions | Session ID                   | Policy Manager session ID                                                                                                    |
|                  | Туре                         | Initial authentication or a re-authentication                                                                                                    |
|                  | Time Stamp                   | When the event occurred                                                                                                    |
| Utilization      | Active Time                  | How long the session was active                                                                                                    |
|                  | Account<br>Delay Time        | How many seconds the network device has been trying to send this record for (subtract from record time stamp to arrive at the time this record was actually generated by the device)                                           |
|                  | Account<br>Input Octets      |                                                                                                    |
|                  | Account<br>Output<br>Octets  | Octets sent and received from the device port over the course of the session                                                                                                    |
|                  | Account<br>Input<br>Packets  |                                                                                                    |
|                  | Account<br>Output<br>Packets | Packets sent and received from the device port over the course of the session                                                                                                    |
| Details          |                              | Shows details of RADIUS attributes sent and received from the network device during the initial authentication and subsequent reauthentications (each section in the details tab corresponds to a "session" in Policy Manager. |

Figure 8: TACACS+ Accounting Record Details (Request tab)

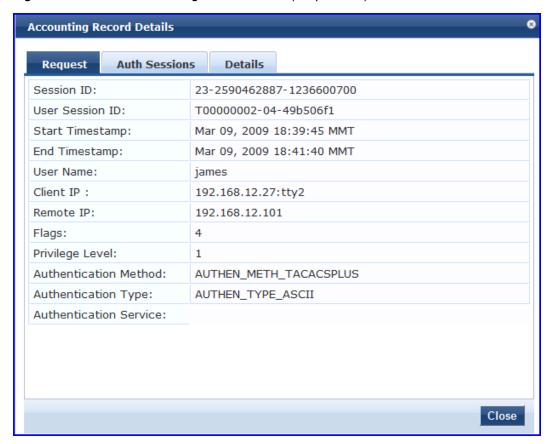

Figure 9: TACACS+ Accounting Record Details (Auth Sessions tab)

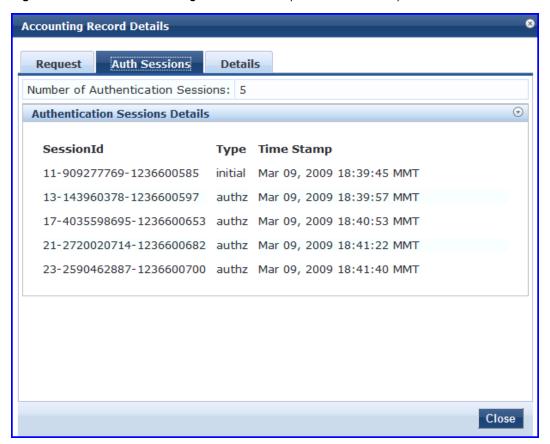

Figure 10: TACACS+ Accounting Record Details (Details tab)

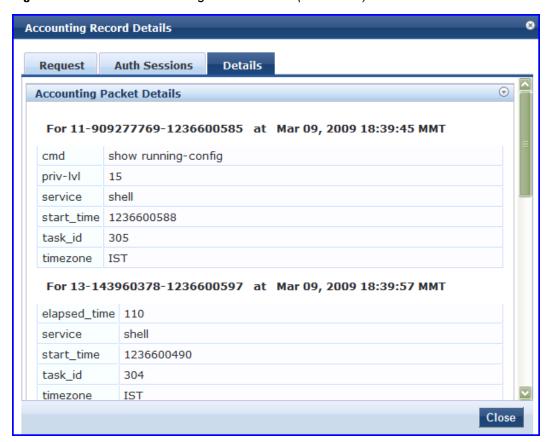

 Table 9: TACACS+ Accounting Record Details

| Tab     | Container                  | Description                                                                       |
|---------|----------------------------|-----------------------------------------------------------------------------------|
| Request | Session ID                 | Unique ID associated with a request                                               |
|         | User Session ID            | A session ID that correlates authentication, authorization and accounting records |
|         | Start and End<br>Timestamp | Start and end time of the session                                                 |
|         | Username                   | Username associated with this record                                              |
|         | Client IP                  | The IP address and tty of the device interface                                    |
|         | Remote IP                  | IP address from which Admin is logged in                                          |
|         | Flags                      | Identifier corresponding to start, stop or update accounting record               |
|         | Privilege Level            | Privilege level of administrator: 1 (lowest) to 15 (highest).                     |
|         | Authentication<br>Method   | Identifies the authentication method used for the access.                         |

| Tab              | Container                               | Description                                                                                                    |
|------------------|-----------------------------------------|----------------------------------------------------------------------------------------------------|
|                  | Authentication<br>Type                  | Identifies the authentication type used for the access.                                                                                                  |
|                  | Authentication<br>Service               | Identifies the authentication service used for the access.                                                                                               |
| Auth<br>Sessions | Number of<br>Authentication<br>Sessions | Total number of authentications (always 1) and authorizations in this session                                                                            |
|                  | Authentication<br>Session Details       | For each request ID, denotes whether it is an authentication or authorization request, and the time at which the request was sent                        |
| Details          |                                         | For each authorization request, shows: cmd (command typed), priv-lvl (privilege level of the administrator executing the command), service (shell), etc. |

## **OnGuard Activity**

The OnGuard Activity screen shows the realtime status of all endpoints that have Dell W-OnGuard persistent or dissolvable agent, at: Monitoring > Live Monitoring > OnGuard Activity. This screen also presents configuration tools to bounce an endpoint and to send unicast or broadcast messages to all endpoints running the OnGuard agent. Note that bouncing of endpoints will only work with endpoints running the persistent agent.

Figure 11: Fig: OnGuard Activity

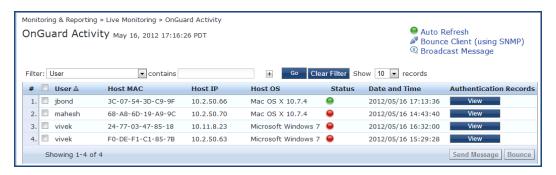

Table 10: OnGuard Activity

| Container                  | Description                                                                                                    |
|----------------------------|----------------------------------------------------------------------------------------------------|
| Auto Refresh               | Toggle auto-refresh. If this is turned on, all endpoint activities are refreshed automatically.                                                                                                    |
| Bounce Client (using SNMP) | Given the MAC or IP address of the endpoint, perform a bounce operation (via SNMP) on the switch port to which the endpoint is connected. This feature only works with wired Ethernet switches.  Note that, for this operation to work:  The network device must be added to Policy Manager, and SNMP read and write parameters must be configured. |

#### Container **Description** SNMP traps (link up and/or MAC notification) Bounce Client (using SNMP) have to enabled on the switch port. Client IP or MAC Address: 002312016c39 In order to specify the IP address of the endpoint to bounce, the DHCP snooper service on Policy Host MAC: Manager must receive DHCP packets from the Host IP: endpoint. Refer to your network device Switch IP Address: documentation to find out how to configure IP Switch Port: helper address. Status: Added by: Bounce Cancel **Broadcast Message** Send a message to all active endpoints roadcast Notification to Ager You have selected 2 Agents to be notified Display Message: Network policy has changed. Your system will be disassociated from the wireless network in a few minutes. Web link for more details (Optional): Send Message Send a message to the selected endpoints. Bounce Initiate a bounce on the managed interface on the endpoint. Display Message - An optional message to You have selected 1 Agent to be bounced display on the endpoint (via the OnGuard You have not installed required software Display Message (Optional): interface). on your system. Network access will be blocked until you take corrective action. Web link - An optional clickable URL that is Please contact help desk after you have taken corrective action. displayed along with the Display Message. Web link for more details (Optional): **Endpoint Status -**No change in statusAllow network accessBlock network access Endpoint Status: No change - No change is made to the status of the endpoint. The existing status of Known, Unknown or Disabled continues to be applied. Access control is granted or denied based on the endpoint's existing status. Allow network access - Always allow network access. Whitelist this endpoint. Note that this action just sets the status of the endpoint as "Known". You need to configure Enforcement Policy Rules to allow access to "Known" endpoints. Block network access - Always block network access. Blacklist this endpoint. Note that this action just sets the status of the endpoint as "Disabled". You need to configure Enforcement Policy Rules to allow access to "Disabled" endpoints. This action results in tags being created for the specified endpoint in the Endpoints table

(Configuration > Identity > Endpoints). One or more of the following tags are created: Disabled by, Disabled Reason, Enabled by, Enabled Reason, Info URL.

# **Analysis and Trending**

Monitoring > Live Monitoring > Analysis & Trending

The Analysis and Trending Page displays monthly, bi-weekly, weekly, daily, or 12-hourly, 6-hourly, 3-hourly or hourly quantity of requests for the subset of components included in the selected filters. The data can be aggregated by minute, hour, day or week. The summary table at the bottom shows the per-filter count for the aggregated data.

Each bar (corresponding to each filter) in the bar graph is clickable. Clicking on the bar drills down into the "Access Tracker" on page 27, showing session data for that time slice (and for that many requests). Similarly, for a line graph, clicking on the circle (corresponding to each plotted point in the graph) drills down into Access Tracker.

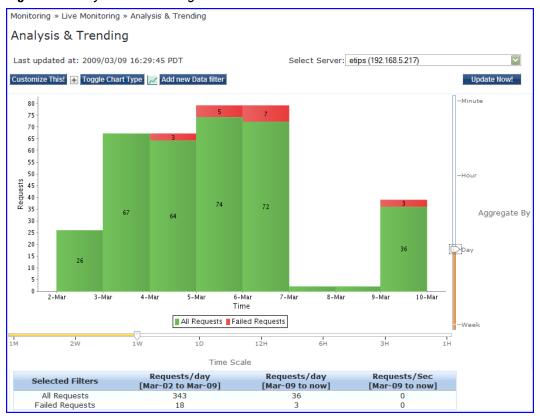

Figure 12: Analysis and Trending

To add additional filters, refer to "Data Filters" on page 48.

- Select Server Select a node from the cluster for which data is to be displayed.
- Update Now- Click on this button to update the display with the latest available data.
- Customize This- Click on this link to customize the display by adding filters (up to a maximum of 4 filters)
- Toggle Chart Type- Click on this link to toggle chart display between line and bar type.
- Add New Data Filter Click on this to add a new data filter in the global filter list.

## **Endpoint Profiler**

If the Profile license is enabled, a list of the profiled endpoints will be visible in the Endpoints Profiler table. The list of endpoints you see is based on the Category, OS Family, and Device Name items that you selected. Click on the Change Selection link to change the selection criteria used to list the devices.

Figure 13: Endpoint Profiler

Monitoring & Reporting » Live Monitoring » Endpoint Profiler

Endpoint Profiler

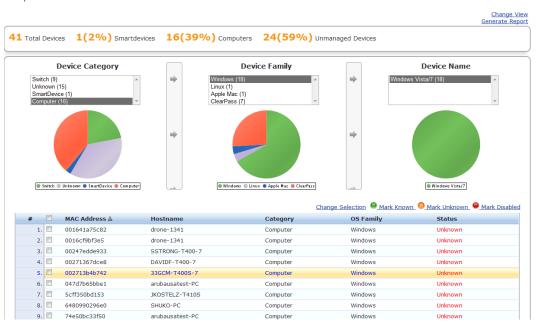

You can view endpoint details about a specific device by clicking on a device in the table below the graphs. Select the Cancel button to return to the Endpoint Profiler page.

Figure 14: Fig: Endpoint Profiler Details

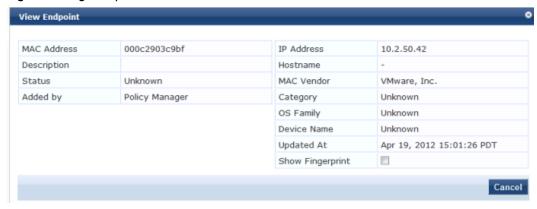

# **System Monitor**

The System Monitor is available by navigating to Monitoring > Live Monitoring > System Monitor.

- Select Server- Select a node from the cluster for which data is to be displayed.
- Update Now- Click on this button to update the display with the latest available data.

The System Monitor Page includes two tabs:

• System Monitor. For the selected server, provides load statistics, including CPU, memory, swap memory, physical disk space, and swap disk space:

Figure 15: System Monitor Graphs

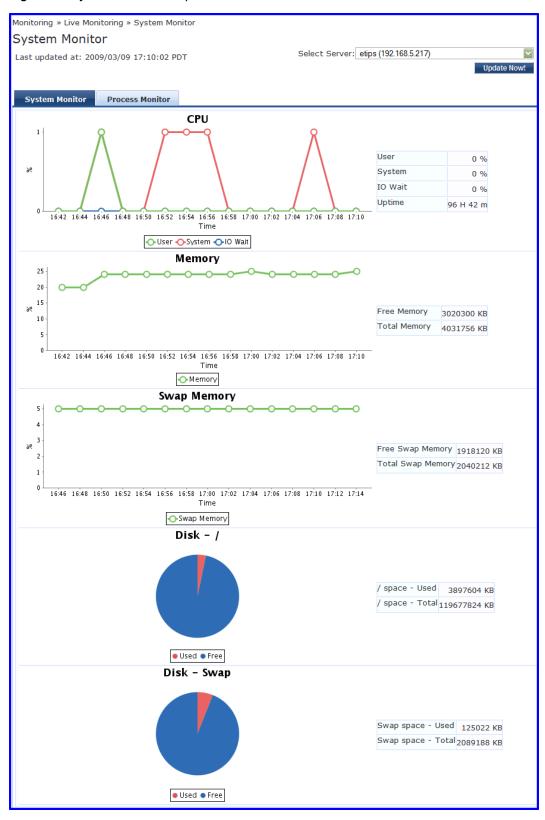

Process Monitor. For the selected server and process, provides critical usage statistics, including CPU, Virtual
Memory, and Main Memory. Use Select Process to select the process for which you want to see the usage
statistics.

Figure 16: Figure Process Monitor Graphs

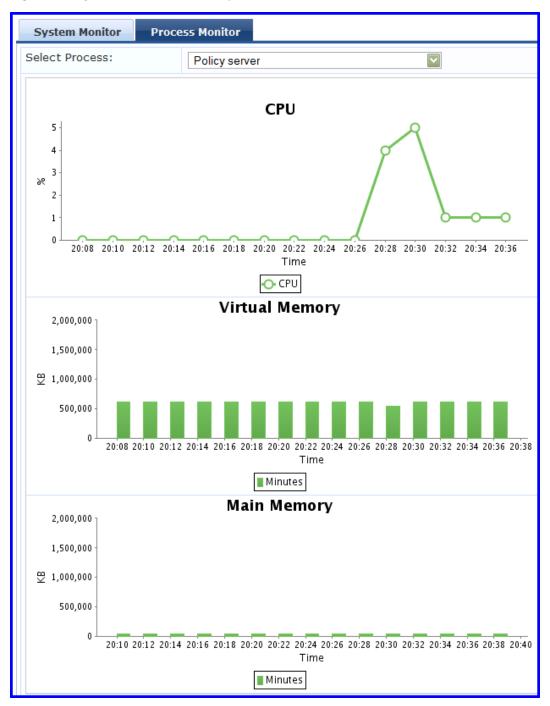

## **Audit Viewer**

The Audit Viewer display provides a dynamic report of Actions, filterable by Action, Name and Category (of policy component), and User, at: Monitoring > Audit Viewer.

Figure 17: Audit Viewer

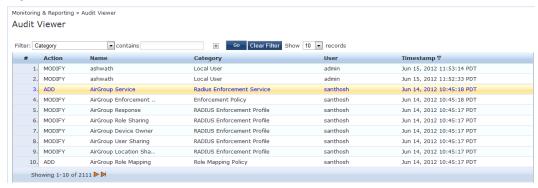

Table 11: Audit Viewer

| Container            | Description                                                                                           |
|----------------------|----------------------------------------------------------------------------------------------------|
| Select Filter        | Select the filter by which to constrain the display of audit data.                                    |
| Show <n> records</n> | Show 10, 20, 50 or 100 rows. Once selected, this setting is saved and available in subsequent logins. |

Click on any row to display the corresponding Audit Row Details:

• For Add Actions, a single popup displays, containing the new data.

Figure 18: Audit Row Details (Old Data tab)

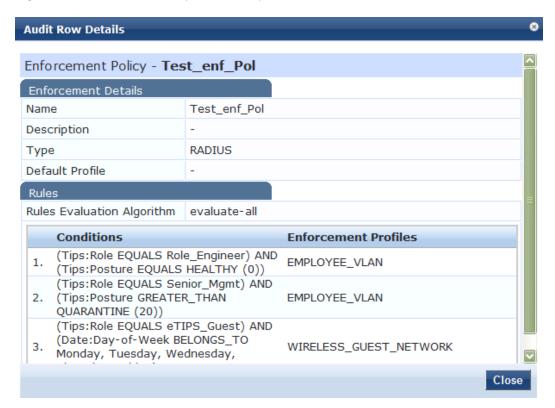

For Modify Actions, a popup with three tabs displays, comparing the old data and the new.

Figure 19: Audit Row Details (Old Data tab)

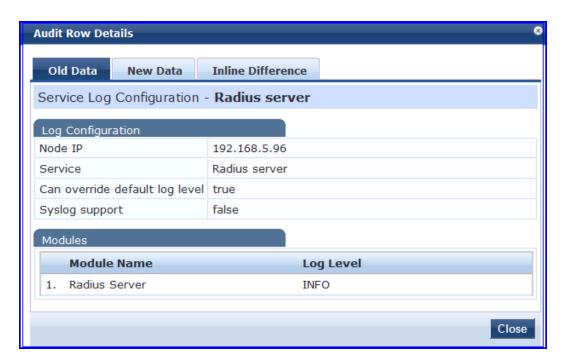

Figure 20: Audit Row Details (New Data tab)

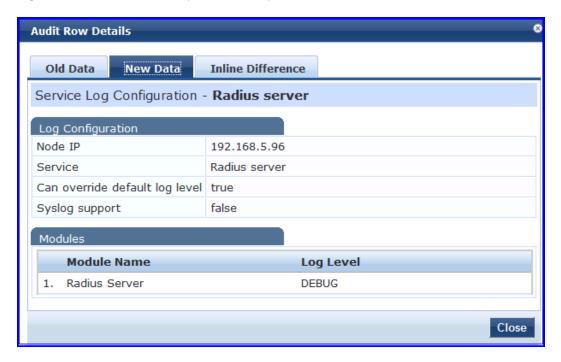

Figure 21: Audit Row Details (Inline Difference tab)

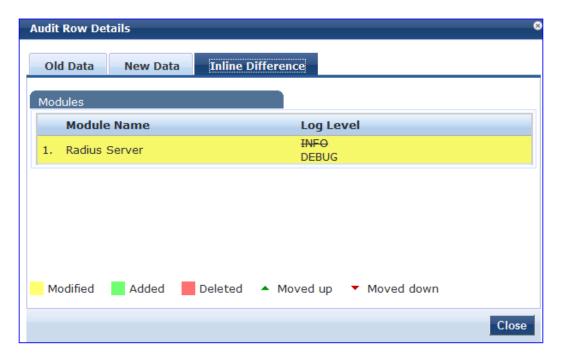

For Remove Actions, a popup displays the removed data.

### **Event Viewer**

The Event Viewer display provides a dynamic report of system level (not request-related) Events, filterable by Source, Level, Category, and Action, at: Monitoring > Event Viewer.

Figure 22: Event Viewer

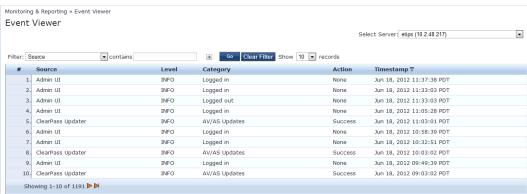

Table 12: Event Viewer

| Container            | Description                                                                                           |
|----------------------|----------------------------------------------------------------------------------------------------|
| Select Server        | Select the server for which to display accounting data.                                               |
| Filter               | Select the filter by which to constrain the display of accounting data.                               |
| Show <n> records</n> | Show 10, 20, 50 or 100 rows. Once selected, this setting is saved and available in subsequent logins. |

Click on any row to display the corresponding System Event Details.

Figure 23: System Event Details

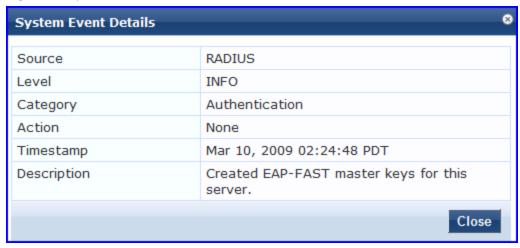

### **Data Filters**

The Data Filters provide a way to filter data (limit the number of rows of data shown by defining custom criteria or rules) that is shown in "Access Tracker" on page 27, "Syslog Export Filters " on page 297, "Analysis and Trending" on page 41, and "Accounting" on page 29 components in Policy Manager. It is available at: Monitoring> Data Filters.

Figure 24: Data Filters

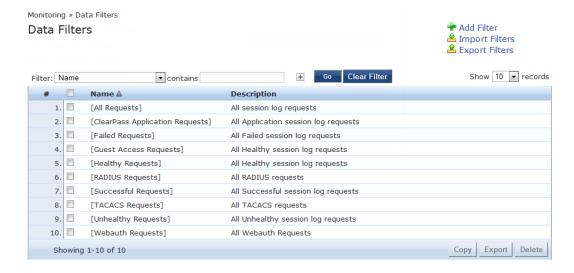

Policy Manager comes pre-configured with the following data filters:

- All Requests Shows all requests (without any rows filtered)
- ClearPass Application Requests All Application session log requests
- Failed Requests All authentication requests that were rejected or failed due to some reason; includes RADIUS, TACACS+ and Web Authentication results.
- Guest Access Requests All requests RADIUS or Web Authentication where the user was assigned the builtin role called Guest.
- Healthy Requests All requests that were deemed healthy per policy

- RADIUS Requests All RADIUS requests
- Successful Requests All authentication requests that were successful.
- TACACS Requests All TACACS requests
- Unhealthy Requests All requests that were not deemed healthy per policy.
- WebAuth Requests All Web Authentication requests (requests originated from the Dell Guest Portal).

Table 13: Data Filters

| Container      | Description                                                                         |  |
|----------------|-------------------------------------------------------------------------------------|--|
| Add Filter     | Click to open the Add Filter wizard.                                                |  |
| Import Filters | Click to open the <b>Import Filters</b> popup.                                      |  |
| Export Filters | Click to open the <b>Export Filters</b> popup. This exports all configured filters. |  |
| Сору           | Copy the selected filters.                                                          |  |
| Export         | Click to open the <b>Export</b> popup to export selected reports                    |  |
| Delete         | Click to delete the selected filters.                                               |  |

### Add a Filter

To add a filter, configure its name and description in the Filter tab and its rules in the Rules tab.

Figure 25: Add Filter (Filter tab)

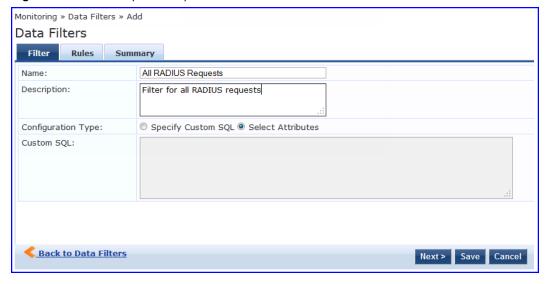

Table 14: Add Filter (Filter tab)

| Container        | Description                                    |
|------------------|------------------------------------------------|
| Name/Description | Name and description of the filter (freeform). |

| Container             | Description                                                                                                    |
|-----------------------|----------------------------------------------------------------------------------------------------|
| Configuration<br>Type | Choose one of the following configuration types:  Specify Custom SQL - Selecting this option allows you to specify a custom SQL entry for the filter. If this is specified, then the Rules tab disappears, and a SQL template displays in the Custom SQL field.  NOTE: Selecting this option is not recommended. For users who need to utilize this, however, we recommend contacting Support.  Select Attributes - This option is selected by default and enables the Rules tab. If this option is selected, use the Rules tab to configure rules for this filter. |
| Custom SQL            | If <b>Specify Custom SQL</b> is selected, then this field populates with a default SQL template. In the text entry field, enter attributes for the type, attribute name, and attribute value. <b>NOTE:</b> We recommend that users who choose this method contact Support. Support can assist you with entering the correct information in this template.                                                                                                    |

The Rules tab displays only when Select Attributes is selected on the Filter tab.

Figure 26: Add Filter (Rules tab)

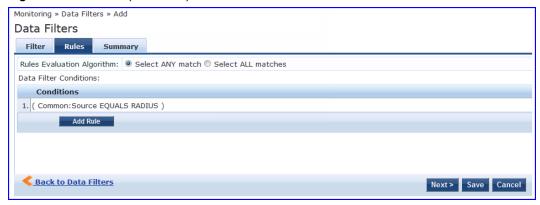

Table 15: Add Filter (Rules tab)

| Container                    | Description                                                                                                    |
|------------------------------|----------------------------------------------------------------------------------------------------|
| Rule Evaluation<br>Algorithm | Select first match is a logical OR operation of all the rules. Select all matches is a logical AND operation of all the rules. |
| Add Rule                     | Add a rule to the filter                                                                                                    |
| Move Up/Down                 | Change the ordering of rules.                                                                                                  |
| Edit/Remove Rule             | Edit or remove a rule.                                                                                                    |
| Save                         | Save this filter                                                                                                    |
| Cancel                       | Cancel edit operation                                                                                                    |

When you click on Add Rule or Edit Rule, the Data Filter Rules Editor displays.

Figure 27: Add Filter (Rules tab) - Rules Editor

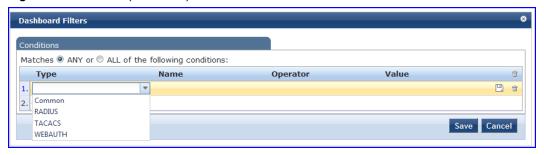

Table 16: Add Filter (Rules tab) - Rules Editor

| Container | Description                                                                                                    |
|-----------|----------------------------------------------------------------------------------------------------|
| Matches   | ANY matches one of the configured conditions. ALL indicates to match all of the configured conditions.                                                                                                    |
| Туре      | <ul> <li>This indicates the namespace for the attribute.</li> <li>Common - These are attributes common to RADIUS, TACACS, and WebAuth requests and responses</li> <li>RADIUS - Attributes associated with RADIUS authentication and accounting requests and responses</li> <li>TACACS - Attributes associated with TACACS authentication, accounting, and policy requests and responses</li> <li>Web Authentication Policy - Policy Manager policy objects assigned after evaluation of policies associated with Web Authentication requests. Example: Auth Method, Auth Source, Enforcement Profiles</li> </ul> |
| Name      | Name of the attributes corresponding to the selected namespace (Type)                                                                                                    |
| Operator  | A subset of string data type operators (EQUALS, NOT_EQUALS, LESS_THAN, LESS_THAN_OR_EQUALS, GREATER_THAN, GREATER_THAN_OR_EQUALS, CONTAINS, NOT_CONTAINS, EXISTS, NOT_EXISTS)                                                                                                    |
| Value     | The value of the attribute                                                                                                    |

# **Chapter 5**

## **Policy Manager Policy Model**

From the point of view of network devices or other entities that need authentication and authorization services, Policy Manager appears as a RADIUS, TACACS+ or HTTP/S based Authentication server; however, its rich and extensible policy model allows it to broker security functions across a range of existing network infrastructure, identity stores, health/posture services and client technologies within the Enterprise.

Refer to the following topics for additional information.

- "Services Paradigm" on page 53
  - "Viewing Existing Services" on page 55
  - "Adding and Removing Services " on page 56
  - "Links to Use Cases and Configuration Instructions" on page 57
- "Policy Simulation" on page 58
  - "Add Simulation Test" on page 60
  - "Import and Exporting Simulations" on page 63

## **Services Paradigm**

Services are the highest level element in the Policy Manager policy model. They have two purposes:

Unique Categorization Rules (per Service) enable Policy Manager to test Access Requests ("Requests") against
available Services to provide robust differentiation of requests by access method, location, or other network
vendor-specific attributes.

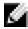

NOTE: Policy Manager ships configured with a number of basic Service types. You can flesh out these Service types, copy them for use as templates, import other Service types from another implementation (from which you have previously exported them), or develop new Services from scratch

 By wrapping a specific set of Policy Components, a Service can coordinate the flow of a request, from authentication, to role and health evaluation, to determination of enforcement parameters for network access.

The following image illustrates and describe the basic Policy Manager flow of control and its underlying architecture.

Figure 28: Generic Policy Manager Service Flow of Control

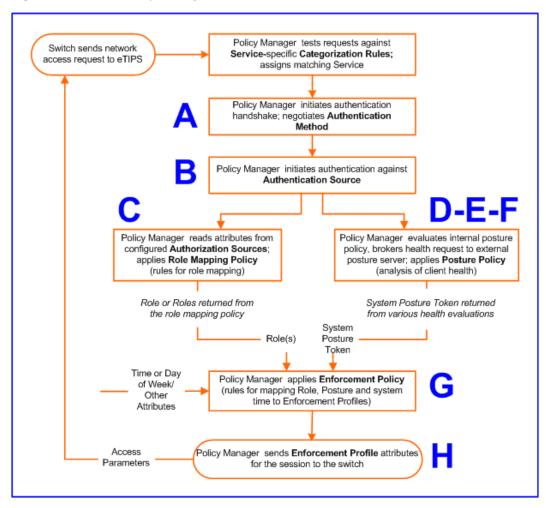

Table 17: Policy Manager Service Components

| Component                              | Service:<br>component<br>ratio | Description                                                                                                    |
|----------------------------------------|--------------------------------|----------------------------------------------------------------------------------------------------|
| A -<br>Authentication<br>Method        | Zero or more<br>per service    | <ul> <li>EAP or non-EAP method for client authentication.</li> <li>Policy Manager supports four broad classes of authentication methods:</li> <li>EAP, tunneled: PEAP, EAP-FAST, or EAP-TTLS.</li> <li>EAP, non-tunneled: EAP-TLS or EAP-MD5.</li> <li>Non-EAP, non-tunneled: CHAP, MS-CHAP, PAP, or [MAC AUTH]. [MAC AUTH] must be used exclusively in a MAC-based Authentication Service. When the [MAC AUTH] method is selected, Policy Manager: (1) makes internal checks to verify that the request is indeed a MAC Authentication request (and not a spoofed request) and (2) makes sure that the MAC address of the device is present in the authentication source.</li> <li>Some Services (for example, TACACS+) contain internal authentication methods; in such cases, Policy Manager does not make this tab available.</li> </ul> |
| <b>B</b> -<br>Authentication<br>Source | Zero or more<br>per service    | An Authentication Source is the identity repository against which Policy Manager verifies identity. It supports these Authentication Source types:  Microsoft® Active Directory®                                                                                                    |

| Component                                  | Service:<br>component<br>ratio                                                    | Description                                                                                                    |
|--------------------------------------------|-----------------------------------------------------------------------------------|----------------------------------------------------------------------------------------------------|
|                                            |                                                                                   | <ul> <li>any LDAP compliant directory</li> <li>RSA or other RADIUS-based token servers</li> <li>SQL database, including the local user store.</li> <li>Static Host Lists, in the case of MAC-based Authentication of managed devices.</li> </ul>                                                                                                    |
| C -<br>Authorization<br>Source             | One or more<br>per<br>Authentication<br>Source and<br>zero or more<br>per service | An Authorization Source collects attributes for use in Role Mapping Rules. You specify the attributes you want to collect when you configure the authentication source. Policy Manager supports the following authorization source types:  Microsoft Active Directory  any LDAP compliant directory  RSA or other RADIUS-based token servers  SQL database, including the local user store.                                                                                                    |
| C - Role<br>Mapping<br>Policy              | Zero or one<br>per service                                                        | Policy Manager evaluates Requests against Role Mapping Policy rules to match Clients to Role(s). All rules are evaluated and Policy Manager may return more than one Role. If no rules match, the request takes the configured Default Role.  Some Services (for example, MAC-based Authentication) may handle role mapping differently:  For MAC-based Authentication Services, where role information is not available from an authentication source, an Audit Server can determine role by applying post-audit rules against the client attributes gathered during the audit. |
| <b>D</b> - Internal<br>Posture<br>Policies | Zero or more<br>per service                                                       | An Internal Posture Policy tests Requests against internal Posture rules to assess health. Posture rule conditions can contain attributes present in vendor-specific posture dictionaries.                                                                                                    |
| E - Posture<br>Servers                     | Zero or more<br>per service                                                       | Posture servers evaluate client health based on specified vendor-specific posture credentials, typically posture credentials that cannot be evaluated internally by Policy Manager (that is, not by internal posture policies).  Currently, Policy Manager supports two forms of posture server interfaces: RADIUS, and GAMEv2 posture servers.                                                                                                    |
| F - Audit<br>Servers                       | Zero or more<br>per service                                                       | Audit servers evaluate the health of clients that do not have an installed agent, or which cannot respond to Policy Manager interactions. Audit servers typically operate in lieu of authentication methods, authentication sources, internal posture policies and posture server.  In addition to returning posture tokens, Audit Servers can contain post-audit rules that map results from the audit into Roles.                                                                                                    |
| <b>G</b> -<br>Enforcement<br>Policy        | One per<br>service<br>(mandatory)                                                 | Policy Manager tests Posture Tokens, Roles, system time and other contextual attributes against Enforcement Policy rules to return one or more matching Enforcement Policy Profiles (that define scope of access for the client).                                                                                                    |
| H -<br>Enforcement<br>Profile              | One or more per service                                                           | Enforcement Policy Profiles contain attributes that define a client's scope of access for the session. Policy Manager returns these Enforcement Profile attributes to the switch.                                                                                                    |

# **Viewing Existing Services**

You can view all configured services in a list or drill down into individual services:

View and manipulate the list of current services.
 In the menu panel, click Services to view a list of services that you can filter by phrase or sort by order.

Figure 29: List of services with sorting tool

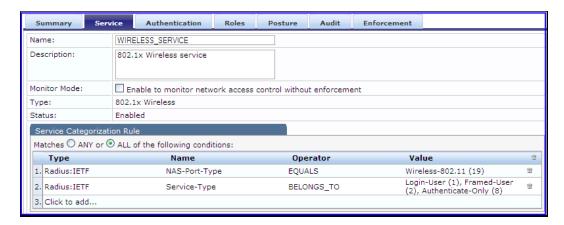

Drill down to view details for an individual service.
 In the Services page, click the name of a Service to display its details.

Figure 30: Details for an individual service

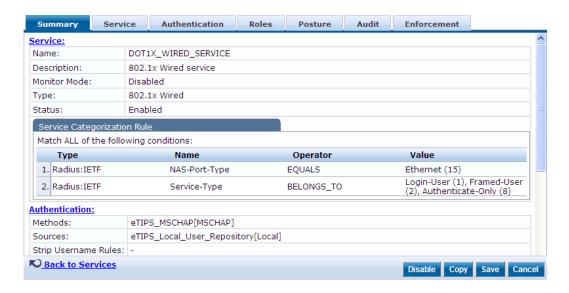

## **Adding and Removing Services**

You can add to the list of services by working from a copy, importing from another configuration, or creating a service from scratch:

- Create a template by copying an existing service.
   In the Services page, click a service's check box, then click Copy.
- Clone a service by import (of a previously exported named file from this or another configuration).

  In the Services page, click a service's check box, then click the Export a Service link and provide the output filepath. Later, you can import this service by clicking Import a Service and providing the filepath.
- Create a new service that you will configure from scratch.

In the Services page, click Add a Service, then follow the configuration wizard from component to component by clicking Next as you complete each tab.

#### • Remove a service.

In the Services page, fill the check box for a service, then click the Delete button. You can also disable/enable a service from the service detail page by clicking Disable/Enable (lower right of page).

Figure 31: Disable/Enable toggle for a Policy Manager Service

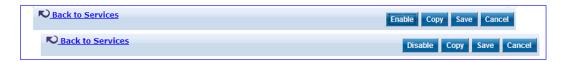

## **Links to Use Cases and Configuration Instructions**

For each of a Service's policy components that you can configure, the following table references an illustrative Use Case and detailed Configuration Instructions.

Table 18: Policy Component Use Cases and Configuration Instructions

| Policy Component      | Illustrative Use Cases                                                                                                    | Configuration<br>Instructions                                   |
|-----------------------|----------------------------------------------------------------------------------------------------|-----------------------------------------------------------------|
| Service               | <ul> <li>"802.1x Wireless Use Case" on page 71</li> <li>"Web-Based Authentication Use Case" on page 77.</li> <li>"MAC Authentication Use Case" on page 83.</li> <li>"TACACS+ Use Case" on page 87.</li> </ul>                                                                                                    | "Adding Services" on<br>page 106                                |
| Authentication Method | "802.1x Wireless Use Case" on page 71 demonstrates the principle of multiple authentication methods in a list. When Policy Manager initiates the authentication handshake, it tests the methods in priority order until one is accepted by the client. "Web-Based Authentication Use Case" on page 77 has only a single authentication method, which is specifically designed for authentication of the request attributes received from the Dell Web Portal.                                                                                                    | "Adding and Modifying<br>Authentication Methods"<br>on page 115 |
| Authentication Source | <ul> <li>"802.1x Wireless Use Case" on page 71 demonstrates the principle of multiple authentication sources in a list. Policy Manager tests the sources in priority order until the client can be authenticated. In this case Active Directory is listed first.</li> <li>"Web-Based Authentication Use Case" on page 77 uses the local Policy Manager repository, as this is common practice among administrators configuring Guest Users.</li> <li>"MAC Authentication Use Case" on page 83 uses a Static Host List for authentication of the MAC address sent by the switch as the device's username.</li> <li>"TACACS+ Use Case" on page 87 uses the local Policy Manager repository. Other</li> </ul> | "Adding and Modifying<br>Authentication Sources"<br>on page 134 |

| Policy Component                   | Illustrative Use Cases                                                                                                    | Configuration<br>Instructions                                                                                                    |
|------------------------------------|----------------------------------------------------------------------------------------------------|----------------------------------------------------------------------------------------------------|
|                                    | authentication sources would also be fine.                                                                                                    |                                                                                                    |
| Role Mapping                       | "802.1x Wireless Use Case" on page 71 has an explicit Role Mapping Policy that tests request attributes against a set of rules to assign a role.                                                                                                    | <ul> <li>"Adding and Modifying Role Mapping Policies" on page 162</li> <li>"Adding and Modifying Roles" on page 165</li> <li>"Adding and Modifying Local Users " on page 166</li> <li>"Adding and Modifying Guest Users" on page 168</li> <li>"Adding and Modifying Guest Users" on page 168</li> <li>"Adding and Modifying Static Host Lists" on page 173</li> </ul> |
| Posture Policy                     | "Web-Based Authentication Use Case " on page 77 uses an internal posture policy that evaluates the health of the originating client, based on attributes submitted with the request by the Dell Web Portal, and returns a corresponding posture token. | "Adding and Modifying<br>Posture Policies" on page<br>178                                                                                                    |
| Posture Server                     | "802.1x Wireless Use Case" on page 71 appends a third-party posture server to evaluate health policies based on vendor-specific posture credentials.                                                                                                   | "Adding and Modifying<br>Posture Servers " on page<br>205                                                                                                    |
| Audit Server                       | "MAC Authentication Use Case" on page 83, uses an Audit Server to provide port scanning for health.                                                                                                    | "Configuring Audit<br>Servers" on page 210                                                                                                    |
| Enforcement Policy and<br>Profiles | All Use Cases have an assigned Enforcement Policy and corresponding Enforcement Rules.                                                                                                    | <ul> <li>"Configuring<br/>Enforcement Profiles<br/>" on page 224</li> <li>"Configuring<br/>Enforcement Policies<br/>" on page 235</li> </ul>                                                                                                    |

# **Policy Simulation**

Once the policies have been set up, the Policy Simulation utility can be used to evaluate these policies - before deployment. The Policy Simulation utility applies a set of request parameters as input against a given policy component and displays the outcome, at: Configuration > Policy Simulation.

The following types of simulations are supported:

• Service Categorization - A service categorization simulation allows you to specify a set of attributes in the RADIUS or Connection namespace and test which configured service the request will be categorized into. The request attributes that you specify represent the attributes sent in the simulated request.

- Role Mapping Given the service name (and associated role mapping policy), the authentication source and the user name, the role mapping simulation maps the user into a role or set of roles. You can also use the role mapping simulation to test whether the specified authentication source is reachable.
- Posture Validation A posture validation simulation allows you to specify a set of posture attributes in the
  posture namespace and test the posture status of the request. The posture attributes that you specify represent
  the attributes sent in the simulated request.
- Audit An audit simulation allows you to specify an audit server (Nessus- or NMAP-based) and the IP address of
  the device you want to audit. An audit simulation triggers an audit on the specified device and displays the
  results.
- Enforcement Policy Given the service name (and the associated enforcement policy), a role or a set of roles, the system posture status, and an optional date and time, the enforcement policy simulation evaluates the rules in the enforcement policy and displays the resulting enforcement profiles and their contents.
- Chained Simulation Given the service name, authentication source, user name, and an optional date and time, the chained simulation combines the results of role mapping, posture validation and enforcement policy simulations and displays the corresponding results.

Figure 32: Policy Simulation

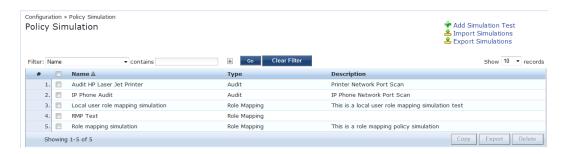

Table 19: Policy Simulation

| Container              | Description                                                                                                    |
|------------------------|----------------------------------------------------------------------------------------------------|
| Add Simulation<br>Test | Opens the <b>Add Simulation Test</b> page.                                                                      |
| Import<br>Simulations  | Opens the <b>Import Simulations</b> popup.                                                                      |
| Export<br>Simulations  | Opens the <b>Export Simulations</b> popup.                                                                      |
| Filter                 | Select the filter by which to constrain the display of simulation data.                                         |
| Сору                   | Make a copy the selected policy simulation. The copied simulation is renamed with a prefix of <b>Copy_Of_</b> . |
| Export                 | Opens the <b>Export</b> popup.                                                                                  |
| Delete                 | Click to delete a selected (check box on left) Policy Simulation.                                               |

### **Add Simulation Test**

Navigate to Configuration > Policy Simulation and click on the Add Simulation link. Depending on the simulation type selected the contents of the Simulation tab changes.

**Table 20:** Add Policy Simulation (Simulation Tab)

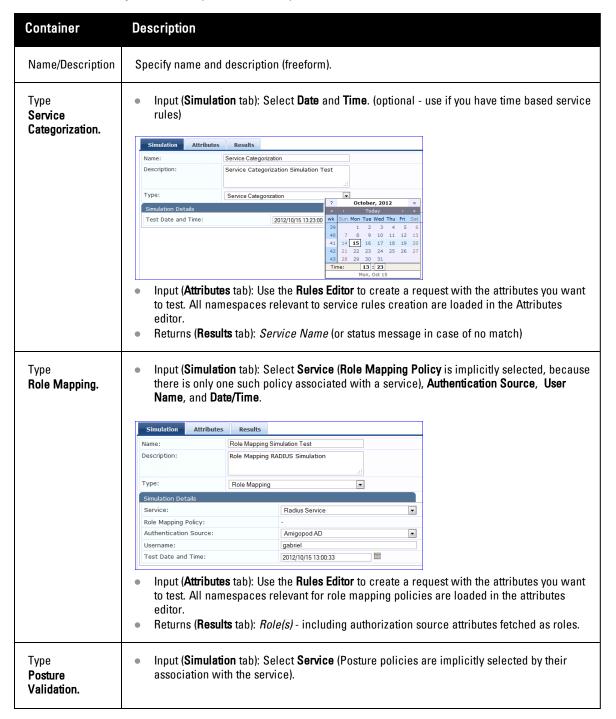

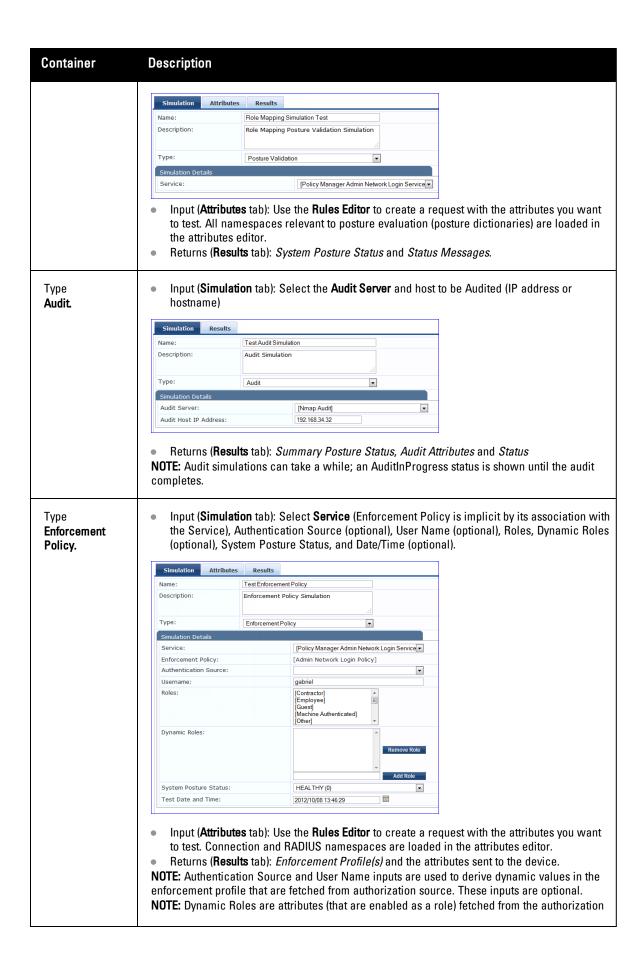

| Container       | Description                                                                                                    |
|-----------------|----------------------------------------------------------------------------------------------------|
| _               | source. For an example of enabling attributes as a role, refer to "Generic LDAP or Active Directory" on page 135for more information.                                                                                                    |
| Type<br>Chained | <ul> <li>Input (Simulation tab): Select Service, Authentication Source, User Name, and Date/Time.</li> </ul>                                                                                                    |
| Simulations.    | Simulation Attributes Results                                                                                                    |
| ominara a on or | Name: Test Chained Simulation                                                                                                    |
|                 | Description: Chained Simulation                                                                                                    |
|                 |                                                                                                    |
|                 | Type: Chained Simulation                                                                                                    |
|                 | Simulation Details                                                                                                    |
|                 | Service: [Guest Operator Logins]                                                                                                    |
|                 | Authentication Source: [Admin User Repository]                                                                                                    |
|                 | Username:   gabriel                                                                                                    |
|                 | 2012/10/01/33/00 IIII                                                                                                    |
| Test Date/Time  | <ul> <li>Input (Attributes tab): Use the Rules Editor to create a request with the attributes you want to test. All namespaces that are relevant in the Role Mapping Policy context are loaded in the attributes editor.</li> <li>Returns (Results tab): Role(s), Post Status, Enforcement Profiles and Status Messages.</li> <li>Use the calendar widget to specify date and time for simulation test.</li> </ul> |
| Next            | Upon completion of your work in this tab, click Next to open the <b>Attributes</b> tab.                                                                                                    |
| Start Test      | Run test. Outcome is displayed in the <b>Results</b> tab.                                                                                                    |
| Save/Cancel     | Click Save to commit or Cancel to dismiss the popup.                                                                                                    |

In the **Attributes** tab, enter the attributes of the policy component to be tested. The namespaces loaded in the Type column depend on the type of simulation (See above).

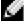

NOTE: The **Attributes** tab will not display if you select the **Audit Policy** component in the **Simulation** tab.

Figure 33: Add Simulation (Attributes Tab)

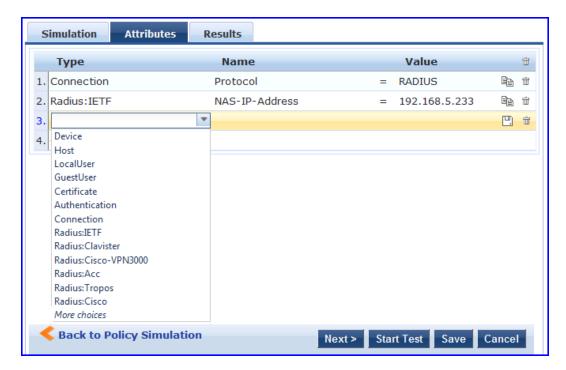

In the **Results** tab, Policy Manager displays the outcome of applying the test request parameters against the specified policy component(s). What is shown in the results tab again depends on the type of simulation.

Figure 34: Add Simulation (Results Tab)

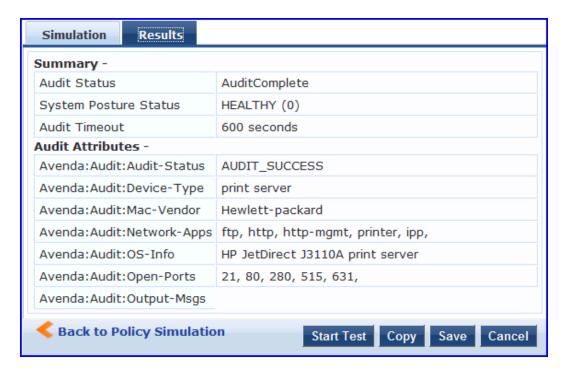

# Import and Exporting Simulations

### **Import Simulations**

Navigate to Configuration > Policy Simulation and select the Import Simulations link.

Figure 35: Import Simulations

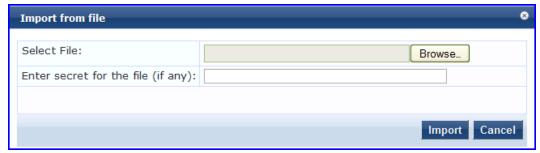

Table 21: Import Simulations

| Container     | Description                                       |
|---------------|---------------------------------------------------|
| Select file   | Browse to select name of simulations import file. |
| Import/Cancel | Import to commit or Cancel to dismiss popup.      |

### **Export Simulations**

Navigate to Configuration > Policy Simulation and select the Export Simulations link. This task exports all simulations. Your browser will display its normal Save As dialog, in which to enter the name of the XML file to contain the export.

### **Export**

To export just one simulation, select it (using the check box at the left) and click **Export**. Your browser will display its normal **Save As** dialog, in which to enter the name of the XML file to contain the export.

# **Chapter 6**

### **ClearPass Policy Manager Profile**

Profile is a ClearPass Policy Manager module that automatically classifies endpoints using attributes obtained from software components called Collectors. It can be used to implement "Bring Your Own Device" (BYOD) flows, where access has to be controlled based on the type of the device and the identity of the user. While offering a more efficient and accurate way to differentiate access by endpoint type (laptop versus tablet), ClearPass Profile associates an endpoint with a specific user or location and secures access for devices like printers and IP cameras. Profile can be set up in a network with minimal amount of configuration.

### **Device Profile**

A device profile is a hierarchical model consisting of 3 elements - DeviceCategory, DeviceFamily, and DeviceName derived by Profile from endpoint attributes.

- DeviceCategory This is the broadest classification of a device. It denotes the type of the device. Examples
  include Computer, Smartdevice, Printer, Access Point, etc.
- DeviceFamily This element classifies devices into a category and is organized based on the type of operating
  system or vendor. For example, when the category is Computer, Dell Networking W-ClearPass Policy Manager
  could show a DeviceFamily of Windows, Linux, or Mac OS X, and when the Category is Computer, Dell
  Networking W-ClearPass Policy Manager could show a DeviceFamily of Apple or Android.
- DeviceName Devices in a family are further organized based on more granular details, such as operating system version. For example, in a DeviceFamily of Windows, Dell Networking W-ClearPass Policy Manager could show a DeviceName of Windows 7 or Windows 2008 Server.

This hierarchical model provides a structured view of all endpoints accessing the network.

In addition to the these, Profile also collects and stores the following:

- IP Address
- Hostname
- MAC Vendor
- Timestamp when the device was first discovered
- Timestamp when the device was last seen

### **Collectors**

Collectors are network elements that provide data to profile endpoints. The following collectors send endpoint attributes to Profile.

- DHCP
- ClearPass Onboard
- HTTP User Agent
- MAC OUI Acquired via various authentication mechanisms such as 802.1X, MAC authentication, etc.
- ActiveSync plugin

- CPPM OnGuard
- SNMP
- Subnet Scanner

### **DHCP**

DHCP attributes such as option55 (parameter request list), option60 (vendor class) and options list from DISCOVER and REQUEST packets can uniquely fingerprint most devices that use the DHCP mechanism to acquire an IP address on the network. Switches and controllers can be configured to forward DHCP packets such as DISCOVER, REQUEST and INFORM to CPPM. These DHCP packets are decoded by CPPM to arrive at the device category, family, and name. Apart from fingerprints, DHCP also provides hostname and IP address.

### **Sending DHCP Traffic to CPPM**

Perform the following steps to configure your Dell W-Series Controller and Cisco Switch to send DHCP Traffic to CPPM.

```
interface <vlan_name>
ip address <ip_addr> <netmask>
ip helper-address <dhcp_server_ip>
ip helper-address <cppm_ip>end
end
```

Notice that multiple "ip helper-address" statements can be configured to send DHCP packets to servers other than the DHCP server.

#### ClearPass Onboard

ClearPass Onboard collects rich and authentic device information from all devices during the onboarding process. Onboard then posts this information to Profile via the Profile API. Because the information collected is definitive, Profile can directly classify these devices into their Category, Family, and Name without having to rely on any other fingerprinting information.

## **HTTP User-Agent**

In some cases, DHCP fingerprint alone cannot fully classify a device. A common example is the Apple<sup>®</sup> family of smart devices; DHCP fingerprints cannot distinguish between an iPad<sup>®</sup> and an iPhone<sup>®</sup>. In these scenarios, User-Agent strings sent by browsers in the HTTP protocol are useful to further refine classification results.

User-Agent strings are collected from the following:

- ClearPass Guest (Amigopod)
- ClearPass Onboard
- Dell W-Series controller through IF-MAP interface (future)

## Configuration

Navigate to the Administrator > Network Setup > ClearPass page to configure ClearPass Onboard and ClearPass Guest to send HTTP User Agent string to Profile. The screenshot below shows how the CPPM publisher and Profile nodes configured in ClearPass Guest.

### **MAC OUI**

MAC OUI can be useful in some cases to better classify endpoints. An example is Android™ devices where DHCP fingerprints can only classify a device as generic android, but it cannot provide more details regarding vendor. Combining this information with MAC OUI, profiler can classify a device as HTC™ Android, Samsung™ Android,

Motorola<sup>®</sup> Android etc. MAC OUI is also useful to profile devices like printers which may be configured with static IP addresses.

### ActiveSync Plugin

ActiveSync plugin is software to be installed on Microsoft Exchange servers. When a device communicates with exchange server using active sync protocol, it provides attributes like device-type and user-agent. These attributes are collected by the plugin software and is send to CPPM profiler. Profiler uses dictionaries to derive profiles from these attributes.

#### **CPPM OnGuard**

ClearPass Onguard agents perform advanced endpoint posture assessment. It could collect and send OS details from endpoints during authentication. Profiler uses os type attribute from Onguard to derive a profile.

#### **SNMP**

Endpoint information obtained by reading SNMP MIBs of network devices is used to discover and profile static IP devices in the network. The following information read via SNMP is used:

- sysDescr information from RFC1213 MIB is used to profile the device. This is used both for profiling switches/controllers/routers configured in CPPM, and for profiling printers and other static IP devices discovered through SNMP or subnet scans.
- cdpCacheTable information read from CDP (Cisco Discovery Protocol) capable devices is used to discover neighbour devices connected to switch/controller configured in CPPM
- IldpRemTable information read from LLDP (Link Layer Discovery Protocol) capable devices is used to discover and profile neighbour devices connected to switch/controller configured in CPPM
- ARPtable read from network devices is used as a means to discover endpoints in the network.

Note that the SNMP based mechanism is only capable of profiling devices if they respond to SNMP, or if the device advertises its capability via LLDP. When performing SNMP reads for a device, CPPM uses SNMP Read credentials configured in Network Devices, or defaults to using SNMP v2c with "public" community string.

Network Devices configured with SNMP Read enabled are polled periodically for updates based on the time interval configured in Administration > Server Configuration > Service Parameters tab > ClearPass network services option > Device Info Poll Interval.

The following additional settings have been introduced for Profile support:

- Read ARP Table Info Enable this setting if this is a Layer 3 device, and you want to use ARP table on this
  device as a way to discover endpoints in the network. Static IP endpoints discovered this way are further probed
  via SNMP to profile the device.
- Force Read Enable this setting to ensure that all CPPM nodes in the cluster read SNMP information from this
  device regardless of trap configuration on the device. This option is especially useful when demonstrating static
  IP-based device profiling because this does not require any trap configuration on the network device.

Figure 36: SNMP Read/Write Settings Tabs

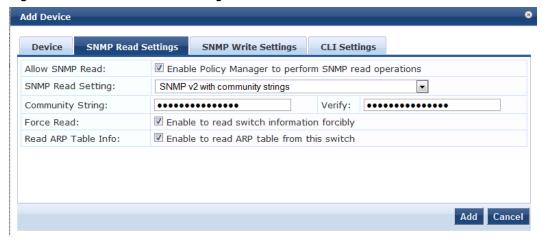

In large or geographically spread cluster deployments you do not want all CPPM nodes to probe all SNMP configured devices. The default behaviour is for a CPPM node in the cluster to read network device information only for devices configured to send traps to that CPPM node.

#### Subnet Scan

A network subnet scan is used to discover IP addresses of devices in the network. The devices discovered this way are further probed using SNMP to fingerprint and assign a Profile to the device. Network subnets to scan. Subnets to scan are configured per CPPM Zone. This is particularly useful in deployments that are geographically distributed. In such deployments, it is recommended that you assign the CPPM nodes in a cluster to multiple "Zones" (from Administration > Server Configuration > Manage Policy Manager Zones) depending on the geographical area served by that node, and enable Profile on at least one node per zone.

Figure 37: Configuration > Profile Settings

Configuration » Profile Settings

#### Profile Settings

The following additional Profile techniques may be configured, based on requirements.

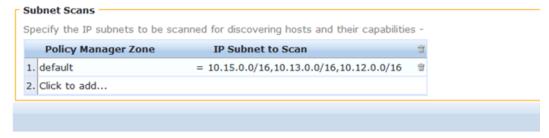

#### Profiling

The Profile module uses a two-stage approach to classify endpoints using input attributes.

#### Stage 1

Stage 1 tries to derive device-profiles using static dictionary lookups. Based on the attributes available, it will lookup dhcp, http, active\_sync, MAC oui, and SNMP dictionaries and derives multiple matching profiles. When multiple matches are returned, the priority of the source that provided the attribute is used to select the appropriate profile. The following list shows the decreasing order of priority.

OnGuard/ActiveSync plugin

- HTTP User-Agent
- SNMP
- DHCP
- MAC OUI

#### Stage 2

CPPM comes with a built-in set of rules which evaluates to a device-profile. Rules engine uses all input attributes and device profiles from Stage 1. The resulting rule evaluation may or may not result in a profile. Stage-2 is intended to refine the results of profiling.

#### Example

With DHCP options Stage-1 can identify that a device is Android. Stage-2 uses rules to combine this with MAC OUI to further classify an android device as Samsung Android, HTC Android etc.

#### **Post Profile Actions**

After profiling an endpoint, profiler can be configured to perform CoA on the Network Device to which an endpoint is connected. Post profile configurations are configured under Service. The administrator can select a set of categories and a CoA profile to be applied when the profile matches one of the selected categories. CoA is triggered using the selected CoA profile. Any option from Endpoint Classification can be used to invoke CoA on a change of any one of the fields (category, family, and name).

Figure 38: Services > Edit > Profiler tab settings

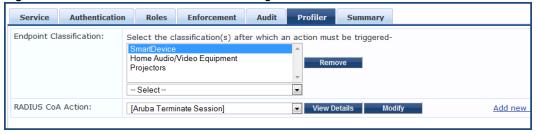

#### Fingerprint Dictionaries

CPPM uses a set of dictionaries and built-in rules to perform device fingerprinting. The following dictionaries are used by CPPM:

- DHCP
- HTTP User-Agent
- ActiveSync Attributes
- SNMP Attributes
- MAC OUI

Refer to Fingerprints for more information.

Because these dictionaries can change frequently, CPPM provides a way to automatically update fingerprints from a hosted portal. If external access is provided to CPPM, the fingerprints file can be downloaded and imported through CPPM admin. Refer to Update Portal for more information.

#### The Profiler User Interface

CPPM provides admin interfaces to search and view profiled endpoints. It also provides basic statistics on the profiled endpoints. The Cluster Status Dashboard widget shows basic distribution of device types. (See <a href="Policy Manager Dashboard">Policy Manager Dashboard</a> fore more information on Dashboard widgets.) In addition, the Monitoring and Reporting >

Live Monitoring > Endpoint Profiler page detailed device distribution information along with a list of endpoints. From this page, you can also search for endpoint profiles based on category, family, name, etc. Refer to <a href="Endpoint Profiler">Endpoint Profiler</a> for more information.

# **Chapter 7**

### 802.1x Wireless Use Case

The basic Policy Manager Use Case configures a Policy Manager Service to identify and evaluate an 802.1X request from a user logging into a Wireless Access Device. The following image illustrates the flow of control for this Service.

Service witch sends 802.1X SERVICE: quest; Policy 802.1X Wireless Manager evaluates Authentication and returns Policy Manager categorizes Method connection control request by Service Type ttributes AUTHENTICATION METHOD: 4 methods specified, illustrating principle of list from which methods are tested by Policy Manager in order of priority Authentication Source Initiate authentication based on specified method AUTHENTICATION SOURCE: 2 sources specified; Policy Manage authenticates requests against the sources in order of priority. **Role Mapping** Validate client identity against the specified source ROLE MAPPING (using attributes from AUTHORIZATION SOURCES): RMP\_DEPARTMENT **Posture** (client:department mapping) **Evaluation** Map client identity to role POSTURE SERVER PS NPS Enforcement Evaluate posture; return **Policy** "posture token" representing health ENFORCEMENT POLICY: Role\_Based\_Allow\_Access\_Policy **Enforcement** Based on posture token, role, **Profile** and system time, map client to an Enforcement Profile **ENFORCEMENT PROFILES:** AllowAccess DenyAccess Return connection attributes (representing assigned access) to the switch

Figure 39: Flow of Control, Basic 802.1X Configuration Use Case

## **Configuring the Service**

Follow the steps below to configure this basic 802.1X service:

#### 1. Create the Service

The following table provides the model for information presented in Use Cases, which assume the reader's ability to extrapolate from a sequence of navigational instructions (left column) and settings (in summary form in the right column) at each step. Below the table, we call attention to any fields or functions that may not have an immediately obvious meaning.

Policy Manager ships with fourteen preconfigured Services. In this Use Case, you select a Service that supports 802.1X wireless requests.

Table 22: 802.1X - Create Service Navigation and Settings

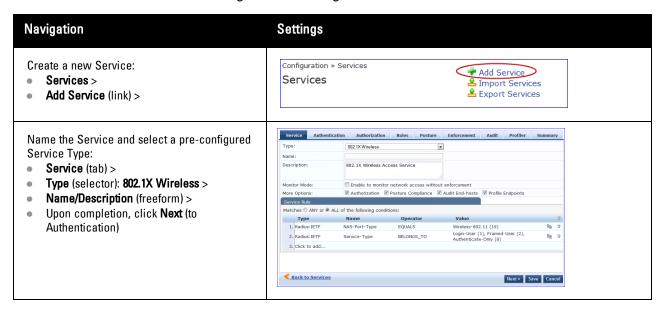

The following fields deserve special mention:

- Monitor Mode: Optionally, check here to allow handshakes to occur (for monitoring purposes), but without enforcement.
- Service Categorization Rule: For purposes of this Use Case, accept the preconfigured Service Categorization Rules for this Type.
- 2. Configure Authentication.

Follow the instructions to select [EAP FAST], one of the pre-configured Policy Manager Authentication Methods, and Active Directory Authentication Source (AD), an external Authentication Source within your existing enterprise.

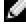

NOTE: Policy Manager fetches attributes used for role mapping from the Authorization Sources (that are associated with the authentication source). In this example, the authentication and authorization source are one and the same.

Table 23: Configure Authentication Navigation and Settings

| Navigation                                                                                                    | Settings                                                                                                    |
|----------------------------------------------------------------------------------------------------|----------------------------------------------------------------------------------------------------|
| Select an Authentication Method and an Active Directory server (that you have already configured in Policy Manager):  • Authentication (tab) > • Methods (Select a method from the drop-down list) • Add > • Sources (Select drop-down list): [Local User Repository] [Local SQL DB] [Guest User Repository] [Local SQL DB] | Service Authentication Autherization Roles Posture Enforcement Audit Profiler Summary  Authentication Methods:  [EAP FEAP] [EAP FEAT] [EAP FIST] [EAP FIST] [EAP FIST] [EAP TIST] [EAP TIST] [EAP TIST] [EAP TIST] [EAP TIST] [EAP TIST] [EAP TIST] [EAP TIST] [EAP TIST] [EAP TIST] [EAP TIST] [EAP TIST] [EAP TIST] [EAP TIST] [EAP TIST] [EAP TIST] [EAP TIST] [EAP TIST] [EAP TIST] [EAP TIST] [EAP TIST] [EAP FIST] [EAP FIST |

| Navigation                                                                                                    | Settings |
|----------------------------------------------------------------------------------------------------|----------|
| [Guest Device Repository] [Local SQL DB] [Endpoints Repository] [Local SQL DB] [Onboard Devices Repository] [Local SQL DB] > [Admin User Repository] [Local SQL DB] > AmigoPod AD [Active Directory> • Add > • Upon completion, Next (to configure Authorization) |          |

The following field deserves special mention:

Strip Username Rules: Optionally, check here to pre-process the user name (to remove prefixes and suffixes) before sending it to the authentication source.

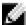

NOTE: To view detailed setting information for any preconfigured policy component, select the item and click View Details.

#### 3. Configure Authorization.

Policy Manager fetches attributes for role mapping policy evaluation from the Authorization Sources. In this use case, the Authentication Source and Authorization Source are one and the same.

Table 24: 802.1X - Configure Authorization Navigation and Settings

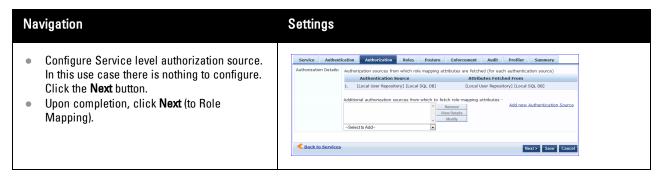

## 4. Apply a Role Mapping Policy

Policy Manager tests client identity against role-mapping rules, appending any match (multiple roles acceptable) to the request for use by the Enforcement Policy. In the event of role-mapping failure, Policy Manager assigns a default role.

In this Use Case, create the role mapping policy RMP\_DEPARTMENT that distinguishes clients by department and the corresponding roles ROLE\_ENGINEERING and ROLE\_FINANCE, to which it maps:

Table 25: Role Mapping Navigation and Settings

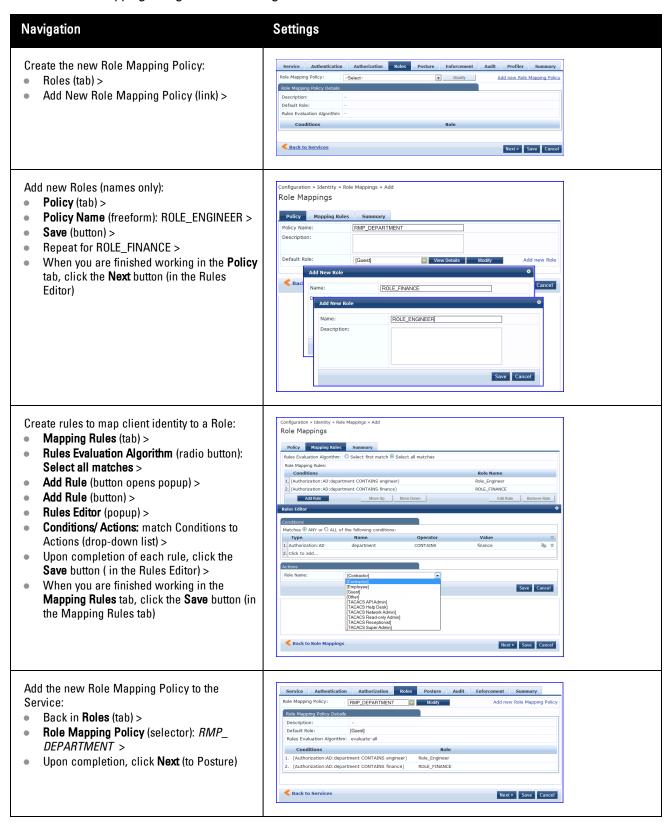

## 5. Configure a Posture Server

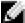

NOTE: For purposes of posture evaluation, you can configure a Posture Policy (internal to Policy Manager), a Posture Server

(external), or an Audit Server (internal or external). Each of the first three use cases demonstrates one of these options; here, the Posture Server

Policy Manager can be configured for a third-party posture server, to evaluate client health based on vendor-specific credentials, typically credentials that cannot be evaluated internally by Policy Manager (that is, not in the form of internal posture policies). Currently, Policy Manager supports the following posture server interface: Microsoft NPS (RADIUS).

Refer to the following table to add the external posture server of type Microsoft NPS to the 802.1X service:

Table 26: Posture Navigation and Settings

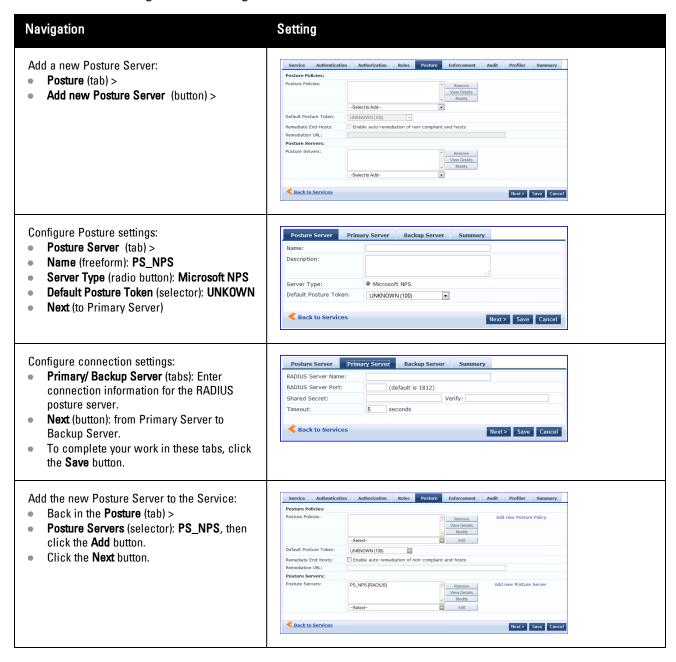

### 6. Assign an Enforcement Policy

Enforcement Policies contain dictionary-based rules for evaluation of Role, Posture Tokens, and System Time to Evaluation Profiles. Policy Manager applies all matching Enforcement Profiles to the Request. In the case of no match, Policy Manager assigns a default Enforcement Profile.

Table 27: Enforcement Policy Navigation and Settings

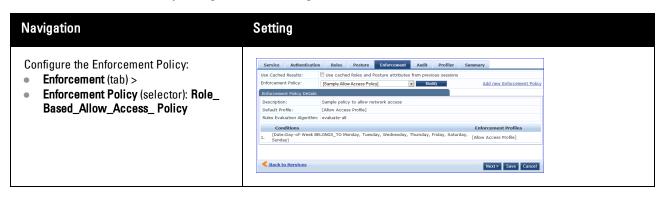

For instructions about how to build such an Enforcement Policy, refer to .

7. Save the Service.

Click Save. The Service now appears at the bottom of the Services list.

# **Chapter 8**

## **Web-Based Authentication Use Case**

This Service supports known Guests with inadequate 802.1X supplicants or posture agents. The following figure illustrates the overall flow of control for this Policy Manager Service.

Service Request from a client without adequate posture agent or supplicant. SERVICE: Client is redirected to Dell Web Based Authentication Web Portal to capture username/password and Authentication Method evaluate posture. Policy Manager categorizes request by Service Type Policy Manager processes request; returns access NO AUTHENTICATION METHOD: control attributes to switch. Policy Manager internal method authenticates captured Dell Web Portal login **Authentication** AUTHENTICATION SOURCE: Source Local\_User Repository Validate client identity against Role Mapping the specified source ROLE MAPPING (using attributes from AUTHORIZATION SOURCE or using built-in Guest role) **Posture** Map client identity to role POSTURE POLICY: **Evaluation** IPP UNIVERSAL Evaluate posture: return **Enforcement** "posture token" representing **Policy** health ENFORCEMENT POLICY: SNMP POLICY Based on posture token. **Enforcement** rolea, and system time, map ENFORCEMENT POLICY: client to an Enforcement **Profile** Guest\_Limited Guest\_Full Return connection attributes (representing assigned access) to the switch

Figure 40: Flow-of-Control of Web-Based Authentication for Guests

# **Configuring the Service**

Perform the following steps to configure Policy Manager for WebAuth-based Guest access.

1. Prepare the switch to pre-process WebAuth requests for the Policy Manager *Dell WebAuth* service.

Refer to your Network Access Device documentation to configure the switch such that it redirects HTTP requests to the *Dell Guest Portal*, which captures username and password and optionally launches an agent that returns posture data.

#### 2. Create a WebAuth-based Service.

Table 28: Service Navigation and Settings

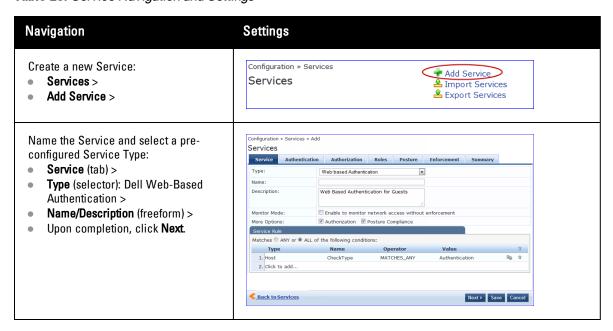

- 3. Set up the Authentication.
  - a. Method: The Policy Manager WebAuth service authenticates WebAuth clients internally.
  - b. Source: Administrators typically configure Guest Users in the local Policy Manager database.
- 4. Configure a Posture Policy.

NOTE: For purposes of posture evaluation, you can configure a Posture Policy (internal to Policy Manager), a Posture Server (external), or an Audit Server (internal or external). Each of the first three use cases demonstrates one of these options. This use case demonstrates the Posture Policy.

As of the current version, Policy Manager ships with five pre-configured posture plugins that evaluate the health of the client and return a corresponding posture token.

To add the internal posture policy *IPP\_UNIVERSAL\_XP*, which (as you will configure it in this Use Case, checks any Windows<sup>®</sup> XP clients to verify the most current Service Pack).

Table 29: Local Policy Manager Database Navigation and Settings

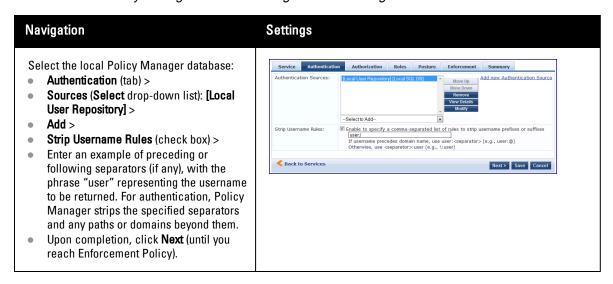

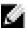

Table 30: Posture Policy Navigation and Settings

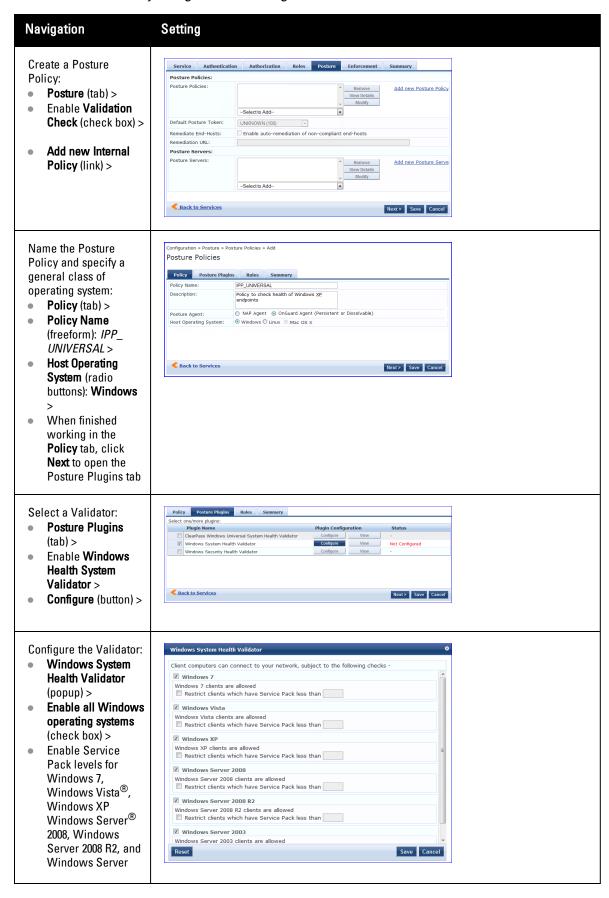

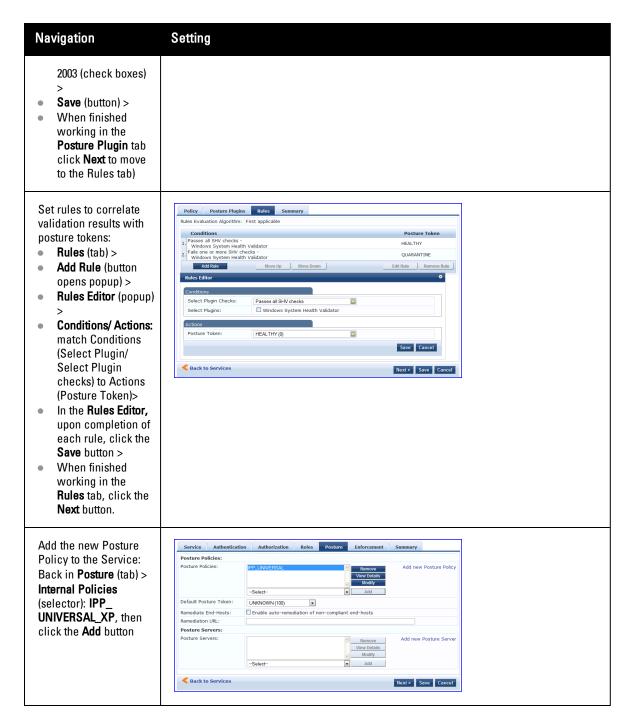

The following fields deserve special mention:

- **Default Posture Token**. Value of the posture token to use if health status is not available.
- Remediate End-Hosts. When a client does not pass posture evaluation, redirect to the indicated server for remediation.
- Remediation URL. URL of remediation server.
- 5. Create an Enforcement Policy.

Because this Use Case assumes the *Guest* role, and the *Dell Web Portal* agent has returned a posture token, it does not require configuration of Role Mapping or Posture Evaluation.

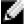

NOTE: The SNMP\_POLICY selected in this step provides full guest access to a Role of [Guest] with a Posture of Healthy, and limited guest access.

Table 31: Enforcement Policy Navigation and Settings

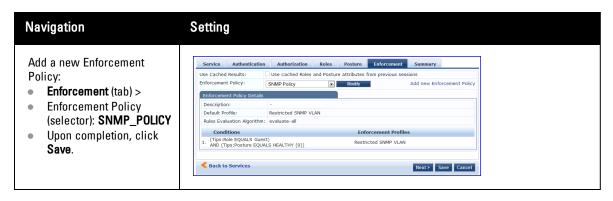

## 6. Save the Service.

Click Save. The Service now appears at the bottom of the Services list.

# **Chapter 9**

## **MAC Authentication Use Case**

This Service supports *Network Devices*, such as printers or handhelds. The following image illustrates the overall flow of control for this Policy Manager Service. In this service, an audit is initiated on receiving the first MAC Authentication request. A subsequent MAC Authentication request (forcefully triggered after the audit, or triggered after a short session timeout) uses the cached results from the audit to determine posture and role(s) for the device

Figure 41: Flow-of-Control of MAC Authentication for Network Devices Note regarding color coding: This service (optionally) gathers information via Audit Server on the first p authenticates the client after a short session timeout; on the second pass, it re-authenticates, allowing Policy Manager to use Role and Posture information from cache to perform Enforcement. Service Authentication Method SERVICE: Switch falls back to MAC Mac Auth Bypass authentication request (on Policy Manager categorizes 802.1X failure) to Policy Manager with MAC address request by Service Type as username. AUTHENTICATION METHOD MACAuth Initiate authentication Authentication based on specified method Source **AUTHENTICATION SOURCE: Role Mapping** For MAC Bypass, one option is a Static Hosts List (SHL), or can be any other supported authentication source ROLE MAPPING (optional): Role information found in cache on Validate client identity against second pass; on first pass, Role Mapping optional (otherwise, skip to audit server) the specified source Posture **Audit Server** AUDIT SERVER (optional): POSTURE: Nessus or NMAP audit with post-audit Posture information found in cache on rules: cache the results second pass, if audit performed by NESSUS server; on first pass, skip to Audit Server skip to Enforcement Test Posture; Evaluate Role Enforcement ENFORCEMENT POLICY: **Profile** Role\_Based\_Access\_Policy Based on posture token, ENFORCEMENT PROFILE: VLAN\_ENFORCEMENT\_QUARANTINE roles, and system time, map VLAN ENFORCEMENT FULL ACCESS client to an Enforcement Return connection attributes (representing assigned **Enforcement** access) to the switch

## **Configuring the Service**

Follow these steps to configure Policy Manager for MAC-based Network Device access.

Policy

#### 1. Create a MAC Authentication Service.

Table 32: MAC Authentication Service Navigation and Settings

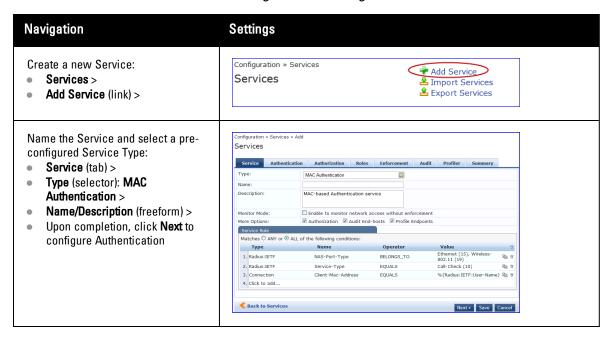

## 2. Set up Authentication

Note that you can select any type of authentication/authorization source for a MAC Authentication service. Only a Static Host list of type MAC Address List or MAC Address Regular Expression shows up in the list of authentication sources (of type Static Host List). Refer to for more information. You can also select any other supported type of authentication source.

Table 33: Authentication Method Navigation and Settings

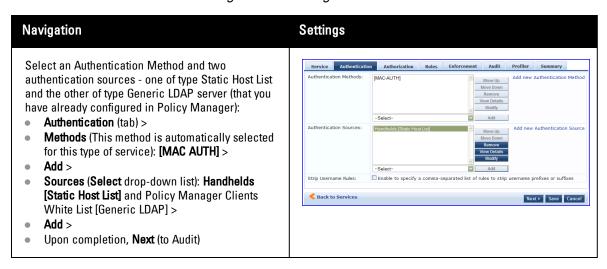

#### 3. Configure an Audit Server.

This step is optional if no Role Mapping Policy is provided, or if you want to establish health or roles using an audit. An audit server determines health by performing a detailed system and health vulnerability analysis (NESSUS). You can also configure the audit server (NMAP or NESSUS) with post-audit rules that enable Policy Manager to determine client identity.

Table 34: Audit Server Navigation and Settings

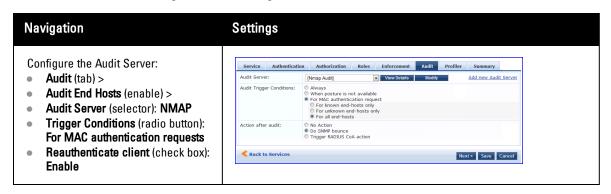

Upon completion of the audit, Policy Manager caches Role (NMAP and NESSUS) and Posture (NESSUS), then resets the connection (or the switch reauthenticates after a short session timeout), triggering a new request, which follows the same path until it reaches Role Mapping/Posture/Audit; this appends cached information for this client to the request for passing to Enforcement. Select an Enforcement Policy.

4. Select the Enforcement Policy Sample Allow Access Policy:

Table 35: Enforcement Policy Navigation and Settings

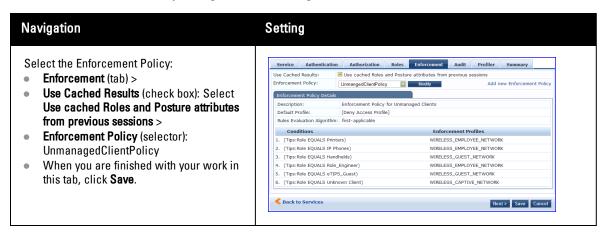

Unlike the 802.1X Service, which uses the same Enforcement Policy (but uses an explicit Role Mapping Policy to assess Role), in this use case Policy Manager applies post-audit rules against attributes captured by the Audit Server to infer Role(s).

5. Save the Service.

Click Save. The Service now appears at the bottom of the Services list.

# **Chapter 10**

## **TACACS+ Use Case**

This Service supports Administrator connections to Network Access Devices via TACACS+. The following image illustrates the overall flow of control for this Policy Manager Service.

Service Authentication Method SERVICE: [Admin Network Login Service] Switch sends TACACS+ Policy Manager categorizes request request by Service Type NO AUTHENTICATION METHOD: For TACACS, authentication method is internal to the Service. **Authentication** Source **Role Mapping** AUTHENTICATION SOURCE: For TACACS+, option to use Active Directory Validate client identity against ROLE MAPPING (optional): the specified source Using attributes from AUTHORIZATION SOURCE Map client identity to role Posture Evaluation Audit Server NO POSTURE: TACACS+ login intended to authenticate user identity, not a device. NO AUDIT SERVER: TACACS+ login intended to authenticate user identity, not a device. **Enforcement Enforcement Profile Policy** ENFORCEMENT PROFILE: ENFORCEMENT POLICY: [TACACS HelpDesk] [TACACS Network Admin [TACACS Receptionist] [TACACS Super Admin] [Admin Network Login Policy] Based on posture token, role, and system time, map client Return connection attributes to an Enforcement Profile (representing assigned access) to the switch

Figure 42: Administrator connections to Network Access Devices via TACACS+

# **Configuring the Service**

Perform the following steps to configure Policy Manager for TACACS+-based access:

1. Create a TACACS+ Service.

Table 36: TACACS+ Navigation and Settings

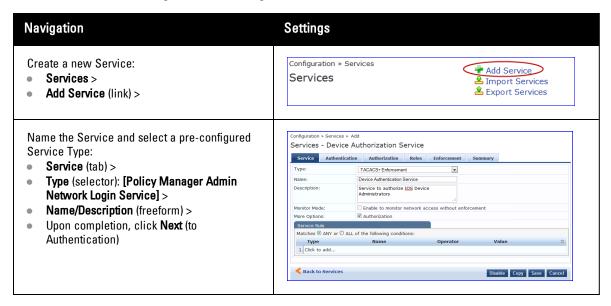

- 2. Set up the Authentication
  - a. Method: The Policy Manager TACACS+ service authenticates TACACS+ requests internally.
  - b. Source: For purposes of this use case, Network Access Devices authentication data will be stored in the Active Directory.

Table 37: Active Directory Navigation and Settings

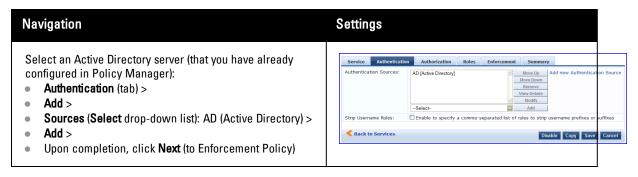

3. Select an Enforcement Policy.

Select the Enforcement Policy [Admin Network Login Policy] that distinguishes the two allowed roles (Net Admin Limited and Device SuperAdmin.

Table 38: Enforcement Policy Navigation and Settings

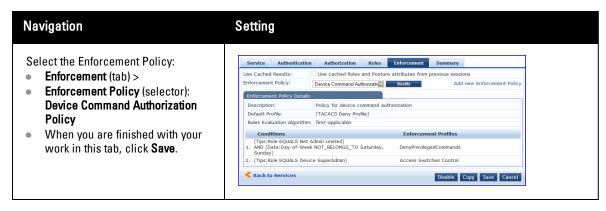

4. Save the Service.

| Click Save. The Service | ce now appears at the bot | tom of the Services list |  |
|-------------------------|---------------------------|--------------------------|--|
|                         |                           |                          |  |
|                         |                           |                          |  |
|                         |                           |                          |  |
|                         |                           |                          |  |
|                         |                           |                          |  |
|                         |                           |                          |  |
|                         |                           |                          |  |
|                         |                           |                          |  |
|                         |                           |                          |  |
|                         |                           |                          |  |
|                         |                           |                          |  |
|                         |                           |                          |  |
|                         |                           |                          |  |
|                         |                           |                          |  |
|                         |                           |                          |  |
|                         |                           |                          |  |
|                         |                           |                          |  |
|                         |                           |                          |  |
|                         |                           |                          |  |
|                         |                           |                          |  |
|                         |                           |                          |  |
|                         |                           |                          |  |
|                         |                           |                          |  |
|                         |                           |                          |  |

# **Chapter 11**

## **Single Port Use Case**

This Service supports all three types of connections on a single port.

The following figure illustrates both the overall flow of control for this hybrid service, in which complementary switch and Policy Manager configurations allow all three types of connections on a single port:

Figure 43: Flow of the Multiple Protocol Per Port Case Switch Yes: Switch sends request Switch port to Policy Manager as 802.1X/ configured to do EAP; Policy Manager 802.1X? 802.1X based port processes using 802.1X control; fallback is Service MAC Authentication No: Switch sends request to Policy Manager as MAC Bypass; Policy Manager attempts to process using MAC Authentication Service **Policy** Manager Policy Manager Yes: Policy Manager Authenticates **Enforcement Policy** MAC Authentication against SHL or assigns Enforcement Policy VLAN\_QUARANTINE to other assigns MAC Authentication authentication requests that do not VLAN Full Access source? authenticate No: Policy Manager assigns VLAN\_Guest Switch Switch launches Aruba Switch configured to Web Portal and passes Policy Manager processes direct any DNS request attributes to using Aruba WebAuth requests from Policy Manager as Service VLAN GUEST clients WebAuth. to WebAuth Portal

# **Chapter 12**

## **Services**

The Policy Manager policy model groups policy components that serve a particular type of request into *Services*, which sit at the top of the policy hierarchy. Dell offers the following default services:

- 802.1X Wireless
- 802.1X Wired
- MAC Authentication
- Web-based Authentication
- Web based Health Check Only
- Web-based Open Network Access
- 802.1X Wireless Identity Only
- 802.1X Wired Identity Only
- RADIUS Enforcement (Generic)
- RADIUS Proxy
- TACACS+ Enforcement
- Dell Application Authentication
- Dell Application Authorization
- Cisco Web Authentication Proxy

Refer to the following sections for more detailed information:

- "Architecture and Flow " on page 93
- "Start Here Page" on page 94
- "Policy Manager Service Types" on page 96
- "Services" on page 105
  - "Adding Services " on page 106
  - "Modifying Services" on page 108
  - "Reordering Services " on page 110

# **Architecture and Flow**

Architecturally, Policy Manager Services are:

- Parents of their policy components, which they wrap (hierarchically) and coordinate in processing requests.
- **Siblings** of other Policy Manager Services, within an ordered priority that determines the sequence in which they are tested against requests.
- Children of Policy Manager, which tests requests against their Rules, to find a matching Service for each request.

The flow-of-control for requests parallels this hierarchy:

Policy Manager tests for the first Request-to-Service-Rule match

- The matching Service coordinates execution of its policy components
- Those policy components process the request to return Enforcement Profiles to the network access device and, optionally, posture results to the client.

There are two approaches to creating a new Service in Policy Manager:

- Bottom-Up Approach Create all policy components (Authentication Method, Authentication Source, Role Mapping Policy, Posture Policy, Posture Servers, Audit Servers, Enforcement Profiles, Enforcement Policy) first, as needed, and then create the Service from using Service creation Wizard.
- Top-Down Approach Start with the Service creation wizard, and create the associated policy components as and when you need them, all in the same flow.

To help you get started, Policy Manager comes pre-configured with 14 different Service types or templates. If these service types do not suit your needs, you can roll your own service with custom service rules.

# **Start Here Page**

From the Configuration > Start Here page, you can create a new service by clicking on any of the pre-configured Policy Manager Service Types.

Each of the service types is listed in a graphical list, with a description of each type:

## Figure 44: Start Here page

Configuration » Start Here Choose a deployment type to start configuring network policy **DELL W-Series Wireless** For wireless end-hosts connecting through an DELL wireless access device or controller, with authentication via IEEE 802.1X (Service rules customized for DELL WLAN Mobility Controllers) 802.1X Wireless 802.1X Wired For end-hosts connecting through an Ethernet LAN, with authentication via IEEE 802.1X. Allows configuring both identity and posture based policies MAC Authentication MAC-based authentication bypass service, for end-hosts without an 802.1X supplicant or a posture agent (printers, other embedded devices, and computers owned by guests or contractors). Authentication is based on the MAC-address of the end-host being present in a white list or black list. Web-based authentication service for guests or agentless hosts, via the Policy Manager Portal. The user is redirected to the Policy Manager captive portal by the device, or by a DNS server that is set up to redirect traffic on a subnet to a specific URL. The web page collects username and password, and also optionally coll health information. Web-based Health Check Only Web-based authentication service for quests or agentless hosts, via the Policy Manager Portal, Health-Check only Web-based Open Network Access Web-based access service for guests via the Policy Manager Portal. The user is redirected to the captive portal page that shows the terms and conditions of network usage and allows access without authentication or health checks. 802.1X Wireless - Identity Only For wireless end-hosts connecting through an 802.11 wireless access device or controller, with authentication via IEEE 802.1X. Allows configuring identity based po 802.1X Wired - Identity Only For end-hosts connecting through an Ethernet LAN, with authentication via IEEE 802.1X. Allows configuring identity based policies RADIUS Enforcement ( Generic ) Template for any kind of RADIUS request. Service rule can be added to handle RADIUS requests that sends any type of standard or vendor-specific attributes RADIUS Proxy Template for any kind of RADIUS request that needs to be proxied to another RADIUS server (proxy target). TACACS+ Enforcement
Template for any kind of TACACS+ request for device administrator authentication and authorization PDELL W-Series Application Authentication Authentication Service for ClearPass Applications - Insight Cisco Web Authentication Proxy Web-based authentication service for guests or agentless hosts connecting through a Cisco Ethernet switch. The switch hosts a captive portal; the portal web page collects username and password. The switch then sends a RADIUS request in the form of a PAP authentication request to Policy Manager.

After you select a service type, the associated service wizard is displayed with a clickable diagram that shows on top of the wizard. The following image displays the flow with all available configuration options for 802.1X Wireless:

Figure 45: Service Wizard with Clickable Flow

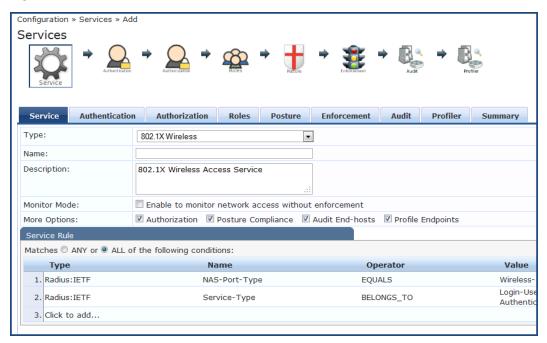

The rest of the service configuration flow is as described in Policy Manager Service Types.

# **Policy Manager Service Types**

The following service types come preconfigured on Policy Manager:

## Table 39: Policy Manager Service Types Service Type Description Template for wireless hosts connecting through a Dell W-Series 802.11 wireless access device or controller, with authentication via IEEE 802.1X. Service rules are customized for a typical Dell W-Series Mobility Controller deployment. Refer to the "802.1X Wireless" on page 96 service type for a description of the different tabs. **DellW-Series** Wireless For wireless clients connecting through an 802.11 wireless access device or controller, with authentication via IEEE 802.1X. By default, the template displays with the Service, Authentication, Roles, Enforcement, and Summary tabs. In the More Options section, click on Authorization, Posture Compliance, Audit End Hosts, or Profile Endpoints to enable additional tabs. Service Authentication Roles Enforcement Summary 802.1X Wireless 802.1X Wireless 802.1X Wireless Access Service Authorization Posture Compliance Audit End-hosts Profile Endp Туре 2. Radius: IETF

To configure authentication methods and authentication source, click on the **Authentication** tab. The *Authentication methods* used for this service depend on the 802.1X supplicants and the type of authentication methods you choose to deploy. The common types are PEAP, EAP-TLS, EAP-FAST or EAP-TTLS (These methods are automatically selected). Non-tunneled EAP methods such as EAP-MD5 can also be used as authentication methods.

The *Authentication sources* used for this type of service can be one or more instances of the following: Active Directory, LDAP Directory, SQL DB, Token Server or the Policy Manager local DB. For more information on configuring authentication sources, refer to "Adding and Modifying Authentication Sources" on page 134.

You can enable **Strip Username Rules** to, optionally, pre-process the user name (to remove prefixes and suffixes) before authenticating and authorizing against the authentication source.

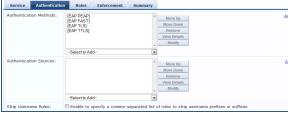

To create an authorization source for this service click on the **Authorization** tab. This tab is not visible by default. To enable Authorization for this service select the **Authorization** check box on the **Service** tab. Policy Manager fetches role mapping attributes from the authorization sources associated with service, regardless of which authentication source was used to authenticate the user. For a given service, role mapping attributes are fetched from the following authorization sources:

The authorization sources associated with the service. For more information on configuring authorization sources, refer to "Adding and Modifying Authentication Methods" on page 115.

## Description

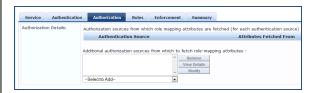

To associate a role mapping policy with this service click on the Roles tab. For information on configuring role mapping policies, refer to "Configuring a Role Mapping Policy" on page 162.

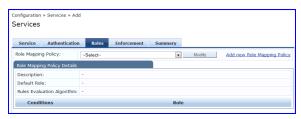

By default, this type of service does not have Posture checking enabled. To enable posture checking for this service select the **Posture Compliance** check box on the **Service** tab. You can enable posture checking for this kind of service if you are deploying Policy Manager in a Microsoft NAP or Cisco NAC framework environment, or if you are deploying aDell hosted captive portal that does posture checks through a dissolvable agent. You can also choose to **Enable auto-remediation of non-compliant end-hosts** and enter the **Remediation URL** of a server resource that can perform remediation action (when a client is quarantined).

For more information on configuring *Posture Polices* and *Posture Servers* refer to topics: "Adding and Modifying Posture Policies" on page 178 and "Adding and Modifying Posture Servers" on page 205.

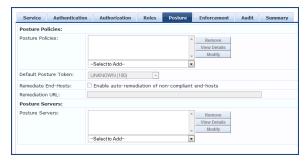

By default, this type of service does not have Audit checking enabled. To enable posture checking for this service select the **Audit End-hosts** check box on the **Service** tab.

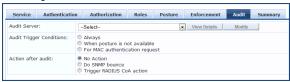

Select an **Audit Server** - either built-in or customized. Refer to "Configuring Audit Servers" on page 210 for audit server configuration steps.

You can specify to trigger an audit always, when posture is not available, or for MAC authentication requests. If For MAC authentication requests is specified, then you can perform an audit For known end-hosts only or For unknown end hosts only, or For all end hosts. Known end hosts are defined as those clients that are found in the authentication source(s) associated with this service. Performing audit on a client is an asynchronous task, which means the audit can be performed only after the MAC authentication request has been completed and the client has acquired an IP address through DHCP. Once the audit results are available, there should be a way for Policy Manager to re-apply policies on the network device. This can be accomplished in one of the following ways:

No Action: The audit will not apply policies on the network device after this audit.

## Description

 Do SNMP bounce: This option will bounce the switch port or to force an 802.1X reauthentication (both done via SNMP).

**NOTE:** Bouncing the port triggers a new 802.1X/MAC authentication request by the client. If the audit server already has the posture token and attributes associated with this client in its cache, it returns the token and the attributes to Policy Manager.

 Trigger RADIUS CoA action: This option sends a RADIUS Change of Authorization command to the network device by Policy Manager.

You must select an enforcement policy (see "Configuring Enforcement Policies" on page 235) for a service.

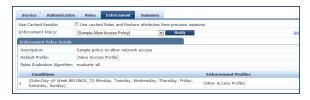

Optionally configure **Profiler** settings. Select one or more Endpoint Classification items from the drop down list, then select the RADIUS CoA action. You can also create a new action by selecting the **Add new RADIUS CoA Action** link.

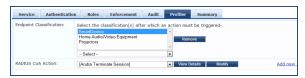

To create an authorization source for this service click on the **Authorization** tab. This tab is not visible by default. To enable Authorization for this service select the **Authorization** check box on the **Service** tab. Policy Manager fetches role mapping attributes from the authorization sources associated with service, regardless of which authentication source was used to authenticate the user. For a given service, role mapping attributes are fetched from the following authorization sources:

- The authorization sources associated with the authentication source
- The authorization sources associated with the service. For more information on configuring authorization sources, refer to "Adding and Modifying Authentication Methods" on page 115.

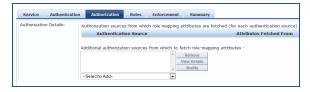

To associate a role mapping policy with this service click on the **Roles** tab. For information on configuring role mapping policies, refer to "Configuring a Role Mapping Policy" on page 162.

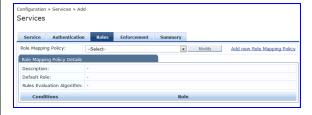

By default, this type of service does not have Posture checking enabled. To enable posture checking for this service select the **Posture Compliance** check box on the **Service** tab.

## Description

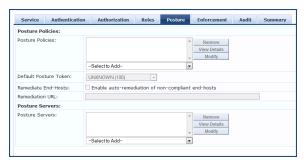

You can enable posture checking for this kind of service if you are deploying Policy Manager in a Microsoft NAP or Cisco NAC framework environment, or if you are deploying aDell hosted captive portal that does posture checks through a dissolvable agent. You can also choose to **Enable auto-remediation of non-compliant end-hosts** and enter the **Remediation URL** of a server resource that can perform remediation action (when a client is quarantined).

For more information on configuring *Posture Policies* and *Posture Servers* refer to topics: "Adding and Modifying Posture Policies" on page 178 and "Adding and Modifying Posture Servers" on page 205.

By default, this type of service does not have Audit checking enabled. To enable posture checking for this service select the **Audit End-hosts** check box on the **Service** tab.

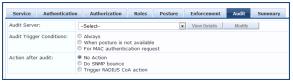

Select an **Audit Server** - either built-in or customized. Refer to "Configuring Audit Servers" on page 210 for audit server configuration steps.

You can specify to trigger an audit always, when posture is not available, or for MAC authentication requests. If For MAC authentication requests is specified, then you can perform an audit For known end-hosts only or For unknown end hosts only, or For all end hosts. Known end hosts are defined as those clients that are found in the authentication source(s) associated with this service. Performing audit on a client is an asynchronous task, which means the audit can be performed only after the MAC authentication request has been completed and the client has acquired an IP address through DHCP. Once the audit results are available, there should be a way for Policy Manager to re-apply policies on the network device. This can be accomplished in one of the following ways:

- No Action: The audit will not apply policies on the network device after this audit.
- Do SNMP bounce: This option will bounce the switch port or to force an 802.1X reauthentication (both done via SNMP).Note: Bouncing the port triggers a new 802.1X/MAC authentication request by the client. If the audit server already has the posture token and attributes associated with this client in its cache, it returns the token and the attributes to Policy Manager.
- Trigger RADIUS CoA action: This option sends a RADIUS Change of Authorization command to the network device by Policy Manager.

You must select an enforcement policy (see "Configuring Enforcement Policies" on page 235) for a service.

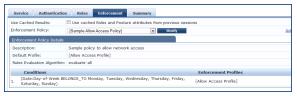

Optionally configure **Profiler** settings. Select one or more Endpoint Classification items from the drop down list, then select the RADIUS CoA action. You can also create a new action by selecting the **Add new RADIUS CoA Action** link.

# Service Type Description Service Authentication Roles Enforcement Audit Profiler Summary Endpoint Classification: Select the classification(s) after which an action must be triggeredHome Audio Vivoso Equipment Projectors RADIUS COA Action: [Aniba Terminate Session] View Details Moodly 6dd.nex. For clients connecting through an Ethernet LAN, with authentication via IEEE 802.1X. Service Authentication Roles Enforcement Summary Type: 802.1X Wired Access Service 802.1X Wired Access Service

802.1X Wired

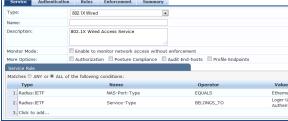

Except for the service rules shown above, configuration for the rest of the tabs is similar to the 802.1X Wireless Service.

**NOTE:** If you want to administer the same set of policies for wired and wireless access, you can combine the service rule to define one single service. The other option is to keep two services for wired and wireless access, but re-use the policy components (authentication methods, authentication source, authorization source, role mapping policies, posture policies, and enforcement policies) in both services.

Refer to the "802.1X Wireless" on page 96 service type for a description of the different tabs.

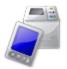

MAC Authentication MAC-based authentication service, for clients without an 802.1X supplicant or a posture agent (printers, other embedded devices, and computers owned by guests or contractors). The network access device sends a MAC authentication request to Policy Manager. Policy Manager can look up the client in a white list or a black list, authenticate and authorize the client against an external authentication/authorization source, and optionally perform an audit on the client.

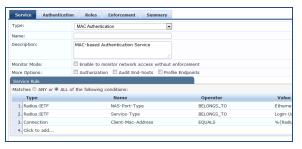

The default Authentication method used for this type of service is [MAC AUTH], which is a special type of method called MAC-AUTH. When this authentication method is selected, Policy Manager does stricter checking of the MAC Address of the client. This type of service can use either a built-in static host list (refer to "Adding and Modifying Static Host Lists" on page 173), or any other authentication source for the purpose of white-listing or black-listing the client. You can also specify the role mapping policy, based on categorization of the MAC addresses in the authorization sources.

## Description

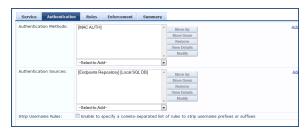

NOTE: You cannot configure Posture for this type of service.

Audit can optionally be enabled for this type of service by checking the **Audit End-hosts** check box on the **Service** tab.

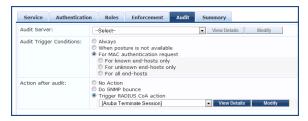

You can perform audit For known end-hosts only or For unknown end hosts only or For all end hosts. Known end hosts are defined as those clients that are found in the authentication source (s) associated with this service. Performing audit on a client is an asynchronous task, which means the audit can be performed only after the MAC authentication request has been completed and the client has acquired an IP address through DHCP. Once the audit results are available, there should be a way for Policy Manager to re-apply policies on the network device. This can be accomplished in one of the following ways:

- No Action: The audit will not apply policies on the network device after this audit.
- Do SNMP bounce: This option will bounce the switch port or to force an 802.1X reauthentication (both done via SNMP).Note: Bouncing the port triggers a new 802.1X/MAC authentication request by the client. If the audit server already has the posture token and attributes associated with this client in its cache, it returns the token and the attributes to Policy Manager.
- Trigger RADIUS CoA action: This option sends a RADIUS Change of Authorization command to the network device by Policy Manager.

Refer to the "802.1X Wireless" on page 96 service type for a description of the other tabs.

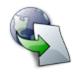

Web-based Authentication Web-based authentication service for guests or agentless hosts, via the Dell built-in Portal. The user is redirected to the Dell captive portal by the network device, or by a DNS server that is set up to redirect traffic on a subnet to a specific URL. The web page collects username and password, and also optionally collects health information (on Windows 7, Windows Vista, Windows XP, Windows Server 2008, Windows 2000, Windows Server 2003, popular Linux systems). There is an internal service rule (*Connection:Protocol EQUALS WebAuth*) that categorizes request into this type of service. You can add other rules, if needed.

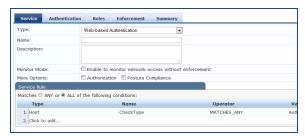

There is no authentication method associated with this type of service (Authentication methods are only relevant for RADIUS requests). You can select any type of authentication source with this type of service.

| Service Type                        | Description                                                                                                    |
|-------------------------------------|----------------------------------------------------------------------------------------------------|
|                                     | Authentication Sources:  Authentication Sources:  Authentication Sources:  Strip Username Rules:  Enable to specify a comma-separated list of rules to strip username prefixes or suffixes  Note that when you configure posture policies, only those that are configured for the OnGuard Agent are shown in list of posture policies. Refer to the "802.1X Wireless" on page 96 service type for a description of the other tabs. |
| Web-based<br>Health Check<br>Only   | This type of service is the same as the Web-based Authentication service, except that there is no authentication performed; only health checking is done. There is an internal service rule (Connection:Protocol EQUALS WebAuth) that categorizes request into this type of service. There is also an external service rule that is automatically added when you select this type of service: Host:CheckType EQUALS Health.        |
| Web-based<br>Open Network<br>Access | This type of service is similar to other Web-based services, except that authentication and health checking are not performed on the endpoint. A Terms of Service page (as configured on the Guest Portal page) is presented to the user. Network access is granted when the user click on the submit action on the page.                                                                                                    |
| 802.1X Wireless - Identity Only     | This type of service is the same as regular 802.1X Wireless Service, except that posture and audit policies are not configurable when you use this template.                                                                                                    |
| 802.1X Wired - Identity Only        | This type of service is the same as regular 802.1X Wired Service, except that posture and audit policies are not configurable when you use this template.                                                                                                    |
| <u></u>                             | Template for any kind of RADIUS request. Rules can be added to handle RADIUS requests that sends any type of standard or vendor-specific attributes.                                                                                                    |

## Description

## RADIUS Enforcement [Generic]

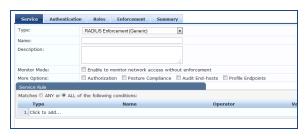

**NOTE:** No default rule associated with this service type. Rules can be added to handle any type of standard or vendor-specific RADIUS attributes (any attribute that is loaded through the prepackaged vendor-specific or standard RADIUS dictionaries, or through other dictionaries imported into Policy Manager).

You can click on the **Authorization, Posture Compliance, Audit End-hosts** and **Profile Endpoints** options to enable additional tabs. Refer to the "802.1X Wireless" on page 96 service type for a description of the other tabs.

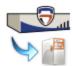

 $\label{thm:continuous} Template for any kind of RADIUS \ request that needs to be proxied to another RADIUS \ server (a Proxy Target).$ 

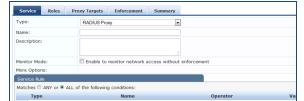

**RADIUS Proxy** 

**NOTE:** No default rule is associated with this service type. Rules can be added to handle any type of standard or vendor-specific RADIUS attributes. Typically, proxying is based on a realm or domain of the user trying to access the network.

**NOTE:** Authentication, Posture, and Audit tabs are not available for this service type. Role mapping rules can be created based on the RADIUS attributes that are returned by the proxy target (using standard or vendor-specific RADIUS attributes).

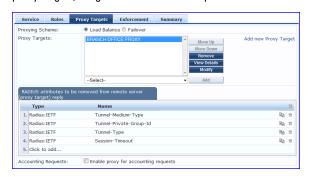

The servers to which requests are proxied are called *Proxy Targets*. Requests can be dispatched to the proxy targets randomly; over time these requests are *Load Balanced*. Instead, in the Failover mode, requests can be dispatched to the first proxy target in the ordered list of targets, and then subsequently to the other proxy targets, sequentially, if the prior requests failed. When you **Enable proxy for accounting requests** accounting requests are also sent to the proxy targets.

## Description

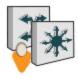

TACACS+ Enforcement

Template for any kind of TACACS+ request.

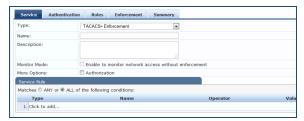

**NOTE:** No default rule is associated with this service type. Rules can be added to filter the request based on the Date and Connection namespaces. See "Rules Editing and Namespaces" on page 355 for more information.

TACACS+ users can be authenticated against any of the supported authentication source types: Local DB, SQL DB, Active Directory, LDAP Directory or Token Servers with a RADIUS interface. Similarly, service level authorization sources can be specified from the **Authorization** tab. Note that this tab is not enabled by default. Select the **Authorization** check box on the **Service** tab to enable this feature.

A role mapping policy can be associated with this service from the **Roles** tab.

The result of evaluating a TACACS+ enforcement policy is one or more TACACS+ enforcement profiles. For more information on TACACS+ enforcement profiles, see "TACACS+ Enforcement Profiles" on page 230 for more information.

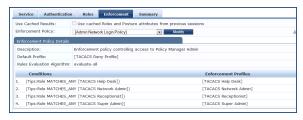

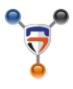

DellW-Series Application Authentication This type of service provides authentication and authorization to users of Dell applications: Guest and Insight. <u>Application Enforcement Profiles</u> can be sent to these or other generic applications for authorizing the users.

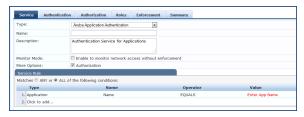

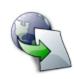

Cisco Web-Authentication Proxy Web-based authentication service for guests or agentless hosts. The Cisco switch hosts a captive portal; the portal web page collects username and password. The switch then sends a RADIUS request in the form of a PAP authentication request to Policy Manager.

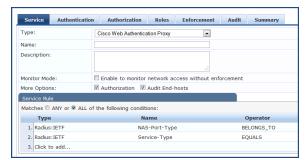

| Service Type | Description                                                                                                    |
|--------------|----------------------------------------------------------------------------------------------------|
|              | By default, this service uses the Authentication Method [PAP] [PAP] You can click on the <b>Authorization</b> and <b>Audit End-hosts</b> options to enable additional tabs. Refer to the "802.1X Wireless" on page 96 service type for a description of these tabs. |

# **Services**

You can use these service types as configured, or you can edit their settings.

Figure 46: Service Listing Page

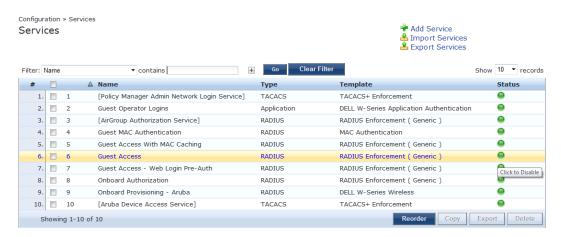

The Services page includes the following fields.

Table 40: Services page

| Label              | Description                                                                                                    |
|--------------------|----------------------------------------------------------------------------------------------------|
| Add<br>Service     | Add a service                                                                                                    |
| Import<br>Services | Import previously exported services                                                                                                    |
| Export<br>Service  | Export all currently defined services, including all associated policies                                                                                                    |
| Filter             | Filter the service listing by specifying values for different listing fields (Name, Type, Template, Status)                                                                                                    |
| Status             | The status displays in the last column of the table. A green/red icon indicates enabled/disabled state. Clicking on the icon allows you to toggle the status of a Service between Enabled and Disabled. Note that when a service is in Monitor Mode, an [m] indicator is displayed next to the status icon. |
| Reorder            | The Reorder button below the table is used for reorder services.                                                                                                    |
| Сору               | Create a copy of the service. An instance of the name prefixed with Copy_of_ is created                                                                                                    |

| Label  | Description                  |
|--------|------------------------------|
| Export | Export the selected services |
| Delete | Delete the selected services |

For additional information, refer to the following sections:

- "Adding Services " on page 106
- "Modifying Services" on page 108
- "Reordering Services" on page 110

## **Adding Services**

From the Services page (Configuration > Services) or from the Start Here page (Configuration > Start Here), you can create a new service using the Add Service option.

Click on Add Service in the upper-right corner to add a new service.

Figure 47: Add Service Page

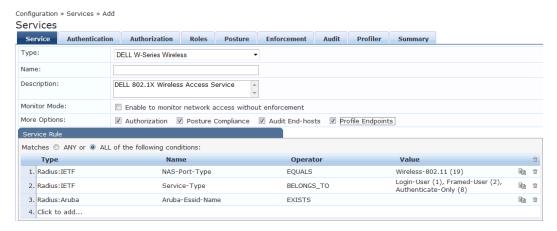

The Add Service tab includes the following fields.

**Table 41**: Service Page (General Parameters)

| Label | Description                                                                                                    |
|-------|----------------------------------------------------------------------------------------------------|
| Туре  | <ul> <li>Select the desired service type from the drop down menu. When working with service rules, you can select from the following namespace dictionaries:</li> <li>Application: The type of application for this service.</li> <li>Authentication: The Authentication method to be used for this service.</li> <li>Connection: Originator address (Src-IP-Address, Src-Port), Destination address (Dest-IP-Address, Dest-Port), and Protocol</li> <li>Device: Filter the service based on a specific device type, vendor, operating system location, or controller ID.</li> <li>Date: Time-of-Day, Day-of-Week, or Date-of-Year</li> <li>Endpoint: Filter based on endpoint information, such as enabled/disabled, device, OS, location, and more.</li> <li>Host: Filter based on host Name, OSType, FQDN, UserAgent, CheckType, UniqueID, Agent-Type, and InstalledSHAs,</li> <li>RADIUS: Policy Manager ships with a number of vendor-specific namespace dictionaries and</li> </ul> |

## Label Description distinguishes vendor-specific RADIUS namespaces with the notation RADIUS:vendor (sometimes with an additional suffix for a particular device). To add a dictionary for a vendor-specific RADIUS namespace, navigate to Administration > Dictionaries > Radius > Import Dictionary (link). The notation RADIUS:IETF refers to the RADIUS attributes defined in RFC 2865 and associated RFCs. As the name suggests, RADIUS namespace is only available when the request type is RADIUS. Any other supported namespace. See "Namespaces" on page 355 for an exhaustive list of namespaces and their descriptions. To create new Services, you can copy or import other Services for use as is or as templates, or you can create a new Service from scratch. Name Label for a Service. Description Description for a Service (optional). Monitor Optionally check the Enable to monitor network access without enforcement to allow authentication Mode and health validation exchanges to take place between endpoint and Policy Manager, but without enforcement. In monitor mode, no enforcement profiles (and associated attributes) are sent to the network device. Policy Manager also allows Policy Simulation (Monitoring > Policy Simulation) where the administrator can test for the results of a particular configuration of policy components. More Select any of the available check boxes to enable the configuration tabs for those options. The **Options** available check boxes varies based on the type of service that is selected and may include one or more of the following: Authorization: Select an authorization source from the drop down menu to add the source or select the Add new Authentication Source link to create a new source. Posture Compliance: Select a Posture Policy from the drop down menu to add the policy or create a new policy by clicking the link. Select the default Posture token. Specify whether to enable auto-remediation of non-compliant end hosts. If this is enabled, then enter the Remediation URL. Finally, specify the Posture Server from the drop down menu or add a new server by clicking the Add new Posture Server link. Services Authentication Authorization Roles Posture Enforcement Audit Profiler ation sources from which role mapping attributes are fetched (for each authentication so al authorization sources from which to fetch role-mapping attributes [Endpoints Repository] [Local SQL DB] PTDOMAIN AD [Active Directory] Audit End-hosts: Select an Audit Server, either built-in or customized. Refer to "Configuring Audit Servers" on page 210 for audit server configuration steps. For this type of service you can perform audit Always, When posture is not available, or For MAC authentication requests. Service Authentication Authorization Roles Posture Enforcement Audit Summary Audit Trigger Conditions: Always When posture is not available For MAC authentication request No Action Do SNMP bounce Trigger RADIUS CoA action You can specify to trigger an audit always, when posture is not available, or for MAC authentication requests. If For MAC authentication requests is specified, then you can perform an audit For known end-hosts only or For unknown end hosts only, or For all end hosts. Known end hosts are defined as those clients that are found in the authentication source(s) associated with this service. Performing audit on a client is an asynchronous task, which means the audit can be performed only after the MAC authentication request has been completed and the client has acquired an IP address through DHCP. Once the audit results are available, there should be a

## **Description** Label way for Policy Manager to re-apply policies on the network device. This can be accomplished in one of the following ways: No Action: The audit will not apply policies on the network device after this audit. Do SNMP bounce: This option will bounce the switch port or to force an 802.1X reauthentication (both done via SNMP). NOTE: Bouncing the port triggers a new 802.1X/MAC authentication request by the client. If the audit server already has the posture token and attributes associated with this client in its cache, it returns the token and the attributes to Policy Manager. Trigger RADIUS CoA action: This option sends a RADIUS Change of Authorization command to the network device by Policy Manager. Optionally configure **Profiler** settings. Select one or more Endpoint Classification items from the drop down list, then select the RADIUS CoA action. You can also create a new action by selecting the Add new RADIUS CoA Action link. Service Authentication Roles Enforcement Audit Profiler Summary SmartDevice Home Audio/Video Equipment Projectors [Aruba Terminate Session]

## **Modifying Services**

Navigate to the Configuration > Services page to view available services. You can use these service types as configured, or you can edit their settings.

Figure 48: Service Listing Page

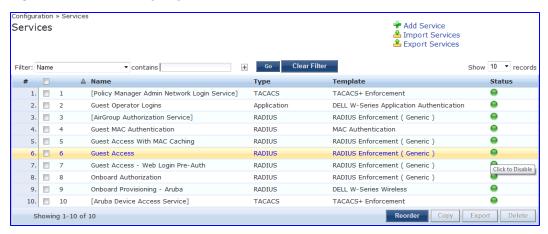

To modify an existing service, click on its name in the Configuration > Services page. This opens the Services > Edit - < service name > form. Select the Service tab on this form to edit the service information.

Figure 49: Services Configuration

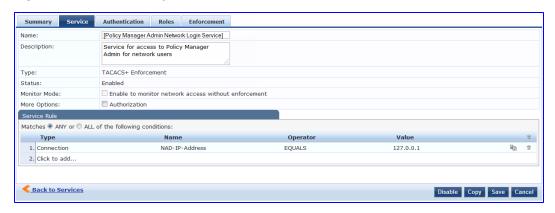

The following fields are available on the Service tab.

 Table 42: Service Page (General Parameters)

| Label           | Description                                                                                                    |
|-----------------|----------------------------------------------------------------------------------------------------|
| Name            | Enter or modify the label for a service.                                                                                                    |
| Description     | Enter or modify the service description (optional).                                                                                                    |
| Туре            | This is a non-editable label that shows the type of service as it was originally configured.                                                                                                    |
| Status          | This non-editable label indicates whether the service is enabled or disabled. <b>NOTE:</b> You can disable a service by clicking the <b>Disable</b> button on the bottom-right corner of the form. This button will toggle between <b>Enable</b> and <b>Disable</b> depending on the Service's current status.                                          |
| Monitor<br>Mode | This non-editable check box indicates whether authentication and health validation exchanges will take place between endpoint and Policy Manager, but without enforcement. In monitor mode, no enforcement profiles (and associated attributes) are sent to the network device.                                                                         |
| More<br>Options | Select the available check box(es) to view additional configuration tab(s). The options that are available depend on the type of service currently being modified. TACACS+ Service, for example, allows for authorization configuration.RADIUS Service allows for configuration of posture compliance, end hosts, profile endpoints, and authorization. |

On the lower half of the form, select an available rule within the Service Rule table. The following fields are available.

 Table 43: Service Page (Rules Editor)

| Label | Description                                                                                                    |
|-------|----------------------------------------------------------------------------------------------------|
| Туре  | The rules editor appears throughout the Policy Manager interface. It exposes different namespace dictionaries depending on Service type. When working with service rules, you can select from the following namespace dictionaries:  • Application: The type of application for this service.  • Authentication: The Authentication method to be used for this service.  • Connection: Originator address (Src-IP-Address, Src-Port), Destination address (Dest-IP-Address, Dest-Port), and Protocol  • Device: Filter the service based on a specific device type, vendor, operating system location, or |

| Label                     | Description                                                                                                    |
|---------------------------|----------------------------------------------------------------------------------------------------|
|                           | <ul> <li>controller ID.</li> <li>Date: Time-of-Day, Day-of-Week, or Date-of-Year</li> <li>Endpoint: Filter based on endpoint information, such as enabled/disabled, device, OS, location, and more.</li> <li>Host: Filter based on host Name, OSType, FQDN, UserAgent, CheckType, UniqueID, Agent-Type, and InstalledSHAs,</li> <li>RADIUS: Policy Manager ships with a number of vendor-specific namespace dictionaries and distinguishes vendor-specific RADIUS namespaces with the notation RADIUS:vendor (sometimes with an additional suffix for a particular device). To add a dictionary for a vendor-specific RADIUS namespace, navigate to Administration &gt; Dictionaries &gt; Radius &gt; Import Dictionary (link). The notation RADIUS:IETF refers to the RADIUS attributes defined in RFC 2865 and associated RFCs. As the name suggests, RADIUS namespace is only available when the request type is RADIUS.</li> <li>Any other supported namespace. See "Namespaces" on page 355 for an exhaustive list of namespaces and their descriptions.</li> </ul> |
| Name<br>(of<br>attribute) | Drop-down list of attributes present in the selected namespace.                                                                                                    |
| Operator                  | Drop-down list of context-appropriate (with respect to the attribute) operators. See "Operators" on page 362 for an exhaustive list of operators and their descriptions.                                                                                                    |
| Value of attribute        | Depending on attribute data type, this can be a free-form (one or many lines) edit box, a drop-down list, or a time/date widget.                                                                                                    |

## **Reordering Services**

Policy Manager evaluates requests against the service rules of each service that is configured, in the order in which these services are defined. The service associated with the first matching service rule is then associated with this request. To change the order in which service rules are processed, you can change the order of services.

1. To reorder services, navigate to the Configuration > Services page. The following page displays.

Figure 50: Service Reorder Button

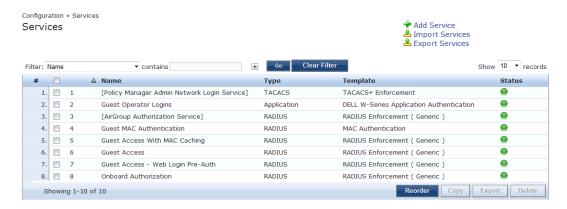

2. Click the Reorder button located on the lower-right portion of the page to open the Reordering Services form.

Figure 51: Reordering Services

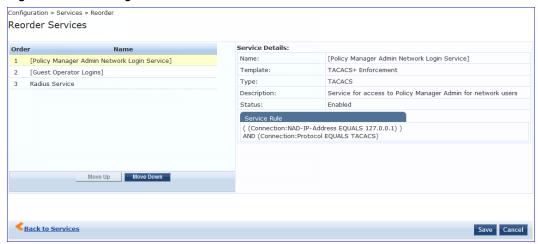

 Table 44: Reordering Services

| Label             | Description                                           |
|-------------------|-------------------------------------------------------|
| Move Up/Move Down | Select a service from the list and move it up or down |
| Save              | Save the reorder operation                            |
| Cancel            | Cancel the reorder operation                          |

# **Chapter 13**

### **Authentication and Authorization**

As the first step in Service-based processing, Policy Manager uses an Authentication Method to authenticate the user or device against an Authentication Source. Once the user or device is authenticated, Policy Manager fetches attributes for role mapping policies from the Authorization Sources associated with this Authentication Source.

## **Architecture and Flow**

Policy Manager divides the architecture of authentication and authorization into three components:

- Authentication Method. Policy Manager initiates the authentication handshake by sending available methods, in
  priority order, until the client accepts a methods or until it NAKs the last method, with the following possible
  outcomes:
  - Successful negotiation returns a method, for use in authenticating the client against the Authentication Source.
  - Where no method is specified (for example, for unmanageable devices), Policy Manager passes the request to the next configured policy component for this Service.
  - Policy Manager rejects the connection.

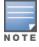

NOTE: An Authentication Method is only configurable for some service types (Refer to "Policy Manager Service Types" on page 96). All 802.1X services (wired and wireless) have an associated Authentication Method. An authentication method (of type MAC\_AUTH) can be associated with MAC authentication service type.

- Authentication Source. In Policy Manager, an authentication source is the identity store (Active Directory, LDAP directory, SQL DB, token server) against which users and devices are authenticated. Policy Manager first tests whether the connecting entity device or user is present in the ordered list of configured Authentication Sources. Policy Manager looks for the device or user by executing the first Filter associated with the authentication source. Once the device or user is found, Policy Manager then authenticates this entity against this authentication source. The flow is outlined below:
  - On successful authentication, Policy Manager moves on to the next stage of policy evaluation, which is to collect role mapping attributes from the authorization sources.
  - Where no authentication source is specified (for example, for unmanageable devices), Policy Manager passes the request to the next configured policy component for this Service.
  - If Policy Manager does not find the connecting entity in any of the configured authentication sources, it rejects the request.
  - Once Policy Manager successfully authenticates the user or device against an authentication source, it retrieves role mapping attributes from each of the authorization sources configured for that authentication source. It also, optionally, can retrieve attributes from authorization sources configured for the Service.

The flow of control for authentication takes these components in sequence:

Authentication Service uses Method Authentication Method? Extract role mapping attributes from Authorization Policy Manager sends Authentication Methods Source(s) specified for this service, in Policy Manager initiates Client order of priority, until client authentication handshake with client accepts a method or rejects the last. Role Mapping Request Handshake Switch successful? **Authentication** 

Policy Manager collects credentials and

authenticates against Authentication Source(s), in order

Figure 52: Authentication and Authorization Flow of Control

Source

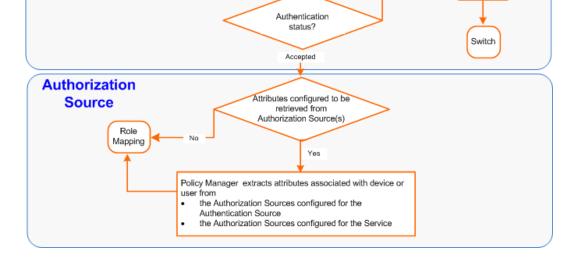

# **Configuring Authentication Components**

The following summarizes the methods for configuring authentication:

- For an existing Service, you can add or modify authentication method or source, by opening the Service (Configuration > Services, then select), then opening the Authentication tab.
- For a new Service, the Policy Manager wizard automatically opens the Authentication tab for configuration.
- Outside of the context of a particular Service, you can open an authentication method or source by itself: Configuration > Authentication > Methods or Configuration > Authentication > Sources.

Request

rejected

Not

Figure 53: Authentication Components

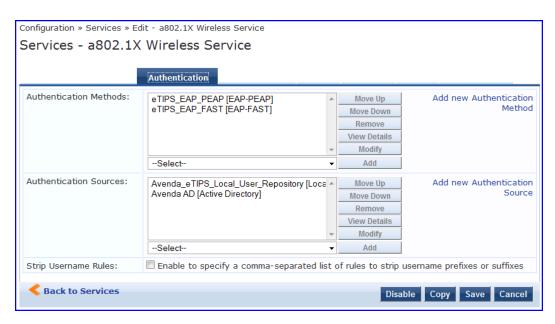

From the Authentication tab of a service, you can configure three features of authentication:

Table 45: Authentication Features at the Service Level

| Configurable<br>Component                                               | Configuration Steps                                                                                                    |  |
|-------------------------------------------------------------------------|----------------------------------------------------------------------------------------------------|--|
| Sequence of<br>Authentication<br>Methods                                | <ol> <li>Select a Method, then select Move Up, Move Down, or Remove.</li> <li>Select View Details to view the details of the selected method.</li> <li>Select Modify to modify the selected authentication method. (This launches a popup with the edit widgets for the select authentication method.)</li> <li>To add a previously configured Authentication Method, select from the Select drop down list, then click Add.</li> <li>To configure a new Method, click the Add New Authentication Method link. Refer to "Adding and Modifying Authentication Methods" on page 115 for information about Authentication Methods.</li> <li>Note that an Authentication Method is only configurable for some service types. Refer to "Policy Manager Service Types" on page 96 for more information.</li> </ol> |  |
| Sequence of<br>Authentication<br>Sources                                | <ol> <li>Select a Source, then Move Up, Move Down, or Remove.</li> <li>Select View Details to view the details of the selected authentication source.</li> <li>Select Modify to modify the selected authentication source. (This launches the authentication source configuration wizard for the selected authentication source.</li> <li>To add a previously configured Authentication Source, select from the Select drop down list, then click Add.</li> <li>To configure a new Authentication Source, click the Add New Authentication Source link. Refer to "Adding and Modifying Authentication Sources" on page 134 for additional information about Authentication Sources.</li> </ol>                                                                                                    |  |
| Whether to<br>standardize the form in<br>which usernames are<br>present | Select the <b>Enable to specify a comma-separated list of rules to strip usernames</b> check box to pre-<br>process the user name (and to remove prefixes and suffixes) before authenticating it to the authentication source.                                                                                                    |  |

## **Adding and Modifying Authentication Methods**

Policy Manager supports specific EAP and non-EAP, tunneled and non-tunneled, methods.

Table 46: Policy Manager Supported Authentication Methods

|                  | EAP                                                                                                    | Non-EAP                                                                                                    |
|------------------|----------------------------------------------------------------------------------------------------|----------------------------------------------------------------------------------------------------|
| Tunneled         | <ul> <li>EAP Protected EAP (EAP-PEAP)</li> <li>EAP Flexible Authentication Secure Tunnel (EAP-FAST)</li> <li>EAP Transport Layer Security (EAP-TLS)</li> <li>EAP Tunneled TLS (EAP-TTLS)</li> </ul>                                               |                                                                                                    |
| Non-<br>Tunneled | <ul> <li>EAP Message         Digest 5 (EAP-MD5)</li> <li>EAP Microsoft         Challenge         Handshake         Authentication         Protocol version 2         (EAP- MSCHAPv2)</li> <li>EAP Generic Token         Card (EAP-GTC)</li> </ul> | <ul> <li>Challenge Handshake Authentication Protocol (CHAP)</li> <li>Password Authentication Protocol (PAP)</li> <li>Microsoft CHAP version 1 and version 2</li> <li>MAC Authentication Method (MAC-AUTH)         MAC-AUTH must be used exclusively in a MAC-based Authentication Service. When the MAC_AUTH method is selected, Policy Manager makes internal checks to verify that the request is indeed a MAC_Authentication request (and not a spoofed request).</li> </ul> |

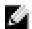

NOTE: In tunneled EAP methods, authentication and posture credential exchanges occur inside of a protected outer tunnel.

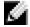

NOTE: The Authorize authentication method does not fit into any of these categories.

From the Services page (Configuration > Service), you can configure authentication for a new service (as part of the flow of the Add Service wizard), or modify an existing authentication method directly (Configuration > Authentication > Methods, then click on its name in the Authentication Methods listing).

When you click Add New Authentication Method from any of these locations, Policy Manager displays the Add Authentication Method popup.

Figure 54: Add Authentication Method dialog box

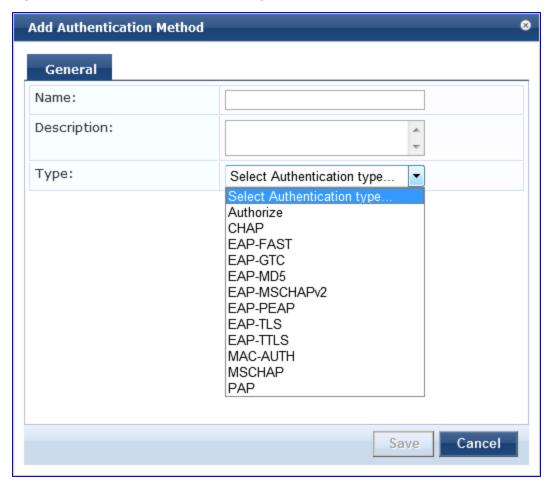

Depending on the Type selected, different tabs and fields appear. Refer to the following:

- "PAP " on page 117
- "MSCHAP" on page 118
- "EAP-MSCHAP v2" on page 119
- "EAP-GTC" on page 120
- "EAP-TLS" on page 121
- "EAP-TTLS" on page 123
- "EAP-PEAP" on page 124
- "EAP-FAST" on page 126
- "MAC-AUTH" on page 131
- "CHAP and EAP-MD5" on page 132
- Authorize

#### **PAP**

The PAP method contains one tab.

#### **General Tab**

Figure 55: PAP General Tab

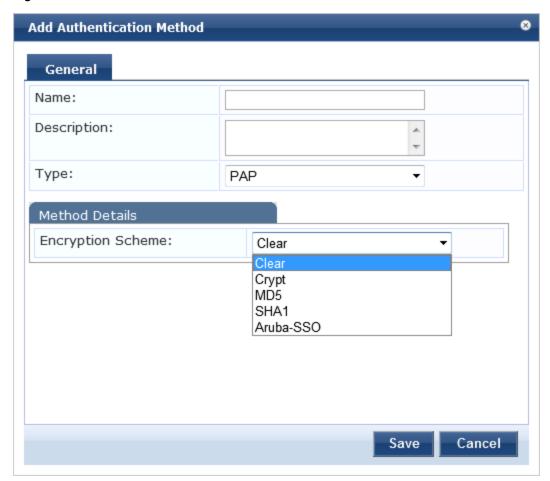

Table 47: PAP General Tab

| Parameter            | Description                                                                                                  |
|----------------------|----------------------------------------------------------------------------------------------------|
| Name/Description     | Freeform label and description.                                                                              |
| Туре                 | In this context, always PAP.                                                                                 |
| Encryption<br>Scheme | Select the PAP authentication encryption scheme. Supported schemes are: Clear, Crypt, MD5 SHA1 or Aruba-SSO. |

### **MSCHAP**

The MSCHAP method contains one tab.

#### **General Tab**

Figure 56: MSCHAP General Tab

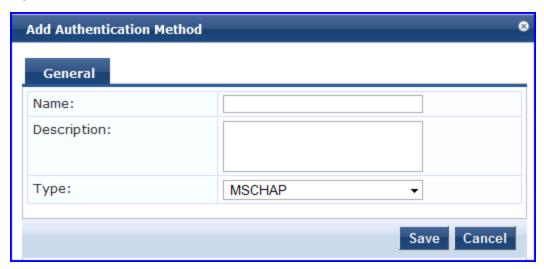

Table 48: MSCHAP General Tab

| Parameter        | Description                     |
|------------------|---------------------------------|
| Name/Description | Freeform label and description. |
| Туре             | In this context, always MSCHAP. |

## **EAP-MSCHAP v2**

The EAP-MSCHAPv2 method contains one tab.

#### **General Tab**

Figure 57: EAP-MSCHAPv2 General Tab

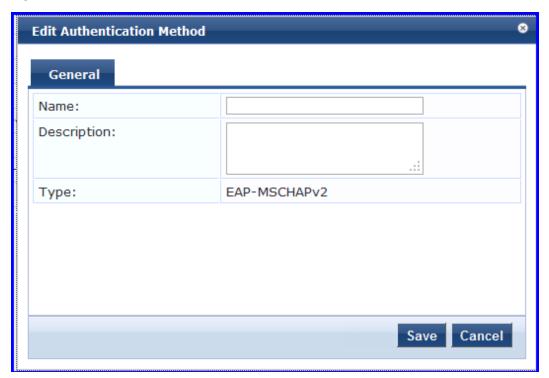

Table 49: EAP-MSCHAPv2 General Tab

| Parameter        | Description                           |
|------------------|---------------------------------------|
| Name/Description | Freeform label and description.       |
| Туре             | In this context, always EAP-MSCHAPv2. |

#### **EAP-GTC**

The EAP-GTC method contains one tab.

#### **General Tab**

Figure 58: EAP-GTC General Tab

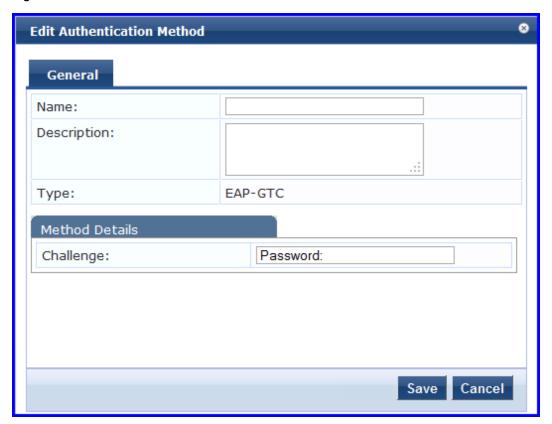

Table 50: EAP-GTCGeneral Tab

| Parameter        | Description                              |
|------------------|------------------------------------------|
| Name/Description | Freeform label and description.          |
| Туре             | In this context, always <b>EAP-GTC</b> . |
| Challenge        | Specify an optional password.            |

#### **EAP-TLS**

The EAP-TLS method contains one tab.

#### **General Tab**

Figure 59: EAP\_TLS General Tab

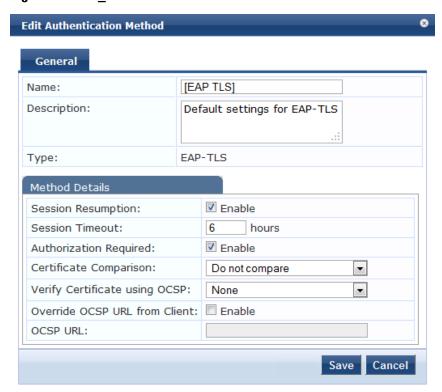

**Table 51**: EAP\_TLS General Tab

| Parameter                     | Description                                                                                                    |
|-------------------------------|----------------------------------------------------------------------------------------------------|
| Name/Description              | Freeform label and description.                                                                                                    |
| Туре                          | In this context, always EAP_TLS.                                                                                                    |
| Session<br>Resumption         | Caches EAP-TLS sessions on Policy Manager for reuse if the user/client reconnects to Policy Manager within the session timeout interval.                                                                                                    |
| Session Timeout               | How long (in hours) to retain cached EAP-TLS sessions.                                                                                                    |
| Authorization<br>Required     | Specify whether to perform an authorization check.                                                                                                    |
| Certificate<br>Comparison     | Type of certificate comparison (identity matching) upon presenting Policy Manager with a client certificate:  To skip the certificate comparison, choose Do not compare.  To compare specific attributes, choose Compare Common Name (CN), Compare Subject Alternate Name (SAN), or Compare CN or SAN.  To perform a binary comparison of the stored (in the client record in Active Directory or another LDAP-compliant directory) and presented certificates, choose Compare Binary. |
| Verify Certificate using OCSP | Select <b>Optional</b> or <b>Required</b> if the certificate should be verified by the Online Certificate Status Protocol (OCSP). Select <b>None</b> to not verify the certificate.                                                                                                    |

| Parameter                               | Description                                                                                                    |
|-----------------------------------------|----------------------------------------------------------------------------------------------------|
| Override OCSP<br>URL from the<br>Client | Select this option if you want to use a different URL for OCSP. After this is enabled, you can enter a new URL in the OCSP URL field. |
| OCSP URL                                | If Override OCSP URL from the Client is enabled, then enter the replacement URL here.                                                 |

### **EAP-TTLS**

The EAP-TTLS method contains two tabs.

#### **General Tab**

Figure 60: EAP-TTLS General Tab

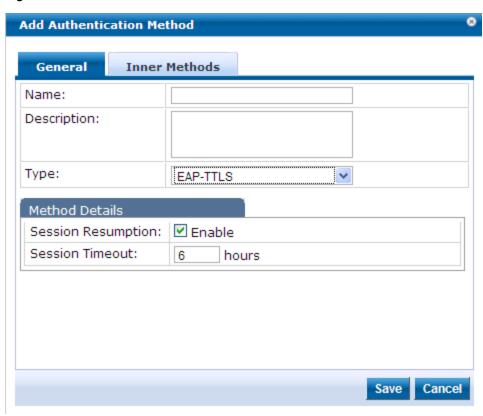

Table 52: EAP-TTLS General Tab

| Parameter             | Description                                                                                                    |
|-----------------------|----------------------------------------------------------------------------------------------------|
| Name/Description      | Freeform label and description.                                                                                                    |
| Туре                  | In this context, always <b>EAP-TTLS</b> .                                                                                                 |
| Session<br>Resumption | Caches EAP-TTLS sessions on Policy Manager for reuse if the user/client reconnects to Policy Manager within the session timeout interval. |
| Session Timeout       | How long (in hours) to retain cached EAP-TTLS sessions.                                                                                   |

#### **Inner Methods Tab**

The Inner Methods tab controls the inner methods for the EAP-TTLS method:

Figure 61: EAP\_TTLS Inner Methods Tab

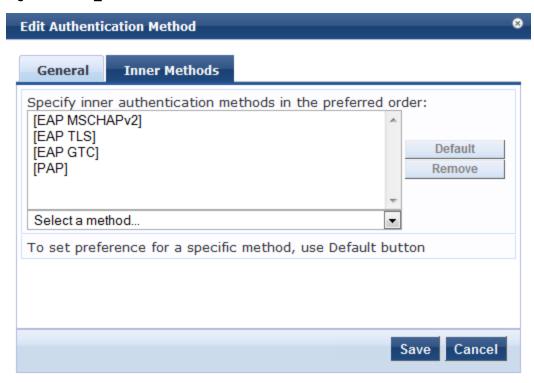

Select any method available in the current context from the drop-down list. Functions available in this tab include:

- To append an inner method to the displayed list, select it from the drop-down list, then click **Add**. The list can contain multiple inner methods, which Policy Manager will send, in priority order, until negotiation succeeds.
- To remove an inner method from the displayed list, select the method and click **Remove**.
- To set an inner method as the default (the method tried first), select it and click Default.

#### **EAP-PEAP**

The EAP-PEAP method contains two tabs:

#### **General Tab**

Figure 62: EAP-PEAP General Tab

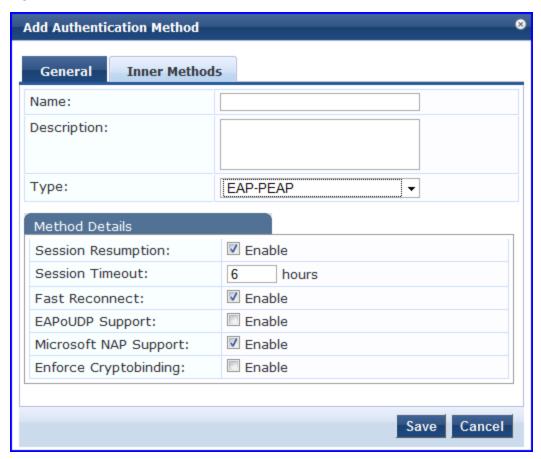

Table 53: EAP-PEAP General Tab

| Parameter             | Description                                                                                                    |
|-----------------------|----------------------------------------------------------------------------------------------------|
| Name/Description      | Freeform label and description.                                                                                                    |
| Туре                  | In this context, always <b>EAP-PEAP.</b>                                                                                                    |
| Session<br>Resumption | Caches EAP-PEAP sessions on Policy Manager for reuse if the user/client reconnects to Policy Manager within the session timeout interval.                                                                                                    |
| Session Timeout       | Caches EAP-PEAP sessions on Policy Manager for reuse if the user/client reconnects to Policy Manager within the session timeout interval. If session timeout value is set to 0, the cached sessions are not purged.                                                                             |
| Fast Reconnect        | Enable this check box to allow fast reconnect; when fast reconnect is enabled, the inner method that happens inside the server authenticated outer tunnel is also bypassed. This makes the process of re-authentication faster. For fast reconnect to work, session resumption must be enabled. |
| EAPoUDP<br>Support    | Enable EAPoUDP support. When EAPoUDP support is enabled Policy Manager does not expect user authentication to happen within the protected tunnel.                                                                                                    |
| Microsoft NAP         | Enable while Policy Manager establishes the protected PEAP tunnel with a Microsoft NAP-                                                                                                    |

| Parameter                | Description                                                                                                    |
|--------------------------|----------------------------------------------------------------------------------------------------|
| Support                  | enabled client. When enabled, Policy Manager prompts the client for Microsoft Statement of Health (SoH) credentials.                                                                                                    |
| Enforce<br>Cryptobinding | Enabling the cryptobinding setting ensures an extra level of protection for PEAPv0 exchanges. It ensures that the PEAP client and PEAP server (Policy Manager) participated in both the outer and inner handshakes. This is currently valid only for the client PEAP implementations in Windows 7, Windows Vista and Windows XP SP3. |

#### **Inner Methods Tab**

The Inner Methods Tab controls the inner methods for the EAP-PEAP method:

Figure 63: EAP-PEAP Inner Methods Tab

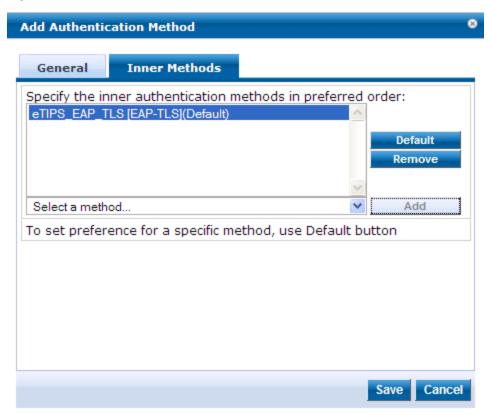

Select any method available in the current context from the drop-down list. Functions available in this tab include:

- To append an inner method to the displayed list, select it from the drop-down list, then click Add. The list can contain multiple inner methods, which Policy Manager will send, in priority order, until negotiation succeeds.
- To remove an inner method from the displayed list, select the method and click **Remove**.
- To set an inner method as the default (the method tried first), select it and click **Default**.

#### **EAP-FAST**

The EAP-FAST method contains four tabs:

#### **General Tab**

Figure 64: EAP-FAST General Tab

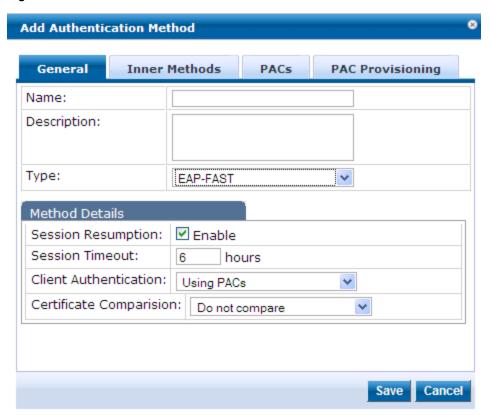

**Table 54**: EAP\_FAST General Tab

| Parameter                  | Description                                                                                                    |
|----------------------------|----------------------------------------------------------------------------------------------------|
| Name/Description           | Freeform label and description.                                                                                                    |
| Туре                       | In this context, always EAP_FAST.                                                                                                    |
| Session<br>Resumption      | Caches EAP-FAST sessions on Policy Manager for reuse if the user/end-host reconnects to Policy Manager within the session timeout interval.                                                                                                   |
| Session Timeout            | Caches EAP-FAST sessions on Policy Manager for reuse if the user/end-host reconnects to Policy Manager within the session timeout interval. If session timeout value is set to 0, the cached sessions are not purged.                         |
| Fast Reconnect             | Enable to allow fast reconnect. When enabled, the inner method of the server-authenticated outer tunnel is also bypassed. This makes the process of re-authentication faster. For fast reconnect to work, session resumption must be enabled. |
| End-Host<br>Authentication | Refers to establishing the EAP-Fast Phase 1 Outer tunnel:  Choose Using PACs to use a strong shared secret.  Choose Using Client Certificate to use a certificate.                                                                            |
| Certificate<br>Comparison  | Type of certificate comparison (identity matching) upon presenting Policy Manager with a client certificate:  To skip the certificate comparison, choose <b>Do not compare</b> .                                                              |

| Parameter | Description                                                                                                    |
|-----------|----------------------------------------------------------------------------------------------------|
|           | <ul> <li>To compare specific attributes, choose Compare Common Name (CN), Compare Subject Alternate Name (SAN), or Compare CN or SAN.</li> <li>To perform a binary comparison of the stored (in the end-host record in Active Directory or another LDAP-compliant directory) and presented certificates, choose Compare Binary.</li> </ul> |

#### **Inner Methods Tab**

The Inner Methods tab controls the inner methods for the EAP-FAST method:

Figure 65: Inner Methods Tab

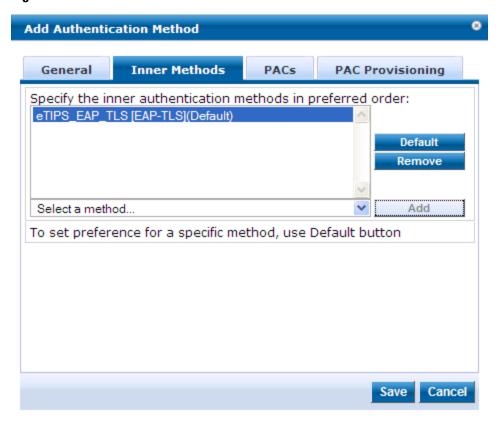

- To append an inner method to the displayed list, select it from the drop-down list, then click **Add**. The list can contain multiple inner methods, which Policy Manager will send, in priority order, until negotiation succeeds.
- To remove an inner method from the displayed list, select the method and click Remove.
- To set an inner method as the default (the method tried first), select it and click **Default**.

#### **PACs Tab**

The PACs tab enables/disables PAC types:

Figure 66: EAP\_FAST PACs Tab

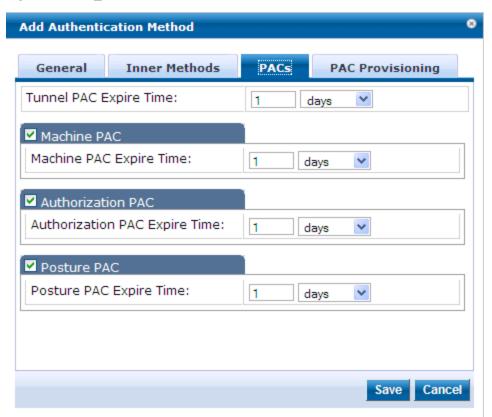

- To provision a Tunnel PAC on the end-host after initial successful machine authentication, specify the **Tunnel PAC Expire Time** (the time until the PAC expires and must be replaced by automatic or manual provisioning) in hours, days, weeks, months, or years. During authentication, Policy Manager can use the Tunnel PAC shared secret to create the outer EAP-FAST tunnel.
- To provision a Machine PAC on the end-host after initial successful machine authentication, select the Machine PAC check box. During authentication, Policy Manager can use the Machine PAC shared secret to create the outer EAP-FAST tunnel. Specify the Machine PAC Expire Time (the time until the PAC expires and must be replaced, by automatic or manual provisioning) in hours, days, weeks, months, or years. This can be a long-lived PAC (specified in months and years).
- To provision an authorization PAC upon successful user authentication, select the Authorization PAC check box. Authorization PAC results from a prior user authentication and authorization. When presented with a valid Authorization PAC, Policy Manager skips the inner user authentication handshake within EAP-FAST. Specify the Authorization PAC Expire Time (the time until the PAC expires and must be replaced, by automatic or manual provisioning) in hours, days, weeks, months, or years. This is typically a short-lived PAC (specified in hours, rather than months and years).
- To provision a posture PAC upon successful posture validation, select the **Posture PAC** check box. Posture PACs result from prior posture evaluation. When presented with a valid Posture PAC, Policy Manager skips the posture validation handshake within the EAP-FAST protected tunnel; the prior result is used to ascertain end-host health. Specify the **Authorization PAC Expire Time** (the time until the PAC expires and must be replaced, by automatic or manual provisioning) in hours, days, weeks, months, or years. This is typically a short-lived PAC (specified in hours, rather than months and years).

#### **PAC Provisioning Tab**

The PAC Provisioning tab controls anonymous and authenticated modes:

Figure 67: EAP\_FAST PAC Provisioning tab

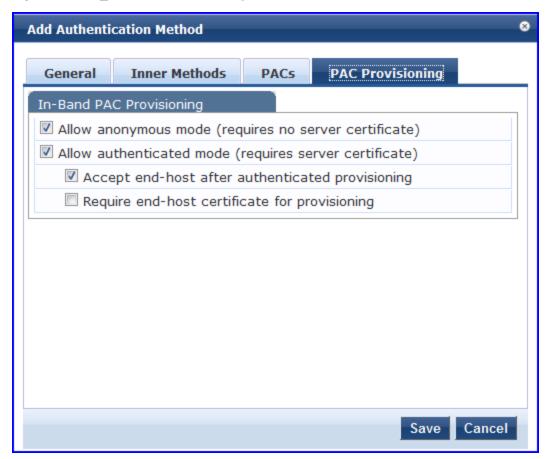

 Table 55:
 EAP\_FAST PAC Provisioning Tab

| Parameter                                                  | Description                                                                                                    | Considerations                                                                                                    |
|------------------------------------------------------------|----------------------------------------------------------------------------------------------------|----------------------------------------------------------------------------------------------------|
| Allow<br>Anonymous<br>Mode                                 | When in anonymous mode, <i>phase 0</i> of EAP_FAST provisioning establishes an outer tunnel without end-host/Policy Manager authentication (not as secure as the authenticated mode).  Once the tunnel is established, end-host and Policy Manager perform mutual authentication using MSCHAPv2, then Policy Manager provisions the end-host with an appropriate PAC (tunnel or machine). | Authenticated mode is more secure than anonymous provisioning mode. Once the server is authenticated, the phase 0 tunnel is established, the end-host and Policy Manager perform mutual authentication, and Policy Manager provisions the end-host with an appropriate PAC (tunnel or machine):  If both anonymous and authenticated provisioning modes are enabled, and |
| Allow<br>Authenticated<br>Mode                             | Enable to allow authenticated mode provisioning. When in Allow Authenticated Mode <i>phase 0</i> , Policy Manager establishes the outer tunnel inside of a server-authenticated tunnel. The end-host authenticates the server by validating the Policy Manager certificate.                                                                                                    | the end-host sends a cipher suite that supports server authentication, Policy Manager picks the authenticated provisioning mode.  Otherwise, if the appropriate cipher suite is supported by the end-host, Policy Manager performs anonymous provisioning.                                                                                                    |
| Accept end-<br>host after<br>authenticated<br>provisioning | Once the authenticated provisioning mode is complete and the end-host is provisioned with a PAC, Policy Manager rejects end-host                                                                                                    |                                                                                                    |

| Parameter                                               | Description                                                                                                    | Considerations |
|---------------------------------------------------------|----------------------------------------------------------------------------------------------------|----------------|
|                                                         | authentication; the end-host subsequently reauthenticates using the newly provisioned PAC. When enabled, Policy Manager accepts the end-host authentication in the provisioning mode itself; the end-host does not have to re-authenticate.                                                                                                    |                |
| Required<br>end-host<br>certificate for<br>provisioning | In authenticated provisioning mode, the end-host authenticates the server by validating the server certificate, resulting in a protected outer tunnel; the end-host is authenticated by the server inside this tunnel. When enabled, the server can require the end-host to send a certificate inside the tunnel for the purpose of authenticating the end-host. |                |

### **MAC-AUTH**

The MAC-AUTH method contains one tab.

#### **General Tab**

Figure 68: MAC-AUTH General Tab

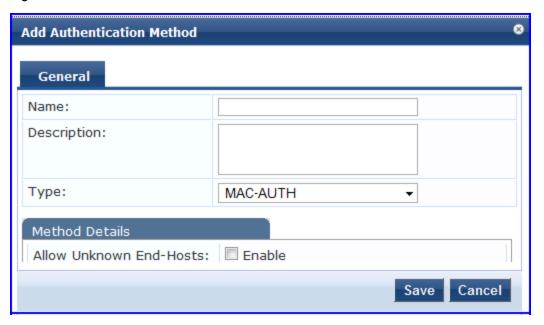

Table 56: MAC-Auth General Tab

| Parameter                  | Description                                                                                                    |
|----------------------------|----------------------------------------------------------------------------------------------------|
| Name/Description           | Freeform label and description.                                                                                                    |
| Туре                       | In this context, always MAC-AUTH.                                                                                                    |
| Allow Unknown<br>End-Hosts | Enables further policy processing of MAC authentication requests of unknown clients.  If this is not enabled, Policy Manager automatically rejects a request whose MAC address is |

| Parameter | Description                                                                                                    |
|-----------|----------------------------------------------------------------------------------------------------|
|           | not in a configured authentication source. This setting is enabled, for example, when you want Policy Manager to trigger an audit for an unknown client. By turning on this check box and enabling audit (See "Configuring Audit Servers" on page 210), you can trigger an audit of an unknown client. |

### **CHAP and EAP-MD5**

In addition the methods listed above, Policy Manager also comes packaged with CHAP and EAP-MD5 methods. These are named [CHAP] and [EAP-MD5], respectively. You can add methods of this type with a custom name. These methods can also be associated to a *Service* as authentication methods.

Figure 69: CHAP General Tab

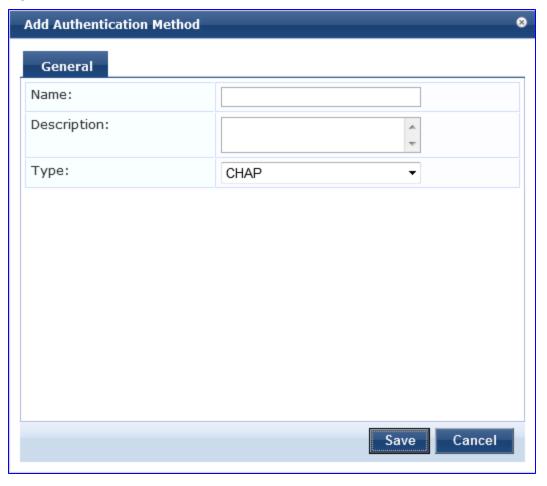

Figure 70: EAP-MD5 General Tab

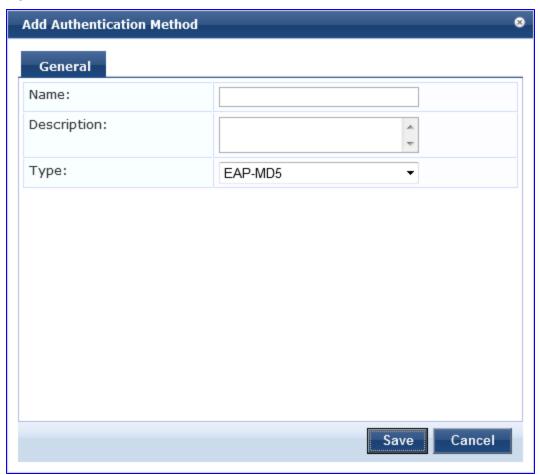

 Table 57: CHAP and EAP-MD5 General Tab Parameters

| Parameter        | Description                              |
|------------------|------------------------------------------|
| Name/Description | Freeform label and description.          |
| Туре             | In this context, always CHAP or EAP-MD5. |

## **Authorize**

This is an authorization-only method that you can add with a custom name.

Figure 71: Authorize General Tab

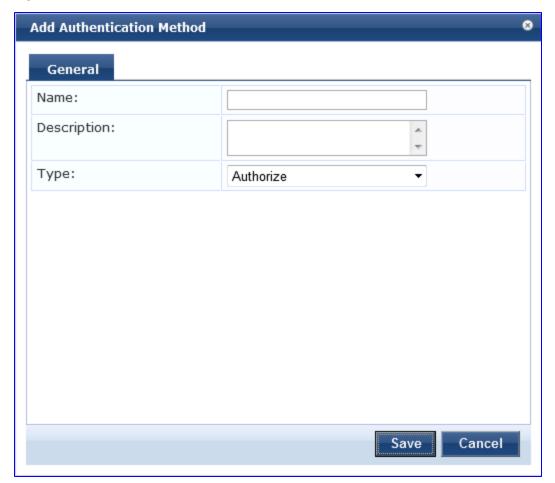

Table 58: Authorize General Tab Parameters

| Parameter        | Description                               |
|------------------|-------------------------------------------|
| Name/Description | Freeform label and description.           |
| Туре             | In this context, always <b>Authorize.</b> |

# **Adding and Modifying Authentication Sources**

Policy Manager supports the following Authentication Sources:

- "Generic LDAP or Active Directory" on page 135
- "Generic SQL DB (Open Data Base Connectivity (ODBC) compliant SQL Databases) " on page 146
- "HTTP" on page 149
- "Kerberos " on page 152
- "Okta" on page 154
- "Static Host List " on page 156
- "Token Server" on page 158

From the Services page (Configuration > Service), you can configure authentication source for a new service (as part of the flow of the Add Service wizard), or modify an existing authentication source directly (Configuration > Authentication > Sources, then click on its name in the listing page).

Figure 72: Authentication Sources Listing Page

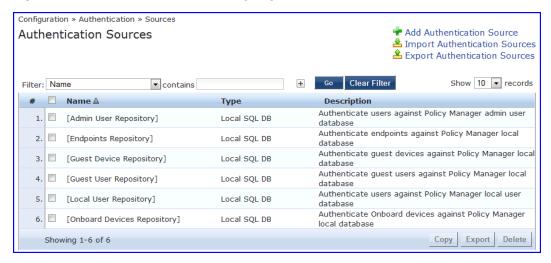

When you click Add New Authentication Source from any of these locations, Policy Manager displays the Add page.

Figure 73: Add Authentication Source Page

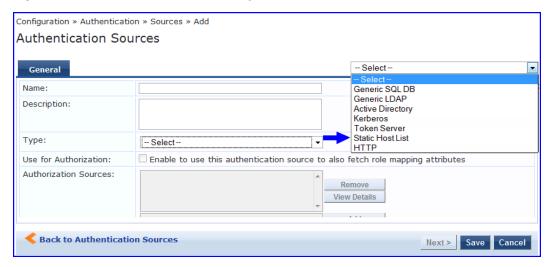

Depending on the Authentication Source selected, different tabs and fields appear.

## **Generic LDAP or Active Directory**

Policy Manager can perform NTLM/MSCHAPv2, PAP/GTC and certificate-based authentications against Microsoft Active Directory and against any LDAP-compliant directory (for example, Novell eDirectory, OpenLDAP, or Sun Directory Server). Both LDAP and Active Directory based server configurations are similar. You retrieve role mapping attributes by using filters. See "Adding and Modifying Role Mapping Policies" on page 162

At the top level, there are buttons to:

- Clear Cache: Clears the attributes cached by Policy Manager for all entities that authorize against this server.
- **Copy**: Creates a copy of this authentication/authorization source.

You configure Generic LDAP and Active Directory authentication sources on the following tabs:

- General Tab
- Primary Tab
- Attributes Tab

#### **General Tab**

The General tab labels the authentication source and defines session details.

Figure 74: Generic LDAP or Active Directory (General Tab)

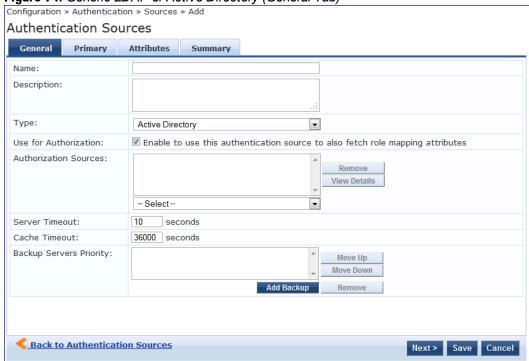

 Table 59: Generic LDAP or Active Directory (General Tab)

| Parameter                | Description                                                                                                    |
|--------------------------|----------------------------------------------------------------------------------------------------|
| Name/Description         | Freeform label and description.                                                                                                    |
| Туре                     | In this context, General LDAP or Active Directory.                                                                                                    |
| Use for<br>Authorization | This check box instructs Policy Manager to fetch role mapping attributes (or authorization attributes) from this authentication source. If a user or device successfully authenticates against this authentication source, then Policy Manager also fetches role mapping attributes from the same source (if this setting is enabled).  This box is checked (enabled) by default                                                                                                    |
| Authorization<br>Sources | You can specify additional sources from which to fetch role mapping attributes. Select a previously configured authentication source from the drop down list, and click <b>Add</b> to add it to the list of authorization sources. Click <b>Remove</b> to remove it from the list. If Policy Manager authenticates the user or device from this authentication source, then it also fetches role mapping attributes from these additional authorization sources.  NOTE: As described in "," additional authorization sources can be specified at the Service level. Policy Manager fetches role mapping attributes regardless of which authentication source the user or device was authenticated against. |

| Parameter                  | Description                                                                                                    |
|----------------------------|----------------------------------------------------------------------------------------------------|
| Server Timeout             | The number of seconds that Policy Manager waits before considering this server unreachable. If multiple backup servers are available, then this value indicates the number of seconds that Policy Manager waits before attempting to fail over from the primary to the backup servers in the order in which they are configured.                                                                                                    |
| Cache Timeout              | Policy Manager caches attributes fetched for an authenticating entity. This parameter controls the number of seconds for which the attributes are cached.                                                                                                    |
| Backup Servers<br>Priority | To add a backup server, click <b>Add Backup</b> . When the <b>Backup 1</b> tab appears, you can specify connection details for a backup server (same fields as for primary server, specified below). To remove a backup server, select the server name and click <b>Remove</b> . Select <b>Move Up</b> or <b>Move Down</b> to change the server priority of the backup servers. This is the order in which Policy Manager attempts to connect to the backup servers if the primary server is unreachable. |

### **Primary Tab**

The Primary tab defines the settings for the primary server.

#### Figure 75: Generic LDAP or Active Directory (Primary Tab)

Configuration » Authentication » Sources » Add

Authentication Sources General Primary Attributes Summary Connection Details Hostname: Connection Security: None Port: 389 Verify Server Certificate:  $\overline{m{erp}}$  Enable to verify Server Certificate for secure connection Bind DN: Bind Password: Base DN: Search Base Dn Search Scope: SubTree Search LDAP Referrals: ☐ Follow referrals Bind User: Allow bind using user password Password Attribute: userPassword Password Type: Cleartext Password Header: User Certificate: userCertificate Back to Authentication Sources Next > Save Cancel

 Table 60: Generic LDAP or active Directory (Primary Tab)

| Parameter           | Description                                                                                                    |
|---------------------|----------------------------------------------------------------------------------------------------|
| Host Name/Port      | <ul> <li>Hostname or IP address of the LDAP or Active Directory server.</li> <li>TCP port at which the LDAP or Active Directory Server is listening for connections.<br/>(The default TCP port for LDAP connections is 389. The default port for LDAP over SSL is 636).</li> </ul> |
| Connection Security | <ul> <li>Select None for default non-secure connection (usually port 389)</li> <li>Select StartTLS for secure connection that is negotiated over the standard LDAP port.</li> </ul>                                                                                                |

| Parameter                    | Description                                                                                                    |
|------------------------------|----------------------------------------------------------------------------------------------------|
|                              | This is the preferred way to connect to an LDAP directory securely.  Select <b>LDAP over SSL</b> or <b>AD over SSL</b> to choose the legacy way of securely connecting to an LDAP directory. Port 636 must be used for this type of connection.                                                                                                    |
| Bind DN/Password             | Distinguished Name (DN) of the administrator account. Policy Manager uses this account to access all other records in the directory.  NOTE: For Active Directory, the bind DN can also be in the administrator@domain format (e.g., administrator@acme.com).  Password for the administrator DN entered in the Bind DN field.                                                                                                    |
| NetBIOS Domain<br>Name       | The AD domain name for this server. Policy Manager prepends this name to the user ID to authenticate users found in this Active Directory.  NOTE: This setting is only available for Active Directory.                                                                                                    |
| Verify Server<br>Certificate | Select this checkbox if you want to verify the Server Certificate as part of the authentication.                                                                                                    |
| Base DN                      | Enter DN of the node in your directory tree from which to start searching for records.  After you have entered values for the fields described above, click on Search Base DN to browse the directory hierarchy. The LDAP Browser is popped up. You can navigate to the DN that you want to use as the Base DN.                                                                                                    |
|                              | Base DN: CN=ForeignSecurityPrincipals,  indicaus,dc=avendasys,dc=com  indicaus,dc=avendasys,dc=com  indicaus,dc=avendasys,dc=avendasys,dc=avendasys,dc=avendasys,dc=avendasys,dc=avendasys,dc=avendasys,dc=avendasys,dc=avendasys,dc=avendasys,dc=avendasys,dc=avendasys,dc=avendasys,dc=avendasys,dc=avendasys,d |
|                              | Click on any node in the tree structure that is displayed to select it as a Base DN. Note that the Base DN is displayed at the top of the LDAP Browser.  NOTE: This is also one way to test the connectivity to your LDAP or AD directory. If the values entered for the primary server attributes are correct, you should be able to browse the directory hierarchy by clicking on Search Base DN                                                                                                    |
| Search Scope                 | Scope of the search you want to perform, starting at the Base DN.  Base Object Search allows you to search at the level specified by the base DN.  Subtree Search allows you to search the entire subtree under the base DN (including at the base DN level).  One Level Search allows you to search up to one level below (immediate children of) the base DN.                                                                                                    |
| LDAP Referral                | Enable this check box to automatically follow referrals returned by your directory server in search results. Refer to your directory documentation for more information on referrals.                                                                                                    |
| Bind User                    | Enable to authenticate users by performing a bind operation on the directory using the credentials (user name and password) obtained during authentication.  For clients to be authenticated by using the LDAP bind method, Policy Manager must                                                                                                    |

| Parameter                                                                      | Description                                                                                                    |
|--------------------------------------------------------------------------------|----------------------------------------------------------------------------------------------------|
|                                                                                | receive the password in cleartext.                                                                                                    |
| Password Attribute<br>(Available only for<br><b>Generic LDAP</b><br>directory) | Enter the name of the attribute in the user record from which user password can be retrieved. This is not available for Active Directory.                                                       |
| Password Header                                                                | Oracle's LDAP implementation prepends a header to a hashed password string. When using Oracle LDAP, enter the header in this field so the hashed password can be correctly identified and read. |
| User Certificate                                                               | Enter the name of the attribute in the user record from which user certificate can be retrieved.                                                                                                |

#### **Attributes Tab**

The **Attributes** tab defines the Active Directory or LDAP Directory query filters and the attributes to be fetched by using those filters.

Figure 76: Active Directory Attributes Tab (with default data)

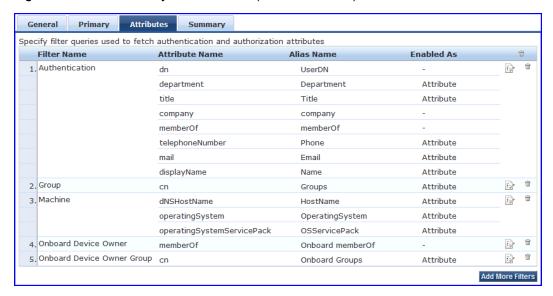

Figure 77: Generic LDAP Directory Attributes Tab

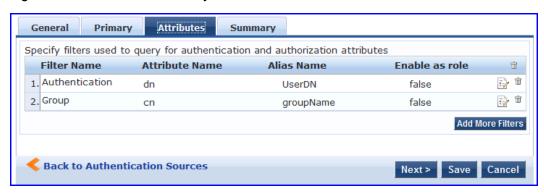

 Table 61: AD/LDAP Attributes Tab (Filter Listing Screen)

| Tab                                                              | Parameter/Description                                                                                                    |
|------------------------------------------------------------------|----------------------------------------------------------------------------------------------------|
| Filter Name / Attribute<br>Name / Alias Name /<br>Enable as Role | Listing column descriptions:  Filter Name: Name of the filter.  Attribute Name: Name of the LDAP/AD attributes defined for this filter.  Alias Name: For each attribute name selected for the filter, you can specify an alias name.  Enabled As: Specify whether value is to be used directly as a role or attribute in an Enforcement Policy. This bypasses the step of having to assign a role in Policy Manager through a Role Mapping Policy. |
| Add More Filters                                                 | Brings up the filter creation popup. This is described in the next image.                                                                                                    |

The following table describes the available directories.

Table 62: AD/LDAP Default Filters Explained

| Tuble 02. ADIEDA Delaut Fitters Explained |                                                                                                    |  |
|-------------------------------------------|----------------------------------------------------------------------------------------------------|--|
| Directory                                 | Default Filters                                                                                                    |  |
| Active<br>Directory                       | <ul> <li>Authentication: This is the filter used for authentication. The query searches in objectClass of type user. This query finds both user and machine accounts in Active Directory:         (&amp; (objectClass=user) (sAMAccountName=% {Authentication:Username}))         When a request arrives, Policy Manager populates %{Authentication:Username} with the authenticating user or machine. This filter is also set up to fetch the following attributes based on this filter query:</li></ul>                                                                                                    |  |
|                                           | • <b>Group</b> : This is filter used for retrieving the name of the groups a user or machine belongs to.  (distinguishedName=% {memberOf})  This query fetches all group records, where the distinguished name is the value returned by the memberOf variable. The values for the memberOf attribute are fetched by the first filter (Authentication) described above. The attribute fetched with this filter query is <b>cn</b> , which is the name of the group                                                                                                    |  |
|                                           | <ul> <li>Machine: This query fetches the machine record in Active Directory.</li> <li>(&amp; (objectClass=computer) (sAMAccountName=%{Host:Name}\$))</li> </ul>                                                                                                    |  |
|                                           | <ul> <li>%{Host:Name} is populated by Policy Manager with name of the connecting host (if available). dNSHostName, operatingSystem and operatingSystemServicePack attributes are fetched with this filter query.</li> <li>Onboard Device Owner: This is the filter for retrieving the name of the owner the onboard device belongs to. This query finds the user in the ACtive Directory.         (&amp; (sAMAccountName=%{Onboard:Owner}) (objectClass=user))         %{Onboard:Owner} is populated by Policy Manager with the name of the onboarded user.</li> <li>Onboard Device Owner Group: This filter is used for retrieving the name of the group the onboarded device owner belongs to.         (distinguishedName=%{Onboard memberOf})</li> <li>This query fetches all group records where the distinguished name is the value returned by the</li> </ul> |  |

| Directory                    | Default Filters                                                                                                    |
|------------------------------|----------------------------------------------------------------------------------------------------|
|                              | Onboard memberOf variable. The attribute fetched with this filter query is cn, which is the name of the Onboard group                                                                                                    |
| Generic<br>LDAP<br>Directory | Authentication: This is the filter used for authentication.  (& (objectClass=*) (uid=% {Authentication:Username}))  When a request arrives, Policy Manager populates %{Authentication:Username} with the authenticating user or machine. This filter is also set up to fetch the following attributes based on this filter query:                         |
|                              | <ul> <li>dn (aliased to UserDN): This is an internal attribute that is populated with the user record's Distinguished Name (DN)</li> <li>Group: This is filter used for retrieving the name of the groups a user belongs to.         <ul> <li>(&amp; (objectClass=groupOfNames) (member=% {UserDn}))</li> </ul> </li> </ul>                               |
|                              | This query fetches all group records (of objectClass groupOfNames), where member field<br>contains the DN of the user record (UserDN, which is populated after the Authentication filter<br>query is executed. The attribute fetched with this filter query is cn, which is the name of the<br>group (this is aliased to a more readable name: groupName) |

The Filter Creation popup displays when you click the Add More Filters button on the Authentication Sources > Add page. With this popup, you can define a filter query and the related attributes to be fetched.

#### AD/LDAP Configure Filter Browse tab

The **Browse** tab shows an LDAP Browser from which you can browse the nodes in the LDAP or AD directory, starting at the base DN. This is presented in read-only mode. Selecting a leaf node (a node that has no children) brings up the attributes associated with that node

Figure 78: AD/LDAP Configure Filter (Browse Tab)

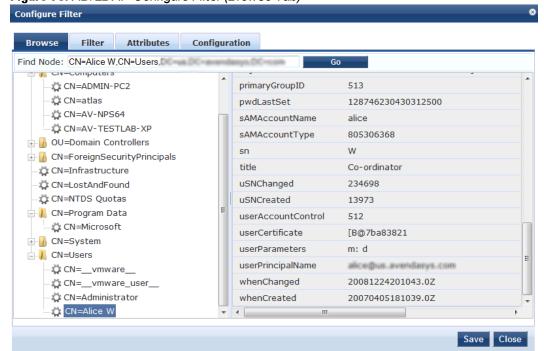

 Table 63:
 AD/LDAP Configure Filter Popup (Browse Tab)

| Navigation     | Description                                                                                               |
|----------------|----------------------------------------------------------------------------------------------------|
| Find Node / Go | Go directly to a given node by entering its Distinguished Name (DN) and clicking on the <b>Go</b> button. |

#### AD/LDAP Configure Filter, Filter Tab

The Filter tab provides an LDAP browser interface to define the filter search query. Through this interface you can define the attributes used in the filter query.

Figure 79: AD/LDAP Create Filter Popup (Filter Tab)

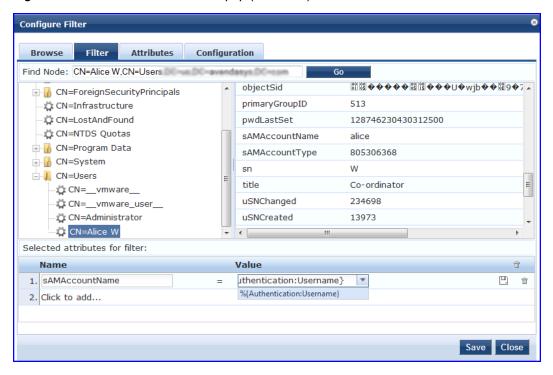

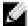

NOTE: Policy Manager comes pre-populated with filters and selected attributes for Active Directory and generic LDAP directory. New filters need to be created only if you need Policy Manager to fetch role mapping attributes from a new type of record

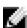

NOTE: Records of different types can be fetched by specifying multiple filters that use different dynamic session attributes. For example, for a given request Policy Manager can fetch the user record associated with %{Authentication:Username}, and a machine record associated with %{RADIUS:IETF:Calling-Station-ID}.

**Table 64:** Configure Filter Popup (Filter Tab)

| Parameter                        | Description                                                                                                    |
|----------------------------------|----------------------------------------------------------------------------------------------------|
| Find Node /<br>Go                | Go directly to a given node by entering its Distinguished Name (DN) and clicking on the Go button.                                                                                                    |
| Select the attributes for filter | This table has a name and value column. There are two ways to enter the attribute name  By going to a node of interest, inspecting the attributes, and then manually entering the attribute name by clicking on Click to add in the table row. |

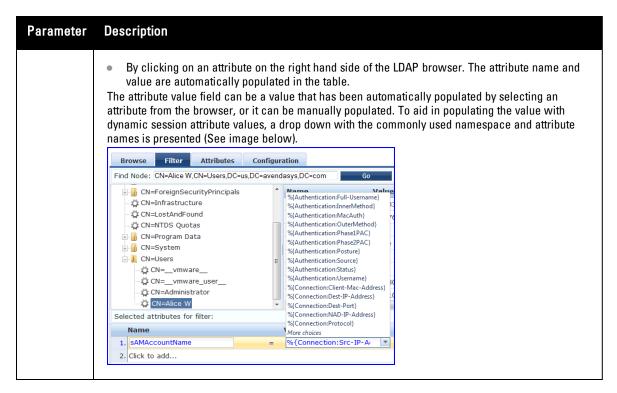

The following tables describes the steps used in creating a filter.

Table 65: Filter Creation Steps

| Step                                   | Description                                                                                                    |
|----------------------------------------|----------------------------------------------------------------------------------------------------|
| Step 1<br>Select<br>filter<br>node     | The goal of filter creation is to help Policy Manager understand how to find a user or device connecting to the network in LDAP or Active Directory. From the Filter tab, click on a node that you want to extract user or device information from. For example, browse to the Users container in Active Directory and select the node for a user (Alice, for example). On the right hand side, you see attributes associated with that user.                                                                           |
| Step 2<br>Select<br>attribute          | Click on attributes that will help Policy Manager to uniquely identify the user or device. For example, in Active Directory, an attribute called sAMAccountName stores the user ID. The attributes that you select are automatically populated in the filter table displayed below the browser section (along with their values). In this example, if you select sAMAccountName, the row in the filter table will show this attribute with a value of alice (assuming you picked Alice's record as a sample user node). |
| Step 3<br>Enter<br>value<br>(optional) | After Step 3, you have values for a specific record (Alice's record, in this case). Change the value to a dynamic session attribute that will help Policy Manager to associate a session with a specific record in LDAP/AD. For example, if you selected the sAMAccountName attribute in AD, click on the value field and select %{Authentication:Username}. When Policy Manager processes an authentication request % {Authentication:Username} is populated with the user ID of the user connecting to the network.   |
| Step 4                                 | Add more attributes from the node of interest and continue with Step 2.                                                                                                    |

#### AD/LDAP Configure Filter Attributes Tab

The Attributes tab defines the attributes to be fetched from Active Directory or LDAP directory. Each attribute can also be "Enabled as Role," which means the value fetched for this attribute can be used directly in Enforcement Policies (See "Configuring Enforcement Policies" on page 235.)

Figure 80: AD/LDAP Configure Filter Attributes Tab

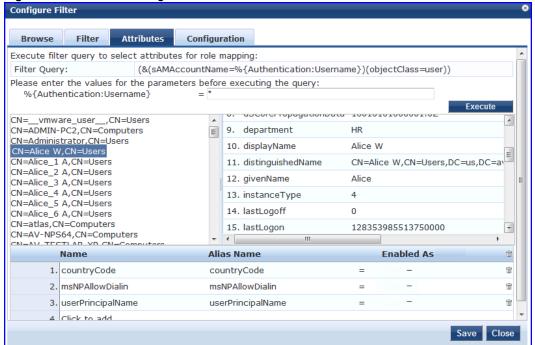

 Table 66: AD/LDAP Configure Filter Popup (Attributes Tab)

| Parameter                                   | Description                                                                                                    |
|---------------------------------------------|----------------------------------------------------------------------------------------------------|
| Enter<br>values for<br>parameters           | Policy Manager parses the filter query (created in the <b>Filter</b> tab and shown at the top of the <b>Attributes</b> tab) and prompts to enter the values for all dynamic session parameters in the query. For example, if you have %{Authentication:Username} in the filter query, you are prompted to enter the value for it. You can enter wildcard character (*) here to match all entries. <b>NOTE:</b> If there are thousands of entries in the directory, entering the wildcard character (*) can take a while to fetch all matching entries. |
| Execute                                     | Once you have entered the values for all dynamic parameters, click on <b>Execute</b> to execute the filter query. You see all entries that match the filter query. Click on one of the entries (nodes) and you see the list of attributes for that node. You can now click on the attribute names that you want to use as role mapping attributes.                                                                                                    |
| Name /<br>Alias Name<br>/ Enable as<br>Role | Name: This is the name of the attribute Alias Name: A friendly name for the attribute. By default, this is the same as the attribute name. Enabled As: Click here to enable this attribute value to be used directly as a role in an Enforcement Policy. This bypasses the step of having to assign a role in Policy Manager through a Role Mapping Policy.                                                                                                    |

#### **AD/LDAP Configure Filter Configuration Tab**

The Configuration tab shows the filter and attributes configured in the Filter and Attributes tabs, respectively. From this tab, you can also manually edit the filter query and attributes to be fetched.

Figure 81: Configure Filter Popup (Configuration Tab)

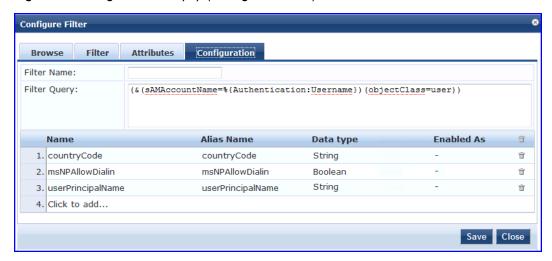

### **Modify Default Filters**

When you add a new authentication source of type Active Directory or LDAP, a few default filters and attributes are pre-populated. You can modify these pre-defined filters by selecting a filter on the Authentication > Sources > Attributes tab. This opens the Configure Filter page for the specified filter.

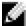

NOTE: At least one filter must be specified for the LDAP and Active Directory authentication source. This filter is used by Policy Manager to search for the user or device record. If not specified, authentication requests will be rejected.

Figure 82: Modify Default Filters

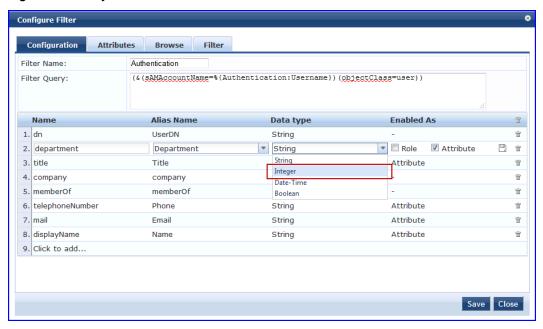

The attributes that are defined for the authentication source show up as attributes in role mapping policy rules editor under the authorization source namespace. Then, on the Role Mappings Rules Editor page, the Operator values that display are based on the **Data type** specified here. If, for example, you modify the Active Directory **department** to be an Integer rather than a String, then the list of Operator values will populate with values that are specific to Integers.

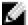

NOTE: At least one This functionality that allows you to modify the Data type exists for Generic SQL DB, Generic LDAP, Active Directory, and HTTP authentication source types.

When you are finished editing a filter, click Save.

### Generic SQL DB (Open Data Base Connectivity (ODBC) compliant SQL Databases)

Policy Manager can perform MSCHAPv2 and PAP/GTC authentication against any ODBC-compliant database (for example, Microsoft SQL Server, Oracle, MySQL, or PostgrSQL). You specify a stored procedure to query the relevant tables and retrieve role mapping attributes by using filters.

You configure the primary and backup servers, session details, and the filter query and role mapping attributes to fetch of Generic SQL authentication sources on the following tabs:

- General Tab
- Primary Tab
- Attributes Tab

For a configured Generic SQL DB authentication source, buttons on the main page enable you to:

- Clear Cache: Clears the attributes cached by Policy Manager for all entities that authorize against this server.
- Copy: Creates a copy of this authentication/authorization source.

### **General Tab**

The General tab labels the authentication source and defines session details, authorization sources, and backup server details.

Figure 83: Generic SQL DB (General Tab)

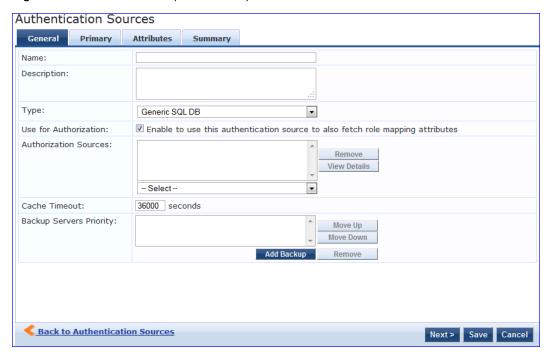

Table 67: General SQL DB (General Tab)

| Parameter                | Description                                                                                                    |
|--------------------------|----------------------------------------------------------------------------------------------------|
| Name/Description         | Freeform label and description.                                                                                                    |
| Туре                     | In this context, Generic SQL DB.                                                                                                    |
| Use for<br>Authorization | This check box instructs Policy Manager to fetch role mapping attributes (or authorization attributes) from this authentication source. If a user or device successfully authenticates against this authentication source, then Policy Manager also fetches role mapping attributes from the same source (if this setting is enabled).  This check box is enabled by default                                                                                                    |
| Authorization<br>Sources | You can specify additional sources from which to fetch role mapping attributes. Select a previously configured authentication source from the drop down list, and click <b>Add</b> to add it to the list of authorization sources. Click <b>Remove</b> to remove it from the list. If Policy Manager authenticates the user or device from this authentication source, then it also fetches role mapping attributes from these additional authorization sources.  NOTE: As described in "Services," additional authorization sources can be specified at the Service level. Policy Manager fetches role mapping attributes regardless of which authentication source the user or device was authenticated against. |
| Backup Servers           | To add a backup server, click <b>Add Backup</b> . When the <b>Backup 1</b> tab appears, you can specify connection details for a backup server (same fields as for primary server, specified below). To remove a backup server, select the server name and click <b>Remove</b> . Select <b>Move Up</b> or <b>Move Down</b> to change the server priority of the backup servers. This is the order in which Policy Manager attempts to connect to the backup servers.                                                                                                    |
| Cache Timeout            | Policy Manager caches attributes fetched for an authenticating entity. This parameter controls the time period for which the attributes are cached.                                                                                                    |

### **Primary Tab**

The Primary tab defines the settings for the primary server.

Figure 84: General SQL DB (Primary Tab)

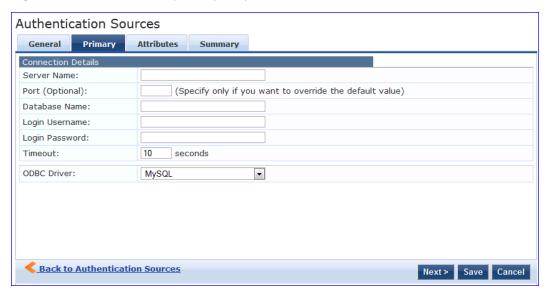

Table 68: Generic SQL DB (Primary Tab)

| Parameter                  | Description                                                                                                    |
|----------------------------|----------------------------------------------------------------------------------------------------|
| Server Name                | Enter the hostname or IP address of the database server.                                                                                                    |
| Port (Optional)            | Specify a port value if you want to override the default port.                                                                                                    |
| Database Name              | Enter the name of the database to retrieve records from.                                                                                                    |
| Login<br>Username/Password | Enter the name of the user used to log into the database. This account should have read access to all the attributes that need to be retrieved by the specified filters.  Enter the password for the user account entered in the field above. |
| Timeout                    | Enter the time in seconds that Policy Manager waits before attempting to fail over from primary to the backup servers (in the order in which they are configured).                                                                            |
| ODBC Driver                | Select the ODBC driver (Postgres or MSSQL in this release) to connect to database.                                                                                                    |

### **Attributes Tab**

The Attributes tab defines the SQL DB query filters and the attributes to be fetched by using those filters.

Figure 85: Generic SQL DB (Attributes Tab)

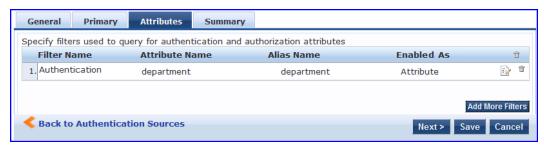

 Table 69: Generic SQL DB Attributes Tab (Filter List)

| Tab                                                       | Parameter/Description                                                                                                    |
|-----------------------------------------------------------|----------------------------------------------------------------------------------------------------|
| Filter Name / Attribute Name / Alias<br>Name / Enabled As | Listing column descriptions:  Filter Name: Name of the filter.  Attribute Name: Name of the SQL DB attributes defined for this filter.  Alias Name: For each attribute name selected for the filter, you can specify an alias name.  Enabled As: Indicates whether the filter is enabled as a role or attribute type. Note that this can also be blank. |
| Add More Filters                                          | Brings up the filter creation popup.                                                                                                    |

### **Configure Filter Popup**

The Configure Filter popup defines a filter query and the related attributes to be fetched from the SQL DB store.

Figure 86: Generic SQL DB Filter Configure Popup

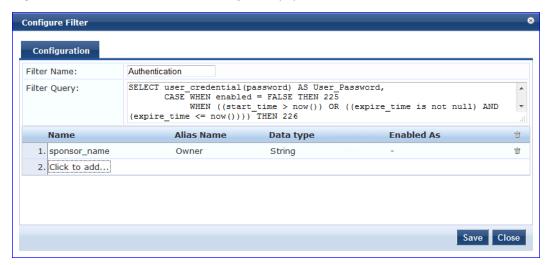

Table 70: Generic SQL DB Configure Filter Popup

| Parameter                                       | Description                                                                                                    |
|-------------------------------------------------|----------------------------------------------------------------------------------------------------|
| Filter Name                                     | Name of the filter                                                                                                    |
| Filter Query                                    | A SQL query to fetch the attributes from the user or device record in DB                                                                                                    |
| Name / Alias<br>Name / Data<br>Type/ Enabled As | Name: This is the name of the attribute Alias Name: A friendly name for the attribute. By default, this is the same as the attribute name.  Data Type: Specify the data type for this attribute, such as String, Integer, Boolean, etc. Enabled As: Specify whether this value is to be used directly as a role or attribute in an Enforcement Policy. This bypasses the step of having to assign a role in Policy Manager through a Role Mapping Policy. |

### **HTTP**

The HTTP authentication source relies on the GET method to retrieve information. The client submits a request, and then the server returns a response. All request parameters are included in the URL. For example:

URL: https://hostname/webservice/.../%{Auth:Username}?param1=%{...}&param2=value2

HTTP relies on the assumption that the connection between the client and server computers is secure and can be trusted.

You configure primary and backup servers, session details, and the filter query and role mapping attributes to fetch of Generic SQL authentication sources on the following tab:

- General Tab
- Primary Tab
- Attributes Tab

### **General Tab**

The General tab labels the authentication source and defines session details, authorization sources, and backup server details.

Figure 87: HTTP (General Tab)

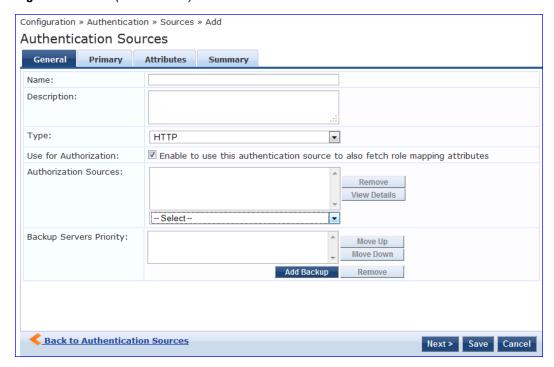

**Table 71**: HTTP (General Tab)

| Parameter                | Description                                                                                                    |
|--------------------------|----------------------------------------------------------------------------------------------------|
| Name/Description         | Freeform label and description.                                                                                                    |
| Туре                     | In this context, HTTP.                                                                                                    |
| Use for<br>Authorization | This check box instructs Policy Manager to fetch role mapping attributes (or authorization attributes) from this authentication source. If a user or device successfully authenticates against this authentication source, then Policy Manager also fetches role mapping attributes from the same source (if this setting is enabled).  This check box is enabled by default.                                                                                                    |
| Authorization<br>Sources | You can specify additional sources from which to fetch role mapping attributes. Select a previously configured authentication source from the drop down list, and click <b>Add</b> to add it to the list of authorization sources. Click <b>Remove</b> to remove it from the list. If Policy Manager authenticates the user or device from this authentication source, then it also fetches role mapping attributes from these additional authorization sources.  NOTE: As described in "Services," additional authorization sources can be specified at the Service level. Policy Manager fetches role mapping attributes regardless of which authentication source the user or device was authenticated against. |
| Backup Servers           | To add a backup server, click <b>Add Backup</b> . When the <b>Backup 1</b> tab appears, you can specify connection details for a backup server (same fields as for primary server, specified below). To remove a backup server, select the server name and click <b>Remove</b> . Select <b>Move Up</b> or <b>Move Down</b> to change the server priority of the backup servers. This is the order in which Policy Manager attempts to connect to the backup servers.                                                                                                    |

### **Primary Tab**

The Primary tab defines the settings for the primary server.

Figure 88: HTTP (Primary Tab)

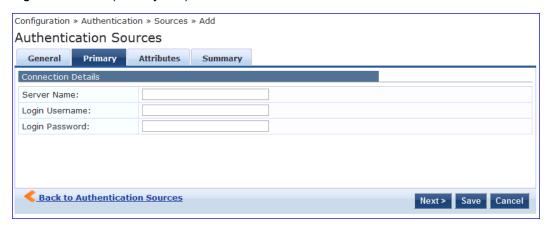

**Table 72**: HTTP (Primary Tab)

| Parameter                  | Description                                                                                                    |
|----------------------------|----------------------------------------------------------------------------------------------------|
| Server Name                | Enter the hostname or IP address of the database server.                                                                                                    |
| Login<br>Username/Password | Enter the name of the user used to log into the database. This account should have read access to all the attributes that need to be retrieved by the specified filters.  Enter the password for the user account entered in the field above. |

#### **Attributes Tab**

The Attributes tab defines the HTTP query filters and the attributes to be fetched by using those filters.

Figure 89: HTTP (Attributes Tab)

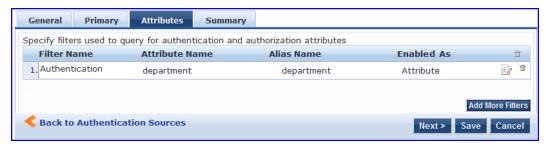

Table 73: HTTP Attributes Tab (Filter List)

| Tab                                                    | Parameter/Description                                                                                                    |
|--------------------------------------------------------|----------------------------------------------------------------------------------------------------|
| Filter Name / Attribute Name / Alias Name / Enabled As | Listing column descriptions:  Filter Name: Name of the filter.  Attribute Name: Name of the SQL DB attributes defined for this filter.  Alias Name: For each attribute name selected for the filter, you can specify an alias name.  Enabled As: Indicates whether an attribute has been enabled as a role. |
| Add More Filters                                       | Brings up the filter creation popup.                                                                                                    |

### **Configure Filter Popup**

The Configure Filter popup defines a filter query and the related attributes to be fetched from the SQL DB store.

Figure 90: HTTP Filter Configure Popup

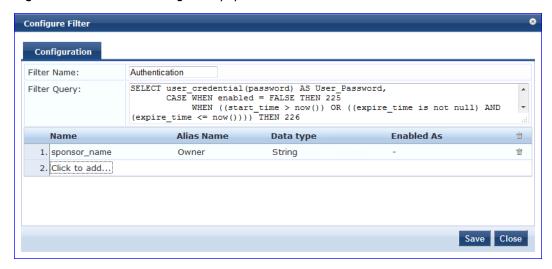

Table 74: HTTP Configure Filter Popup

| Parameter                                        | Description                                                                                                    |
|--------------------------------------------------|----------------------------------------------------------------------------------------------------|
| Filter Name                                      | Name of the filter                                                                                                    |
| Filter Query                                     | A SQL query to fetch the attributes from the user or device record in DB                                                                                                    |
| Name / Alias<br>Name / Data Type<br>/ Enabled As | Name: This is the name of the attribute Alias Name: A friendly name for the attribute. By default, this is the same as the attribute name.  Data Type: Specify the data type for this attribute, such as String, Integer, Boolean, etc.  Enabled As: Specify whether value is to be used directly as a role or attribute in an Enforcement Policy. This bypasses the step of having to assign a role in Policy Manager through a Role Mapping Policy. |

### **Kerberos**

Policy Manager can perform standard PAP/GTC or tunneled PAP/GTC (for example, EAP-PEAP[EAP-GTC]) authentication against any Kerberos 5 compliant server such as the Microsoft Active Directory server. It is mandatory to pair this Source type with an authorization source (identity store) containing user records.

You configure Kerberos authentication sources on the following tabs:

- General Tab
- Primary Tab

### **General Tab**

The General tab labels the authentication source and defines session details, authorization sources, and backup server details.

Figure 91: Kerberos General Tab

Authentication Sources

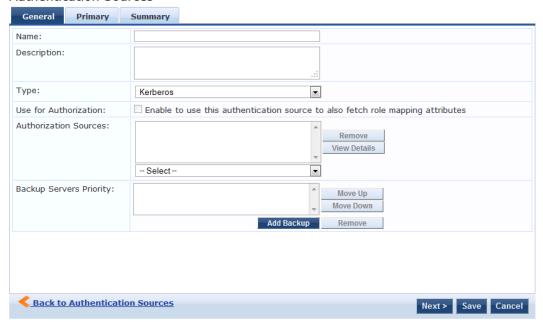

Table 75: Kerberos (General Tab)

| Parameter                | Description                                                                                                    |
|--------------------------|----------------------------------------------------------------------------------------------------|
| Name/Description         | Freeform label and description.                                                                                                    |
| Туре                     | In this context, <b>Kerberos</b>                                                                                                    |
| Use for<br>Authorization | Disabled in this context.                                                                                                    |
| Authorization<br>Sources | You must specify one or more authorization sources from which to fetch role mapping attributes. Select a previously configured authentication source from the drop down list, and click Add to add it to the list of authorization sources. Click Remove to remove it from the list.  NOTE: As described in "Services," additional authorization sources can be specified at the Service level. Policy Manager fetches role mapping attributes regardless of which authentication source the user or device was authenticated against. |
| Backup Servers           | To add a backup kerberos server, click <b>Add Backup</b> . When the <b>Backup 1</b> tab appears, you can specify connection details for a backup server (same fields as for primary server, specified below).  To remove a backup server, select the server name and click <b>Remove</b> . Select <b>Move Up</b> or <b>Move Down</b> to change the server priority of the backup servers. This is the order in which Policy Manager attempts to connect to the backup servers.                                                         |

# **Primary Tab**

The Primary tab defines the settings for the primary server.

Figure 92: Kerberos (Primary Tab)

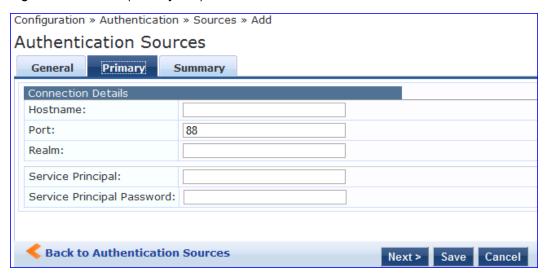

Table 76: Kerberos (Primary Tab)

| Parameter                     | Description                                                                                                    |
|-------------------------------|----------------------------------------------------------------------------------------------------|
| Hostname/Port                 | Host name or IP address of the kerberos server, and the port at which the token server listens for kerberos connections. The default port is 88. |
| Realm                         | The domain of authentication. In the case of Active Directory, this is the AD domain.                                                            |
| Service Principal<br>Name     | The identity of the service principal as configured in the Kerberos server.                                                                      |
| Service Principal<br>Password | Password for the service principal.                                                                                                    |

### **O**kta

Okta can be used as an authentication source only for servers of the type Dell Application Authentication. You configure Okta authentication sources on the following tabs:

- General Tab
- Primary Tab
- Attributes Tab

### **General Tab**

Figure 93: Okta General Tab

Configuration » Authentication » Sources » Add

#### **Authentication Sources**

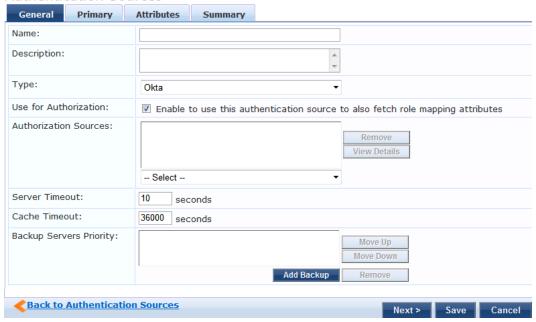

Table 77: Okta (General Tab)

| Parameter                  | Description                                                                                                    |
|----------------------------|----------------------------------------------------------------------------------------------------|
| Name/Description           | Freeform label and description.                                                                                                    |
| Туре                       | In this context, Okta                                                                                                    |
| Use for<br>Authorization   | This check box instructs Policy Manager to fetch role mapping attributes (or authorization attributes) from this authentication source. If a user or device successfully authenticates against this authentication source, then Policy Manager also fetches role mapping attributes from the same source (if this setting is enabled).  This check box is enabled by default.                                                                                        |
| Server Timeout             | The number of seconds that Policy Manager waits before considering this server unreachable. If multiple backup servers are available, then this value indicates the number of seconds that Policy Manager waits before attempting to fail over from the primary to the backup servers in the order in which they are configured.                                                                                                    |
| Cache Timeout              | Policy Manager caches attributes fetched for an authenticating entity. This parameter controls the number of seconds for which the attributes are cached.                                                                                                    |
| Backup Servers<br>Priority | To add a backup server, click <b>Add Backup</b> . When the <b>Backup 1</b> tab appears, you can specify connection details for a backup server (same fields as for primary server, specified below). To remove a backup server, select the server name and click <b>Remove</b> . Select <b>Move Up</b> or <b>Move Down</b> to change the server priority of the backup servers. This is the order in which Policy Manager attempts to connect to the backup servers. |

### **Primary Tab**

Figure 94: Okta Primary Tab

Configuration » Authentication » Sources » Add

### Authentication Sources

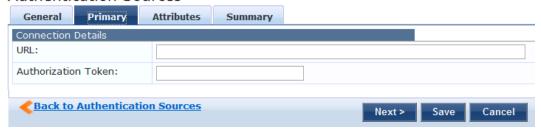

Table 78: Okta (Primary Tab)

| Parameter           | Description                                                |
|---------------------|------------------------------------------------------------|
| URL                 | Enter the address of the OKTA server                       |
| Authorization Token | Enter the authorization token as provided by Okta support. |

### **Attributes Tab**

Figure 95: Okta Attribu tes Tab

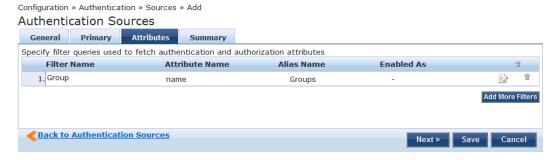

Table 79: Okta (Attributes Tab)

| Tab                                                              | Parameter/Description                                                                                                    |
|------------------------------------------------------------------|----------------------------------------------------------------------------------------------------|
| Filter Name / Attribute<br>Name / Alias Name /<br>Enable as Role | Listing column descriptions:  Filter Name: Name of the filter. (Only Group can be configured for Okta.)  Attribute Name: Name of the LDAP/AD attributes defined for this filter.  Alias Name: For each attribute name selected for the filter, you can specify an alias name.  Enabled As: Specify whether value is to be used directly as a role or attribute in an Enforcement Policy. This bypasses the step of having to assign a role in Policy Manager through a Role Mapping Policy. |
| Add More Filters                                                 | Brings up the filter creation popup. This is described in the next image.                                                                                                    |

### **Static Host List**

An internal relational database stores Policy Manager configuration data and locally configured user and device accounts. Three pre-defined authentication sources, [Local User Repository], [Guest User Repository], and [Guest

Device Repository], represent the three databases used to store local users, guest users and registered devices, respectively.

While regular users typically reside in an authentication source such as Active Directory (or in other LDAP-compliant stores), temporary users, including guest users can be configured in the Policy Manager local repositories. For a user account created in the local database, the role is statically assigned to that account, which means a role mapping policy need not be specified for user accounts in the local database. However, if new custom attributes are assigned to a user (local or guest) account in the local database, these can be used in role mapping policies.

The local user database is pre-configured with a filter to retrieve the password and the expiry time for the account. Policy Manager can perform MSCHAPv2 and PAP/GTC authentication against the local database.

You configure primary and backup servers, session details, and the list of static hosts for **Static Host List** authentication sources on the following tab:

- General Tab
- Static Host ListsTab

#### **General Tab**

The General Tab labels the authentication source.

Figure 96: Static Host List (General Tab)

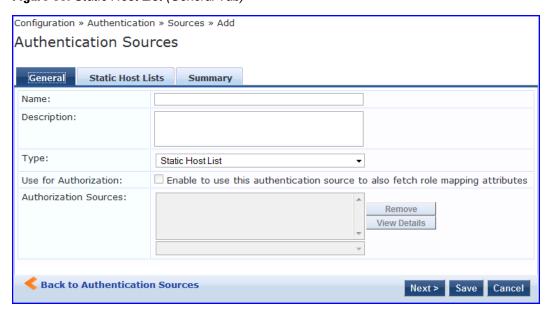

Table 80: Static Host List (General Tab)

| Parameter                                   | Description                        |
|---------------------------------------------|------------------------------------|
| Name/ Description                           | Freeform label                     |
| Туре                                        | Static Host List, in this context. |
| Use for Authorization/Authorization Sources | Not configurable                   |

### Static Host ListsTab

The Static Hosts List tab defines the list of static hosts to be included as part of the authorization source.

Figure 97: Static Host List (Static Host Lists Tab)

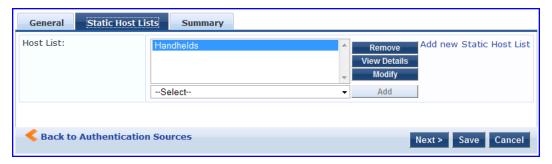

 Table 81: Static Hosts List (Static Host Lists Tab)

| Parameter | Description                                                                                                    |
|-----------|----------------------------------------------------------------------------------------------------|
| Host List | Select a Static Host List from the drop down and <b>Add</b> to add it to the list.Click on <b>Remove</b> to remove the selected static host list. Click on <b>View Details</b> to view the contents of the selected static host list. Click on <b>Modify</b> to modify the selected static host list. |

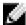

NOTE: Only Static Host Lists of type MAC Address List or MAC Address Regular Expression can be configured as authentication sources. Refer to "Adding and Modifying Static Host Lists" on page 173 for more information.

#### **Token Server**

Policy Manager can perform GTC authentication against any token server than can authenticate users by acting as a RADIUS server (e.g., RSA SecurID Token Server) and can authenticate users against a token server and fetch role mapping attributes from any other configured Authorization Source.

Pair this Source type with an authorization source (identity store) containing user records. When using a token server as an authentication source, use the administrative interface to optionally configure a separate authorization server. Policy Manager can also use the RADIUS attributes returned from a token server to create role mapping policies. See "Namespaces" on page 355.

You configure primary and backup servers, session details, and the filter query and role mapping attributes to fetch for Token Server authentication sources on the following tabs:

- General Tab
- Primary Tab
- Attributes Tab

#### **General Tab**

The General tab labels the authentication source and defines session details, authorization sources, and backup server details.

Figure 98: Token Server (General Tab)

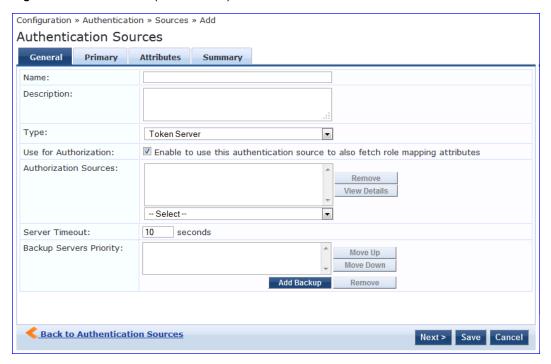

Table 82: Token Server General Tab

| Parameter                  | Description                                                                                                    |
|----------------------------|----------------------------------------------------------------------------------------------------|
| Name/Description           | Freeform label and description.                                                                                                    |
| Туре                       | In this context, Token Server                                                                                                    |
| Use for<br>Authorization   | This check box instructs Policy Manager to fetch role mapping attributes (or authorization attributes) from this authentication source. If a user or device successfully authenticates against this authentication source, then Policy Manager also fetches role mapping attributes from the same source (if this setting is enabled).  This check box is enabled by default                                                                                                    |
| Authorization<br>Sources   | You can specify additional sources from which to fetch role mapping attributes. Select a previously configured authentication source from the drop down list, and click <b>Add</b> to add it to the list of authorization sources. Click <b>Remove</b> to remove it from the list. If Policy Manager authenticates the user or device from this authentication source, then it also fetches role mapping attributes from these additional authorization sources. <b>NOTE: Note:</b> As described in "Services," additional authorization sources can be specified at the Service level. Policy Manager fetches role mapping attributes regardless of which authentication source the user or device was authenticated against. |
| Server Timeout             | This is the time in seconds that Policy Manager waits before attempting to fail over from primary to the backup servers (in the order in which they are configured)                                                                                                    |
| Backup Servers<br>Priority | To add a backup server, click <b>Add Backup</b> . When the <b>Backup 1</b> tab appears, you can specify connection details for a backup server (same fields as for primary server, specified below). To remove a backup server, select the server name and click <b>Remove</b> . Select <b>Move Up</b> or <b>Move Down</b> to change the server priority of the backup servers. This is the order in which Policy Manager attempts to connect to the backup servers.                                                                                                    |

### **Primary Tab**

The Primary Tab defines the settings for the primary server.

Figure 99: Token Server (Primary Tab)

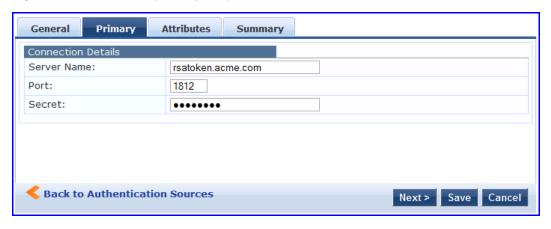

Table 83: Token Server (Primary Tab)

| Parameter           | Description                                                                                                    |
|---------------------|----------------------------------------------------------------------------------------------------|
| Server<br>Name/Port | Host name or IP address of the token server, and the UDP port at which the token server listens for RADIUS connections. The default port is 1812. |
| Secret              | RADIUS shared secret to connect to the token server.                                                                                              |

#### **Attributes Tab**

The Attributes tab defines the RADIUS attributes to be fetched from the token server. These attributes can be used in role mapping policies. (See "Configuring a Role Mapping Policy" on page 161 for more information.) Policy Manager load all RADIUS vendor dictionaries in the type drop down to help select the attributes.

Figure 100: Token Server (Attributes Tab)

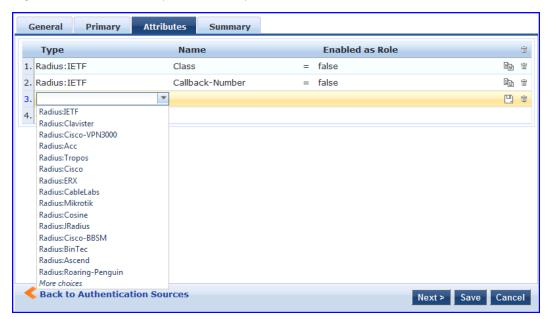

# **Chapter 14**

# Identity: Users, Endpoints, Roles and Role Mapping

A Role Mapping Policy reduces client (user or device) identity or attributes associated with the request to *Role(s)* for Enforcement Policy evaluation. The roles ultimately determine differentiated access.

### Architecture and Flow

Roles range in complexity from a simple user group (e.g., Finance, Engineering, or Human Resources) to a combination of a user group with some dynamic constraints (e.g., "San Jose Night Shift Worker"- - An employee in the Engineering department who logs in through the San Jose network device between 8 PM and 5 AM on weekdays). It can also apply to a list users. A role can be:

- Discovered by Policy Manager through *role mapping* ("Adding and Modifying Role Mapping Policies" on page 162). Roles are typically discovered by Policy Manager by retrieving attributes from the *authentication source*. *Filter rules* associated with the authentication source tell Policy Manager where to retrieve these attributes.
- Assigned automatically when retrieving attributes from the *authentication source*. Any attribute in the authentication source can be mapped directly to a role. ("Adding and Modifying Authentication Sources" on page 134)
- Associated directly with a user in the Policy Manager *local user* database ("Adding and Modifying Local Users " on page 166 and "Adding and Modifying Guest Users" on page 168).
- Associated directly with a *static host list*, again through *role mapping* ("Adding and Modifying Static Host Lists " on page 173).

For Select First Match rules, Policy Manager tests the Role Mapping request against a list of role-mapping rules, in order of priority, until the client matches a role or fails on the last For Select All Matches rules, Policy Manager tests the request against all role-mapping rules Role match(es)? No match(es) Match(es) Policy Manager Policy Manager appends mapped appends the roles (roles derived by default role to the mapping) to the request request

Figure 101: Role Mapping Process

# **Configuring a Role Mapping Policy**

After authenticating a request, an Policy Manager Service invokes its Role Mapping Policy, resulting in assignment of

a role(s) to the client. This role becomes the identity component of Enforcement Policy decisions.

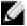

NOTE: A service can be configured without a Role Mapping Policy, but only one Role Mapping Policy can be configured for each service.

Policy Manager ships with the following pre-configured roles:

- [Contractor] Default role for a Contractor
- [Employee] Default role for an Employee
- [Guest] Default role for guest access
- [Other] Default role for other user or device
- [TACACS API Admin] -API administrator role for Policy Manager admin
- [TACACS Help Desk] Policy Manager Admin Role, limited to views of the Monitoring screens
- [TACACS Network Admin] Policy Manager Admin Role, limited to Configuration and Monitoring UI screens
- [TACACS Read-only Admin] Read-only administrator role for Policy Manager Admin
- [TACACS Receptionist] Policy Manager Guest Provisioning Role
- [TACACS Super Admin] Policy Manager Admin Role with unlimited access to all UI screens

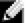

NOTE: Additional roles are available with AirGroup and Onboard licenses

You can also configure other roles. Refer to "Adding and Modifying Roles" on page 165.

# **Configuring a Role Mapping Policy**

After authenticating a request, an Policy Manager Service invokes its Role Mapping Policy, resulting in assignment of a role(s) to the client. This role becomes the identity component of Enforcement Policy decisions.

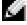

NOTE: A Service can be configured without a Role Mapping Policy, but only one Role Mapping Policy can be configured for each service.

Policy Manager ships with the following pre-configured roles:

- [Guest] Role for guest access
- [TACACS Help Desk] Policy Manager Admin Role, limited to views of the Monitoring screens
- [TACACS Network Admin] Policy Manager Admin Role, limited to Configuration and Monitoring UI screens
- [TACACS Receptionist] Policy Manager Guest Provisioning Role
- [TACACS Super Admin] Policy Manager Admin Role with unlimited access to all UI screens

You can also configure additional roles. Refer to "Adding and Modifying Roles" on page 165 for more information.

# **Adding and Modifying Role Mapping Policies**

From the Services page (Configuration > Service), you can configure role mapping for a new service (as part of the flow of the Add Service wizard), or modify an existing role mapping policy directly (from the Configuration > Identity > Role Mappings page).

Figure 102: Role Mapping Policies

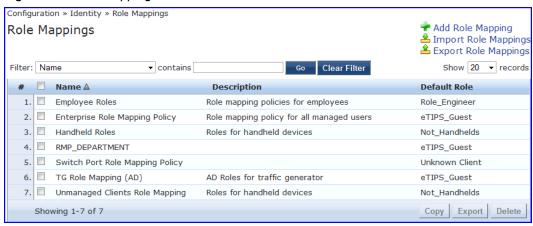

When you click **Add Role Mapping** from any of these locations, Policy Manager displays the **Add Role Mapping** popup, which contains the following three tabs:

- Policy
- Mapping Rules
- Summary

### **Policy Tab**

The Policy tab labels the method and defines the Default Role (the role to which Policy Manager defaults if the mapping policy does not produce a match for a given request).

Figure 103: Role Mapping (Policy Tab)

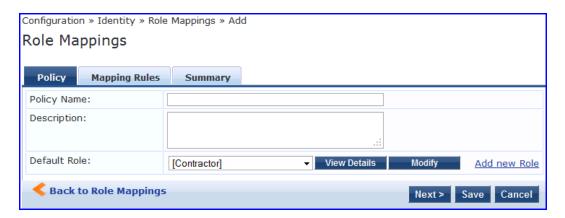

Table 84: Role Mapping (Policy tab)

| Parameter                               | Description                                                                                                    |
|-----------------------------------------|----------------------------------------------------------------------------------------------------|
| Policy Name<br>/Description             | Freeform label and description.                                                                                                    |
| Default Role                            | Select the role to which Policy Manager will default when the role mapping policy does not produce a match.                                                              |
| View Details / Modify<br>/ Add new Role | Click on <b>View Details</b> to view the details of the default role. Click on <b>Modify</b> to modify the default role. Click on <b>Add new Role</b> to add a new role. |

### **Mapping Rules Tab**

The Mapping Rules tab selects the evaluation algorithm, adds/edits/removes rules, and reorder rules.

On the Mapping Rules tab, click the Add Rule button to create a new rule, or select an existing rule (by clicking on the row) and then click the Edit Rule button or Remove Rule button.

Figure 104: Role Mapping (Mapping Rules Tab)

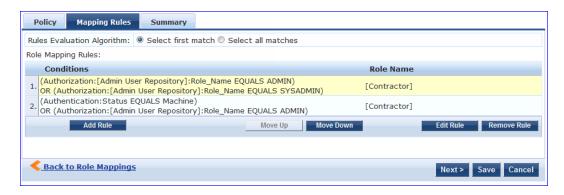

When you select Add Rule or Edit Rule, Policy Manager displays the Rules Editor popup.

Figure 105: Rules Editor

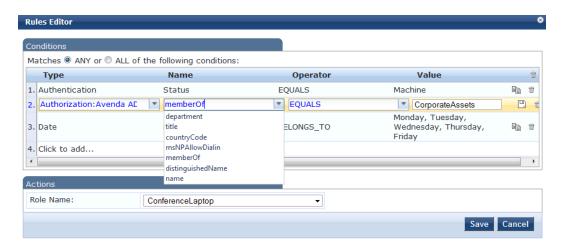

Table 85: Role Mappings Page (Rules Editor)

| Label | Description                                                                                                    |
|-------|----------------------------------------------------------------------------------------------------|
| Туре  | The rules editor appears throughout the Policy Manager interface. It exposes different namespace dictionaries depending on context. (Refer to "Namespaces" on page 355.)  In the role mapping context, Policy Manager allows attributes from following namespaces:  Application  Authorization  Authorization: <a href="a uthorization_source_instance">a uthorization_source_instance</a> - Policy Manager shows each instance of the authorization source for which attributes have been configured to be fetched. ("Adding and Modifying Authentication Sources" on page 134). Only those attributes that have been configured to fetched are shown in the attributes dropdown.  Certificate  Connection |

| Label                     | Description                                                                                                    |
|---------------------------|----------------------------------------------------------------------------------------------------|
|                           | <ul> <li>Date</li> <li>Device</li> <li>Endpoint</li> <li>GuestUser</li> <li>Host</li> <li>LocalUser</li> <li>Onboard</li> <li>TACACS</li> <li>RADIUS - All enabled RADIUS vendor dictionaries</li> </ul>        |
| Name<br>(of<br>attribute) | Drop-down list of attributes present in the selected namespace.                                                                                                    |
| Operator                  | Drop-down list of context-appropriate (with respect to the attribute data type) operators.  Operators have their obvious meaning; for stated definitions of operator meaning, refer to "Operators" on page 362. |
| Value of attribute        | Depending on attribute data type, this may be a free-form (one or many line) edit box, a drop-down list, or a time/date widget.                                                                                 |

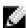

NOTE: The Operator values that display for each Type and Name are based on the data type specified for the Authentication Source (from the **Configuration > Authentication > Sources** page). If, for example, you modify the UserDN Data type on the Authentication Sources page to be an Integer rather than a string, then the list of Operator values here will populate with values that are specific to Integers.

When you save your Role Mapping configuration, it appears in the **Mapping Rules** tab list. In this interface, you can select a rule (click and the background changes color), and then use the various widgets to Move Up, Move Down, Edit the rule, or Remove the rule.

# **Adding and Modifying Roles**

Policy Manager lists all available roles in the Roles page. From the menu, select Configuration > Identity > Roles.

Figure 106: Roles

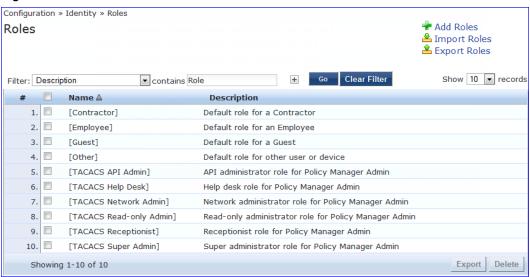

You can configure a role from within a Role Mapping Policy (Add New Role), or independently from the menu (Configuration > Identity > Roles > Add Roles). In either case, roles exist independently of an individual Service and can be accessed globally through the Role Mapping Policy of any Service.

When you click Add Roles from any of these locations, Policy Manager displays the Add New Role popup.

Figure 107: Add New Role

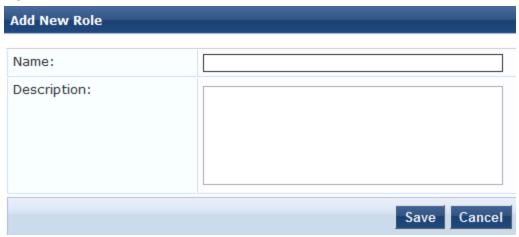

Table 86: Add New Role

| Parameter              | Description                     |
|------------------------|---------------------------------|
| Role Name /Description | Freeform label and description. |

# Local Users, Guest Users, Onboard Devices, Endpoints, and Static Host List Configuration

The internal Policy Manager database ([Local User Repository], [Guest User Repository]) supports storage of user records, when a particular class of users is not present in a central user repository (e.g., neither Active Directory nor other database); by way of an example of such a class of users, guest or contractor records can be stored in the local user repository.

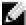

NOTE: To authenticate local users from a particular Service, include [Local User Repository] among the Authentication Sources.

The endpoints table lists the endpoints that have authenticated requests to Policy Manager. These entries are automatically populated from the 802.1X, MAC-based authentications, and web authentications processed by Policy Manager. These can be further modified to add tags, known/unknown, disabled status.

A static host list comprises of list of MAC and IP addresses. These can be used as white or black lists to control access to the network.

Refer to "Adding and Modifying Local Users" on page 166 for information on how to configure Local Users.

# **Adding and Modifying Local Users**

Policy Manager lists all local users in the Local Users page (Configuration > Identity > Local Users):

Figure 108: Fig: Local Users Listing

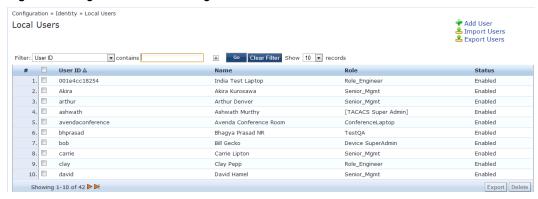

To add a local user, click Add User to display the Add Local User popup.

Figure 109: Add Local User

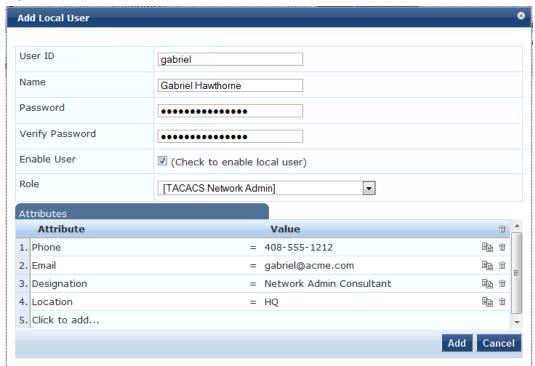

Table 87: Add Local User

| Parameter                                            | Description                                                                                          |
|------------------------------------------------------|----------------------------------------------------------------------------------------------------|
| User ID/<br>Name<br>/Password/<br>Verify<br>Password | Freeform labels and password.                                                                        |
| Enable<br>User                                       | Uncheck to disable this user account.                                                                |
| Role                                                 | Select a static role for this local user.                                                            |
| Attributes                                           | Add custom attributes for this local user. Click on the "Click to add" row to add custom attributes. |

| Parameter | Description                                                                                                    |
|-----------|----------------------------------------------------------------------------------------------------|
|           | By default, four custom attributes appear in the Attribute dropdown: Phone, Email, Sponsor, Designation. You can enter any name in the attribute field. All attributes are of String datatype. The value field can also be populated with any string. Each time you enter a new custom attribute, it is available for selection in Attribute dropdown for all local users.  NOTE: All attributes entered for a local user are available in the role mapping rules editor under the LocalUser namespace. |

#### **Additional Available Tasks**

- To edit a local user, in the Local Users listing page, click on the name to display the Edit Local User popup.
- To delete a local user, in the Local Users listing page, select it (via the check box) and click **Delete**.
- To export a local user, in the Local Users listing page, select it (via the check box) and click Export.
- To export ALL local users, in the Local Users listing page, click Export Users.
- To import local users, in the Local Users listing page, click Import Users.

# **Adding and Modifying Guest Users**

An administrator with the Policy Manager *Receptionist* role provisions users specifically as *Guests* (local users with a pre-defined role of Guest). From the menu, select Configuration > Identity > Guest Users.

Figure 110: Guest Users Listing

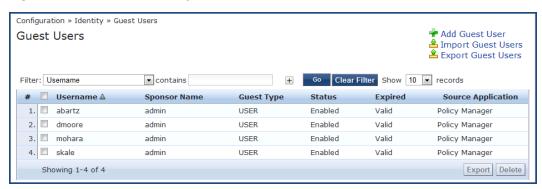

Table 88: Guest Users Listing

| Parameter             | Description                                                                                  |
|-----------------------|----------------------------------------------------------------------------------------------|
| User Name             | Guest user name.                                                                             |
| Sponsor Name          | Sponsor who sponsored the guest.                                                             |
| Guest Type            | USER (for guest users) and DEVICE (for devices registered from the Guest product).           |
| Status                | Enabled/Disabled status.                                                                     |
| Expired               | Whether the guest/device account has expired                                                 |
| Source<br>Application | Where this account was created: From Policy Manager or the Guest guest provisioning product. |

In the Guest Users listing:

• To add a guest user or device, click Add User. This opens the Add New Guest User popup.

Figure 111: Add New Guest User

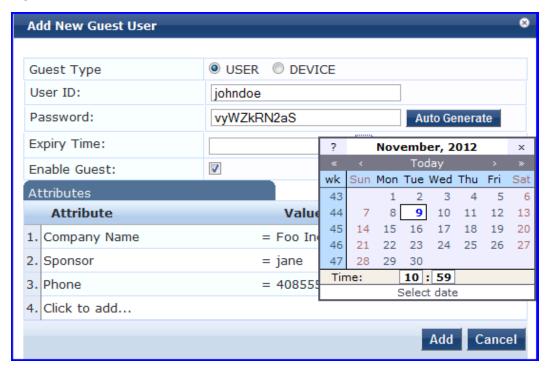

Figure 112: Add New Guest Device

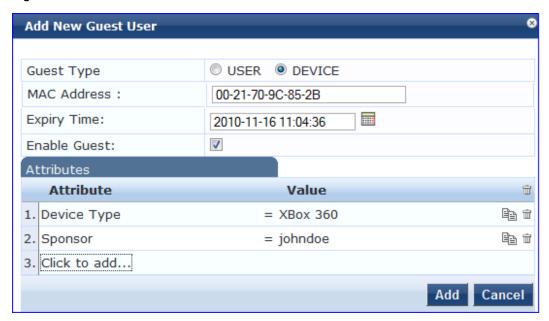

Table 89: Add New Guest User/Device

| Parameter                | Description                        |
|--------------------------|------------------------------------|
| Guest Type               | Add a guest user or a guest device |
| User ID/ Name /Password/ | Freeform labels and password.      |

| Parameter                         | Description                                                                                                    |
|-----------------------------------|----------------------------------------------------------------------------------------------------|
| Verify Password (Guest User only) | Click <b>Auto Generate</b> to auto-generate a password for the guest user.                                                                                                    |
| MAC Address (Guest Device only)   | MAC address of the guest device.                                                                                                    |
| Enable Guest                      | Check to enable guest user.                                                                                                    |
| Expiry Time                       | Use the date widget to select the date and time on which this Guest User's access expires.                                                                                                    |
| Attributes                        | Add custom attributes for this guest user. Click on the "Click to add" row to add custom attributes. By default, six custom attributes appear in the Attribute dropdown: Company-Name, Location, Phone, Email, Sponsor, Designation. You can enter any name in the attribute field. All attributes are of String datatype. The value field can also be populated with any string. Each time you enter a new custom attribute, it is available for selection in <b>Attribute</b> drop down for all guest users.  NOTE: All attributes entered for a guest user are available in the role mapping rules editor under the GuestUser namespace. |

- To edit a guest user, in the Guest Users listing page, double-click on the name to display the **Edit Local User** popup.
- To delete a guest user, in the Guest Users listing page, select it (via check box) and click Delete.
- To export a guest user, in the Guest Users listing page, select it (via check box) and click Export.
- To export ALL guest users, in the Guest Users listing page, click Export Users.
- To import guest users, in the Guest Users listing page, click Import Users.

### **Onboard Devices**

The Configuration > Identity > Onboard Devices page lists all devices that have authenticated. The information within this page includes the device name, owner, status, whether the device is expired, and the expiry time.

Figure 113: Onboard Devices

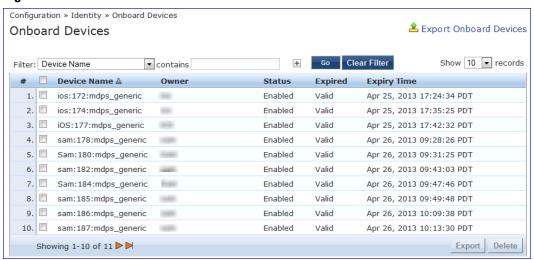

Click on a device name within a row to drill down and view detailed information about the device, including the device password, start and expiry times, owner, serial number, UUID, product name, and product version. You can also use the **Enable Device** check box to enable or disable the device.

Figure 114: View Onboard Devices

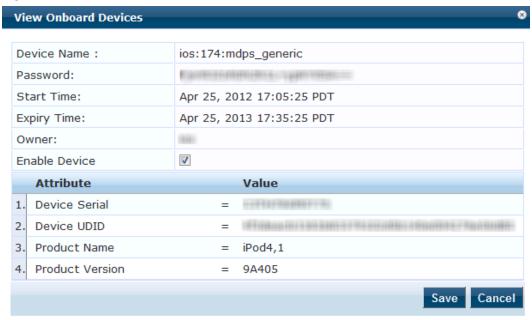

# Adding and Modifying Endpoints

Policy Manager automatically lists all endpoints (that have authenticated) in the Endpoints page (Configuration > Identity > Endpoints):

Figure 115: Endpoints Listing

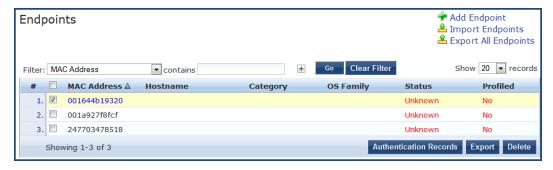

• To view the authentication details of an endpoint, select an endpoint by clicking on its check box, and then click the Authentication Records button. This opens the Endpoint Authentication Details popup.

Figure 116: Endpoint Authentication Details

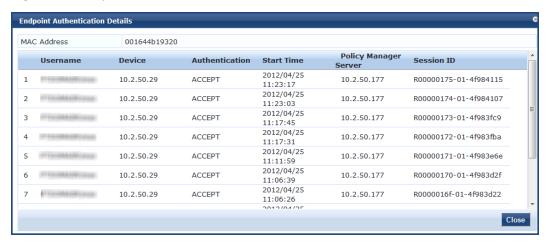

To manually add an endpoint, click Add Endpoint to display the Add Endpoint popup.

Figure 117: Add Endpoint

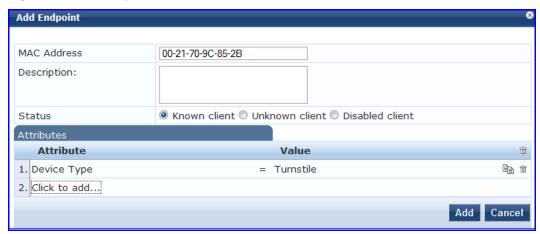

Table 90: Add Endpoint

| Parameter      | Description                                                                                                    |
|----------------|----------------------------------------------------------------------------------------------------|
| MAC<br>Address | MAC address of the endpoint.                                                                                                    |
| Status         | Mark as Known, Unknown or Disabled client. The Known and Unknown status can be used in role mapping rules via the Authentication:MacAuth attribute. The Disabled status can be used to block access to a specific endpoint. This status is automatically set when an endpoint is blocked from the Endpoint Activity table (in the Live Monitoring section).                                                                                                    |
| Attributes     | Add custom attributes for this endpoint. Click on the "Click to add" row to add custom attributes. You can enter any name in the attribute field. All attributes are of String datatype. The value field can also be populated with any string. Each time you enter a new custom attribute, it is available for selection in Attribute dropdown for all endpoints.  NOTE: All attributes entered for an endpoint are available in the role mapping rules editor under the Endpoint namespace. |

To edit an endpoint, in the Endpoints listing page, click on the name to display the Edit Endpoint popup.

Notice that the **Policy Cache Values** section lists the role(s) assigned to the user and the posture status. Policy Manager can use these cached values in authentication requests from this endpoint. **Clear Cache** clears the computed policy results (roles and posture).

Figure 118: Endpoint Popup

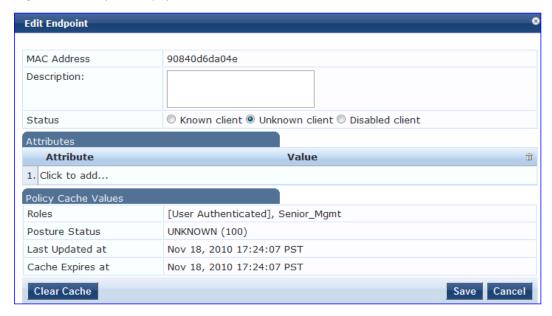

To delete an endpoint, in the Endpoints listing page, select it (via check box) and click the Delete button.

To export an endpoint, in the Endpoints listing page, select it (via check box) and click the Export button.

To export ALL endpoints, in the Endpoints listing page, click the Export All Endpoints link in the upper right corner of the page.

To import endpoints, in the Endpoints listing page, click the **Import Endpoints** link in the upper right corner of the page.

# **Adding and Modifying Static Host Lists**

A static host list comprises a named list of MAC or IP addresses, which can be invoked the following ways:

- In Service and Role-mapping rules as a component.
- For non-responsive services on the network (for example, printers or scanners), as an Authentication Source.

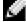

NOTE: Only static host lists of type MAC address are available as authentication sources. A static host list often functions, in the context of the Service, as a white list or a black list. Therefore, they are configured independently at the global level.

Figure 119: Static Host Lists (Listing Page)

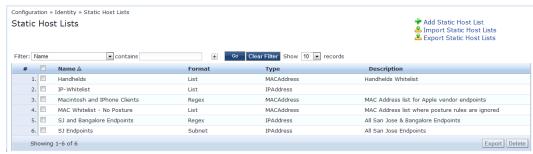

To add a Static Host List, click the Add Static Host List link. This opens the Add Static Host List popup.

Figure 120: Add Static Host List

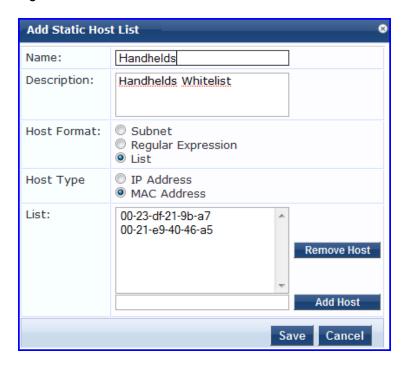

Table 91: Add Static Host List

| Parameter            | Description                                                                                             |
|----------------------|----------------------------------------------------------------------------------------------------|
| Name/<br>Description | Freeform labels and descriptions.                                                                       |
| Host Format          | Select a format for expression of the address: subnet, IP address or regular expression.                |
| Host Type            | Select a host type: IP Address or MAC Address (radio buttons).                                          |
| List                 | Use the Add Host and <b>Remove Host</b> widgets to maintain membership in the current Static Host List. |

### **Additional Available Tasks**

- To edit a Static Host List from the Static Host Lists listing page, click on the name to display the Edit Static Host List popup.
- To delete a Static Host List from the Static Host Lists listing page, select it (via check box) and click the **Delete** button.
- To export a Static Host List, in the Static Host Lists listing page, select it (via check box) and click the Export button.
- To export ALL Static Host Lists, in the Static Host Lists listing page, click the Export Static Host Lists link.
- To import Static Host Lists, in the Static Host Lists listing page, click the Import Static Host Lists link

# **Chapter 15**

### **Posture**

Policy Manager provides several *posture* methods for health evaluation of clients requesting access. These methods all return *Posture Tokens* (E.g., Healthy, Quarantine) for use by Policy Manager for input into *Enforcement Policy*. One or more of these posture methods may be associated with a *Service*.

# **Posture Architecture and Flow**

Policy Manager supports three different types of posture checking:

- Posture Policy. Policy Manager supports four pre-configured posture plugins for Windows, one plugin for Linux<sup>®</sup> and one plugin for Mac OS<sup>®</sup> X, against which administrators can configure rules that test for specific attributes of client health and correlate the results to return Application Posture Tokens for processing by Enforcement Policies.
- Posture Server. Policy Manager can forward all or part of the posture data received from the client to a Posture Server. The Posture Server evaluates the posture data and returns Application Posture Tokens. Policy Manager supports the Microsoft NPS Server for Microsoft NAP integration.
- Audit Server. Audit Servers provide posture checking for unmanageable devices (i.e., devices lacking adequate
  posture agents or supplicants); in the case of such clients, the audit server's post-audit rules map clients to roles.
   Policy Manager supports two types of Audit Servers: NMAP audit server, primarily to derive roles from post-audit
  rules; NESSUS audit server, primarily used for vulnerability scans (and, optionally, post-audit rules).

Figure 121: Posture Evaluation Process

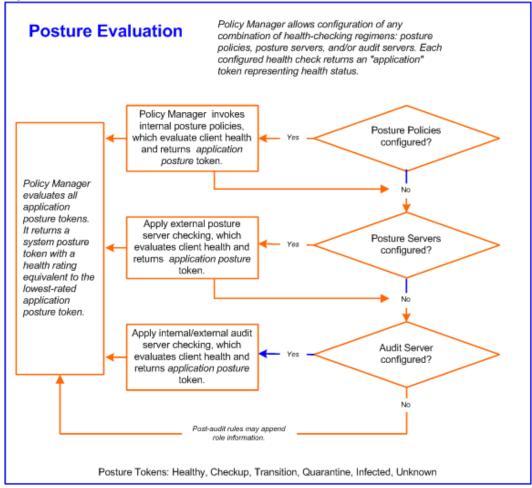

Policy Manager uses posture evaluation to assess client consistency with enterprise endpoint health policies, specifically with respect to:

- Operating system version/type
- Registry keys/services present (or absent)
- Antivirus/antispyware/firewall configuration
- Patch level of different software components
- Peer to Peer application checks
- Services to be running or not running
- Processes to be running or not running

Each configured health check returns an application token representing health:

- Healthy. Client is compliant: there are no restrictions on network access.
- Checkup. Client is compliant; however, there is an update available. This can be used to proactively remediate to healthy state.
- Transient. Client evaluation is in progress; typically associated with auditing a client. The network access granted is interim.
- Quarantine. Client is out of compliance; restrict network access, so the client only has access to the remediation servers.

- Infected. Client is infected and is a threat to other systems in the network; network access should be denied or severely restricted.
- Unknown. The posture token of the client is unknown.

Upon completion of all configured posture checks, Policy Manager evaluates all *application tokens* and calculates a *system token*, equivalent to the most restrictive rating for all returned application tokens. The *system token* provides the health posture component for input to the Enforcement Policy.

A Service can also be configured without any Posture policy.

# **Configuring Posture**

The following image displays how to configure Posture at the Service level. Note that the Posture Compliance check box must be selected on the Service tab in order for Posture to be enabled.

Figure 122: Posture Features at the Service Level

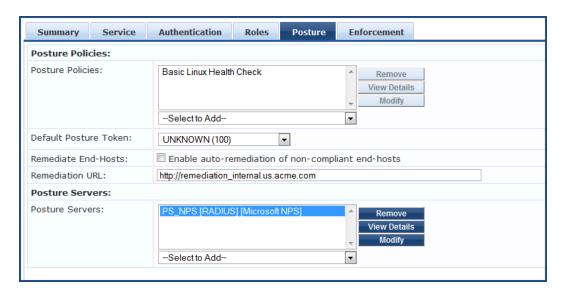

You can configure the following features of posture:

Table 92: Posture Features at the Service Level

| Configurable Component          | How to Configure                                                                                                    |
|---------------------------------|----------------------------------------------------------------------------------------------------|
| Sequence of Posture<br>Policies | <ul> <li>Select a Policy, then select Move Up, Move Down, Remove, or View Details.</li> <li>To add a previously configured Policy, select from the Select drop-down list, then click Add.</li> <li>To configure a new Policy, click the Add New Policy link and refer to "Adding and Modifying Posture Policies" on page 178.</li> <li>To edit the selected posture policy, click Modify and refer to "Adding and Modifying Posture Policies" on page 178.</li> </ul> |
| Default Posture Token           | The default posture token is UNKNOWN (100)                                                                                                    |
| Remediation End-Hosts           | Select this check box to enable auto-remediation action on non-compliant endpoints.                                                                                                    |

| Configurable Component                             | How to Configure                                                                                                    |
|----------------------------------------------------|----------------------------------------------------------------------------------------------------|
| Remediation URL                                    | This URL defines where to send additional remediation information to endpoints.                                                                                                    |
| Sequence of Posture Servers                        | Select a Posture Server, then select Move Up, Move Down, Remove, or View Details.  To add a previously configured Posture Server, select from the Select dropdown list, then click Add.  To configure a new Posture Server, click Add New Posture Server (link) and refer to "Adding and Modifying Posture Servers" on page 205.  To edit the selected posture server, click Modify and refer to "Adding and Modifying Posture Servers" on page 205. |
| Enable auto-remediation of non-compliant end-hosts | Select the <b>Enable auto-remediation of non-compliant end-hosts</b> check box to enable the specified remediation server to enable auto-Remediation. Remediation server is optional. A popup appears on the client box, with the URL of the Remediation server.                                                                                                    |

# **Adding and Modifying Posture Policies**

Policy Manager supports pre-configured posture plugins, against which administrators can configure rules that test for specific attributes of client health and correlate the results to posture tokens:

- If you have NAP Agent (USHA) running on a NAP-compatible client (Windows 8, Windows 7, Windows Vista, Windows XP SP3, Windows Server 2008), use:
  - ClearPass Windows Universal System Health Validator. Configurable checking for present/absent Registry Keys, Services and processes, and product-/version-/update- specific checking for Antivirus, Antispyware, and Firewall applications. Checks for peer-to-peer applications or networks, patch management applications, hotfixes, USB devices, virtual machines, and network devices.
- If you have ClearPass Linux NAP Agent running on a Linux client (CentOS, Fedora, Red Hat Enterprise Linux, SUSE Linux Enterprise Desktop), use:
  - ClearPass Linux Universal System Health Validator. Configurable checking for present/absent Services, and product-/version-/update- specific checking for Antivirus application, and Firewall configuration.
- If you have a Microsoft NAP Agent running on the client, use:
  - Windows System Health Validator. Configurable checking for required operating system versions and service packs.
  - Windows Security Health Validator. Configurable checking for Antivirus/Antispyware/Firewall applications, as well as automatic updates and security updates.
- If you have ClearPass OnGuard Agent (dissolvable or persistent) running on the client (Windows 8, Windows 7, Windows XP SP3, Windows Vista, Windows Server 2008, Windows 2003, SUSE Linux, Redhat Enterprise Linux, Fedora Linux, CentOS Linux, MAC OS X), use:
  - ClearPass Windows Universal System Health Validator. Configurable checking for present/absent Registry Keys and Services, and product-/version-/update- specific checking for Antivirus, Antispyware, and Firewall applications. Checks for peer-to-peer applications or networks, patch management applications, hotfixes, USB devices, virtual machines, and network devices.
  - Windows System Health Validator. Configurable checking for required operating system versions and service packs.
  - ClearPass Linux Universal System Health Validator. Configurable checking for present/absent services.

ClearPass Mac OS X Universal System Health Validator. Configurable checking for product-/version-/update-specific checking for Antivirus/Antispyware application, and Firewall configuration.

Note that ClearPass OnGuard Agent - both persistent and dissolvable forms - can be used in the following scenarios:

- An environment that does not support 802.1X based authentication (legacy Windows Operating Systems, or legacy devices in the network)
- An OS that supports 802.1X natively, but does not have a built-in health agent. For example, MAC OS X.

Refer to "Configuring Posture Policy Plugins" on page 179 for additional information.

# **Configuring Posture Policy Plugins**

From the Services page (Configuration > Service) or using the Add Posture Policy button (Configuration > Posture > Posture Policies), you can configure posture for a new service (as part of the flow of the Add Service wizard), or modify an existing posture policy or server directly (Configuration > Posture > Posture Policies, then click on its name in the Posture Policies listing page).

When you click **Add Posture Policy** from any of these locations, Policy Manager displays the **Add Posture Policy** page, which contains three configurable tabs:

• The Policy tab labels the policy and defines operating system and the type of deployed agent.

Figure 123: Add Posture Policy (Policy Tab)

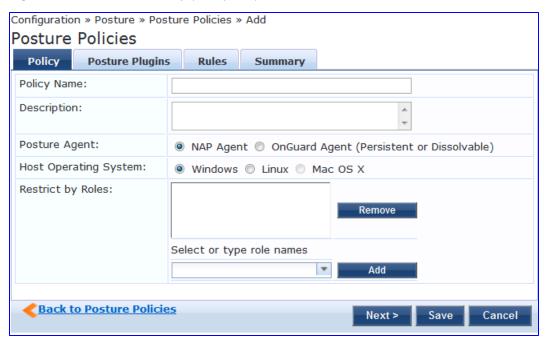

Table 93: Add Posture Policy

| Parameter                  | Description                                                                                                    |
|----------------------------|----------------------------------------------------------------------------------------------------|
| Policy<br>Name/Description | Freeform label and description.                                                                                                    |
| Posture Agent              | <ul> <li>NAP Agent - Use this to configure posture policies for host operating systems with an<br/>embedded NAP-compliant agent (Microsoft Windows NAP Agent or ClearPass Linux NAP<br/>Agent). Currently, the following OSes are supported: Windows 8, Windows 7, Windows</li> </ul> |

| Parameter                | Description                                                                                                    |
|--------------------------|----------------------------------------------------------------------------------------------------|
|                          | Vista, Windows XP SP3, Windows Server 2008, Windows Server 2008 R2, and Linux OSes supported by ClearPass Linux NAP Agent.  OnGuard Agent - Use this to configure posture policies for guest or web portal based use cases (via a dissolvable Java-applet based agent), or for use cases where ClearPass (persistent) OnGuard Agent is installed on the endpoint. Currently, the following OSes are supported by the OnGuard Agent: Windows 8, Windows 7, Windows Vista, Windows XP SP3, Windows Server 2008, Windows Server 2008 R2, Windows Server 2003, Mac OS X 10.5 or above, and Linux OSes supported by ClearPass Linux NAP Agent. |
| Host Operating<br>System | Select <b>Linux</b> , <b>Windows</b> or <b>Mac OS X</b> . Note that Mac OS X is not available if the Posture Agent is NAP.                                                                                                    |
| Restrict by Roles        | Select role(s) that the Posture policy will apply to. Leave empty for the Posture policy to apply to all riles.  To add a role, select a role from the drop-down list, and then click <b>Add</b> .  To remove a role, select a role in the list, and then click <b>Remove</b> .                                                                                                    |

• The **Posture Plugins** tab provides a selector for posture policy plugins. Select a plugin (by enabling its check box), then click **Configure**.

Figure 124: Add Posture Policy (Posture Plugins Tab) - Windows NAP Agent

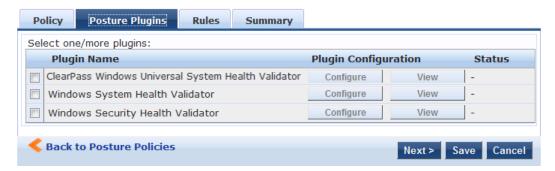

Figure 125: Add Posture Policy (Posture Plugins Tab) - Linux NAP Agent

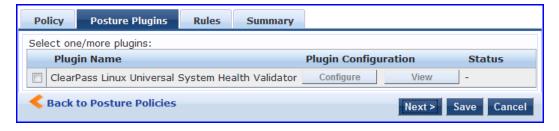

Figure 126: Add Posture Policy (Posture Plugins Tab) - Windows OnGuard Agent

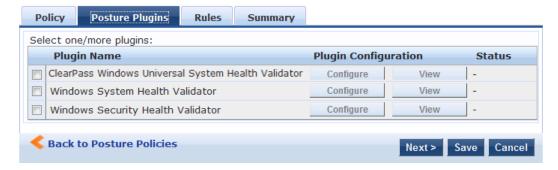

Figure 127: Add Posture Policy (Posture Plugins Tab) - Linux OnGuard Agent

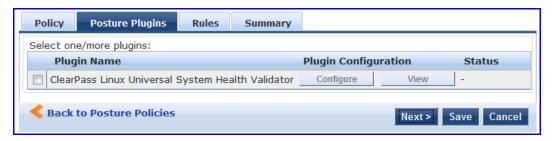

Figure 128: Add Posture Policy (Posture Plugins Tab) - Mac OS X OnGuard Agent

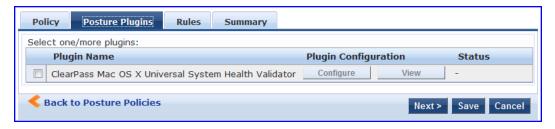

Refer to the following sections for plugin-specific configuration instructions:

- "ClearPass Windows Universal System Health Validator NAP Agent" on page 182
- "Windows System Health Validator NAP Agent " on page 205
- "Windows Security Health Validator NAP Agent " on page 203
- "ClearPass Windows Universal System Health Validator OnGuard Agent " on page 198
- "ClearPass Linux Universal System Health Validator NAP Agent" on page 198
- "ClearPass Linux Universal System Health Validator OnGuard Agent" on page 201
- "Windows System Health Validator OnGuard Agent" on page 205
- "Windows Security Health Validator OnGuard Agent" on page 204
- "ClearPass Mac OS X Universal System Health Validator OnGuard Agent " on page 201

The Rules tab matches posture checking outcomes.

- 1. Select one of the following plugin checks.
  - Passes all System Health Validator (SHV) checks
  - Passes one or more SHV checks
  - Fails all SHV checks
  - Fails one or more SHV checks
- 2. Select the plugin.
- 3. Specify one of the following posture tokens:
  - Healthy. Client is compliant: there are no restrictions on network access.
  - Checkup. Client is compliant; however, there is an update available. This can be used to proactively remediate to healthy state.
  - Transition. Client evaluation is in progress; typically associated with auditing a client. The network access granted is interim.
  - Quarantine. Client is out of compliance; restrict network access, so the client only has access to the remediation servers.
  - Infected. Client is infected and is a threat to other systems in the network; network access should be denied or severely restricted.

- Unknown. The posture token of the client is unknown.
- 4. Click Save when you are finished.

Figure 129: Fig: Add Posture Policy (Rules Tab)

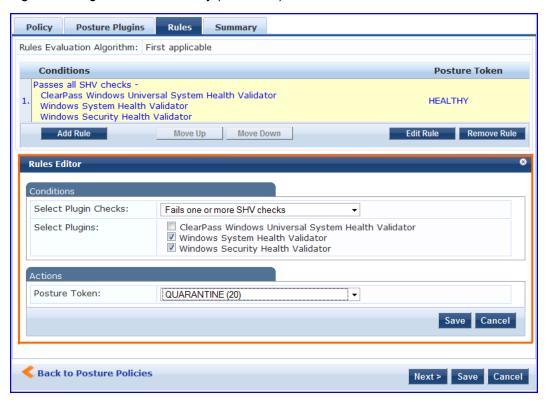

## ClearPass Windows Universal System Health Validator - NAP Agent

The ClearPass Windows Universal System Health Validator page popup appears in response to actions in the Posture Plugins tab of the Posture configuration.

Figure 130: ClearPass Windows Universal System Health Validator - NAP Agent

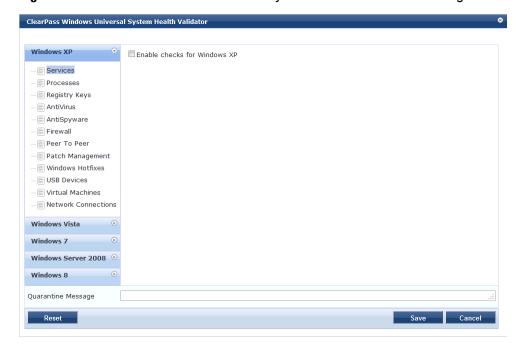

Select a version of Windows and click the check box to enable checks for that version. Enabling checks for a specific version displays the following set of configuration pages. These pages are explained in the sections that follow.

- "Services" on page 183
- "Processes" on page 184
- "Registry Keys" on page 187
- "AntiVirus" on page 188
- "AntiSpyware" on page 190
- "Firewall" on page 191
- "Peer To Peer" on page 192
- "Patch Management" on page 193
- "Windows Hotfixes" on page 195
- "USB Devices" on page 195
- "Virtual Machines" on page 196
- "Network Connections" on page 196

#### **Services**

The Services page provides a set of widgets for specifying specific services to be explicitly running or stopped.

Figure 131: Services Page

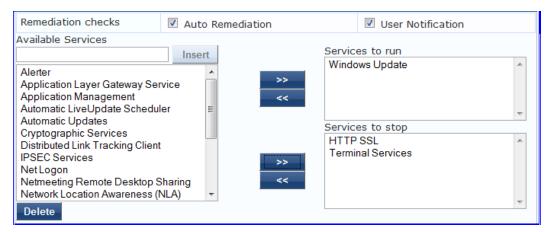

Table 94: Services Page

| Parameter             | Description                                                                                                    |
|-----------------------|----------------------------------------------------------------------------------------------------|
| Auto<br>Remediation   | Enable to allow auto remediation for service checks (Automatically stop or start services based on the entries in <b>Service to run</b> and <b>Services to stop</b> configuration).                                                                                                    |
| User<br>Notification  | Enable to allow user notifications for service check policy violations.                                                                                                    |
| Available<br>Services | This scrolling list contains a list of services that you can select and move to the <b>Services to run</b> or <b>Services to stop</b> panels (using their associated widgets). This list is different for the different OS types.  Click the >> or << to add or remove, respectively, the services from the <b>Service to run</b> or <b>Services to stop</b> boxes. |

| Parameter | Description                                                                                                    |  |
|-----------|----------------------------------------------------------------------------------------------------|--|
| Insert    | To add a service to the list of available services, enter its name in the text box adjacent to this button, then click <b>Insert</b> . |  |
| Delete    | To remove a service from the list of available services, select it and click <b>Delete</b> .                                           |  |

#### **Processes**

The Processes page provides a set of widgets for specifying specific processes to be explicitly present or absent on the system.

Figure 132: Processes Page (Overview)

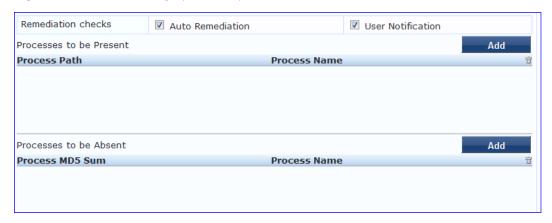

 Table 95: Process Page (Overview - Pre-Add)

| Parameter                            | Description                                                                                                    |  |
|--------------------------------------|----------------------------------------------------------------------------------------------------|--|
| Auto<br>Remediation                  | Enable to allow auto remediation for registry checks (Automatically add or remove registry keys based on the entries in <b>Registry keys to be present</b> and <b>Registry keys to be absent</b> configuration). |  |
| User<br>Notification                 | Enable to allow user notifications for registry check policy violations.                                                                                                    |  |
| Processes to<br>be<br>present/absent | Click <b>Add</b> to specify a process to be added, either to the <b>Processes to be present</b> or <b>Processes to be absent</b> lists.                                                                          |  |

Click Add for Process to be present to display the Process page detail.

Figure 133: Process to be Present Page (Detail)

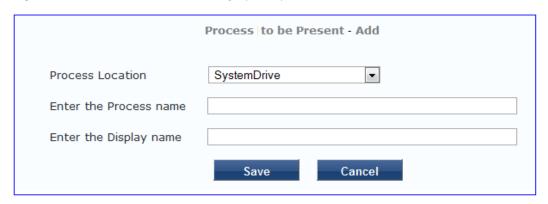

Table 96: Process to be Present Page (Detail)

| Parameter                    | Description                                                                                                    |
|------------------------------|----------------------------------------------------------------------------------------------------|
| Process<br>Location          | Choose from one of the pre-defined paths, or choose None.  SystemDrive - For example, C:  SystemRoot - For example, C:\Windows  ProgramFiles - For example, "C:\Program Files"  HOMEDRIVE - For example, C:  HOMEPATH - For example, \Users\JohnDoe  None - By selecting None, you can enter a custom path name in the Process Name field.                                                                                                    |
| Enter the<br>Process<br>name | A pathname containing the process executable name. Some valid examples are listed below:  If SystemRoot is specified in the Process Location field, then entering notepad.exe in this field specifies that the following full pathname for the process should be checked: %SystemRoot%\notepad.exe. Typically, this expands to: C:\Windows\notepad.exe  If ProgramFiles is specified in the Process Location field, then entering "Mozilla Firefox\firefox.exe" in this field specifies that the following full pathname for the process should be checked: "%ProgramFiles%\Mozilla Firefox\firefox.exe". Typically, this expands to: "C:\Program Files\Mozilla Firefox\firefox.exe"  If None is specified in the Process Location field, then entering "\temp\usurf.exe" in this field specifies that the following full pathname for the process should be checked: "c:\temp\foo.exe"  Note that when the agent looks for running processes on the system, it looks for a process started from the specified location. For example, if the process to be running is specified to be C:\Windows\notepad.exe, the agent checks to see if there is a process running on the system that was started from the location C:\Windows. Even if the agent finds another process with the same name (notepad.exe) but started from a different location (C:\Temp), it will not match with what it is looking for. In this case, it will still start the process C:\Windows\notepad.exe. |
| Enter the<br>Display<br>name | Enter a user friendly name for the process. This is displayed in end-user facing messages.                                                                                                    |

When you save your Process details, the key information appears in the Processes to be present page list.

Figure 134: Process to be Absent Page (Detail)

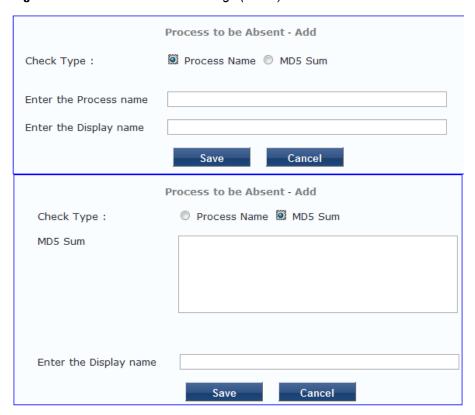

Table 97: Process to be Absent Page (Detail)

| Parameter                    | Description                                                                                                    |
|------------------------------|----------------------------------------------------------------------------------------------------|
| Check Type                   | <ul> <li>Select the type of process check to perform. The agent can look for</li> <li>Process Name - The agent looks for all processes that matches with the given name. For example, if notepad.exe is speicfied, the agent kills all processes whose name matches, regardless of the location from which these processes were started.</li> <li>MD5 Sum - This specifies one or more (comma separated) MD5 checksums of the process executable file. For example, if there are multiple versions of the process executable, you can specify the MD5 sums of all versions here. The agent enumerates all running processes on the system, computes the MD5 sum of the process executable file, and matches this with the specified list. One or more of the matching processes are then terminated.</li> </ul> |
| Enter the<br>Display<br>name | Enter a user friendly name for the process. This is displayed in end-user facing messages.                                                                                                    |

Figure 135: Process Page (Overview - Post Add)

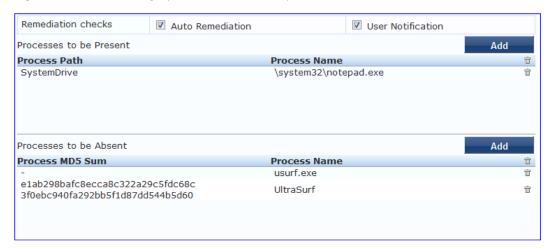

#### **Registry Keys**

The Registry Keys page provides a set of widgets for specifying specific registry keys to be explicitly present or absent.

Figure 136: Registry Keys Page (Overview)

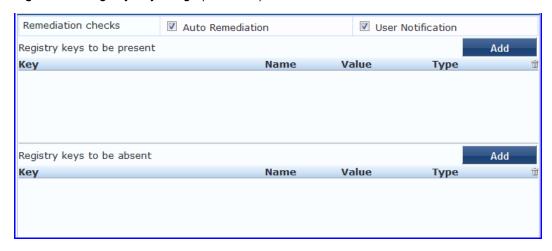

Table 98: Registry Keys Page (Overview - Pre-Add)

| Parameter                                | Description                                                                                                    |
|------------------------------------------|----------------------------------------------------------------------------------------------------|
| Auto<br>Remediation                      | Enable to allow auto remediation for registry checks (Automatically add or remove registry keys based on the entries in <b>Registry keys to be present</b> and <b>Registry keys to be absent</b> configuration). |
| User<br>Notification                     | Enable to allow user notifications for registry check policy violations.                                                                                                    |
| Registry keys to<br>be<br>present/absent | Click <b>Add</b> to specify a registry key to be added, either to the <b>Registry keys to be present</b> or <b>Registry keys to be absent</b> lists.                                                             |

Click Add for either condition to display the Registry page detail.

Figure 137: Registry Keys Page (Detail)

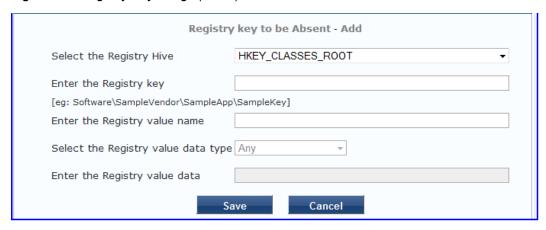

Table 99: Registry Keys Page (Detail)

| Parameter                         | Description                                                                 |
|-----------------------------------|-----------------------------------------------------------------------------|
| Hive/Key/value (name, type, data) | Identifying information for a specific setting for a specific registry key. |

When you save your Registry details, the key information appears in the Registry page list.

Figure 138: Registry Keys Page (Overview - Post Add)

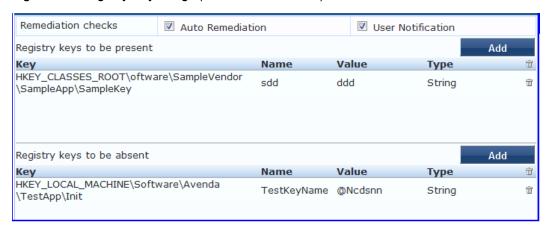

#### **AntiVirus**

In the Antivirus page, you can specify that an Antivirus application must be on and allows drill-down to specify information about the Antivirus application. Click An Antivirus Application is On to configure the Antivirus application information.

Figure 139: Antivirus Page (Overview - Before)

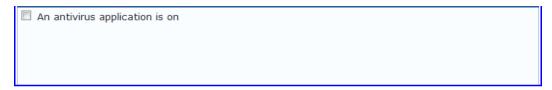

When enabled, the Antivirus detail page appears.

Figure 140: Antivirus Page (Detail 1)

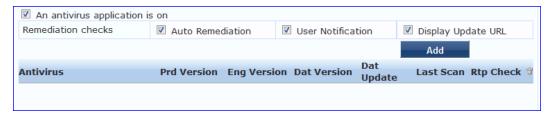

Click Add to specify product, and version check information.

Figure 141: Antivirus Page (Detail 2)

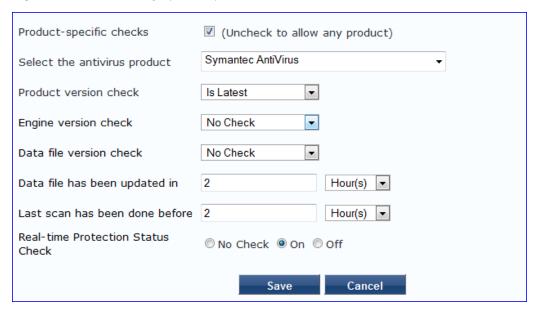

After you save your Antivirus configuration, it appears in the Antivirus page list.

Figure 142: Antivirus Page (Overview - After)

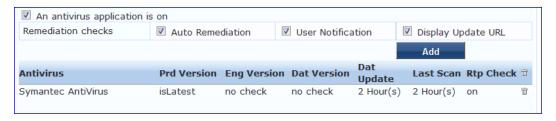

Table 100: Antivirus Page

| Interface         | Parameter                                                                                                    | Description                                                                                                    |
|-------------------|----------------------------------------------------------------------------------------------------|----------------------------------------------------------------------------------------------------|
| Antivirus<br>Page | <ul> <li>An Antivirus         Application is         On</li> <li>Auto         Remediation</li> <li>User Notification</li> <li>Display Update         URL</li> </ul> | <ul> <li>Check the Antivirus Application is On check box to enable testing of health data for configured Antivirus application(s).</li> <li>Check the Auto Remediation check box to enable auto remediation of anti-virus status.</li> <li>Check the User Notification check box to enable user notification of policy violation of anti-virus status.</li> <li>Check the Display Update URL check box to show the origination URL of the update.</li> </ul> |

| Interface                       | Parameter                                   | Description                                                                                                    |
|---------------------------------|---------------------------------------------|----------------------------------------------------------------------------------------------------|
| Antivirus<br>Page<br>(Detail 1) | <ul><li>Add</li><li>Trashcan icon</li></ul> | <ul> <li>To configure Antivirus application attributes for testing against health data, click Add.</li> <li>To remove configured Antivirus application attributes from the list, click the trashcan icon in that row.</li> </ul>                                                                                                    |
| Antivirus<br>Page<br>(Detail 2) | Product/Version/Last<br>Check               | Configure the specific settings for which to test against health data. All of these checks may not be available for some products. Where checks are not available, they are shown in disabled state on the UI.  Select the antivirus product - Select a vendor from the list  Product version check - No Check, Is Latest (requires registration with ClearPass portal), At Least, In Last N Updates (requires registration with ClearPass Portal)  Engine version check - Same choices as product version check.  Data file version check - Same choices as product version check  Data file has been updated in - Specify the interval in hours, days, weeks, or months.  Last scan has been done before - Specify the interval in hours, days, weeks, or months.  Real-time Protection Status Check - No Check, On, or Off. |

#### **AntiSpyware**

In the AntiSpyware page, an administrator can specify that an AntiSpyware application must be on and allows drill-down to specify information about the AntiSpyware application. Click An Antipyware Application is On to configure the AntiSpyware application information.

Figure 143: AntiSpyware Page (Overview Before)

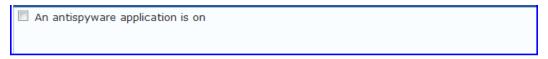

When enabled, the AntiSpyware detail page appears.

Figure 144: AntiSpyware Page (Detail 1)

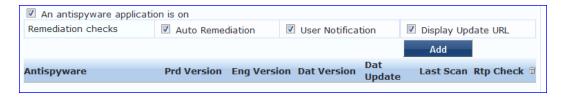

Click Add to specify product, and version check information.

Figure 145: AntiSpyware Page (Detail 2)

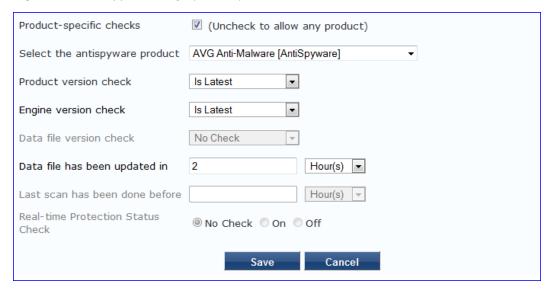

Figure 146: AntiSpyware Page (Overview After)

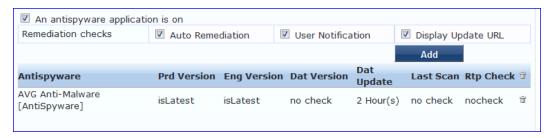

When you save your AntiSpyware configuration, it appears in the AntiSpyware page list.

The configuration elements are the same for antivirus and antispyware products. Refer to the previous <u>AntiVirus</u> configuration instructions

#### **Firewall**

In the **Firewall** page, you can specify that a Firewall application must be on and allows drill-down to specify information about the Firewall application.

Figure 147: Firewall Page (Overview Before)

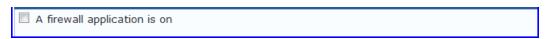

In the Firewall page, click A Firewall Application is On to configure the Firewall application information.

Figure 148: Firewall Page (Detail 1)

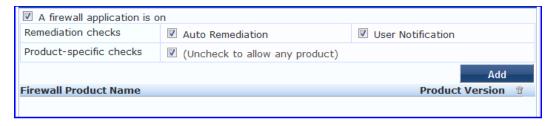

When enabled, the Firewall detail page appears.

Figure 149: Firewall Page (Detail 2)

| Select the firewall product | BitDefender Internet Security 2009   ▼ |
|-----------------------------|----------------------------------------|
| Product version is at least | 12                                     |
| Save Cancel                 |                                        |

When you save your Firewall configuration, it appears in the Firewall page list.

Figure 150: Firewall Page (Overview After)

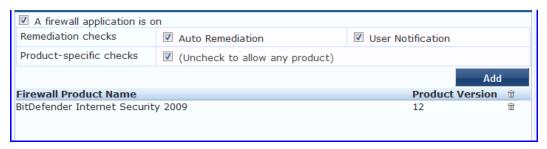

Table 101: Firewall Page

| Interface                      | Parameter                                                                                                    | Description                                                                                                    |
|--------------------------------|----------------------------------------------------------------------------------------------------|----------------------------------------------------------------------------------------------------|
| Firewall<br>Page               | <ul> <li>A Firewall         Application         is On</li> <li>Auto         Remediation</li> <li>User         Notification</li> <li>Uncheck to         allow any         product</li> </ul> | <ul> <li>Check the Firewall Application is On check box to enable testing of health data for configured firewall application(s).</li> <li>Check the Auto Remediation check box to enable auto remediation of firewall status.</li> <li>Check the User Notification check box to enable user notification of policy violation of firewall status.</li> <li>Uncheck the Uncheck to allow any product check box to check whether any firewall application (any vendor) is running on the end host.</li> </ul> |
| Firewall<br>Page<br>(Detail 1) | <ul><li>Add</li><li>Trashcan icon</li></ul>                                                                                                    | <ul> <li>To configure firewall application attributes for testing against health data, click Add.</li> <li>To remove configured firewall application attributes from the list, click the trashcan icon in that row.</li> </ul>                                                                                                    |
| Firewall<br>Page<br>(Detail 2) | Product/Version                                                                                                    | Configure the specific settings for which to test against health data. All of these checks may not be available for some products. Where checks are not available, they are shown in disabled state on the UI.  Select the firewall product - Select a vendor from the list  Product version is at least - Enter the version of the product.                                                                                                    |

## **Peer To Peer**

The **Peer To Peer** page provides a set of widgets for specifying specific peer to peer applications or networks to be explicitly stopped. When you select a peer to peer network, all applications that make use of that network are stopped.

Figure 151: Peer to Peer Page

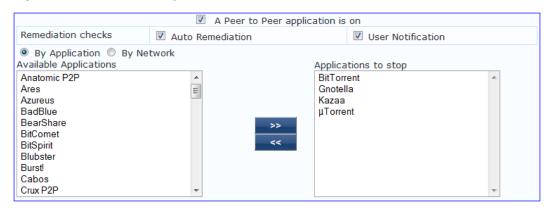

Table 102: Peer to Peer Page

| Parameter                      | Description                                                                                                    |
|--------------------------------|----------------------------------------------------------------------------------------------------|
| Auto<br>Remediation            | Enable to allow auto remediation for service checks (Automatically stop peer to peer applications based on the entries in <b>Applications to stop</b> configuration).                                                                                            |
| User<br>Notification           | Enable to allow user notifications for peer to peer application/network check policy violations.                                                                                                    |
| By Application /<br>By Network | Select the appropriate radio button to select individual peer to peer applications or a group of applications that use specific p2p networks.                                                                                                    |
| Available<br>Applications      | This scrolling list contains a list of applications or networks that you can select and move to the <b>Applications to stop</b> panel. Click the >> or << to add or remove, respectively, the applications or networks from the <b>Applications to stop</b> box. |

#### **Patch Management**

In the Patch Management page, you can specify that a patch management application must be on and allows drill-down to specify information about the patch management application. Click An patch management application is On to configure the patch management application information.

Figure 152: Patch Management Page (Overview - Before)

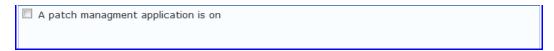

When enabled, the Patch Management detail page appears.

Figure 153: Patch Management Page (Detail 1)

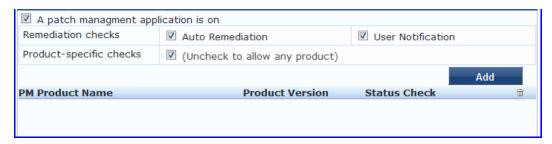

Click Add to specify product, and version check information.

Figure 154: Patch Management Page (Detail 2)

| Select the Patch Mgmt product | BigFix Enterprise Client   ▼ |
|-------------------------------|------------------------------|
| Product version is at least   | 3.0                          |
| Status Check Type             | Enabled ▼                    |
| Save Cancel                   |                              |

When you save your patches configuration, it appears in the Patch Management page list.

Figure 155: Patch Management Page (Overview - After)

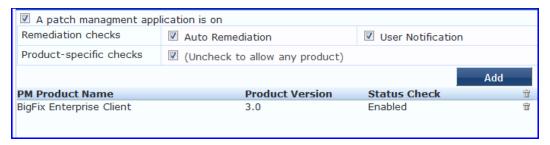

Table 103: Patch Management Page

| Interface                                 | Parameter                                                                                                    | Description                                                                                                    |
|-------------------------------------------|----------------------------------------------------------------------------------------------------|----------------------------------------------------------------------------------------------------|
| Patch<br>Management<br>Page               | <ul> <li>A patch management application is on</li> <li>Auto Remediation</li> <li>User Notification</li> <li>Uncheck to allow any product</li> </ul> | <ul> <li>Check the Patches / Hot fixes Application is On check box to enable testing of health data for configured Antivirus application(s).</li> <li>Check the Auto Remediation check box to enable auto remediation of patch management status.</li> <li>Check the User Notification check box to enable user notification of policy violation of patch management status.</li> <li>Uncheck the Uncheck to allow any product check box to check whether any patch management application (any vendor) is running on the end host.</li> </ul> |
| Patch<br>Management<br>Page (Detail<br>1) | <ul><li>Add</li><li>Trashcan icon</li></ul>                                                                                                    | <ul> <li>To configure patch management application attributes for testing against health data, click Add.</li> <li>To remove configured patch management application attributes from the list, click the trashcan icon in that row.</li> </ul>                                                                                                    |
| Patch<br>Management<br>Page (Detail<br>2) | Product/Version                                                                                                    | Configure the specific settings for which to test against health data. All of these checks may not be available for some products. Where checks are not available, they are shown in disabled state on the UI.  Select the Patch Mgmt product - Select a vendor from the list  Product version is at least - Enter version number  Status check type - No check, Enabled, Disabled                                                                                                    |

#### **Windows Hotfixes**

The Windows Hotfixes page provides a set of widgets for checking if specific Windows hotfixes are installed on the endpoint.

Figure 156: Windows Hotfixes Page

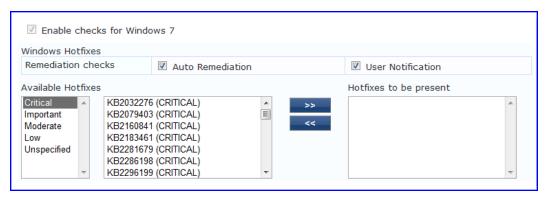

Table 104: Windows Hotfixes

| Parameter             | Description                                                                                                    |
|-----------------------|----------------------------------------------------------------------------------------------------|
| Auto<br>Remediation   | Enable to allow auto remediation for hotfixes checks (Automatically trigger updates of the specified hotfixes).                                                                                                    |
| User<br>Notification  | Enable to allow user notifications for hotfixes check policy violations.                                                                                                    |
| Available<br>Hotfixes | The first scrolling list lets you select the criticality of the hotfixes. Based on this selection, the second scrolling list contains a list of hotfixes that you can select and move to the <b>Hotfixes to be present</b> panel (using their associated widgets).  Click the >> or << to add or remove, respectively, the hotfixes from the <b>Hotfixes to run</b> boxes. |

#### **USB Devices**

The USB Devices page provides configuration to control USB mass storage devices attached to an endpoint.

Figure 157: USB Devices

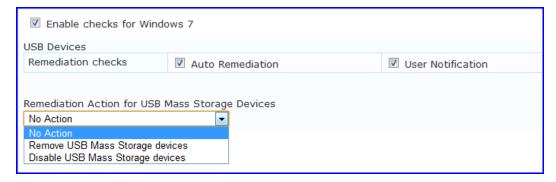

Table 105: USB Devices

| Parameter                                          | Description                                                                                                    |
|----------------------------------------------------|----------------------------------------------------------------------------------------------------|
| Auto Remediation                                   | Enable to allow auto remediation for USB mass storage devices attached to the endpoint (Automatically stop or eject the drive).                                                                                                    |
| User Notification                                  | Enable to allow user notifications for USB devices policy violations.                                                                                                    |
| Remediation Action for USB<br>Mass Storage Devices | <ul> <li>No Action - Take no action; do not eject or disable the attached devices.</li> <li>Remove USB Mass Storage Devices - Eject the attached devices.</li> <li>Remove USB Mass Storage Devices - Stop the attached devices.</li> </ul> |

#### **Virtual Machines**

The Virtual Machines page provides configuration to Virtual Machines utilized by your network.

Figure 158: Virtual Machines

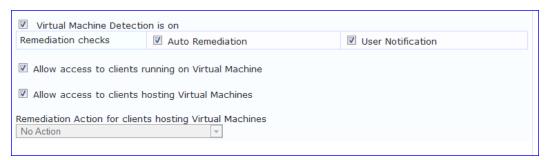

Table 106: Virtual Machines

| Parameter                                                  | Description                                                                                                    |
|------------------------------------------------------------|----------------------------------------------------------------------------------------------------|
| Auto Remediation                                           | Enable to allow auto remediation for virtual machines connected to the endpoint.                                                                                                    |
| User Notification                                          | Enable to allow user notifications for virtual machine policy violations.                                                                                                    |
| Allow access to clients running on Virtual<br>Machine      | Enable to allow clients that running a VM to be accessed and validated.                                                                                                    |
| Allow access to clients hosting Virtual<br>Machine         | Enable to allow clients that hosting a VM to be accessed and validated.                                                                                                    |
| Remediation Action for clients hosting<br>Virtual Machines | <ul> <li>No Action - Take no action; do not stop or pause virtual machines.</li> <li>Stop all Virtual Machines running on Host - Stop the VM clients that are running on Host.</li> <li>Pause all Virtual Machines running on Host - Pause the VM clients that are running on Host.</li> </ul> |

#### **Network Connections**

The Network Connections page provides configuration to control network connections based on connection type.

Figure 159: Network Connections

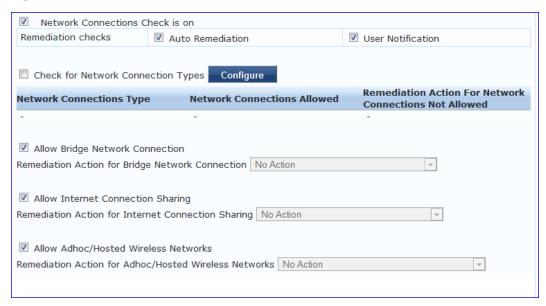

Select the Check for Network Connection Types check box, and then click Configure to specify type of connection that you want to include.

Configure Network Connection Type

Figure 160: Network Connection Type Configuration

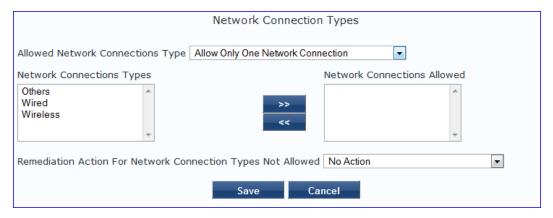

Table 107: Network Connection Type Configuration Page

| Parameter                       | Description                                                                                                    |
|---------------------------------|----------------------------------------------------------------------------------------------------|
| Allow Network Connections Type  | <ul> <li>Allow Only One Network Connection</li> <li>Allow One Network Connection with VPN</li> <li>Allow Multiple Network Connections</li> </ul> |
| User Notification               | Enable to allow user notifications for hotfixes check policy violations.                                                                         |
| Network Connection Types        | Click the >> or << to add or remove Others, Wired, and Wireless connection types.                                                                |
| Remediation Action for USB Mass | No Action - Take no action; do not eject or disable the attached                                                                                 |

| Parameter       | Description                                                                                          |
|-----------------|----------------------------------------------------------------------------------------------------|
| Storage Devices | devices.  Disable Network Connections - Disable network connections for the configured network type. |

Click Save when you are finished. This returns you to the Network Connections Configuration page. The remaining fields on this page are described below.

Table 108: Network Connections Configuration

| Parameter                                                   | Description                                                                                                    |
|-------------------------------------------------------------|----------------------------------------------------------------------------------------------------|
| Auto Remediation                                            | Enable to allow auto remediation for network connections                                                                                                    |
| User Notification                                           | Enable to allow user notifications network connection policy violations.                                                                                                    |
| Remediation Action for<br>Bridge Network<br>Connection      | If <b>Allow Bridge Network Connection</b> is disabled, then specify whether to take no action when a bridge network connection exists or to disable all bridge network connections.        |
| Remediation Action for<br>Internet Connection<br>Sharing    | If <b>Allow Internet Connection Sharing</b> is disabled, then specify whether to take no action when Internet connection sharing exists or to disable Internet connection sharing.         |
| Remediation Action for<br>Adhoc/Hosted Wireless<br>Networks | If <b>Allow Adhoc/Hosted Wireless Networks</b> is disabled, then specify whether to take no action when a adhoc wireless networks exists or to disable all adhoc/hosted wireless networks. |

# ClearPass Windows Universal System Health Validator - OnGuard Agent

The ClearPass Windows Universal System Health Validator - OnGuard Agent page popup appears in response to actions in the Posture Plugins p of the Posture configuration. (When you select Windows and OnGuard Agent from the posture policy page)

The OnGuard Agent version of the ClearPass Windows Universal System Health Validator supports all the features supported by the NAP Agent validator. In addition, it also supports Windows Server 2003.

The configuration options and steps described under the <u>ClearPass Windows Universal System Health Validator - NAP Agent</u> section also apply to the OnGuard Agent.

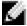

NOTE: Even though the UI allows auto remediation configuration, the dissolvable OnGuard Agent does not support this feature.

## ClearPass Linux Universal System Health Validator - NAP Agent

The ClearPass Linux Universal System Health Validator page popup appears in response to actions in the Posture Plugins tab of the Posture configuration.

Figure 161: Fig: ClearPass Linux Universal system Health Validator - NAP Agent

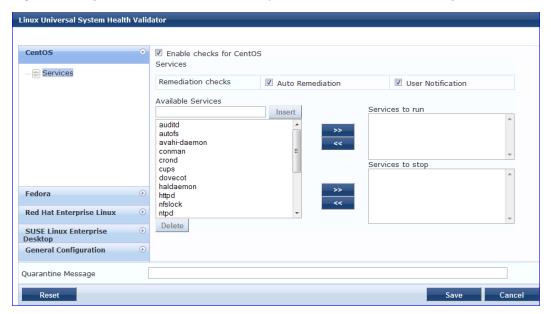

Select a Linux version and click the Enable checks check box for that version.

The **Services** view appears automatically and provides a set of widgets for specifying specific services to be explicitly running or stopped for the different Linux versions.

Table 109: Services View

| Parameter             | Description                                                                                                    |
|-----------------------|----------------------------------------------------------------------------------------------------|
| Auto<br>Remediation   | Enable to allow auto remediation for service checks (Automatically start or stop services based on the entries in <b>Service to run</b> and <b>Service to stop</b> configuration). |
| User<br>Notification  | Enable to allow user notifications for service status policy violations.                                                                                                    |
| Available<br>Services | This scrolling list contains a list of services that you can select and move to the <b>Services to run</b> or <b>Services to stop</b> panels (using their associated widgets).     |
| Insert                | To add a service to the list of selectable services, enter its name in the text box adjacent to this button, then click <b>Insert</b> .                                            |
| Delete                | To remove a service from the list of selectable services, select it and click <b>Delete</b> .                                                                                      |

The last option, located on the bottom of the list of Linux versions, is the **General Configuration** section. This section contains two pages: **Firewall Check** and **Antivirus Check**. Enable the check box in either page display its respective configuration view:

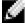

NOTE: The configurations done in the General Configuration section apply to all operating systems whose checks have been turned on.

Figure 162: General Configuration Section

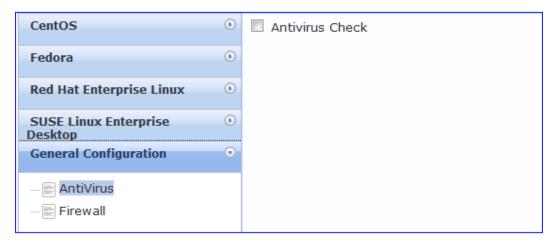

Select Firewall Check to display a view where you can specify Firewall parameters, specifically with respect to which ports may be open or blocked.

Figure 163: Firewall view

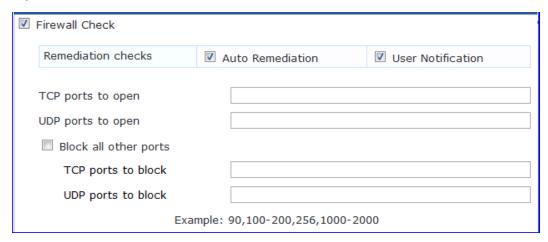

Select Antivirus Check, then click Add in the view that appears to specify Antivirus details.

Figure 164: Antivirus Check view

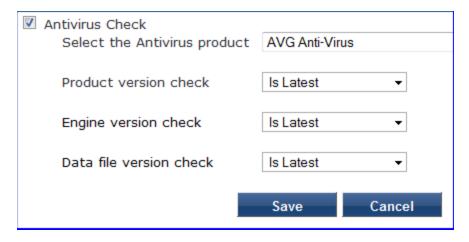

When you save your Antivirus configuration, it appears in the Antivirus page list.

Figure 165: Antivirus Check

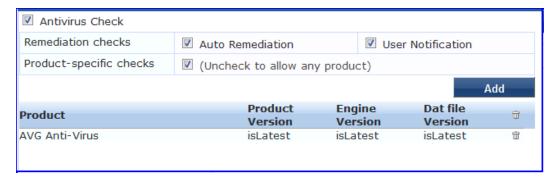

Table 110: Antivirus Check

| Interface                   | Parameter                     | Description                                                                                                    |
|-----------------------------|-------------------------------|----------------------------------------------------------------------------------------------------|
| Antivirus<br>Main<br>view   | Add                           | To configure Antivirus application attributes for testing against health data, click <b>Add.</b>                                                                                                   |
|                             | Trashcan icon                 | To remove configured Antivirus application attributes from the list, click the <b>trashcan icon</b> in that row.                                                                                   |
| Antivirus<br>Detail<br>view | Product/Version/Last<br>Check | Configure the specific settings for which to test against health data. These fields all have their obvious meaning (described in the ClearPass Windows Universal System Health Validator section). |

## ClearPass Linux Universal System Health Validator - OnGuard Agent

The ClearPass Linux Universal System Health Validator - OnGuard Agent page popup appears in response to actions in the Posture Plugins tab of the Posture configuration (When you select Linux and OnGuard Agent from the posture policy page).

The dissolvable agent version of the ClearPass Linux Universal System Health Validator supports all the features supported by the "ClearPass Linux Universal System Health Validator - NAP Agent" on page 198 except for the following:

- Auto-remediation
- Firewall status check and control

## ClearPass Mac OS X Universal System Health Validator - OnGuard Agent

The ClearPass Mac OS X Universal System Health Validator page popup appears in response to actions in the Posture Plugins tab of the Posture configuration.

Figure 166: ClearPass Mac OS X Universal System Health Validator - OnGuard Agent

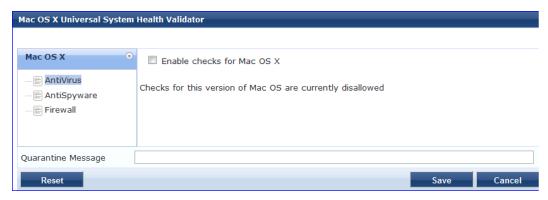

Select a check box to enable checks for Mac OS X. Enabling these check boxes displays a corresponding set of configuration pages:

• In the Antivirus page, you can specify that an Antivirus application must be on and allows drill-down to specify information about the Antivirus application. Click on An Antivirus Application is On to configure the Antivirus application information.

Figure 167: Antivirus Page (Overview - Before)

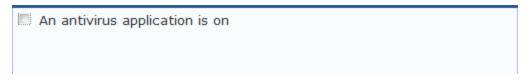

When enabled, the Antivirus detail page appears.

Figure 168: Antivirus Page (Detail 1)

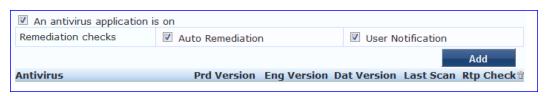

Click Add to specify product and version check information.

Figure 169: Antivirus Page (Detail 2)

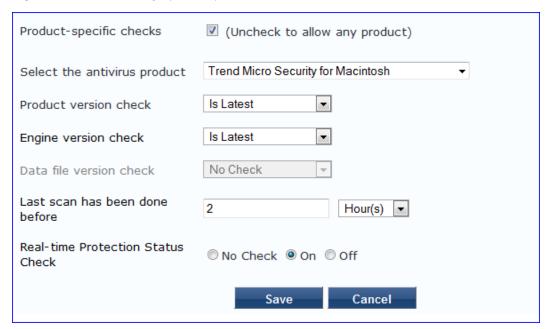

When you save your Antivirus configuration, it appears in the Antivirus page list. See "ClearPass Windows Universal System Health Validator - NAP Agent "on page 182 for antivirus page and field descriptions.

- In the **Antispyware** page, an administrator can specify that an Antispyware application must be on and allows drill-down to specify information about the Antispyware application.
  - In the Antispyware page, click An Antispyware Application is On to configure the Antispyware application information. See Antivirus configuration details above for description of the different configuration elements.
  - When you save your Antispyware configuration, it appears in the Antispyware page list.
  - The configuration elements are the same for anti-virus and antispyware products. Refer to the anti-virus configuration instructions above.
- In the **Firewall** page, you can specify that a Firewall application must be on and allows drill-down to specify information about the Firewall application.
  - In the Firewall page, click A Firewall Application is On to configure the Firewall application information. When enabled, the Firewall detail page appears. See "ClearPass Windows Universal System Health Validator NAP Agent" on page 182 for firewall page and field descriptions.

#### Windows Security Health Validator - NAP Agent

This validator checks for the presence of specific types of security applications. An administrator can use the check boxes to restrict access based on the absence of the selected security application types.

Figure 170: Windows Security Health Validator

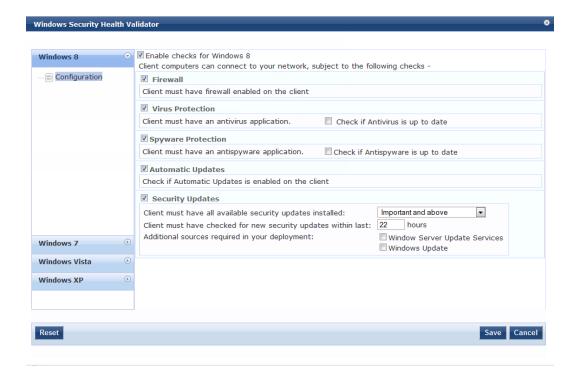

## Windows Security Health Validator - OnGuard Agent

This validator checks for the presence of specific types of security applications. An administrator can use the check boxes to restrict access based on the absence of the selected security application types.

Figure 171: Windows Security Health Validator

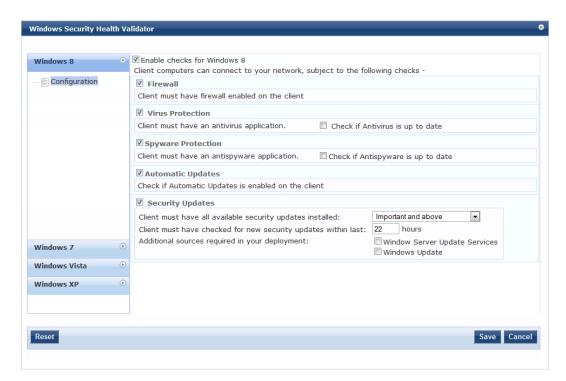

## Windows System Health Validator - NAP Agent

This validator checks for current Windows Service Packs. An administrator can use the check boxes to enable support of specific operating systems and to restrict access based on service pack level.

Figure 172: Windows System Health Validator (Overview)

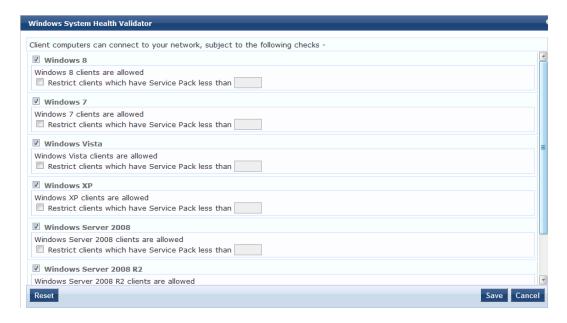

## Windows System Health Validator - OnGuard Agent

This validator checks for current Windows Service Packs. The OnGuard Agent also supports legacy Windows operating systems such as Windows 2000 and Windows Server 2003. An administrator can use the check boxes to enable support of specific operating systems and to restrict access based on service pack level.

Figure 173: Windows System Health Validator - OnGuard Agent (Overview)

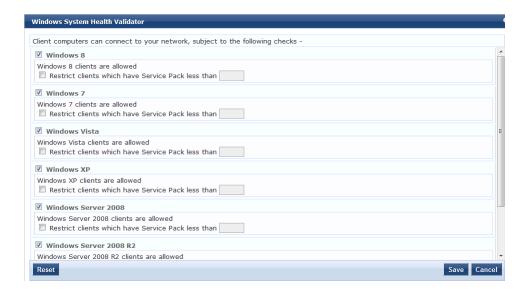

# **Adding and Modifying Posture Servers**

Policy Manager can forward all or part of the posture data received from the client to Posture Servers. The Posture

Server evaluates the posture data and returns Application Posture Tokens.

From the Services page (Configuration > Service), you can configure a posture server for a new service (as part of the flow of the Add Service wizard), or modify an existing posture server directly (Configuration > Posture > Posture Servers, then click on its name in the Posture Servers listing).

Figure 174: Posture Servers Listing Page

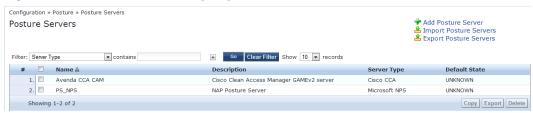

When you click Add Posture Server from any of these locations, Policy Manager displays the Posture Servers configuration page.

Figure 175: Add Posture Server Page

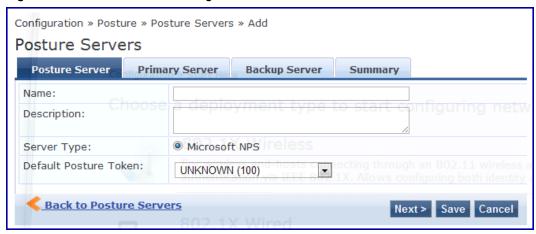

Depending on the **Protocol** and **Requested Credentials**, different tabs and fields appear. Refer to "Microsoft NPS" on page 206.

#### Microsoft NPS

Use the Microsoft NPS server when you want Policy Manager to have health - NAP Statement of Health (SoH) credentials - evaluated by the Microsoft NPS Server.

 Table 111: Microsoft NPSSettings (Posture Server tab)

| Parameter                | Description                                                                                                    |
|--------------------------|----------------------------------------------------------------------------------------------------|
| Name/Description         | Freeform label and description.                                                                                                    |
| Server Type              | Always Microsoft NPS.                                                                                                    |
| Default Posture<br>Token | Posture token assigned if the server is unreachable or if there is a posture check failure. Select a status from the drop-down list. |

Figure 176: Microsoft NPS Settings (Primary and Backup Server tabs)

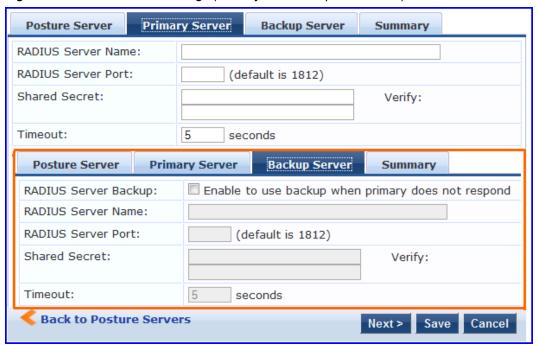

Table 112: Microsoft NPS Settings (Primary and Backup Server tabs)

| Parameter                     | Description                                                                                                    |
|-------------------------------|----------------------------------------------------------------------------------------------------|
| RADIUS<br>Server<br>Name/Port | Hostname or IP address and RADIUS server UDP port                                                                                                    |
| Shared<br>Secret              | Enter the shared secret for RADIUS message exchange; the same secret has to be entered on the RADIUS server (Microsoft NPS) side                                                                                                    |
| Timeout                       | How many seconds to wait before deeming the connection dead; if a backup is configured, Policy Manager will attempt to connect to the backup server after this timeout.  For the backup server to be invoked on primary server failover, check the <b>Enable to use backup when primary does not respond</b> check box. |

# **Chapter 16**

## **Audit Servers**

Audit Servers evaluate posture and/or role for unmanaged or unmanageable clients; that is, clients that lack an adequate posture agent or 802.1X supplicant (for example, printers, PDAs, or guest users may not be able to send posture credentials or identify themselves.) A Policy Manager Service can trigger an audit by sending a client ID to a pre-configured Audit Server, which returns attributes for role mapping and posture evaluation.

# **Architecture and Flow**

Audit servers are configured at a global level. Only one audit server may be associated with a Service. The flow-of-control of the audit process occurs as follows:

Figure 177: Flow of Control of Policy Manager Auditing

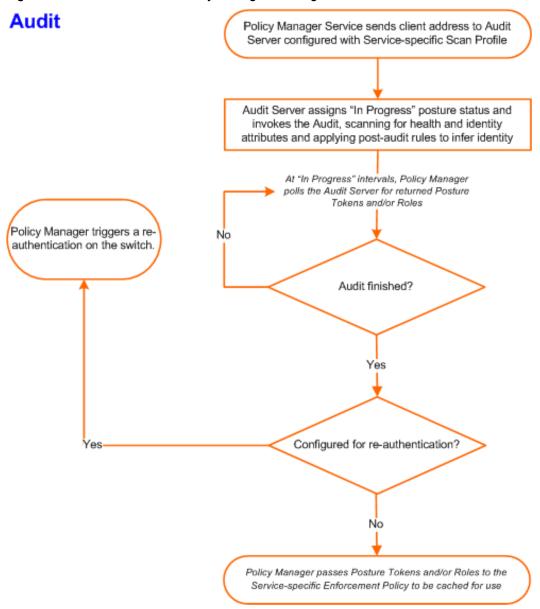

Refer to "Configuring Audit Servers" on page 210 for additional information.

# **Configuring Audit Servers**

The Policy Manager server contains built-in Nessus (version 2.X) and NMAP servers. For enterprises with existing audit server infrastructure, or otherwise preferring external audit servers, Policy Manager supports these servers externally.

This section contains the following topics:

- "Built-In Audit Servers" on page 211
- "Custom Audit Servers" on page 213
- "Nessus Scan Profiles" on page 217

## **Built-In Audit Servers**

When configuring an audit as part of an Policy Manager Service, you can select the default Nessus ([Nessus Server]) or NMAP ([Nmap Audit]) configuration.

## **Adding Auditing to a Policy Manager Service**

- 1. Navigate to the Audit tab
  - To configure an audit server for a new service (as part of the flow of the Add Service wizard), navigate to Configuration > Services. Select the Add Services link. In the Add Services form, select the Audit tab.

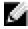

NOTE: You must select the Audit End-hosts check box on the Services tab in order for the Audit tab to display.

- To modify an existing audit server, navigate to Configuration > Posture > Audit Servers, then select an audit server from the list.
- 2. Configure auditing

Complete the fields in the Audit tab as follows:

#### Figure 178: Audit Tab

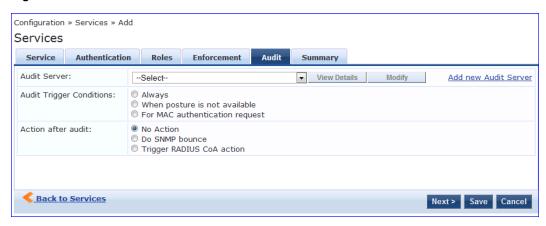

Table 113: Audit Tab

| Parameter                                  | Description                                                                                                    |
|--------------------------------------------|----------------------------------------------------------------------------------------------------|
| Audit<br>Server/Add<br>new Audit<br>Server | Select a built-in server profile from the list:  The [Nessus Server] performs vulnerability scanning. It returns a Healthy/Quarantine result.  The [Nmap Audit] performs network port scans. The health evaluation always returns Healthy. The port scan gathers attributes that allow determination of Role(s) through post-audit rules.                                                                                                    |
|                                            | NOTE: For Policy Manager to trigger an audit on an end-host, it needs to get the IP address of this end-host. The IP address of the end-host is not available at the time of initial authentication, in the case of 802.1X and MAC authentication requests. Policy Manager has a built-in DHCP snooping service that can examine DHCP request and response packets to derive the IP address of the end-host. For this to work, you need to use this service, Policy Manager must be configured as a DHCP "IP Helper" on your router/switch (in addition to your main DHCP server). Refer to your switch documentation for "IP Helper" configuration. |
|                                            | To audit devices that have a static IP addresss assigned, it is recommended that a static binding between the MAC and IP address of the endpoint be created in your DHCP server. Refer to your DHCP Server documentation for configuring such static bindings.  Note that Policy Manager does not issue IP address; it just examines the DHCP traffic in order to derive the IP address of the end-host.                                                                                                    |

| Parameter                      | Description                                                                                                    |
|--------------------------------|----------------------------------------------------------------------------------------------------|
| Audit<br>Trigger<br>Conditions | <ul> <li>Always: Always perform an audit</li> <li>When posture is not available: Perform audit only when posture credentials are not available in the request.</li> <li>For MAC Authentication Request, If you select this option, then Policy Manager presents three additional settings:         <ul> <li>For known end-hosts only. For example, when you want to reject unknown end-hosts, but audit known clients for. Known end-hosts are defined as those clients that are found in the authentication source(s) associated with this service.</li> <li>For unknown end-hosts only. For example, when known end-hosts are assumed to be healthy, but you want to establish the identity of unknown end-hosts and assign roles. Unknown end-hosts are those end-hosts that are not found in any of the authentication sources associated with this service.</li> <li>For all end-hosts. For both known and unknown end-hosts.</li> </ul> </li> </ul> |
| Re-<br>authenticate<br>client  | Check the check box for Force re-authentication of the client after audit to bounce the switch port or to force an 802.1X reauthentication (both done via SNMP).  NOTE: Bouncing the port triggers a new 802.1X/MAC authentication request by the client. If the audit server already has the posture token and attributes associated with this client in its cache, it returns the token and the attributes to Policy Manager.                                                                                                    |

## Modifying Built-In Audit Servers

To reconfigure a default Policy Manager Audit Servers:

1. Open the audit server profile.

Navigate to Configuration > Posture > Audit Servers, then select an Audit Server from the list of available servers.

Figure 179: Audit Servers Listing

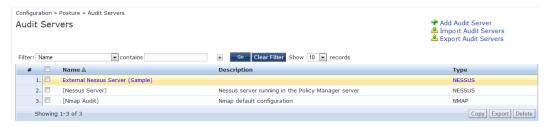

- 2. Modify the profile, plugins, and/or preferences.
  - In the Audit tab, you can modify the In Progress Posture Status and Default Posture Status.
  - If you selected a NESSUS Server, then the **Primary/Backup Server** tabs allow you to specify a scan profile. In addition, when you add a new scan profile, you can select plugins and preferences for the profile. Refer to "Nessus Scan Profiles" on page 217 for more information.

The built-in Policy Manager Nessus Audit Server ships with approximately 1000 of the most commonly used Nessus plugins. You can download others from <a href="http://www.tenablesecurity.com">http://www.tenablesecurity.com</a>, in the form all-2.0.tar.gz. To upload them to the built-in Policy Manager Audit Server, navigate to Administration > Server Manager > Server Configuration, select Upload Nessus Plugins, and then select the downloaded file.

Figure 180: Upload Nessus Plugins Popup

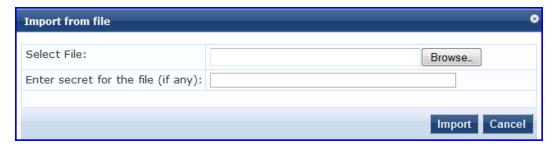

• In the Rules tab, you can create post-audit rules for determining Role based on identity attributes discovered by the audit. Refer to Post-Audit Rules.

### **Custom Audit Servers**

For enterprises with existing audit server infrastructure, or otherwise preferring custom audit servers, Policy Manager supports NESSUS (2.x and 3.x) (and NMAP scans using the NMAP plugin on these external Nessus Servers).

To configure a custom Audit Server:

- 1. Open the Audit page.
  - To configure an audit server for a new service (as part of the flow of the Add Service wizard), navigate to Configuration > Posture > Audit Servers, then click Add Audit Server.
  - To modify an existing audit server, navigate to Configuration > Posture > Audit Server, and select an audit server.
- 2. Add a custom audit server

When you click Add Audit Server, Policy Manager displays the Add Audit Server page. Configuration settings vary depending on audit server type:

- "NESSUS Audit Server" on page 213
- "NMAP Audit Server" on page 215

#### **NESSUS Audit Server**

Policy Manager uses the NESSUS Audit Server interface primarily to perform vulnerability scanning. It returns a Healthy/Quarantine result.

The Audit tab identifies the server and defines configuration details.

Figure 181: NESSUS Audit Server (Audit Tab)

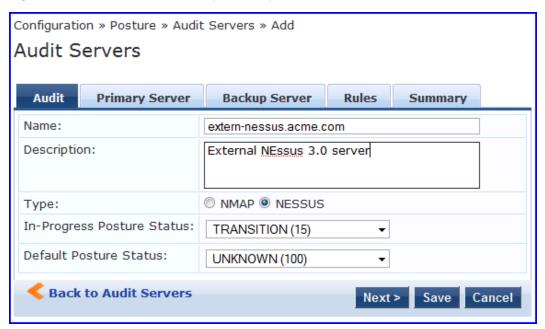

Table 114: NESSUS Audit Server (Audit tab)

| Parameter                     | Description                                                                                                    |
|-------------------------------|----------------------------------------------------------------------------------------------------|
| Name/Description              | Freeform label and description.                                                                                 |
| Туре                          | For purposes of an NESSUS-type Audit Server, always NESSUS.                                                     |
| In Progress Posture<br>Status | Posture status during audit. Select a status from the drop-down list.                                           |
| Default Posture<br>Status     | Posture status if evaluation does not return a condition/action match. Select a status from the drop-down list. |

The Primary Server and Backup Server tabs specify connection information for the NESSUS audit server.

Figure 182: Fig: NESSUS Audit Server (Primary & Backup Tabs)

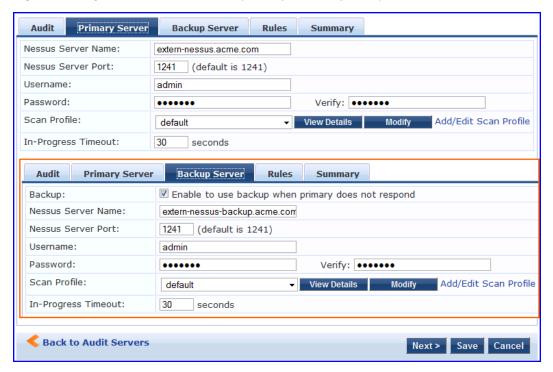

Table 115: NESSUS Audit Server - Primary and Backup Server tabs

| Parameter                                      | Description                                                                                                    |
|------------------------------------------------|----------------------------------------------------------------------------------------------------|
| Server Name and<br>Port/ Username/<br>Password | Standard NESSUS server configuration fields.  NOTE: For the backup server to be invoked on primary server failover, check the Enable to use backup when primary does not respond check box. |
| Scan Profile                                   | You can accept the default Scan Profile or select <b>Add/Edit Scan Profile</b> to create other profiles and add them to the Scan Profile list. Refer to "Nessus Scan Profiles" on page 217. |

The Rules tab provides specifies rules for post-audit evaluation of the request to assign a role. Refer to "Post-Audit Rules" on page 221.

#### **NMAP Audit Server**

Policy Manager uses the NMAP Audit Server interface exclusively for network port scans. The health evaluation always returns **Healthy**. The port scan gathers attributes that allow determination of Role(s) through post-audit rules.

The Audit tab labels the Server and defines configuration details.

Figure 183: Audit Tab (NMAP)

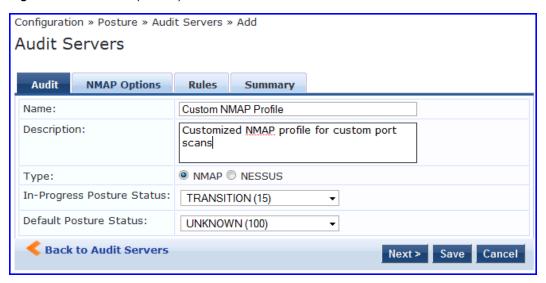

Table 116: Audit Tab (NMAP)

| Parameter                     | Description                                                                                                    |
|-------------------------------|----------------------------------------------------------------------------------------------------|
| Name/Description              | Freeform label and description.                                                                                 |
| Туре                          | For purposes of an NMAP-type Audit Server, always <b>NMAP</b> .                                                 |
| In Progress Posture<br>Status | Posture status during audit. Select a status from the drop-down list.                                           |
| Default Posture<br>Status     | Posture status if evaluation does not return a condition/action match. Select a status from the drop-down list. |

The NMAP Options tab specifies scan configuration.

Figure 184: Options Tab (NMAP)

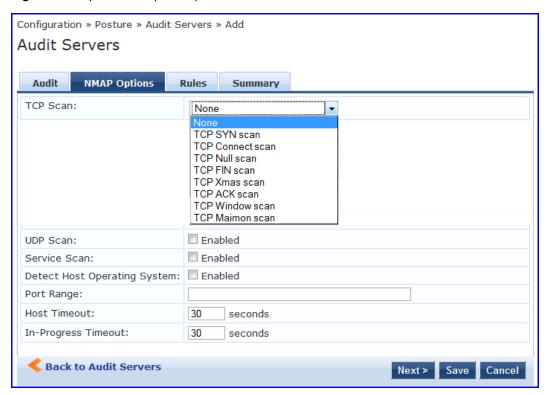

**Table 117**: Options Tab (NMAP)

| Parameter                                           | Description                                                                                                    |  |
|-----------------------------------------------------|----------------------------------------------------------------------------------------------------|--|
| TCP Scan                                            | To specify a TCP scan, select from the <b>TCP Scan</b> drop-down list. Refer to NMAP documentation for more information on these options. NMAP optionscanflags.                                                                                   |  |
| UDP Scan                                            | To enable, check the <b>UDP Scan</b> check box. NMAP option -sU.                                                                                                    |  |
| Service Scan                                        | To enable, check the <b>Service Scan</b> check box. NMAP option -sV.                                                                                                    |  |
| Detect Host Operating<br>System                     | To enable, check the <b>Detect Host Operating System</b> check box. NMAP option -A.                                                                                                    |  |
| Port Range/ Host<br>Timeout/ In Progress<br>Timeout | <ul> <li>Port Range - Range of ports to scan. NMAP option -p.</li> <li>Host Timeout - Give up on target host after this long. NMAP optionhost-timeout</li> <li>In Progress Timeout - How long to wait before polling for NMAP results.</li> </ul> |  |

The **Rules** tab provides specifies rules for post-audit evaluation of the request to assign a role. Refer to "Post-Audit Rules" on page 221.

### **Nessus Scan Profiles**

A scan profile contains a set of scripts (plugins) that perform specific audit functions. To Add/Edit Scan Profiles, select Add/Edit Scan Profile (link) from the Primary Server tab of the Nessus Audit Server configuration. The Nessus Scan Profile Configuration page displays.

Figure 185: Nessus Scan Profile Configuration Page

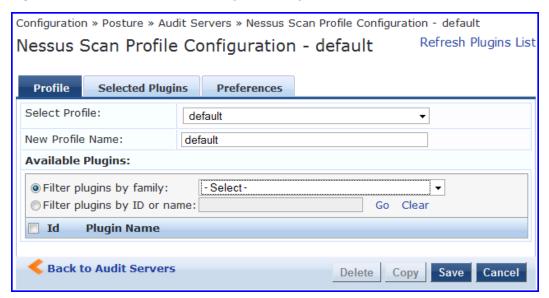

You can refresh the plugins list (after uploading plugins into Policy Manager, or after refreshing the plugins on your external Nessus server) by clicking Refresh Plugins List. The Nessus Scan Profile Configuration page provides three views for scan profile configuration:

- The **Profile** tab identifies the profile and provides a mechanism for selection of plugins:
  - From the **Filter plugins by family** drop-down list, select a family to display all available member plugins in the list below. You may also enter the name of a plugin in **Filter plugins by ID** or name text box.
  - Select one or more plugins by enabling their corresponding check boxes (at left). Policy Manager will remember selections as you select other plugins from other plugin families.
  - When finished, click the Selected Plugins tab.

Figure 186: Nessus Scan Profile Configuration (Profile Tab)

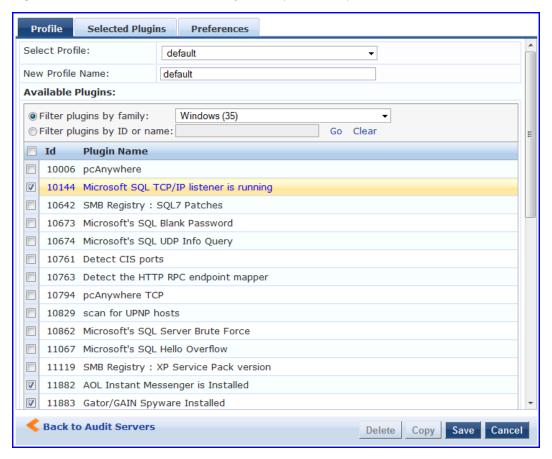

• The **Selected Plugins** tab displays all selected plugins, plus any dependencies. To display a synopsis of any listed plugin, click on its row.

Figure 187: Nessus Scan Profile Configuration (Profile Tab) - Plugin Synopsis

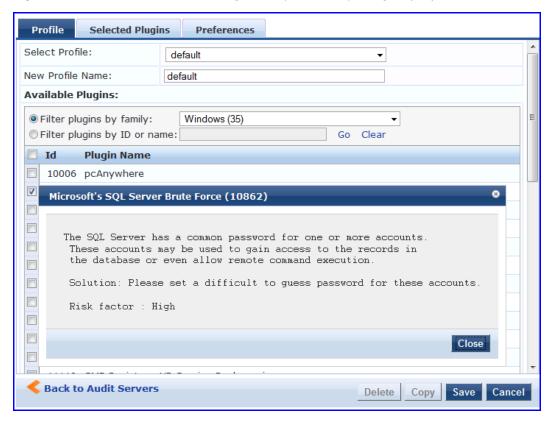

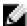

NOTE: Of special interest is the secton of the synopsis entitled **Risks**. To delete any listed plugin, click on its corresponding trashcan icon. To change the vulnerability level of any listed plugin click on the link to change the level to one of HOLE, WARN, INFO, NOTE. This tells Policy Manager the vulnerability level that is considered to be assigned QUARANTINE status.

Figure 188: Nessus Scan Profile Configuration (Selected Plugins Tab)

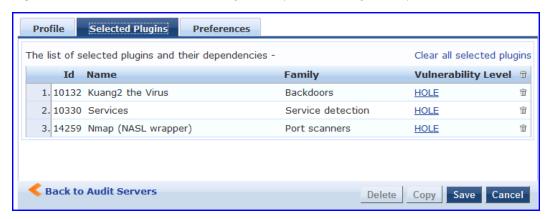

Figure 189: Nessus Scan Profile Configuration (Selected Plugins Tab) - Vulnerability Level

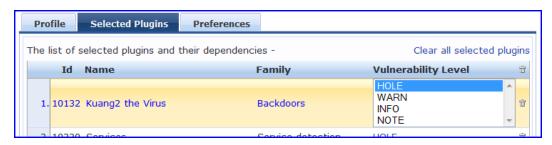

For each selected plugin, the Preferences tab contains a list of fields that require entries.

In many cases, these fields will be pre-populated. In other cases, you must provide information required for the operation of the plugin.

By way of example of how plugins use this information, consider a plugin that must access a particular service, in order to determine some aspect of the client's status; in such cases, login information might be among the preference fields.

Figure 190: Nessus Scan Profile Configuration (Preferences Tab)

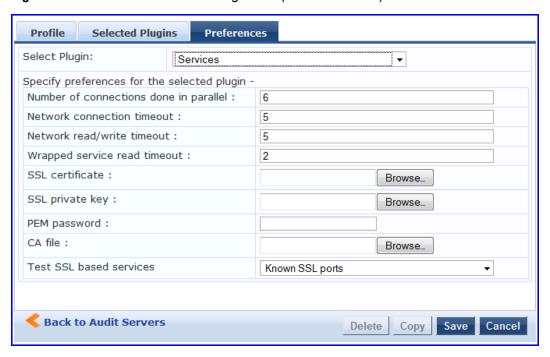

Upon saving the profile, plugin, and preference information for your new (or modified) plugin, you can go to the **Primary/Backup Servers** tabs and select it from the **Scan Profile** drop-down list.

#### **Post-Audit Rules**

The Rules tab specifies rules for post-audit evaluation of the request to assign a role.

Figure 191: All Audit Server Configurations (Rules Tab)

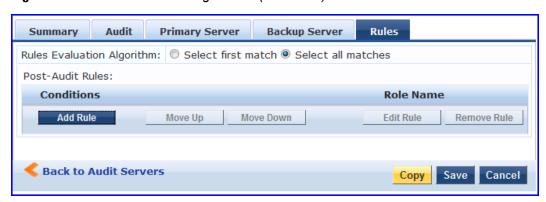

 Table 118: All Audit Server Configurations (Rules Tab)

| Parameter                     | Description                                                                                         |
|-------------------------------|----------------------------------------------------------------------------------------------------|
| Rules Evaluation<br>Algorithm | Select first matched rule and return the role or Select all matched rules and eturn a set of roles. |
| Add Rule                      | Add a rule. Brings up the rules editor. See below.                                                  |
| Move Up/Down                  | Reorder the rules.                                                                                  |
| Edit Rule                     | Brings up the selected rule in edit mode.                                                           |
| Remove Rule                   | Remove the selected rule.                                                                           |

Figure 192: All Audit Server Configurations (Rules Editor)

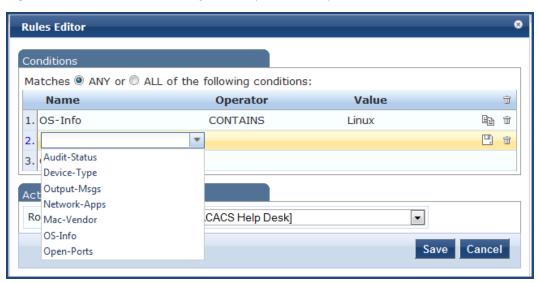

 Table 119: All Audit Server Configurations (Rules Editor)

| Parameter  | Description                                                                                                    |
|------------|----------------------------------------------------------------------------------------------------|
| Conditions | The <b>Conditions</b> list includes five dictionaries: Audit-Status, Device-Type, Output-Msgs, Mac-Vendor, Network-Apps, Open-Ports, and OS-Info Refer to "Namespaces" on page 355. |
| Actions    | The <b>Actions</b> list includes the names of the roles configured in Policy Manager.                                                                                               |
| Save       | To commit a Condition/Action pairing, click <b>Save</b> .                                                                                                    |

# **Chapter 17**

### **Enforcement**

Policy Manager controls network access by sending a set of access-control attributes to the request-originating Network Access Device (NAD).

Policy Manager sends these attributes by evaluating an *Enfocement Policy* associated with the service. The evaluation of Enforcement Policy results in one or more *Enforcement Profiles*; each Enforcement Profile wraps the access control attributes sent to the Network Access Device. For example, for RADIUS requests, commonly used Enforcement Profiles include attributes for VLAN, Filter ID, Downloadable ACL and Proxy ACL.

### **Enforcement Architecture and Flow**

To evaluate a request, a Policy Manager Application assembles the request's client roles, client posture (system posture token), and system time. The calculation that matches these components to a pre-defined Enforcement Profile occurs inside of a black box called an Enforcement Policy.

Each Enforcement Policy contains a rule or set of rules for matching Conditions (role, posture and time) to Actions (Enforcement Profiles). For each request, it yields one or more matches, in the form of Enforcement Profiles, from which Policy Manager assembles access-control attributes for return to the originating NAD, subject to the following disambiguation rules:

- If an attribute occurs only once within an Enforcement Profile, transmit as is.
- If an attribute occurs multiple times within the same Enforcement Profile, transmit as a multi-valued attribute.
- If an attribute occurs in more than one Enforcement Profile, only transmit the value from the first Enforcement Profile in priority order.

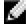

NOTE: Optionally, each Enforcement Profile can have an associated group of NADs; when this occurs, Enforcement Profiles are only sent if the request is received from one of the NADs in the group. For example, you can have the same rule for VPN, LAN and WLAN access, with enforcement profiles associated with device groups for each type of access. If a device group is not associated with the enforcement profile, attributes in that profile are sent regardless of where the request originated.

Figure 193: Flow of Control of Policy Manager Enforcement

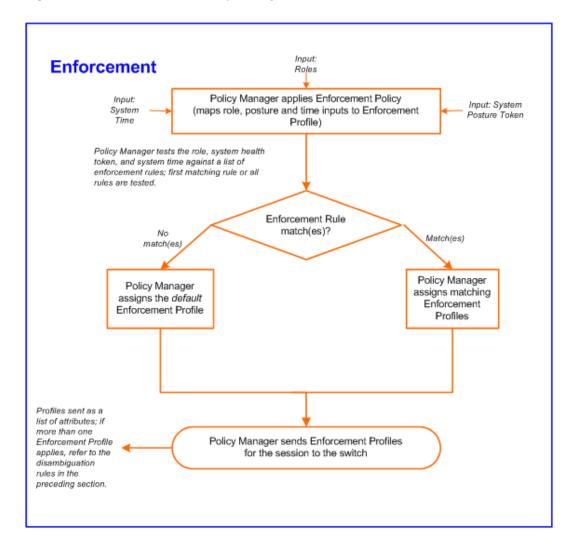

# **Configuring Enforcement Profiles**

You configure Policy Manager Enforcement Profiles globally, but they must be referenced in an enforcement policy that is associated with a Service to be evaluate,

From the Enforcement Policies page (Configuration > Enforcement > Policies), you can configure an Enforcement Profile for a new enforcement policy (as part of the flow of the Add Enforcement Policy wizard), or modify an existing Enforcement Profile directly (Configuration > Enforcement > Profiles, then click on its name in the Enforcement Profile listing).

Figure 194: Enforcement Profiles Page

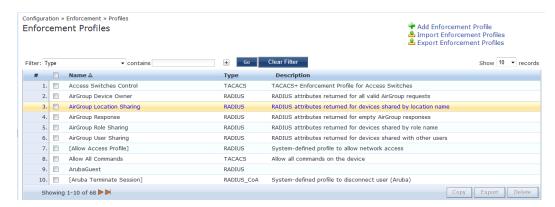

Policy Manager comes pre-packaged with the following system-defined enforcement profiles:

- [Allow Access Profile]. System-defined RADIUS profile to allow network access; Policy Manager sends a RADIUS AccessAccept message with no attributes.
- [Deny Access Profile]. System-defined RADIUS profile to deny network access; Policy Manager sends a RADIUS AccessReject message with no attributes.
- [Drop Access Profile]. System-defined profile to drop the network access request; Policy Manager silently drops the RADIUS Access Request message.
- [TACACS Deny Profile]. System-defined TACACS+ profile to deny network device access through the TACACS+ protocol.
- There are several system-defined profiles associated with different vendors' RADIUS CoA actions.
  - [Cisco Terminate Session] Terminate a session on a Cisco device.
  - [Cisco Disable-Host-Port] Disable a port on a Cisco Ethernet switching device.
  - [Cisco Bounce-Host-Port] Perform link-up/link-down action on a Cisco Ethernet switching device.
  - [Cisco Reuthenticate-Session] Trigger a session reauthentication on a Cisco device.
  - [HP Terminate Session] Terminate a session on an HP device.
  - [Dell Terminate Session] Terminate a session on a Dell Wireless Controller.
- There are four built-in TACACS+ profiles that are mapped to the different administrator roles available in Policy Manager. These profiles can be used to give permissions to log into the Policy Manager UI.
  - [TACACS Help Desk]. System-defined profile to allow administrative access to Policy Manager using the Helpdesk role.
  - [TACACS Network Admin]. System-defined profile to allow administrative access to Policy Manager using the Network Administrator role.
  - [TACACS Receptionist]. System-defined profile to allow administrative access to Policy Manager using the Receptionist role.
  - [TACACS Super Admin]. System-defined profile to allow administrative access to Policy Manager using the Super Administrator role.

From the Enforcement Profile page, when you click Add Enforcement Profile, Policy Manager displays the Add Enforcement Profile page:

Figure 195: Add Enforcement Profile Page

Configuration » Enforcement » Profiles » Add Enforcement Profile **Enforcement Profiles** Profile Attributes Template: Aruba RADIUS Enforcement Aruba Downloadable Role Enforcement VLAN Enforcement Description: Filter ID Based Enforcement RADIUS Based Enforcement RADIUS Change of Authorization (CoA) Agent Enforcement SNMP Based Enforcement Type: CLI Based Enforcement
TACACS+ Based Enforcement Device Group List: Add new Device Group Cisco Downloadable ACL Enforcement Cisco Web Authentication Enforcement View Details ClearPass Insight Enforcement Generic Application Enforcement ClearPass Entity Update Enforcement Session Restrictions Enforcement Back to Enforcement Profiles

Policy Manager comes pre-packaged with several enforcement profile templates:

- VLAN Enforcement All RADIUS attributes for VLAN enforcement are pre-filled in this template.
- Dell RADIUS Enforcement RADIUS tempate that can be filled with attributes from the Dell RADIUS dictionaries loaded into Policy Manager.
- Dell Downloadable Role Enforcement RADIUS template that can be filled with role attributes to create roles
  that can be assigned to users after successful authentication.
- Filter ID Based Enforcement All RADIUS attributes for filter-id based enforcement are pre-filled in this template.
- RADIUS Based Enforcement Generic RADIUS tempate that can be filled with any attribute from the RADIUS vendor dictionaries loaded into Policy Manager.
- RADIUS Change of Authorization (CoA) Enforcement profile that encapsulates CoA actions sent to the
  network device. Note that the system comes pre-packaged with default Enforcement Profiles for "Disconnect"
  (Terminate Session) actions for the different supported vendor devices; there is no need to create profiles for
  these actions.
- TACACS+ Based Enforcement TACACS+ based enforcement profile with UI customized for TACACS+ service & command authorization.
- SNMP Based Enforcement Generic SNMP based enforcement profile with SNMP dictionaries for VLAN steering and Reset Connection.
- Cisco Downloadable ACL Enforcement RADIUS based enforcement profile with UI customized for Cisco Downloadable ACL Enforcement.
- Cisco Web Authentication Enforcement RADIUS based enforcement profile with pre-loaded attributes for enforcement for Cisco switch-hosted web authentication.
- Dell Guest Enforcement Application specific enforcement profile with pre-loaded attributes for authorization of Guest users.
- Dell W-Insight Enforcement Application specific enforcement profile with pre-loaded attributes for authorization of Insight users.

- Generic Application Enforcement Application specific enforcement profile with customization attribute-value pairs for authorization of generic applications.
- CLI Based Enforcement Enforcement profile that encapsulates CLI commands to be issued to the network device. The "Target Device" attribute specifies the device on which the "Command" attribute is executed.
- Agent Enforcement Enforcement profile that encapsulates attributes sent to Dell W-OnGuard agent.
   Attributes can be specified to bounce the client or to send a custom message to the client.
- ClearPass Entity Update Enforcement Post-authentication enforcement profile that can be filled with attributes to update the tag entries in endpoints and guest users.
- Session Restrictions Enforcement Post-authentication enforcement profile that can be filled with attributes to
  restrict users based on various factors such as bandwidth usage, active session count, and also terminate sessions
  when the limits are reached.

Table 120: Add Enforcement Profile page

| Parameter            | Description                                                                                                    |
|----------------------|----------------------------------------------------------------------------------------------------|
| Name/<br>Description | Freeform label for enforcement profile.                                                                                                    |
| Туре                 | Auto-filled based on the selected template: RADIUS, TACACS, SNMP, Application, RADIUS_CoA                                                                                                    |
| Action               | Relevant only for RADIUS type enforcement profiles. Accept, Deny or Drop the request.                                                                                                    |
| Device Group<br>List | Associate the profile with pre-configured Device Groups.  • Add New Device Group to add a new device group.  • Add to add a device group from this drop-down list.  • Remove, View Details, Modify to remove, view the details of, or modify the selected enforcement profile, respectively  NOTE: This feature does not work with RADIUS CoA type Enforcement Profiles. |

The remaining Enforcement Profile tabs vary in content, depending on the *Template Type* (auto-specified in the **Type** field when a **Template** has been selected):

- "RADIUS Enforcement Profiles" on page 227
- "RADIUS CoA Enforcement Profiles" on page 229
- "SNMP Enforcement Profiles " on page 230
- "TACACS+ Enforcement Profiles " on page 230
- "Application Enforcement Profiles " on page 232
- "CLI Enforcement Profile" on page 233
- "Agent Enforcement Profiles" on page 233
- Post Authentication Enforcement Profiles

#### **RADIUS Enforcement Profiles**

RADIUS Enforcement Profiles contain name/value pairings of attributes from the RADIUS dictionaries; in this editing context, Policy Manager displays only those attributes marked in the dictionary with the *OUT* or *INOUT* qualifier.

The following figures illustrate rules for several sample profiles:

A - VLAN Enforcement; B - Filter ID Based Enforcement; C - Cisco Downloadable ACL Enforcement; D - Cisco We Authentication Enforcement; E - Generic RADIUS Enforcement; F -

Figure 196: RADIUS Enforcement Profile (Attributes Tab)

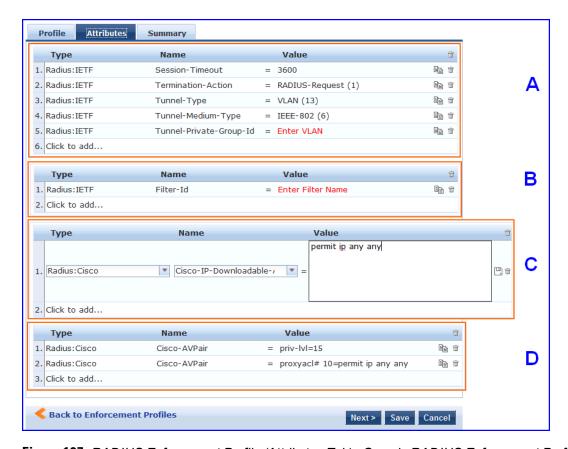

Figure 197: RADIUS Enforcement Profile (Attributes Tab) - Generic RADIUS Enforcement Profile

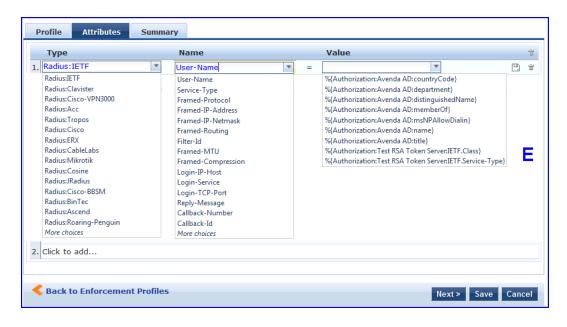

 Table 121: RADIUS Enforcement Profile (Attributes tab)

| Enforcement<br>Profile<br>Template                    | Description                                                                                                    |
|-------------------------------------------------------|----------------------------------------------------------------------------------------------------|
| <b>A</b> — VLAN<br>Enforcement                        | Enforcement profile template to set IETF RADIUS standard VLAN attributes.                                                                                                    |
| <b>B</b> —Filter ID<br>Based<br>Enforcement           | Enforcement profile template to set IETF RADIUS standard filter ID attribute.                                                                                                    |
| <b>C</b> —Cisco<br>Downloadable<br>ACL<br>Enforcement | Enforcement profile template for Cisco IOS downloadable ACLs.                                                                                                    |
| <b>D</b> —Cisco Web<br>Authentication<br>Enforcement  | Enforcement profile template to set Cisco Web Authentication ACLs.                                                                                                    |
| <b>E</b> —(Generic)<br>RADIUS-Based<br>Authentication | Type is any RADIUS vendor dictionary that is pre-packaged with Policy Manager, or imported by the Administrator. This field is prepopulated with the dictionary names.  Name is the name of the attribute from the dictionary selected in the Type field. The attribute names are prepopulated from the dictionary.  Value is the value of the attribute. If the value has prepopulated values is the dictionary, these appear in a drop-down list. Otherwise, you can enter freeform text.  An Enforcement Profile can also contain dynamic values (as received in the request or authentication handshake, or as derived by the Policy Manager policy system).  For example, to set the name of the VLAN to the name of the role, enter % {Tips:Role} as the value for RADIUS:IETF:Tunnel-Private-Group-Id. These dynamic values must be entered in the following format, without any spaces: % {namespace:attribute-name}.  For convenience, the value field also has a drop down that contains all the authorization attributes. You can use these directly to assign dynamic values in the profile. Refer to figure above. |

### **RADIUS CoA Enforcement Profiles**

Cisco - Bounce-Host-Port

Cisco - Reauthenticate-Session

The RADIUS CoA tab contains a template type and the actions associated with that template type.

| Interface        | Description                                                  |
|------------------|--------------------------------------------------------------|
| Select<br>RADIUS | The supported template types are:  Cisco - Disable-Host-Port |

The RADIUS CoA Enforcement Profile tab loads the CoA template attributes supported a specific template.

CoA

Template

Attributes

### **SNMP Enforcement Profiles**

The SNMP tab contains a VLAN identifier and timeout.

Figure 198: Fig: SNMP Enforcement Profile (SNMP Tab)

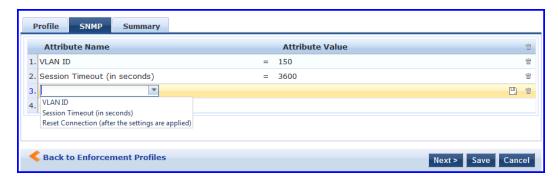

The SNMP Enforcement Profile SNMP tab loads the SNMP dictionary attributes supported by Policy Manager.

**Table 122**: SNMP Enforcement Profile (SNMP tab)

| Interface                                                  | Description                                                                                                    |
|------------------------------------------------------------|----------------------------------------------------------------------------------------------------|
| VLAN Id                                                    | VLAN ID to be sent to the device                                                                                                    |
| Session Timeout                                            | Session timeout in seconds.                                                                                                    |
| Reset<br>Connection (after<br>the settings are<br>applied) | Reset Connection is a primitive that does different actions based on the capabilities of the network device. For devices that support the 802.1X re-authentication, Policy Manager triggers a re-authentication; in other cases, it bounces the port. |

#### **TACACS+ Enforcement Profiles**

TACACS+ Enforcement Profiles contain attribute-value pairs and other permissions related to administrative access to a network device. The built-in TACACS+ enforcement profiles can also be used to log into the Policy Manager UI. TACACS+ enforcement profiles use ARAP, Policy Manager:HTTP, PIX Shell, PPP:IP, PPP:IPX, PPP:LCP, Wireless-WCS:HTTP, CiscoWLC:Common and Shell namespaces to define service attributes.

Figure 199: TACACS+ Enforcement Profiles (Services Tab)

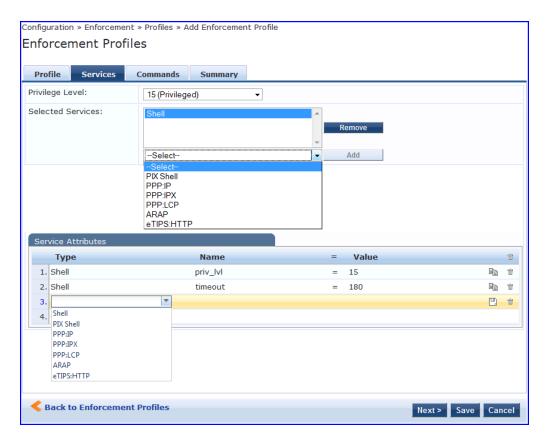

 Table 123: TACACS+ Enforcement Profile (Services tab)

| Container             | Description                                                                                                    |
|-----------------------|----------------------------------------------------------------------------------------------------|
| Privilege<br>Level    | Enter a value, from 0 to 15. <b>NOTE:</b> Refer to your network device documentation for definitions of the different privilege levels.                                                                                                    |
| Selected<br>Services  | To add supported services, click <b>Add.</b> To remove a service, select it and click <b>Remove.</b> Policy Manager supports ARAP,eTIPS:HTTP (Policy Manager administrative interface login), PIX shell, PPP:IP, PPP:IPX, Wireless-WCS:HTTP, CiscoWLC:Common and PPP:LCP.                                                                                                    |
| Service<br>Attributes | Once the services have been selected, you can select the attributes to send for those services. Some services have pre-defined attributtes (which are automatically populated by Policy Manager in a drop down list in the <b>Name</b> field). You can also add custom attributes in the Name field. Add service attributes corresponding to the services selected in <b>Selected Services</b> .  Policy Manager ships configured with attributes for some of the listed services. |

Selections in the **Commands** tab configure commands and arguments allowed/disallowed for the selected Service Type.

Figure 200: TACACS+ Enforcement Profiles (Commands tab)

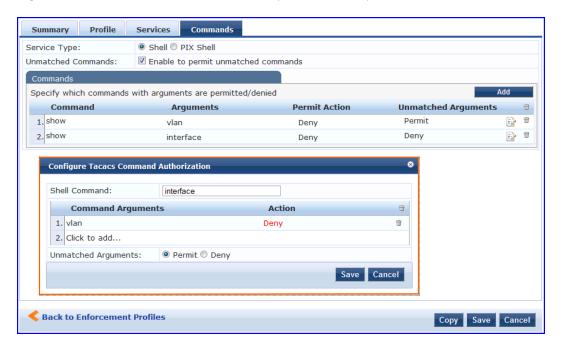

 Table 124: Commands tab (TACACS+ Enforcement Profiles)

| Container             | Description                                                                                                    |
|-----------------------|----------------------------------------------------------------------------------------------------|
| Service<br>Type       | Select <b>Shell</b> or <b>PIX shell</b> radio button. Subsequent selections in this tab configure commands and arguments allowed/disallowed for this selection.                                                                                                    |
| Unmatched<br>Commands | Enable to permit commands that are not explicitly entered in the <b>Commands</b> field.                                                                                                    |
| Commands              | Contains a list of the commands recognized for the specified Service Type:  To add a command, click Add. In the Configure Tacacs Command Authorization popup, enter values for:  Command. A string for the command. This is followed by one or more command argument rows.  Command Arguments. The arguments for the command.  Action. Click on Enable to permit check box to permit use of this command argument. If this box is unchecked the column shows Deny and the command argument is not allowed.  Click Trashcan to delete the command argument.  Unmatched Arguments. Select Permit radio button to permit this command even if Policy Manager receives arguments for the command that it does not recognize. Select Deny radio button to deny the command if Policy Manager receives unrecognized arguments.  To save and exit, click outside the row you are editing.  To delete a command, click the Trashcan icon for that row. |

# **Application Enforcement Profiles**

Application Enforcement Profiles contain attribute-value pairs and other permissions related to authorization of users of Dell Applications - Guest and Insight. There are three different types of application enforcement profile templates that can be selected:

- ClearPass Insight Enforcement Attributes for users of Insight application.
- Generic Application Enforcement Attributes for users of any generic application.

Figure 201: Application Enforcement Profiles (Attributes Tab)

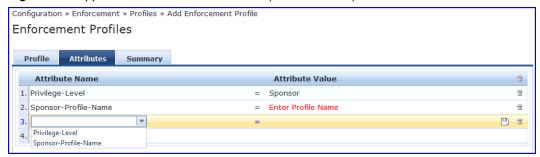

Table 125: Application Enforcement Profiles (Attributes tab)

| Con-<br>tainer                    | Description                                                                                                    |
|-----------------------------------|----------------------------------------------------------------------------------------------------|
| Priv-<br>ilege-<br>Level          | Enter a predefined value: <b>Admin, Sponsor, Helpdesk</b> ; or enter an application-specific custom value. <b>NOTE:</b> Sponsor is only valid for the Guest application |
| Spon-<br>sor-<br>Profile-<br>Name | Valid only for Guest application. This is the (case-sensitive) name of the sponsor profile defined in the Guest application.                                            |
| Spon-<br>sor-<br>Email            | Enter the email address of the sponsor.                                                                                                    |

### **CLI Enforcement Profile**

CLI Enforcement Profiles contain attribute-value pairs related to authorization of users/devices via CLI commands executed on a target network device.

Figure 202: CLI Enforcement Profile (Attributes Tab)

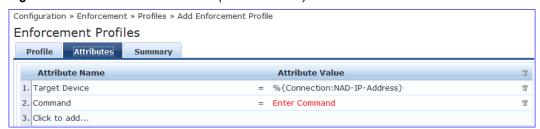

 Table 126: CLI Enforcement Profiles (Attributes tab)

| Container        | Description                                                                                                    |
|------------------|----------------------------------------------------------------------------------------------------|
| Target<br>Device | Enter the device on which the CLI commands are executed. Typically, this is the edge device on which the user/endpoint connected (%{Connection:NAD-IP-Address}). |
| Command          | Multiple commands (separated by a new line) that are executed on the target device.                                                                              |

# **Agent Enforcement Profiles**

Agent Enforcement Profiles contain attribute-value pairs related to enforcement actions sent to Dell W-OnGuard

Figure 203: Agent Enforcement Profile (Attributes Tab)

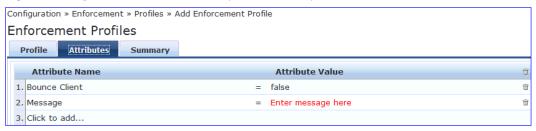

Table 127: Agent Enforcement Profiles (Attributes tab)

| Container                    | Description                                                                                                    |
|------------------------------|----------------------------------------------------------------------------------------------------|
| Bounce Client                | If checked, the endpoint is bounced by the OnGuard agent (this feature is only available with the persistent agent) |
| Message                      | A custom message to send to the endpoint.                                                                           |
| Session Timeout (in seconds) | Timeout after which the OnGuard agent forces a reauthentication on the endpoint.                                    |

#### **Post Authentication Enforcement Profiles**

Post Authentication Enforcement Profiles contain combinations of type, attribute names, and values related to post authentication. You can add more context to a user who is authenticated earlier and this information is used for subsequent requests. Two post authentication profiles are provided:

- Entity Update Enforcement
- Session Restrictions Enforcement

#### Figure 204: Post Authentication Enforcement Profiles

This figure illustrates rules for the two sample profiles:

A— ClearPass Entity Update Enforcement, B—Session Restrictions Enforcement

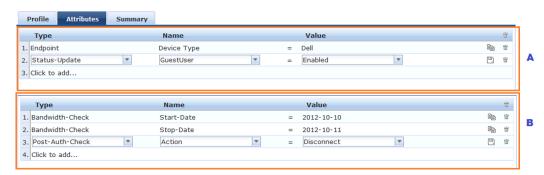

Table 128: Post Authentication Enforcement Profiles

| Enforcement<br>Profile Template                  | Description                                                                                                    |
|--------------------------------------------------|----------------------------------------------------------------------------------------------------|
| A—<br>ClearPassEntity<br>Update<br>Enforcement   | Enforcement profile template used to update tags in endpoints and guest users.  Type is any endpoint, guest user, or a session update.  Name is the name of an attribute associated with an endpoint, guest user, or a session update. If the type is session update, the tags are updated for either an endpoint or a guest user.  Value is the value of the attribute.                                                                                                    |
| <b>B</b> —Session<br>Restrictions<br>Enforcement | Enforcement profile template used to restrict users based on bandwidth usage and also disconnect users when the specified limits are crossed.  Type is any post authentication check or session check that is applicable to the user.  Name is the name of any specific check related the selected Type.  Value is the value of the attribute.  For example, if Bandwidth-Check is selected as the Type, you can select Start-Date from the Name drop-down list, and specify the start date in the Value field. |

If you have configured to disconnect users or devices that exceed bandwidth or session related limits, then the users or devices that exceed the specified limit get added to the blacklist user repository. You must add the Blacklist User Repository as an authentication source so that such users are denied access. For information on configuring Authentication Sources, refer to Adding and Modifying Authentication Sources

# **Configuring Enforcement Policies**

One and only one Enforcement Policy can be associated with each Service.

From the Services page (Configuration > Service), you can configure enforcement policy for a new service (as part of the flow of the Add Service wizard), or modify an existing enforcement policy (Configuration > Enforcement > Enforcement Policies, then click on its name in the Enforcement Policies listing page).

Figure 205: Enforcement Policies Listing Page

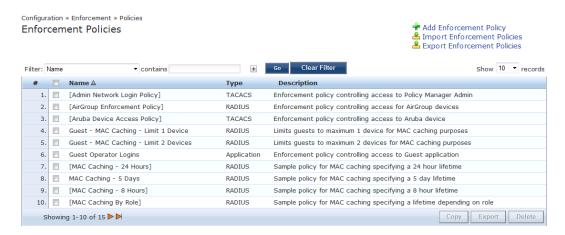

When you click Add Enforcement Policy, Policy Manager displays the Add Enforcement Policy wizard page:

Figure 206: Add Enforcement Policy (Enforcement tab)

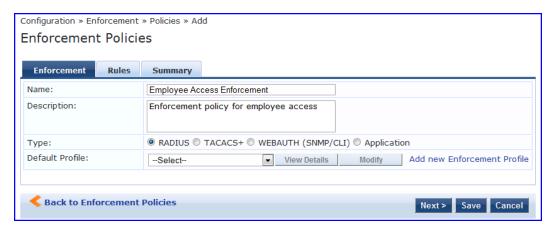

 Table 129: Add Enforcement Policy (Enforcement tab)

| Parameter        | Description                                                                                                    |
|------------------|----------------------------------------------------------------------------------------------------|
| Name/Description | Freeform label and description.                                                                                                    |
| Туре             | Select: RADIUS, TACACS+, WebAuth (SNMP/CLI) or Application. Based on this selection, the Default Profile list shows the right type of enforcement profiles in the dropdown list (See Below).  NOTE: Web-based Authentication or WebAuth (HTTPS) is the mechanism used by authentications performed via a browser, and authentications performed via Dell W-OnGuard. Both SNMP and CLI (SSH/Telnet) based Enforcement Profiles can be sent to the network device based on the type of device and the use case. |
| Default Profile  | An Enforcement Policy applies Conditions (roles, health and time attributes) against specific values associated with those attributes to determine the Enforcement Profile. If none of the rules matches, Policy Manager applies the Default Profile.  Click Add new Enforcement Profile to add a new profile (This is integrated into the flow. Once you are done creating the profile, Policy Manager brings you back to the current page/tab.)                                                             |

In the Rules tab, click New Rule to display the Rules Editor:

Figure 207: Add Enforcement Policy (Rules Tab)

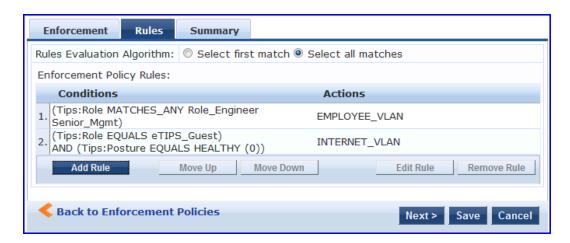

Figure 208: Add Enforcement Policy (Rules Editor)

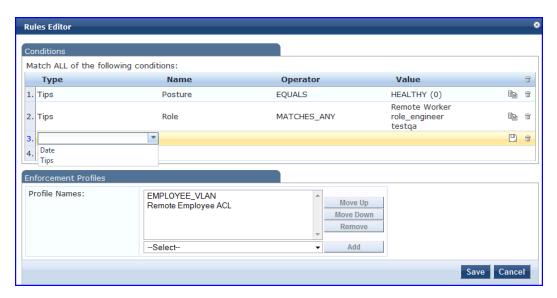

 Table 130: Add Enforcement Policy (Rules tab)

| Field         | Description                                   |
|---------------|-----------------------------------------------|
| Add/Edit Rule | Bring up the rules editor to add/edit a rule. |
| Move Up/Down  | Reorder the rules in the enforcement policy.  |
| Remove Rule   | Remove a rule.                                |

Table 131: Add Enforcement Policy (Rules Editor)

| Field                              | Description                                                                                                    |
|------------------------------------|----------------------------------------------------------------------------------------------------|
| Conditions/Enforcement<br>Profiles | Select conditions for this rule. For each condition, select a matching action (Enforcement Profile).  NOTE: A condition in an Enforcement Policy rule can contain attributes from the following namespaces: Tips:Role, Tips:Posture, and Date.  NOTE: The value field for the Tips:Role attribute can be a role defined in Policy Manager, or a role fetched from the authorization source. (Refer to to see how Enable as Role can be turned on for a fetched attribute). Role names fetched from the authorization source can be entered freeform in value field.  To commit the rule, click Save. |
| Enforcement Profiles               | If the rule conditions match, attributes from the selected enforcement profiles are sent to Network Access Device. If a rule matches and there are multiple enforcement profiles, the enforcement profile disambiguation rules apply.                                                                                                    |

# **Chapter 18**

### **Network Access Devices**

A Policy Manager Device represents a Network Access Device (NAD) that sends network access requests to Policy Manager using the supported RADIUS, TACACS+, or SNMP protocol.

Refer to the following sections:

- "Adding and Modifying Devices " on page 239
- "Adding and Modifying Device Groups" on page 243
- "Adding and Modifying Proxy Targets" on page 246

# **Adding and Modifying Devices**

To connect with Policy Manager using the supported protocols, a NAD must belong to the global list of devices in the Policy Manager database.

Policy Manager lists all configured devices in the Devices page: Configuration > Network > Devices. From this interface:

#### Figure 209: Network Devices page

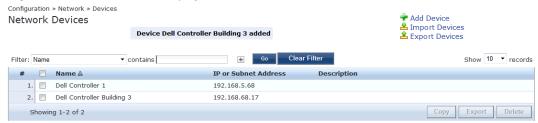

## **Adding a Device**

To add a device, click the Add Device link, and then complete the fields in the Add Device popup. The tabs and fields are described in the images that follow.

Figure 210: Device tab

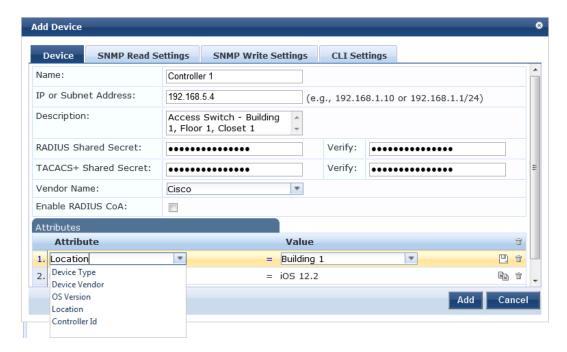

Table 132: Device tab

| Container                               | Description                                                                                                    |
|-----------------------------------------|----------------------------------------------------------------------------------------------------|
| Name/<br>Description                    | Specify identity of the device.                                                                                                    |
| IP Address or<br>Subnet                 | Specify the IP address or the subnet (E.g., 192.168.5.0/24) of the device.                                                                                                    |
| RADIUS/TACACS+<br>Shared Secret         | Enter and confirm a Shared Secret for each of the two supported request protocols.                                                                                                    |
| Vendor                                  | Optionally, specify the dictionary to be loaded for this device.  NOTE: RADIUS:IETF, the dictionary containing standard the set of RADIUS attributes, is always loaded.  When you specify a vendor here, the RADIUS dictionary associated with this vendor is automatically enabled.                                                                                                    |
| Enable RADIUS<br>CoA<br>RADIUS CoA Port | Enable RADIUS Change of Authorization (RFC 3576/5176) for this device. Set the UDP port on the device to send CoA actions. Default value is 3799.                                                                                                    |
| Attributes                              | Add custom attributes for this device. Click on the "Click to add" row to add custom attributes. By default, four custom attributes appear in the Attribute dropdown: Location, OS-Version, Device-Type, Device-Vendor. You can enter any name in the attribute field. All attributes are of String datatype. The value field can also be populated with any string. Each time you enter a new custom attribute, it is available for selection in Attribute dropdown for all devices.  NOTE: All attributes entered for a device are available in the role mapping rules editor under the Device namespace. |
| Add/Cancel                              | Click Add to commit or Cancel to dismiss the popup.                                                                                                    |

Figure 211: SNMP Read/Write Settings tabs

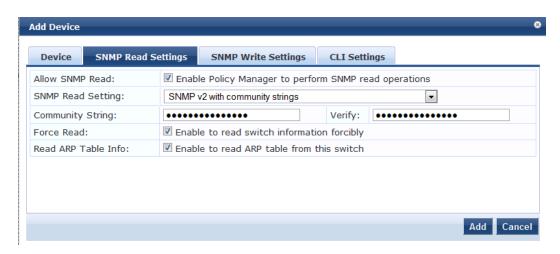

Figure 212: SNMP Read/Write Settings tabs - SNMP v3 Details

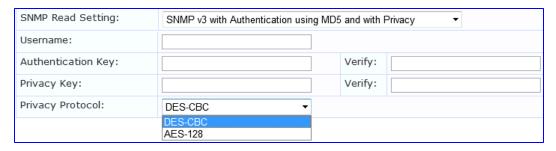

Table 133: SNMP Read/Write Settings tabs

| Container                              | Description                                                                                                    |
|----------------------------------------|----------------------------------------------------------------------------------------------------|
| Allow SNMP<br>Read/Write               | Toggle to enable/disable SNMP Read/Write.                                                                                                    |
| Default VLAN<br>(SNMP Write<br>only)   | VLAN port setting after SNMP-enforced session expires.                                                                                                    |
| SNMP<br>Read/Write<br>Setting          | SNMP settings for the device.                                                                                                    |
| Community<br>String (SNMP<br>v2 only)  |                                                                                                    |
| Force Read<br>(SNMP v1 and<br>v2 only) | Enable this setting to ensure that all CPPM nodes in the cluster read SNMP information from this device regardless of the trap configuration on the device. This option is especially useful when demonstrating static IP-based device profiling because this does not require any trap configuration on the network device. |
| Read ARP                               | Enable this setting if this is a Layer 3 device, and you intend to use the ARP table on this device as                                                                                                    |

| Container                                           | Description                                                                                                    |
|-----------------------------------------------------|----------------------------------------------------------------------------------------------------|
| Table Info                                          | a way to discover endpoints in the network. Static IP endpoints discovered this way are further probed via SNMP to profile the device. |
| Username<br>(SNMP v3<br>only)                       | Admin user name to use for SNMP read/write operations                                                                                  |
| Authentication<br>Key (SNMP v3<br>only)             | SNMP v3 with authentication option (SHA & MD5)                                                                                         |
| Privacy Key<br>(SNMP v3<br>only)                    | SNMP v3 with privacy option                                                                                                    |
| Privacy<br>Protocol<br>(SNMP v3 w/<br>privacy only) | Choose one of the available privacy protocols:  DES-CBC AES-128                                                                        |
| Add/Cancel                                          | Click <b>Add</b> to commit or <b>Cancel</b> to dismiss the popup.                                                                      |

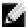

NOTE: In large or geographically spread cluster deployments you do not want all CPPM nodes to probe all SNMP configured devices. The default behavior is for a CPPM node in the cluster to read network device information only for devices configured to send traps to that CPPM node.

Figure 213: CLI Settings tab

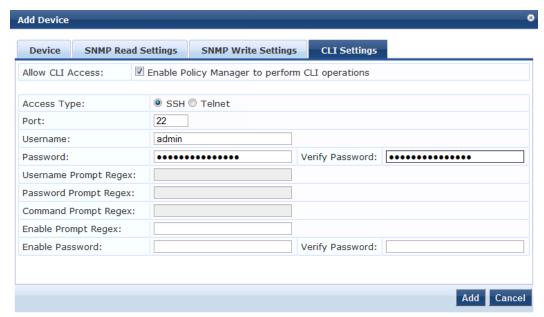

Table 134: CLI Settings tab

| Container                | Description                                                                                                    |
|--------------------------|----------------------------------------------------------------------------------------------------|
| Allow CLI Access         | Toggle to enable/disable CLI access.                                                                                                    |
| Access Type              | Select SSH or Telnet. Policy Manager uses this access method to log into the device CLI.                                                    |
| Port                     | SSH or Telnet TCP port number.                                                                                                    |
| Username/Password        | Credentials to log into the CLI.                                                                                                    |
| Username Prompt<br>Regex | Regular expression for the username prompt. Policy Manager looks for this pattern to recognize the telnet username prompt.                  |
| Password Prompt<br>Regex | Regular expression for the password prompt. Policy Manager looks for this pattern to recognize the telnet password prompt.                  |
| Command Prompt<br>Regex  | Regular expression for the command line prompt. Policy Manager looks for this pattern to recognize the telnet command line prompt.          |
| Enable Prompt<br>Regex   | Regular expression for the command line "enable" prompt. Policy Manager looks for this pattern to recognize the telnet command line prompt. |
| Enable Password          | Credentials for "Enable" in the CLI                                                                                                    |
| Add/Cancel               | Click <b>Add</b> to commit or <b>Cancel</b> to dismiss the popup.                                                                           |

### **Additional Available Tasks**

- To import a device, click Import Devices. In the Import from File popup, browse to select a file, and then click
  Import. If you entered a secret key to encrypt the exported file, enter the same secret key to import the device
  back.
- To export all devices from the configuration, click **Export Devices**. In the **Export to File** popup, specify a file path, and then click **Export**. In the Export to File popup, you can choose to encrypt the exported data with a key. This protects data such as shared secret from being visible in the exported file. To import it back, you specify the same key that you exported with.
- To export a single device from the configuration, select it (via the check box on the left), and then click Export. In the Save As popup, specify a file path, and then click Export.
- To delete a single device from the configuration, select it (via the check box on the left), and then click **Delete**. Commit the deletion by selecting **Yes**; dismiss the popup by selecting **No**.

## **Adding and Modifying Device Groups**

Policy Manager groups devices into *Device Groups*, which function as a component in Service and Role Mapping rules. Device Groups can also be associated with Enforcement Profiles; Policy Manager sends the attributes associated with these profiles only if the request originated from a device belonging to the device groups.

Administrators configure Device Groups at the global level. They can contain the members of the IP address of a specified subnet (or regular expression-based variation), or devices previously configured in the Policy Manager database.

Policy Manager lists all configured device groups in the Device Groups page: Configuration > Network > Device Groups.

Figure 214: Device Groups Page

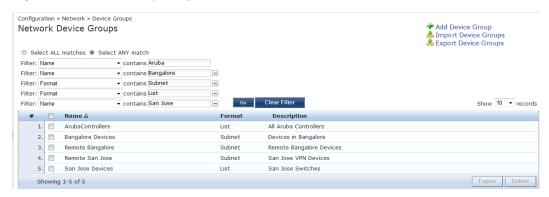

To add a Device Group, click Add Device Group. Complete the fields in the Add New Device Group popup:

Figure 215: Add New Device Group Popup

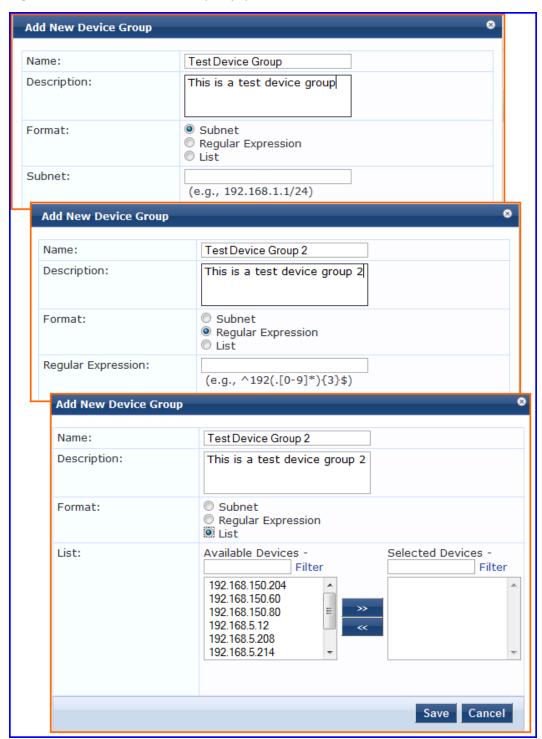

Table 135: Add New Device Group popup

| Container                    | Description                     |
|------------------------------|---------------------------------|
| Name/ Description/<br>Format | Specify identity of the device. |

| Container                              | Description                                                                                                    |
|----------------------------------------|----------------------------------------------------------------------------------------------------|
| Subnet                                 | Enter a subnet consisting of network address and the network suffix (CIDR notation); for example, 192.168.5.0/24                                                |
| Regular Expression                     | Specify a regular expression that represents all IPv4 addresses matching that expression; for example, ^192(.[0-9]*\{3\\$                                       |
| List:<br>Available/Selected<br>Devices | Use the widgets to move device identifiers between Available and Selected. Click <b>Filter</b> to filter the list based on the text in the associated text box. |
| Save/Cancel                            | Click <b>Save</b> to commit or <b>Cancel</b> to dismiss the popup.                                                                                              |

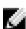

NOTE: For SNMP enforcement on the network device, one or more of the following traps have to be configured on the device: Link Up trap, Link Down trap, MAC Notification trap. In addition, one or more of the following SNMP MIBs must be supported by the device: RFC-1213 MIB, IF-MIB, BRIDGE-MIB, ENTITY-MIB, Q-BRIDGE-MIB, CISCO-VLAN-MEMBERSHIP-MIB, CISCO-STACK-MIB, CISCO-MAC-NOTIFICATION-MIB.

These traps and MIBs enable Policy Manager to correlate the MAC address, IP address, switch port, and switch information.

#### Additional Available Tasks

- To import a Device Group, click **Import Device Groups**; in the **Import from File** popup, browse to select a file, then click **Import**.
- To export all Device Groups from the configuration, click Export Devices; in the Export to File popup, specify a
  file path, then click Export.
- To export a single Device Group from the configuration, select it (using the check box on the left), then click **Export**; in the **Save As** popup, specify a file path, then click **Export**.
- To delete a single Device Group from the configuration, select it (using the check box on the left), then click **Delete**; commit the deletion by selecting **Yes**. dismiss the popup by selecting **No**.

## **Adding and Modifying Proxy Targets**

In Policy Manager, a proxy target represents a RADIUS server (Policy Manager or third party) that is the target of a proxied RADIUS request. For example, when a branch office employee visits a main office and logs into the network, Policy Manager assigns the request to the first Service in priority order that contains a Service Rule for RADIUS proxy Services and appending the *domain* to the Username.

Proxy targets are configured at a global level. They can then used in configuring RADIUS proxy Services. (Refer to "Policy Manager Service Types" on page 96.)

Policy Manager lists all configured proxy servers in the Proxy Servers page: Configuration > Network > Proxy Servers.

Figure 216: Proxy Targets Page

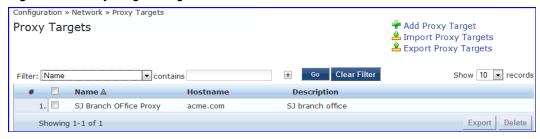

### **Add a Proxy Target**

To add a Proxy Target, click Add Proxy Target, and complete the fields in the Add Proxy Target popup. You can also add a new proxy target from the Services page (Configuration > Service (as part of the flow of the Add Service wizard for a RADIUS Proxy Service Type).

Figure 217: Add Proxy Target Popup

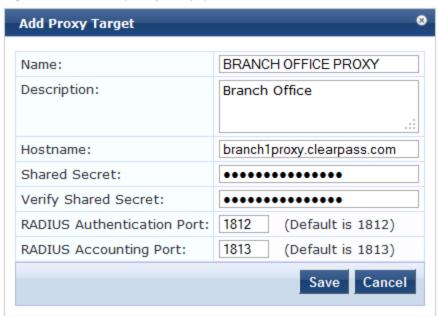

Table 136: Add Proxy Target popup

| Container                     | Description                                                                                                    |
|-------------------------------|----------------------------------------------------------------------------------------------------|
| Name/Description              | Freeform label and description.                                                                                                    |
| Hostname/Shared<br>Secret     | RADIUS Hostname and Shared Secret.  Use the same secret that you entered on the proxy target (refer to your RADIUS server configuration). |
| RADIUS Authentication<br>Port | Enter the UDP port to send the RADIUS request. Default value for this port is 1812.                                                       |
| RADIUS Accounting<br>Port     | Enter the UDP port to send the RADIUS accounting request. Default value for this port is 1813.                                            |

### **Additional Available Tasks**

- To import a Proxy Target, click **Import Proxy Targets**. In the **Import from File** popup, browse to select a file, then click **Import**.
- To export all Proxy Targets from the configuration, click **Export Proxy Targets**. In the **Export to File** popup, specify a file path, and then click **Export**.
- To export a single Proxy Target from the configuration, select it (check box on left), then click **Export**. In the Save As popup, specify a file path, and then click **Export**.
- To delete a single Proxy Target from the configuration, select it (via the check box on the left), and then click **Delete**. Commit the deletion by selecting **Yes**. Dismiss the popup by selecting **No**.

# **Chapter 19**

### Administration

All administrative activities including server configuration, log management, certificate and dictionary maintenance, portal definitions, and administrator user account maintenance are done from the Administration menus. The Policy Manager Administration menu provides the following interfaces for configuration:

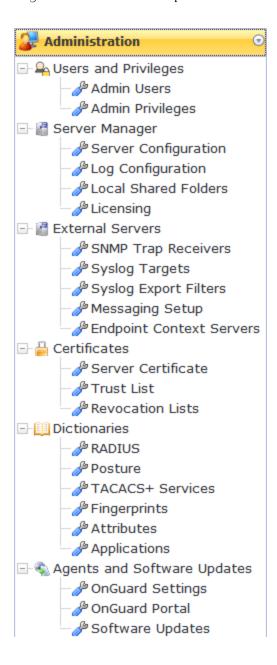

"Server Configuration" on page 256
"Log Configuration " on page 287
"Local Shared Folders " on page 289
"Application Licensing " on page 289
"SNMP Trap Receivers " on page 292
"Syslog Targets " on page 295
"Syslog Export Filters " on page 297
"Server Certificate " on page 304
"Messaging Setup " on page 300
"Endpoint Context Servers" on page 302
"Certificate Trust List " on page 310
"Revocation Lists " on page 311
"RADIUS Dictionaries " on page 312
"Posture Dictionaries " on page 314
"TACACS+ Services " on page 315

"Fingerprints" on page 316

"Application Dictionaries" on page 320

"OnGuard Settings" on page 321

"OnGuard Portal" on page 323

"Update Portal" on page 325

"Attributes" on page 317

"Admin Users" on page 250

"Admin Privileges" on page 252

### **Admin Users**

The Policy Manager Admin Users menu Administration > Users and Privileges > Admin Users provides the following interfaces for configuration:

- "Add User" on page 250
- "Import Users" on page 251
- "Export Users" on page 252
- "Export " on page 252

#### Figure 218: Admin Users

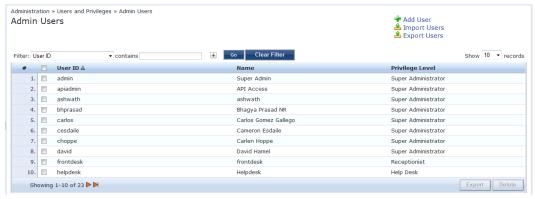

Table 137: Admin Users

| Container    | Description                               |
|--------------|-------------------------------------------|
| Add User     | Opens the <b>Add User</b> popup form.     |
| Import Users | Opens the <b>Import Users</b> popup form. |
| Export Users | Exports all users to an XML file.         |
| Export       | Exports a selected to an XML file.        |
| Delete       | Deletes a selected User.                  |

### **Add User**

Select the Add User link in the upper right portion of the page.

Figure 219: Add Admin User

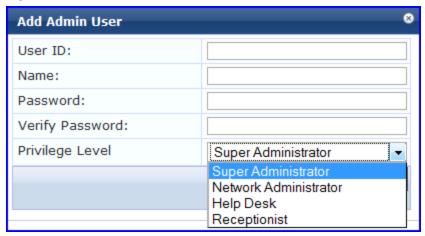

Table 138: Add Admin User

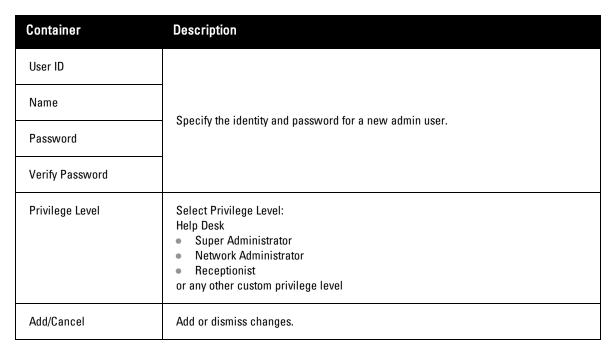

# **Import Users**

Select the Import Users link in the upper right portion of the page.

Figure 220: Import (Admin) Users

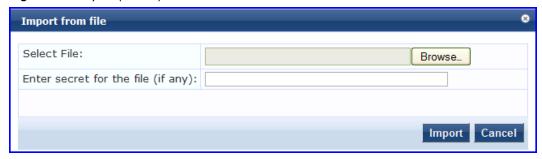

Table 139: Import (Admin) Users

| Container                          | Description                                                      |
|------------------------------------|------------------------------------------------------------------|
| Select file                        | Browse to select name of admin user import file.                 |
| Enter secret key for file (if any) | Enter the secret key used (while exporting) to protect the file. |
| Import/Cancel                      | Commit or dismiss import.                                        |

### **Export Users**

Select the Export Users link from the upper right portion of the page.

The Export (Admin) Users link exports all (admin) users. Click Export. Your browser will display its normal Save As dialog, in which to enter the name of the XML file to contain the export.

### **Export**

Select the Export button on the lower right portion of the page.

To export a user, select it (check box at left) and click **Export**. Your browser will display its normal **Save As** dialog, in which to enter the name of the XML file to contain the export.

# Admin Privileges

To view the available Admin Privileges, go to Administration > Users and Privileges > Admin Privileges.

Figure 221: Admin Privileges

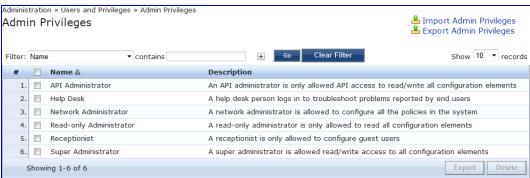

See <u>Custom Admin Privileges</u> to create additional admin privileges and <u>Exporting</u> to export the definition of one or more admin privileges.

# **Custom Admin Privileges**

While Dell Networking W-ClearPass Policy Manager doesn't let you change the definition of the built-in admin privileges, you can create and import custom ones. Customer admin privileges are defined in a specifically formatted XML file and then imported into Policy Manager on the Admin Privileges page.

## Create a Custom Admin Privilege

You will need a plain text or XML editor, not a word processor such as Microsoft Word, to create a custom admin privilege.

#### To create a custom admin privilege

- 1. Using a plain text or XML editor (not a word processor such as Microsoft Word), create an XML file that defines a privilege and its definition. (See the following sections for information on the XML structure, and privilege definitions.)
- 2. Go to Administration > Users and Privileges > Admin Privileges.
- 3. Import the admin privilege file you created in step 1. See Importing for details.

The admin privilege is added to the list.

## Admin Privilege XML Structure

Admin privilege files are XML files and have a very specific structure.

A header must be at the beginning of an admin privilege XML file and must be exactly:

```
<?xml version="1.0" encoding="UTF-8" standalone="yes"?>
```

The root tag is TipsContents. It is a container for the data in the XML file and should look like this:

```
<TipsContents xmlns="http://www.avendasys.com/tipsapiDefs/1.0">
:
</TipsContents>
```

Following the TipsContents tag is an optional TipsHeader tag.

The actual admin privileges information is defined with the AdminPrivilege and AdminTask tags. You use one AdminPrivilege tag for each admin privilege you want to define. The AdminPrivilege tag contains two attributes: name and description. Inside the AdminPrivilege tag are one or more AdminTask tags, each one defining a lace within the Policy Manager application that a user with that privilege can view or change. The AdminTask tag contains one taskid attribute and a single AdminTaskAction tag. The AdminTaskAction tag has one attribute, type, and it can contain one of two values, RO \*read only) or RW (read/write) The basic structure:

```
<AdminPrivileges>
  <AdminPrivilege name="" description="">
        <AdminTask taskid="">
        <AdminTaskAction type=""/>
        </AdminTask>
        <AdminTask taskid="">
              <AdminTaskAction type=""/>
              <AdminTask>
        </AdminTask>
        </AdminTask>
        </AdminPrivilege>
<//AdminPrivileges>
```

## Admin Privileges and IDs

The following section lists the areas and sub-areas of the Policy Manager application and the associated taskid of each one.

```
    Dashboard: taskId="dnd"
    Monitoring: taskId="mon"
    Live Monitoring: taskId="mon.li"
    Access Tracker: taskId="mon.li.ad"
    Accounting: taskId="mon.li.ac"
    Onguard Activity: taskId="mon.li.ag"
    Analysis and TrendingL taskId="mon.li.sp"
    Endpoint Profiles: taskId="mon.li.ep"
```

- System Monitor: taskId="mon.li.sy"
- Audit Viewer: taskId="mon.av"
- Event Viewer: taskId="mon.ev"
- Data Filters: taskId="mon.df"
- Configuration: taskId="con"
  - Start Here (Services Wizard): taskId="con.sh"
  - Services: taskId="con.se"
  - Service Templates: taskId="con.st"
  - Authentication: taskId="con.au"
    - Methods: taskId="con.au.am"
    - Sources: taskId="con.au.as"
  - Identity: taskId="con.id"
    - Single Sign-On: taskId="con.id.sso"
    - Local Users: taskId="con.id.lu"
    - Guest Users: taskId="con.id.gu"
    - Onboard Devices: taskId="con.id.od"
    - Endpoints: taskId="con.id.ep"
    - Static Host Lists: taskId="con.id.sh"
    - Roles: taskId="con.id.rs"
    - Role Mappings: taskId="con.id.rm"
  - Posture: taskId="con.pv"
    - Posture Policies: taskId="con.pv.in
    - Posture Servers: taskId="con.pv.ex"
    - Audit Servers: taskId="con.pv.au"
  - Enforcements: taskId="con.en"
    - Policies: taskId="con.en.epo"
    - Profiles: taskId="con.en.epr"
  - Network: taskID="con.nw"
    - Devices: taskId="con.nw.nd"
    - Device Groups: taskId="con.nw.ng"
    - Proxy Targets: taskId="con.nw.pr"
  - Policy Simulation: taskId="con.ps"
  - Profile Settings: taskId="con.prs"
- Administration: taskId="adm"
  - User and Privileges: taskId="adm.us"
    - Admin Users: taskId="adm.us.au"
    - Admin Privileges: taskId="adm.us.ap"
  - Server Manager: taskId="adm.mg"
    - Server Configuration: taskId="adm.mg.sc"
    - Log Configuration: taskId="adm.mg.ls"
    - Local Shared Folders: taskId="adm.mg.sf"
    - Licensing: taskId="adm.mg.sf"

```
External Servers: taskId="adm.xs"
  ■ SNMP Trap Receivers: taskId="adm.xs.st"
  Syslog Targets: taskId="adm.xs.es"
  Syslog Export Filters: taskId="adm.xs.sx"
  Messaging Setup: taskId="adm.xs.me"
Certificates: taskId="adm.cm"
  Server Certificate: taskId="adm.cm.mc"
  Trust List: taskId="adm.cm.ctl"
  Revocation List: taskId="adm.cm.crl"
■ Dictionaries: taskId="adm.di"
  RADIUS: taskId="adm.di.rd"
  Posture: taskId="adm.di.pd"
  ■ TACACS+ Services: taskId="adm.di.td"
  ■ Fingerprints: taskId="adm.di.df"
  Attributes: taskId="adm.di.at"
  Applications: taskid="adm.di.ad"
Agents and Software Updates: taskId="adm.po"
  Onguard Settings: taskId="adm.po.aas"
  Guest Portal: taskId="adm.po.gp"
  Software Updates: taskId="adm.po.es"
```

If you provide permission for an area, the same permission for all sub-areas is included by default. For example, if you give RW permissions for Enforcements (con.en), you grant permissions for its sub-areas, in this case, Policies (con.en.epo)and Profiles (con.en.epr), and you do not have to explicitly define the same permission for those sub-areas

## Sample Admin Privilege XML

```
Read Only (RO) Privilege to all the sections (dnd, con, mon, adm)
```

```
<?xml version="1.0" encoding="UTF-8" standalone="yes"?>
<TipsContents xmlns="http://www.avendasys.com/tipsapiDefs/1.0">
<TipsHeader exportTime="Thu Jul 26 17:57:50 IST 2012" version="6.0"/>
 <AdminPrivileges>
    <AdminPrivilege name="Read-only Administrator" description="A read-only administrator is
only allowed to read all configuration elements">
     <AdminTask taskid="con"> //Refers to Configuration
        <AdminTaskAction type="RO"/>
     </AdminTask>
     <AdminTask taskid="dnd"> //Refers to DashBoard
        <AdminTaskAction type="RO"/>
     </AdminTask>
     <AdminTask taskid="mon"> //Refers to Monitoring
        <AdminTaskAction type="RO"/>
     </AdminTask>
     <AdminTask taskid="adm"> //Refers to Administration
        <AdminTaskAction type="RO"/>
     </AdminTask>
    </AdminPrivilege>
  </AdminPrivileges>
</TipsContents>
```

Only Read/Write access to Guest, Local and Endpoint Repository

```
<?xml version="1.0" encoding="UTF-8" standalone="yes"?>
<TipsContents xmlns="http://www.avendasys.com/tipsapiDefs/1.0">
<TipsHeader exportTime="Thu Jul 26 17:57:50 IST 2012" version="6.0"/>
  <AdminPrivileges>
    <AdminPrivilege name="Read/Write Access to Guest, Local and Endpoint Repository"
description="A read-only administrator is only allowed to read all configuration elements">
      <AdminTask taskid="con.id.lu"> //Refers to Local Users Section
        <AdminTaskAction type="RW"/>
      </AdminTask>
      \AdminTask\ taskid="con.id.gu">//Refers\ to\ Guest\ Users\ Section
        <AdminTaskAction type="RW"/>
      </AdminTask>
      <AdminTask taskid="con.id.ep"> //Refers to Endpoints Section
        <AdminTaskAction type="RW"/>
      </AdminTask>
    </AdminPrivilege>
  </AdminPrivileges>
</TipsContents>
Read/Write permissions to DashBoard/ Monitoring and ReadOnly permissions to Server Configuration
<?xml version="1.0" encoding="UTF-8" standalone="yes"?>
<TipsContents xmlns="http://www.avendasys.com/tipsapiDefs/1.0">
<TipsHeader exportTime="Thu Jul 26 17:57:50 IST 2012" version="6.0"/>
  <AdminPrivileges>
    <AdminPrivilege name="Limited access permission" description="A read-only administrator</pre>
is only allowed to read all configuration elements">
      <AdminTask taskid="dnd"> //Refers to DashBoard
        <AdminTaskAction type="RW"/>
      </AdminTask>
      <AdminTask taskid="mon"> //Refers to Monitoring
        <AdminTaskAction type="RW"/>
      </AdminTask>
      <AdminTask taskid="adm.mg.sc"> //Refers to Server Configuration
        <AdminTaskAction type="RO"/>
      </AdminTask>
    </AdminPrivilege>
  </AdminPrivileges>
</TipsContents>
```

## **Server Configuration**

The Policy Manager Server Configuration menu (Administration > Server Manager > Server Configuration) provides the following interfaces for configuration:

```
• "Set Date/Time" on page 257
```

- "Change Cluster Password" on page 259
- "Manage Policy Manager Zones" on page 260
- "NetEvents Targets" on page 261
- "Virtual IP Settings" on page 261
- "Make Subscriber" on page 262
- "Upload Nessus Plugins" on page 263
- "Cluster-Wide Parameters" on page 264
- "Collect Logs" on page 268
- "Backup" on page 269
- "Restore" on page 270

- "Shutdown/Reboot" on page 271
- "Drop Subscriber " on page 272

Figure 222: Server Configuration

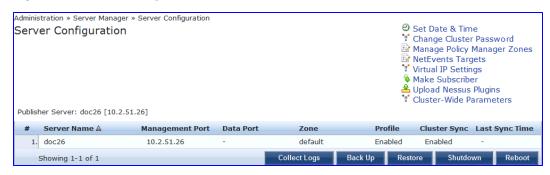

Clicking on the server row provides the following interfaces for configuration:

- "System Tab " on page 272
- "Services Control Tab " on page 275
- "Service Parameters Tab " on page 275
- "System Monitoring Tab " on page 283
- "Network Tab" on page 284

### Set Date/Time

Navigate to Administration > Server Manager > Server Configuration, and click on the Set Date and Time link. This opens by default on the Date &Time tab.

Figure 223: Change Date and Time - Date & Time tab

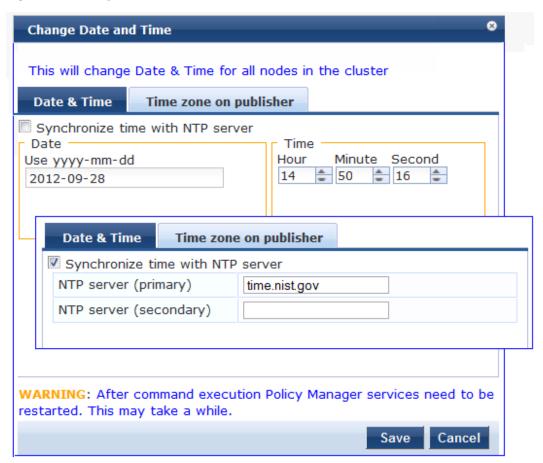

Table 140: Change Date and Time - Date & Time tab

| Container                           | Description                                                                                                    |
|-------------------------------------|----------------------------------------------------------------------------------------------------|
| Date in yyyy-mm-dd<br>format        | To specify date and time, use the indicated syntax. This is available only when Synchronize time with NTP server is unchecked.            |
| Time in hh:mm:ss<br>format          |                                                                                                    |
| Synchronize Time<br>With NTP Server | To synchronize with a Network Time Protocol Server, enable this check box and specify the NTP servers. Only two servers may be specified. |
| NTP Servers                         |                                                                                                    |

After configuring the date and time, select the time zone on the Time zone on publisher tab. This displays a time zone list alphabetical order. Select a time zone and click **Save**.

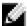

NOTE: This option is only available on the publisher. To set time zone on the subscriber, select the specific server and set time zone from the server-specific page.

Figure 224: Time zone on publisher

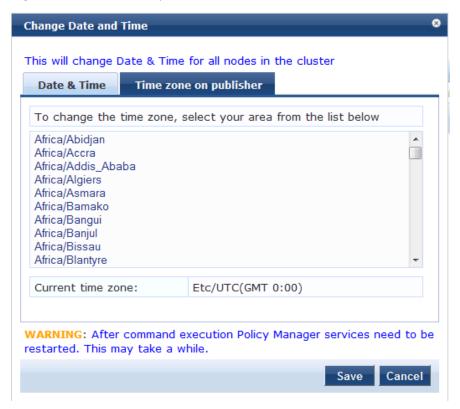

## **Change Cluster Password**

Navigate to Administration > Server Manager > Server Configuration, and click on the Change Cluster Password link.

Use this function to change the cluster-wide password.

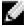

NOTE: Changing this password also changes the password for the CLI user - 'appadmin'.

Figure 225: Change Cluster Password

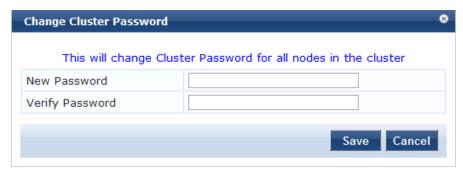

Table 141: Change Cluster Password

| Container       | Description                         |
|-----------------|-------------------------------------|
| New Password    | Enter and confirm the new password. |
| Verify Password |                                     |
| Save/Cancel     | Commit or dismiss changes.          |

### **Manage Policy Manager Zones**

CPPM shares a distributed cache of runtime state across all nodes in a cluster. These runtime states include:

- Roles and Postures of connected entities
- · Connection status of all endpoints running OnGuard
- Endpoint details gathered by OnGuard Agent

CPPM uses this runtime state information to make policy decisions across multiple transactions.

In a deployment where a cluster spans WAN boundaries and multiple geographic zones, it is not necessary to share all of this runtime state across all nodes in the cluster. For example, when endpoints present in one geographical area are not likely to authenticate or be present in another area.

When endpoints present in one geographical area are not likely to authenticate or be present in another area, it is more efficient from a network bandwidth usage and processing perspective to restrict the sharing of such runtime state to a given geographical area.

You can configure Zones in CPPM to match with the geographical areas in your deployment. There can be multiple Zones per cluster, and each Zone has a number of CPPM nodes that share runtime state.

Figure 226: Policy Manager Zones

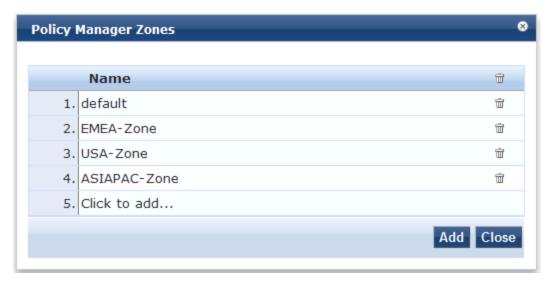

Table 142: Policy Manager Zones

| Container | Description                                           |
|-----------|-------------------------------------------------------|
| Name      | Enter the name of the configured Policy Manager Zone. |
| Delete    | Select the delete (trashcan) icon to delete a zone.   |

### **NetEvents Targets**

Netevents is a collection of details for various ClearPass Policy Manager such as users, endpoints, guests, authentications, accounting details, and so on. This information is periodically posted to a server that is configured as the NetEvents target.

If the ClearPass Insight feature is enabled on a ClearPass Policy Manager, it will receive netevents from all other server nodes within the same CPPM cluster. If you want to post these details to any external server that can aggregate these events or to an external dedicated ClearPass Insight server for multiple CPPM clusters, you have to configure an external NetEvents Target.

Figure 227: NetEvents Targets

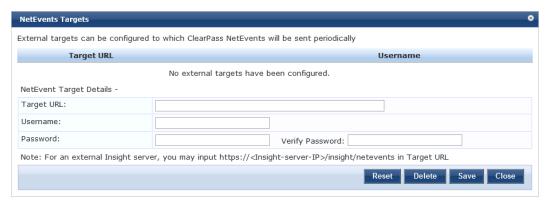

Table 143: NetEvents targets

| Parameter         | Description                                                                                                    |
|-------------------|----------------------------------------------------------------------------------------------------|
| Target URL        | HTTP URL for the service that support POST and requires Authentication using Username / Password.  NOTE: For an external Insight server, you may input https:// <insight-server-ip>/insight/netevents in Target URL</insight-server-ip> |
| Username/Password | Credentials configured for authentication for the HTTP service that is provided in the Target URL.                                                                                                    |
| Reset             | Reset the dialog.                                                                                                    |
| Delete            | Delete the information.                                                                                                    |

## **Virtual IP Settings**

This configuration allows two nodes in a cluster to share a Virtual IP address. The Virtual IP address is bound to the primary node by default. The secondary node takes over when the primary node is unavailable. Once the primary

node becomes available again, the Virtual IP address is released to the primary.

Figure 228: Virtual IP Settings

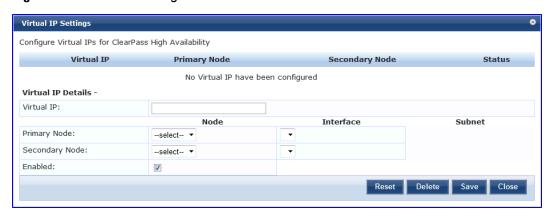

Table 144: Virtual IP Settings Parameters

| Parameter  | Description                                                                   |
|------------|-------------------------------------------------------------------------------|
| Virtual IP | Enter the IP address you want to define as the virtual IP address.            |
| Node       | Select the servers to use as the primary and secondary nodes.                 |
| Interface  | Select the interface on each server where virtual IP address should be bound. |
| Subnet     | This value is automatically entered. you do not need to change it.            |
| Enabled    | Select the check box to enable the Virtual IP address.                        |

#### Make Subscriber

In the Policy Manager cluster environment, the *Publisher node* acts as master. An Policy Manager cluster can contain only one Publisher node. Administration, configuration, and database write operations may occur only on this master node.

The Policy Manager appliance defaults to a Publisher node unless it is made a Subscriber node. Cluster commands can be used to change the state of the node, hence the Publisher can be made a Subscriber. When it is a Subscriber, you will not see this link.

Navigate to the Administration > Server Manager > Server Configuration page, and click on the Make Subscriber link.

Figure 229: Add Subscriber Node

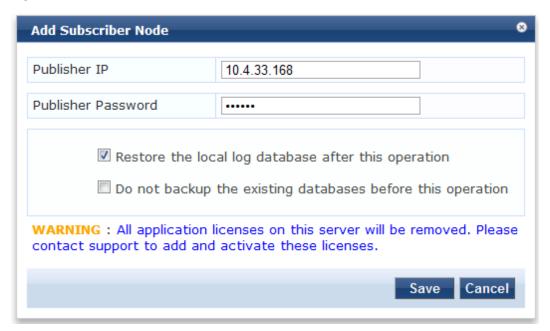

Table 145: Add Subscriber Node

| Container                                                  | Description                                                                                                    |  |
|------------------------------------------------------------|----------------------------------------------------------------------------------------------------|--|
| Publisher IP                                               | Specify publisher address and password. Note that the password specified here is the password for the CLI user appadmin |  |
| Publisher Password                                         | note to the passificial of the CE age, apparent                                                                         |  |
| Restore the local log database after this operation        | Enable to restore the log database following addition of a subscriber node.                                             |  |
| Do not backup the existing databases before this operation | Enable this check box only if you do not require a backup to the existing database.                                     |  |

# **Upload Nessus Plugins**

Navigate to the Administration > Server Manager > Server Configuration page, and click on the Upload Nessus Plugins link.

Figure 230: Upload Nessus Plugins

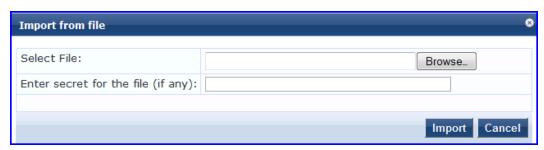

Table 146: Upload Nessus Plugins

| Container                          | Description                                                                                                    |
|------------------------------------|----------------------------------------------------------------------------------------------------|
| Select File                        | Click <b>Browse</b> and select the plugins file with the extension tar.gz.                                          |
| Enter secret for the file (if any) | Always leave this blank.                                                                                            |
| Import/Cancel                      | Load the plugins, or dismiss. If there are a large number of plugins, the load time can be in the order of minutes. |

#### **Cluster-Wide Parameters**

Navigate to the Administration > Server Manager > Server Configuration page, and click on the Cluster-Wide Parameters link.

Figure 231: Cluster-Wide Parameters dialog box, General tab

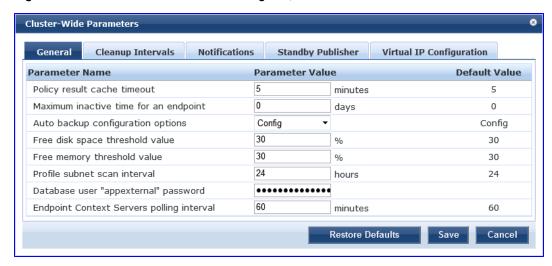

Figure 232: Cluster-Wide Parameters dialog box, Cleanup Interval tab

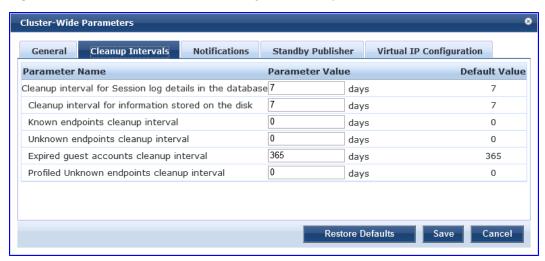

Figure 233: Cluster-Wide Parameters dialog box, Notification tab

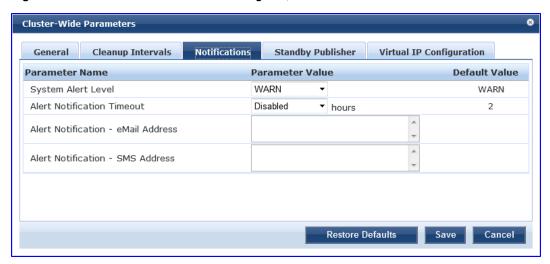

Figure 234: Cluster-Wide Parameters dialog box, Standby Publisher tab

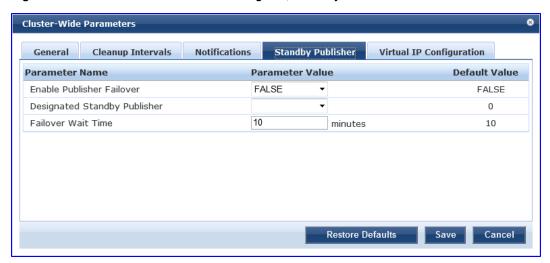

Figure 235: Cluster-Wide Parameters dialog box, Virtual IP Configuration tab

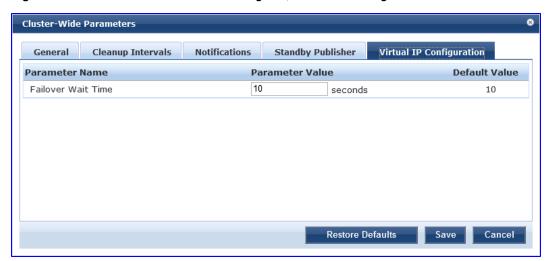

 Table 147: Cluster-Wide Parameters

| Parameter                                                            | Description                                                                                                    |  |  |
|----------------------------------------------------------------------|----------------------------------------------------------------------------------------------------|--|--|
| General                                                              |                                                                                                    |  |  |
| Policy result<br>cache<br>cleanup<br>timeout                         | The number of minutes to store the role mapping and posture results derived by the policy engine during policy evaluation. This result can then be used in subsequent evaluation of policies associated with a service, if "Use cached Roles and Posture attributes from previous sessions" is turned on for the service. A value of 0 disables caching. |  |  |
| Maximum<br>inactive time<br>for an<br>endpoint                       | The number of days to keep an endpoint in the endpoints table since its last authentication. If the endpoint has not authenticated for this period, the entry is removed from the endpoint table. O specifies no time limit.                                                                                                    |  |  |
| Auto backup<br>configuration<br>options                              | <ul> <li>Off - Do not perform periodic backups.</li> <li>Config - Perform a periodic backup of only the configuration database.</li> <li>Config SessionInfo - Perform a backup of both the configuration database and the session log database.</li> </ul>                                                                                               |  |  |
| Free disk<br>space<br>threshold<br>value                             | This controls the percentage below which disk usage warnings are issued in the Policy Manager Event Viewer. For example, a value of 30% indicates that a warning is issued if only 30% or below of disk space is available.                                                                                                    |  |  |
| Free memory<br>threshold<br>value                                    | This controls the percentage below which RAM usage warnings are issued in the Policy Manager Event Viewer. For example, a value of 30% indicates that a warning is issued if only 30% or below of RAM is available.                                                                                                    |  |  |
| Profile<br>subnet scan<br>interval                                   | Enter a value in hours.                                                                                                    |  |  |
| Database<br>user<br>"appexternal"<br>password                        | For this connection to the database, enter the password for the "appexternal" username.                                                                                                    |  |  |
| Endpoint<br>Context<br>Servers<br>polling<br>interval                | Enter the number of minutes between polling of endpoint context servers. The default is 60.                                                                                                    |  |  |
| Cleanup Inte                                                         | Cleanup Intervals                                                                                                    |  |  |
| Cleanup<br>interval for<br>session log<br>details in the<br>database | The Number of days to keep the following data in the Policy Manager DB: session logs (found on Access Tracker), event logs (found on Event Viewer), machine authentication cache.                                                                                                    |  |  |
| Cleanup<br>interval for<br>information                               | The Number of days to keep log files, etc., written to disk.                                                                                                    |  |  |

| Parameter                                                | Description                                                                                                    |
|----------------------------------------------------------|----------------------------------------------------------------------------------------------------|
| stored on<br>disk                                        |                                                                                                    |
| Known or<br>disabled<br>endpoints<br>cleanup<br>interval | This controls how often (in days) endpoints with a status of Known or Disabled are cleaned up from the endpoints table.                                                                                                    |
| Unknown<br>endpoints<br>cleanup<br>interval              | This controls how often (in days) endpoints with a status of Unknown are cleaned up from the endpoints table.                                                                                                    |
| Expired guest<br>accounts<br>cleanup<br>interval         | This controls the cleanup interval of expired guest accounts; this is number of days after expiry that the cleanup happens. No cleanup is performed if the value is 0.                                                                                                   |
| Profiled<br>endpoints<br>cleanup<br>interval             | Enter a value in days.                                                                                                    |
| Notifications                                            |                                                                                                    |
| System Alert<br>Level                                    | Alert notifications are generated for system events logged at this level or higher. Selecting INFO generates alerts for INFO, WARN and ERROR messages. Selecting WARN generates alerts for WARN and ERROR messages. Selecting ERROR generates alerts for ERROR messages. |
| Alert<br>Notification<br>Timeout                         | This indicates how often (in hours) alert messages are generated and sent out. Selecting 'Disabled" disables alert generation.                                                                                                    |
| Alert<br>Notification -<br>eMail<br>Address              | Comma separated list of email addresses to which alert messages are sent.                                                                                                    |
| Alert<br>Notification -<br>SMS Address                   | Comma separated list of SMS addresses to which alert messages are sent. For example, 4085551212@txt.att.net.                                                                                                    |
| Standby Publisher                                        |                                                                                                    |
| Enable<br>Publisher<br>Failover                          | Select TRUE to authorize a node in a cluster on the system to act as a publisher if the primary publisher fails.                                                                                                    |
| Designated<br>Standby<br>Publisher                       | Select the server in the cluster to act as the standby publisher.                                                                                                    |

| Parameter                | Description                                                                                                    |  |
|--------------------------|----------------------------------------------------------------------------------------------------|--|
| Failover Wait<br>Time    | Enter the number of minutes for the Secondary node to wait after Primary node failure before it acquires the Virtual IP Address. The default is 10 minutes so the Secondary node doesn't take over unnecessarily in conditions where the Primary node's unavailability is brief, such as a restart. |  |
| Virtual IP Configuration |                                                                                                    |  |
| Fallover Wait<br>Time    | Enter the number of seconds for the Secondary node to wait after Primary node failure before it acquires the Virtual IP Address. The default is 10 seconds so the Secondary node will take over and respond quickly to authentication access and requests.                                          |  |

## **Collect Logs**

When you need to review performance or troubleshoot issues in detail, Policy Manager can compile and save transactional and diagnostic data into several log files. These files are saved in Local Shared Folders and can be downloaded to your computer.

To collect logs

- 1. Go to Administration > Server Manager > Server Configuration,
- 2. Click Collect Logs. The Collect Logs dialog box appears.

Figure 236: Collect Logs

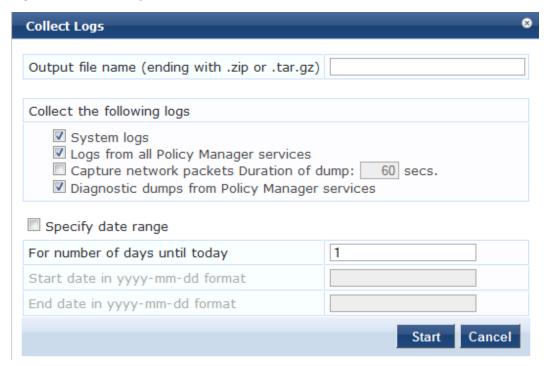

- 3. Enter a filename and add the .tar.gz extension to the filename.
- 4. Select which types of logging information you want to collect:
  - System Logs
  - Logs from all Policy Manager services
  - Capture network packets for the specified duration. Use this with caution, and use this only when you want to debug a problem. System performance can be severely impacted.
  - Diagnostic dumps from Policy Manager services

- 5. Enter the time period of the information you want to collect. Either:
  - Enter a number of days. The end of the time period will be defined as the moment you start the collection and the beginning will be 24 hours multiplied by how many days you enter.
  - Click the Specify date range check box, then enter a Start date and End date in yyyy.mm.dd format.
- 6. Click Start.

You'll see the progress of the information collection. When finished:

7. Click Close to finish or click **Download File** to save the log file to your computer.

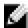

NOTE: The following information is useful if you are attempting to open a capture file (.cap or .pcap) using WireShark. First, untar or unzip the file (based on the file extension). When the entire file is extracted, navigate to the PacketCapture folder. Within this folder, you will see a file with a .cap extension. WireShark can be used to open this file and study the network traffic.

## Viewing Log Files

Log files contain transactional and diagnostic data separated by information type into separate files. They are collected into a single file using the .tar file format, then compressed into a .gz file using the GZip compression utility. You will need an application that can read and unpack a GZip file to view the files in a log file.

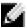

NOTE: Dell cannot recommend specific software for viewing the contents of files compressed with GZip.

To view log files

- 1. Open the file in software that can read and extract from GZip files.
- 2. Extract the file in the .tar.gz file. The result will be a file with the .tar extension.
- 3. Open the .tar file and extract the files within it. The result will be a folder named the same as the .tar file.

Inside that folder, you will find another folder with a randomly generated name that begins with "tmp." Inside that folder, you will find one folder for each of the 4 types of information you wanted to save. For example, if you selected System logs and Diagnostic dumps, you will have folders with the name SystemLogs and Diagnostic Dumps. Inside each of those folders will be files containing various types of information. Some of those files are in additional sub-folders.

## Backup

Navigate to the Administration > Server Manager > Server Configuration page, and click on the Back Up button. Note that this action can also be performed using the "backup" CLI command

Figure 237: Backup Popup

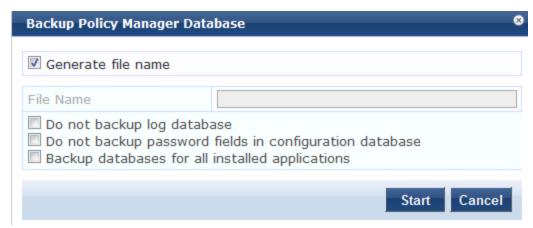

Figure 238: Post-Backup Popup

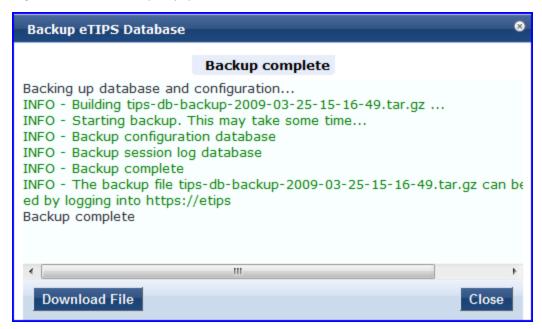

Table 148: Back Up

| Container                                                        | Description                                                                                                    |
|------------------------------------------------------------------|----------------------------------------------------------------------------------------------------|
| Generate<br>filename                                             | Enable to have Policy Manager generate a filename; otherwise, specify Filename. Backup files are in the gzipped tar format (tar.gz extension). The backup file is automatically placed in the Shared Local Folder under folder type Backup Files (See "Local Shared Folders" on page 289). |
| Filename                                                         |                                                                                                    |
| Do not backup<br>log database                                    | Select this if you do not want to backup the log database.                                                                                                    |
| Do not backup<br>password fields<br>in configuration<br>database | Select this if you do not want to backup password fields in configuration database.                                                                                                    |
| Backup<br>databases for<br>installed<br>applications             | Select this option if you want the backup to include databases for installed applications.                                                                                                    |

#### Restore

Navigate to the Administration > Server Manager > Server Configuration page, and click on the Restore button. Note that this action can also be performed using the "restore" CLI command.

Figure 239: Restore

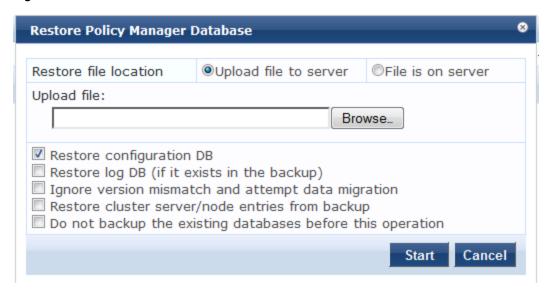

Table 149: Restore

| Container                                                   | Description                                                                                                    |
|-------------------------------------------------------------|----------------------------------------------------------------------------------------------------|
| Restore file location                                       | Select either <b>Upload file to server</b> or <b>File is on server</b> .                                                                                                   |
| Upload file path                                            | Browse to select name of backup file (shown only when Upload file to server radio button is selected).                                                                     |
| Shared backup files present on the server                   | Select a file from the files in the local shared folders (See "Local Shared Folders" on page 289). This is shown only when <b>File on server</b> radio button is selected. |
| Restore configuration DB                                    | Enable to include the configuration database in the restore.                                                                                                    |
| Restore log DB (if it exists in the backup).                | Enable to include the log database in the restore.                                                                                                    |
| Ignore version mismatch and attempt data migration          | This option must be checked when you are migrating configuration and/or log data from a backup file that was created with a previous compatible version.                   |
| Restore cluster server/node entries from backup.            | Enable to include the cluster server/node entries in the restore.                                                                                                    |
| Do not backup the existing databases before this operation. | Enable this option if you do not want to backup the existing databases before performing a restore.                                                                        |

## Shutdown/Reboot

Navigate to the Administration > Server Manager > Server Configuration page, and click on the Shutdown or Reboot buttons to shutdown or reboot the node from the UI.

## **Drop Subscriber**

Navigate to the Administration > Server Manager > Server Configuration page, and click on the Drop Subscriber button to drop a subscriber from the cluster. Note that this button is not seen in a single node deployment.

## System Tab

Navigate to the Administration > Server Manager > Server Configuration page, and click on a server name in the table. The Server Configuration form opens by default on the System tab.

Figure 240: Fig: System Tab

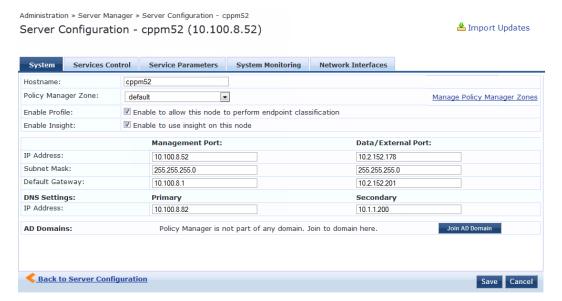

Table 150: Server Configuration System tab

| Container                      | Description                                                                                                    |
|--------------------------------|----------------------------------------------------------------------------------------------------|
| Hostname                       | Hostname of Policy Manager appliance. It is not necessary to enter the fully qualified domain name here.                                                                                                    |
| Policy Manager<br>Timezone     | Select a previously configured timezone from the drop down menu. Click on the <b>Policy Manager Timezone</b> link to add and edit timezones from within this page.                                                                                                    |
| Enable Profile                 | Enable the profile to perform endpoint classifications.                                                                                                    |
| Enable Insight                 | <ul> <li>Enable the Insight reporting tool on this node. Note:</li> <li>When the admin enables the checkbox for Insight on a node in cluster, Admin will automatically update the [Insight Repository] configuration to point to the management IP of that server.</li> <li>When enabling the checkbox for other servers in the cluster, they will be added as backups for the same auth source.</li> <li>The order of the primary and backup servers in the [Insight Repository] is the same in which the user enables Insight on the server.</li> </ul> |
| Management<br>Port: IP Address | Management interface IP address. You access the Policy Manager UI via the management interface.                                                                                                    |
| Management                     | Management interface Subnet Mask                                                                                                    |

| Container                                 | Description                                                                                                    |
|-------------------------------------------|----------------------------------------------------------------------------------------------------|
| Port: Subnet<br>Mask                      |                                                                                                    |
| Management<br>Port: Default<br>Gateway    | Default gateway for management interface                                                                             |
| Data/External<br>Port: IP Address         | Data interface IP address. All authentication and authorization requests arrive on the data interface.               |
| Data/External<br>Port: Subnet<br>Mask     | Data interface Subnet Mask                                                                                           |
| Data/External<br>Port: Default<br>Gateway | Default gateway for data interface                                                                                   |
| DNS: Primary<br>DNS                       | Primary DNS for name lookup                                                                                          |
| DNS: Secondary<br>DNS                     | Secondary DNS for name lookup                                                                                        |
| AD Domains                                | Displays a list of joined active directory domains Select Join Domain to join an Active Directory domain. See below. |

### **Multiple Active Directory Domains**

You can join CPPM to an Active Directory domain to authenticate users and computers that are members of an Active Directory domain.

Users can then authenticate into the network using 802.1X and EAP methods, such as PEAP-MSCHAPv2, with their own AD credentials.

Joining CPPM to an Active Directory domain creates a computer account for the CPPM node in the AD database.

If you need to authenticate users belonging to multiple AD forests or domains in your network, and there is no trust relationship between these entities, then you must join CPPM to each of these untrusting forests or domains.

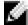

NOTE: There is no need to join CPPM to multiple domains belong to the same AD forest because a one-way trust relationship exists between these domains. In this case, you join CPPM to the root domain.

Join Domain - Click on this button to join this Policy Manager appliance to an Active Directory domain.

**Leave Domain** - Click on this button to disassociate this Policy Manager appliance from an Active Directory domain.

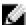

NOTE: For most use cases, if you have multiple nodes in the cluster, you must join each node to the same Active Directory domain.

Figure 241: Join Active Directory Domain

| Join AD Domain |                                                                                                    |          | 8 |  |
|----------------|----------------------------------------------------------------------------------------------------|----------|---|--|
|                | Enter the FQDN of the controller and the short (NETBIOS) name for the domain:                                                           |          |   |  |
|                | Domain Controller myad.mydomain.com                                                                                                    |          |   |  |
|                | Short Name                                                                                                    | mydomain |   |  |
|                | In case of a controller name conflict                                                                                                   |          |   |  |
|                | <ul> <li>Use user-specified Domain Controller</li> <li>Use Domain Controller returned by DNS query</li> <li>Fail on conflict</li> </ul> |          |   |  |
| V              | Use default domain admin user [Administrator]                                                                                           |          |   |  |
| ı              | User Name                                                                                                    |          |   |  |
| I              | Password                                                                                                    |          |   |  |
|                |                                                                                                    | Save     |   |  |

Table 151: Join AD Domain

| Container                                        | Description                                                                                                    |
|--------------------------------------------------|----------------------------------------------------------------------------------------------------|
| Domain<br>Controller                             | Fully qualified name of the Active Directory domain controller                                                                                                    |
| Short<br>Name -<br>NETBIOS<br>name<br>(optional) | The short name or NETBIOS name of the domain. Enter this value only if this is different from your regular Active Directory domain name. If this is different from your domain name (usually a shorter name), enter that name here. Contact your AD administrator about the NETBIOS name.  Note that if you enter an incorrect value for the NETBIOS name, you see a warning message in the UI. If you see this warning message, leave the domain by clicking on the <b>Leave Domain</b> button (which replaces the <b>Join Domain</b> button once you join the domain. After leaving the domain, join again with the right NETBIOS name. |
| Domain<br>Controller<br>name<br>conflict         | In some deployments (especially if there are multiple domain controllers, or if the domain name has been wrongly entered in the last step), the domain controller FQDN returned by the DNS query can be different from what was entered. In this case, you may:  Continue to use the domain controller name that you entered  Use the domain controller name returned by the DNS query  Abort the Join Domain operation.                                                                                                    |
| Use<br>default<br>domain<br>admin<br>user        | Check this box to use the <i>Administrator</i> user name to join the domain                                                                                                    |
| User<br>Name                                     | User ID of the domain administrator account                                                                                                    |
| Password                                         | Password of the domain administrator account                                                                                                    |

### **Services Control Tab**

From the Services Control tab, you can view a service status and control (stop or start) Policy Manager services.

Figure 242: Services Control Tab

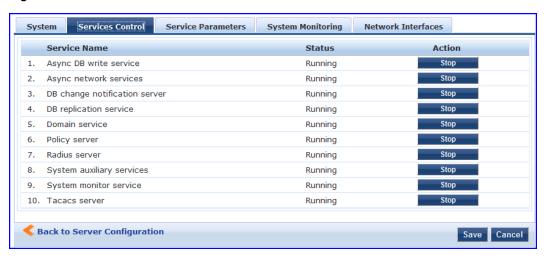

#### **Service Parameters Tab**

Navigate to the Service Parameters tab to change system parameters of the services.

Figure 243: Policy Server Service Parameters

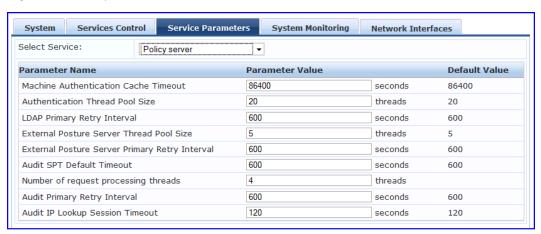

 Table 152: Service Parameters tab - Policy Server

| Service<br>Parameter                       | Description                                                                                                    |
|--------------------------------------------|----------------------------------------------------------------------------------------------------|
| Machine<br>Authentication<br>Cache Timeout | This specifies the time (in seconds) for which machine authentication entries are cached by Policy Manager                                                                          |
| Authentication<br>Thread Pool Size         | This specifies the number of threads to use for LDAP/AD and SQL connections.                                                                                                    |
| LDAP Primary<br>Retry Interval             | Once a primary LDAP server is down, Policy Manager connects to one of the backup servers.  This parameter specifies how long Policy Manager waits before it tries to connect to the |

| Service<br>Parameter                                 | Description                                                                                                    |
|------------------------------------------------------|----------------------------------------------------------------------------------------------------|
|                                                      | primary server again.                                                                                                    |
| External Posture<br>Server Thread<br>Pool Size       | This specifies the number of threads to use for posture servers.                                                                                                    |
| External Posture<br>Server Primary<br>Retry Interval | Once a primary posture server is down, Policy Manager connects to one of the backup servers. This parameter specifies how long Policy Manager waits before it tries to connect to the primary server again. |
| Audit SPT Default<br>Timeout                         | Time for which Audit success or error response is cached in policy server.                                                                                                    |
| Number of request processing threads                 | Maximum number of threads used to process requests.                                                                                                    |
| Audit Primary<br>Retry Interval                      | Once a primary audit server is down, Policy Manager connects to one of the backup servers.  This parameter specifies how long Policy Manager waits before it tries to connect to the primary server again.  |
| Audit IP Lookup<br>Session Timeout                   | Temporary session timeout returned for a request that triggers an audit, and Policy Manager needs to lookup IP address for the MAC address of the host before proceeding with audit                         |

Figure 244: RADIUS Server Service Parameters

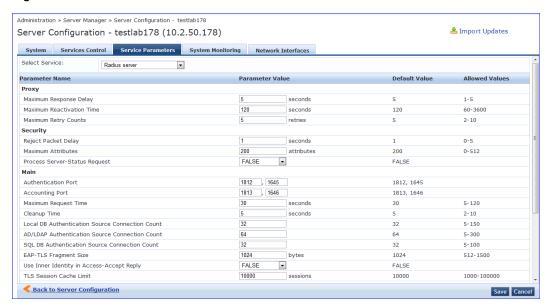

Table 153: Service Parameters tab - Radius server

| Service<br>Parameter | Description |
|----------------------|-------------|
| Proxy                |             |

| Service<br>Parameter                                     | Description                                                                                                    |  |
|----------------------------------------------------------|----------------------------------------------------------------------------------------------------|--|
| Maximum<br>Response Delay                                | Time delay before retrying a proxy request, if the target server has not responded                                                                                                    |  |
| Maximum<br>Reactivation Time                             | Time to elapse before retrying a dead proxy server                                                                                                    |  |
| Maximum Retry<br>Counts                                  | Maximum number of times to retry a proxy request if the target server doesn't respond                                                                                                    |  |
| Security                                                 |                                                                                                    |  |
| Reject Packet<br>Delay                                   | Delay time before sending an actual RADIUS Access-Reject after the server decides to reject the request                                                                                                    |  |
| Maximum<br>Attributes                                    | Maximum number of RADIUS attributes allowed in a request                                                                                                    |  |
| Process Server-<br>Status Request                        | Send replies to Status-Server RADIUS packets.                                                                                                    |  |
| Main                                                     | Main                                                                                                    |  |
| Authentication<br>Port                                   | Ports on which radius server listens for authentication requests. Default values are 1645, 1812                                                                                                    |  |
| Accounting Port                                          | Ports on which radius server listens for accounting requests. Default values are 1646, 1813                                                                                                    |  |
| Maximum<br>Request Time                                  | Maximum time allowed for a processing a request after which it is considered timed out                                                                                                    |  |
| Cleanup Time                                             | Time to cache the response sent to a RADIUS request after sending it. If the RADIUS server gets a duplicate request for which the response is already sent, the cached response is resent if the duplicate request arrives within this time period. |  |
| Local DB<br>Authentication<br>Source<br>Connection Count | Maximum number of Local DB DB connections opened                                                                                                    |  |
| AD/LDAP<br>Authentication<br>Source<br>Connection Count  | Maximum number of AD/LDAP connections opened                                                                                                    |  |
| SQL DB<br>Authentication<br>Source<br>Connection Count   | Maximum number of SQL DB                                                                                                    |  |

| Service<br>Parameter                            | Description                                                                                                    |
|-------------------------------------------------|----------------------------------------------------------------------------------------------------|
|                                                 |                                                                                                    |
| EAP - TLS<br>Fragment Size                      | Maximum size of the EAP-TLS fragment size.                                                                                                    |
| Use Inner Identity<br>in Access-Accept<br>Reply | Specify TRUE or FALSE                                                                                                    |
| TLS Session<br>Cache Limit                      | Number of TLS sessions to cache before purging the cache (used in TLS based 802.1X EAP Methods)                                                                                                    |
| Thread Pool                                     |                                                                                                    |
| Maximum<br>Number of<br>Threads                 | Maximum number of threads in the RADIUS server thread pool to process requests                                                                                                    |
| Number of Initial<br>Threads                    | Initial number of thread in the RADIUS server thread pool to process requests                                                                                                    |
| EAP-FAST                                        |                                                                                                    |
| Master Key<br>Expire Time                       | Lifetime of a generated EAP-FAST master key                                                                                                    |
| Master Key Grace<br>Time                        | Grace period for a EAP-FAST master key after its lifetime. If a client presents a PAC that is encrypted using the master key in this period after its TTL, it is accepted and a new PAC encrypted with the latest master key is provisioned on the client |
| PACs are valid across cluster                   | Whether PACs generated by this server are valid across the cluster or not                                                                                                    |
| Accounting                                      |                                                                                                    |
| Log Accounting<br>Interim-Update<br>Packets     | Store the Interim-Update packets in session logs.                                                                                                    |

Figure 245: TACACS+ Service Parameters

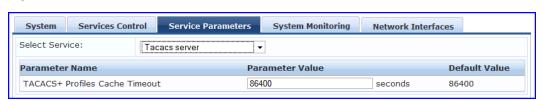

Table 154: Service Paramters tab - TACACS server

| Service Parameter                 | Description                                                                                                |
|-----------------------------------|----------------------------------------------------------------------------------------------------|
| TACACS+ Profiles Cache<br>Timeout | This specifies the time (in seconds) for which TACACS+ profile result entries are cached by Policy Manager |

You can use the ClearPass system service parameters for PHP configuration as well as if all your http traffic flows through a proxy server. Policy Manager relies on an http connection to the Dell W-ClearPass update portal in order to download the latest version information for posture services.

Figure 246: ClearPass System Services Parameters

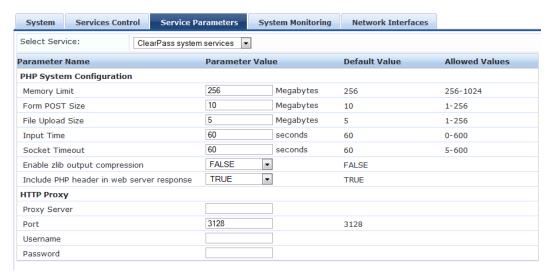

Table 155: Service Parameters - ClearPass system services

| Service Parameter                         | Description                                                                                        |  |
|-------------------------------------------|----------------------------------------------------------------------------------------------------|--|
| PHP System Configuration                  |                                                                                                    |  |
| Memory Limit                              | Maximum memory that can be used by the PHP applications.                                           |  |
| Form POST Size                            | Maximum HTTP POST content size that can be sent to the PHP application.                            |  |
| File Upload Size                          | Maximum file size that can be uploaded into the PHP application.                                   |  |
| Input Time                                | Time limit after which the server will detect no activity from the user and will take some action. |  |
| Socket Timeout                            | Maximum time for any socket connections.                                                           |  |
| Enable zlib output compression            | Setting to compress the output files.                                                              |  |
| Include PHP header in web server response | Setting to include PHP header in the HTTP responses.                                               |  |

| Service Parameter | Description                                             |
|-------------------|---------------------------------------------------------|
| HTTP Proxy        |                                                         |
| Proxy Server      | Hostname or IP address of the proxy server              |
| Port              | Port at which the proxy server listens for HTTP traffic |
| Username          | Username to authenticate with proxy server              |
| Password          | Password to authenticate with proxy server              |

The ClearPass Network Services parameters aggregate service parameters from the following services:

- DhcpSnooper Service
- Snmp Service
- WebAuth Service
- Posture Service

Figure 247: ClearPass Network Services Parameters

| Select Service:                                                | ClearPass network services ▼ |               |         |               |                |
|----------------------------------------------------------------|------------------------------|---------------|---------|---------------|----------------|
| Parameter Name                                                 |                              | Parameter Val | ue      | Default Value | Allowed Values |
| DhcpSnooper                                                    |                              |               |         |               |                |
| MAC to IP Request Hole                                         | d time                       | 120           | seconds | 120           | 60-300         |
| DHCP Request Probatio                                          | n Time                       | 30            | seconds | 30            | 10-60          |
| SnmpService                                                    |                              |               |         |               |                |
| SNMP Timeout                                                   |                              | 4             | seconds | 4             | 2-30           |
| SNMP Retries                                                   |                              | 1             | retries | 1             | 1-5            |
| LinkUp Timeout                                                 |                              | 5             | seconds | 5             | 3-15           |
| IP Address Cache Time                                          | out                          | 600           | seconds | 600           | 12-1200        |
| Uplink Port Detection T                                        | hreshold                     | 5             |         | 5             | 0-20           |
| SNMP v2c Trap Commu                                            | nity                         | •••••         |         | public        |                |
| SNMP v3 Trap Usernam                                           | ne                           | aruba         |         | aruba         |                |
| SNMP v3 Trap Authent                                           | ication Protocol             |               | •       |               |                |
| SNMP v3 Trap Privacy Protocol                                  |                              |               | •       |               |                |
| SNMP v3 Trap Authentication Key                                |                              |               |         |               |                |
| SNMP v3 Trap Privacy Key                                       |                              |               |         |               |                |
| Device Info Poll Interval                                      |                              | 60            | minutes | 60            | 10-1500        |
| WebAuthService                                                 |                              |               |         |               |                |
| Max time to determine network device where client is connected |                              | 5             | seconds | 5             | 0-100          |
| PostureService                                                 |                              |               |         |               |                |
| Audit Thread Pool Size                                         |                              | 20            | threads | 20            | 5-40           |

Table 156: Service Parameters - ClearPass network services

| Service<br>Parameters             | Description                                                                                                    |
|-----------------------------------|----------------------------------------------------------------------------------------------------|
| DhcpSnooper                       |                                                                                                    |
| MAC to IP<br>Request Hold<br>time | Number of seconds to wait before responding to a query to get IP address corresponding to a MAC address. Any DHCP message received in this time period will refresh the MAC to IP binding. Typically, audit service will request for a MAC to IP mapping as soon the RADIUS request is received, but the client may take some more time receive and IP address through DHCP. This wait period takes into account the latest DHCP IP address that the client got |

| Service<br>Parameters                      | Description                                                                                                    |
|--------------------------------------------|----------------------------------------------------------------------------------------------------|
| DHCP Request<br>Probation<br>Time          | Number of seconds to wait before considering the MAC to IP binding received in a DHCPREQUEST message as final. This wait would handle cases where client receives a DHCPNAK for a DHCPREQUEST and receives a new IP address after going through the DHCPDISCOVER process again |
| SnmpService                                |                                                                                                    |
| SNMP<br>Timeout                            | Seconds to wait for an SNMP response from the network device                                                                                                    |
| SNMP Retries                               | Number of retries for SNMP requests                                                                                                    |
| LinkUp<br>Timeout                          | Seconds to wait before processing link-up traps. If a MAC notification trap arrives in this time, SNMP service will not try to poll the switch for MAC addresses behind a port for link-up processing                                                                          |
| IP Address<br>Cache<br>Timeout             | Duration in seconds for which MAC to IP lookup response is cached                                                                                                    |
| Uplink Port<br>Detection<br>Threshold      | Limit for the number of MAC addresses found behind a port after which the port is considered an uplink port and not considered for SNMP lookup and enforcement                                                                                                    |
| SNMP v2c<br>Trap<br>Community              | Community string that must be checked in all incoming SNMP v2 traps                                                                                                    |
| SNMP v3 Trap<br>Username                   | SNMP v3 Username to be used for all incoming traps                                                                                                    |
| SNMP v3 Trap<br>Authentication<br>Protocol | SNMP v3 Authentication protocol for traps. Must be one of MD5, SHA or empty (to disable authentication)                                                                                                    |
| SNMP v3 Trap<br>Privacy<br>Protocol        | SNMP v3 Privacy protocol for traps. Must be one of DES_CBC, AES_128 or empty (to disable privacy)                                                                                                    |
| SNMP v3 Trap<br>Authentication<br>Key      | SNMP v3 authentication key and privacy key for incoming traps                                                                                                    |
| SNMP v3 Trap<br>Privacy Key                |                                                                                                    |
| Device Info<br>Poll Interval               | This specifics the time (in minutes) between polling for device information.                                                                                                    |

| Service<br>Parameters                                          | Description                                                                                                    |  |  |
|----------------------------------------------------------------|----------------------------------------------------------------------------------------------------|--|--|
|                                                                | PostureService                                                                                                    |  |  |
| Audit Thread<br>Pool Size                                      | This specifies the number of threads to use for connections to audit servers.                                                                                                    |  |  |
| Audit Result<br>Cache<br>Timeout                               | This specifies the time (in seconds) for which audit result entries are cached by Policy Manager                                                                                                    |  |  |
| Audit Host<br>Ping Timeout                                     | This specifies the number of seconds for which Policy Manager pings an end-host before giving up and deeming the host to be unreachable.                                                                                                    |  |  |
|                                                                | WebAuthService                                                                                                    |  |  |
| Max time to determine network device where client is connected | In some usage scenarios where the web authentication request does not originate from the network device. Policy Manager has to determine the network device to which the client is connect through an out-of-band SNMP mechanism. The network device deduction can take some time. This parameter specifies the maximum time to wait for Policy Manager to determine the network device to which the client is connected. |  |  |

Figure 248: System Monitor Service Parameters

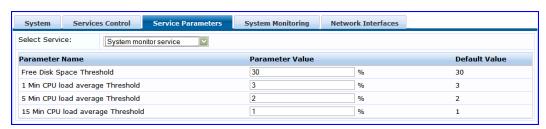

 Table 157: Services Parameters tab - System monitor service

| Service<br>Parameter                      | Description                                                                                                    |
|-------------------------------------------|----------------------------------------------------------------------------------------------------|
| Free Disk<br>Space<br>Threshold           | This parameter monitors the available disk space. If the available disk free space falls below the specified threshold (default 30%), then system sends SNMP traps to the configured trap servers.                                                        |
| 1 Min CPU<br>load<br>average<br>Threshold | These parameters monitor the CPU load average of the system, specifying thresholds for 1-min, 5-min and 15-min averages, respectively. If any of these loads exceed the associated maximum value, then system sends traps to the configured trap servers. |
| 5 Min CPU<br>load<br>average<br>Threshold |                                                                                                    |

| Service<br>Parameter                       | Description |
|--------------------------------------------|-------------|
| 15 Min CPU<br>load<br>average<br>Threshold |             |

## **System Monitoring Tab**

Navigate to the **System Monitor** tab to configure the SNMP parameters. This ensures that external Management Information Base (MIB) browsers can browse the system level MIB objects exposed by the Policy Manager appliance.

Figure 249: System Monitoring Tab

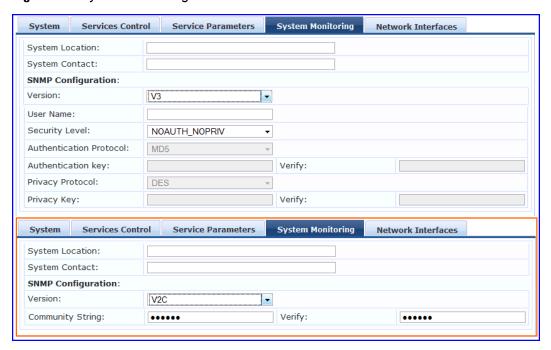

Table 158: System Monitoring tab details

| Service Parameter                              | Description                                                                                                    |
|------------------------------------------------|----------------------------------------------------------------------------------------------------|
| System Location/System<br>Contact              | Policy Manager appliance location and contact information                                                                                                    |
| SNMP Configuration:<br>Version                 | V1, V2C or V3                                                                                                    |
| SNMP Configuration:<br>Community String        | Read community string.                                                                                                    |
| SNMP Configuration:<br>SNMP v3: Username       | Username to use for SNMP v3 communication                                                                                                    |
| SNMP Configuration:<br>SNMP v3: Security Level | One of NOAUTH_NOPRIV (no authentication or privacy), AUTH_NOPRIV (authenticate, but no privacy), AUTH _PRIV (authenticate and keep the communication private) |

| Service Parameter                                          | Description                                  |
|------------------------------------------------------------|----------------------------------------------|
| SNMP Configuration:<br>SNMP v3: Authentication<br>Protocol | Authentication protocol (MD5 or SHA) and key |
| SNMP Configuration:<br>SNMP v3: Authentication<br>key      |                                              |
| SNMP Configuration:<br>SNMP v3: Privacy Protocol           | Privacy protocol (DES or AES) and key        |
| SNMP Configuration:<br>SNMP v3: Privacy Key                |                                              |

### **Network Tab**

Navigate to the Network tab to create GRE tunnels and VLANs related to guest users and to control what applications have access to the node..

Figure 250: Network Interfaces Tab

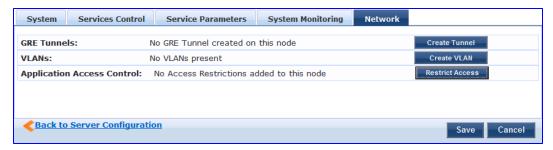

### **Creating GRE tunnels**

The administrator can create a generic routing encapsulation (GRE) tunnel. This protocol can be used to create a virtual point-to-point link over standard IP network or the internet.

Navigate to the Network tab and click Create Tunnel.

Figure 251: Creating GRE Tunnel

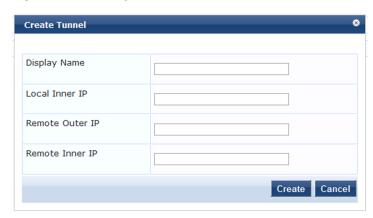

Table 159: Creating GRE Tunnel

| Container          | Description                                                                                                    |
|--------------------|----------------------------------------------------------------------------------------------------|
| Display Name       | Optional name for the tunnel interface. This name is used to identify the tunnel in the list of network interfaces.                       |
| Local Inner IP     | Local IP address of the tunnel network interface.                                                                                         |
| Remote Outer<br>IP | IP address of the remote tunnel endpoint.                                                                                                 |
| Remote Inner<br>IP | Remote IP address of the tunnel network interface. Enter a value here to automatically create a route to this address through the tunnel. |
| Create/Cancel      | Commit or dismiss changes.                                                                                                    |

## **Creating VLAN**

Navigate to the Network tab and click Create VLAN.

Figure 252: Creating VLAN

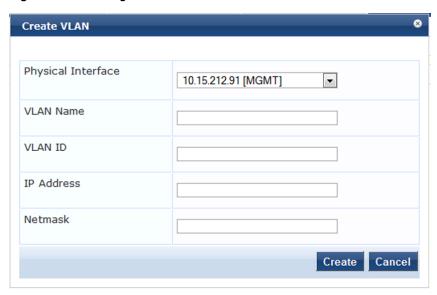

Table 160: Creating VLAN Parameters

| Parameter             | Description                                                                                                    |
|-----------------------|----------------------------------------------------------------------------------------------------|
| Physical<br>Interface | The physical port on which to create the VLAN interface. This is the interface through which the VLAN traffic will be routed.   |
| VLAN Name             | Name for the VLAN interface. This name is used to identify the VLAN in the list of network interfaces.                          |
| VLAN ID               | 802.10 VLAN identifier. Enter a value between 1- 4094. The VLAN ID cannot be changed after the VLAN interface has been created. |

| Parameter     | Description                |
|---------------|----------------------------|
| IP Address    | IP address of the VLAN.    |
| Netmask       | Netmask for the VLAN.      |
| Create/Cancel | Commit or dismiss changes. |

Your network infrastructure must support tagged 802.1Q packets on the physical interface selected.VLAN ID 1 is often reserved for use by certain network management components; avoid using this ID unless you know it will not conflict with a VLAN already defined in your network.

### **Defining Access Restrictions**

Use this function to define specific network resources and allow or deny them access to specific applications. You can create multiple definitions. Navigate to the Network tab and click Restrict Access.

Figure 253: Restrict Access dialog box

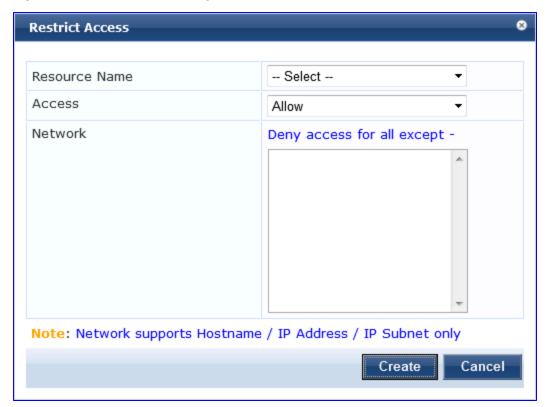

Table 161: Restrict Access Parameters

| Parameter        | Description                                                            |
|------------------|------------------------------------------------------------------------|
| Resource<br>Name | Select the applicvation you want to allow or deny access to.           |
| Access           | Select:  Allow to define allowed access  Deny to define denied access. |

| Parameter | Description                                                                                                    |
|-----------|----------------------------------------------------------------------------------------------------|
| Network   | Enter one or more hostnames, IP addresses, or UP subnets, separated by commas. The devices defined by what you enter here will be either specifically allowed or specifically denied access to the application you select. |

# Log Configuration

The Policy Manager Log Configuration menu at Administration > Server Manager > Log Configuration provides the following interface for configuration:

Figure 254: Log Configuration (Services Level tab)

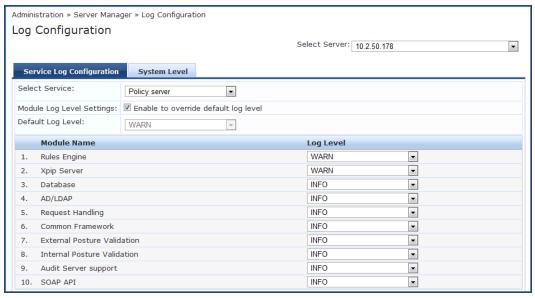

 Table 162: Log Configuration (Services Level tab)

| Container                       | Description                                                                                                    |
|---------------------------------|----------------------------------------------------------------------------------------------------|
| Select Server                   | Specify the server for which to configure logs. All nodes in the cluster appear in the drop down list.                                                                                                    |
| Select<br>Service               | Specify the service for which to configure logs.                                                                                                    |
| Module Log<br>Level<br>Settings | Enable this options to set the log level for each module individually (listed in decreasing level of verbosity. For optimal performance you must run Policy Manager with log level set to ERROR or FATAL):  DEBUG INFO WARN ERROR FATAL If this option is disabled, then all module level logs are set to the default log level. |
| Default Log<br>Level            | This drop down is available if the <b>Module Log Level Settings</b> option is disabled. This sets the default logging level for all modules. Available options include the following:  DEBUG INFO                                                                                                    |

| Container                     | Description                                                                                                    |
|-------------------------------|----------------------------------------------------------------------------------------------------|
|                               | <ul> <li>WARN</li> <li>ERROR</li> <li>FATAL</li> <li>Set this option first, and then override any modules as necessary.</li> </ul>                                              |
| Module<br>Name & Log<br>Level | If the Module Log Level Settings option is enabled, select log levels for each of the available modules (listed in decreasing level of verbosity):  DEBUG INFO WARN ERROR FATAL |
| Restore<br>Defaults/Save      | Click <b>Save</b> to save changes or <b>Restore Defaults</b> to restore default settings.                                                                                       |

Figure 255: Log Configuration (System Level tab)

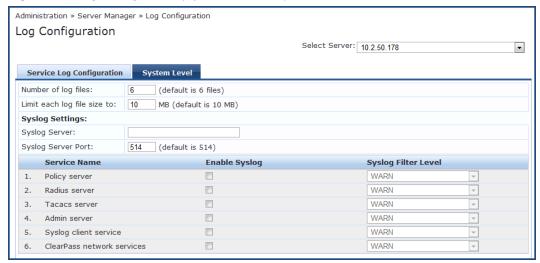

Table 163: Log Configuration (System Level tab)

| Container                         | Description                                                                                                    |
|-----------------------------------|----------------------------------------------------------------------------------------------------|
| Select Server                     | Specify the server for which to configure logs.                                                                                                    |
| Number of log files               | Specify the number of log files of a specific module to keep at any given time. When a log file reaches the specified size (see below), Policy Manager rolls the log over to another file until the specified number of log files is reached; once this log files exceed this number, Policy Manager overwrites the first numbered file. |
| Limit each<br>log file size<br>to | Limit each log file to this size, before the log rolls over to the next file                                                                                                    |
| Syslog<br>Server<br>Syslog Port   | Specify the syslog server and port number. Policy Manager will send the configured module logs to this syslog server.                                                                                                    |

| Container                                                     | Description                                                                                                    |
|---------------------------------------------------------------|----------------------------------------------------------------------------------------------------|
| Service<br>Name<br>Enable<br>Syslog<br>Syslog Filter<br>Level | For each service, you can select the <b>Enable Syslog</b> check box and then override the Syslog Filter level. The current Syslog Filter level is based on the default log level specified on the <b>Service Log Configuration</b> tab. |
| Restore<br>Defaults/Save                                      | Click <b>Save</b> to save changes or <b>Restore Defaults</b> to restore default settings.                                                                                                    |

### **Local Shared Folders**

To view backup files, log files, and generated reports, navigate to Administration > Server Manager > Local Shared Folders.

Select the specific folder from the Select folder drop-down list. Currently supported folder types are listed below:

- Backup files Database backup files backed up manually (tar.gz format)
- Log files Log files backed up via the Collect Logs mechanism (tar.gz format)
- Generated Reports Historical reports auto-generated on a configured schedule from the Reporting screens (PDF and CSV formats)
- Automated Backup files Database backup files backed up automatically on a daily basis (tar.gz format)

Select any file in the list to download it to your local machine. The browser download box appears.

Figure 256: Local Shared Folders

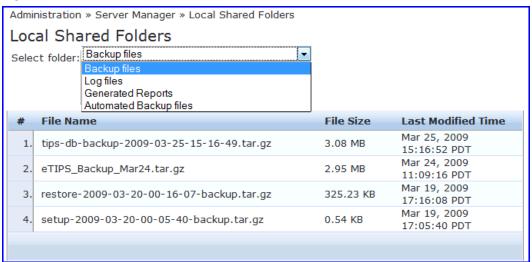

# **Application Licensing**

The Administration > Server Manager > Licensing page shows all the licenses that have been activated for the entire CPPM cluster. You mist have a Dell Networking W-ClearPass Policy Manager base license for every instance of the product. You can:

- Adding a License
- Activating an Application License
- Updating a License

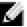

These licenses are listed in the tables on the License Summary tab. There is one entry per server node in the cluster. All application licenses are also listed on the **Applications** tab.

In this release, you can add and activate OnGuard, Guest, Onboard, and Enterprise application licenses. The Summary section shows the number of purchased licenses for Policy Manager, OnGuard, Guest, and Onboard.

Figure 257: Licensing Page - License Summary tab

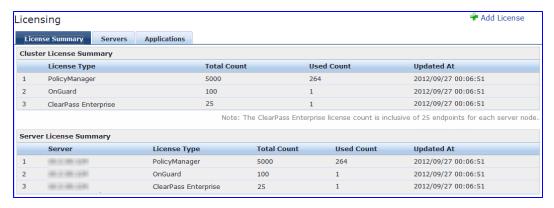

Figure 258: Licensing Page - Servers tab

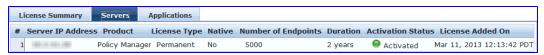

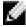

NOTE: If the number of licenses used exceeds the number purchased, you will see a warning four months after the number is exceeded. The licenses used number is based on the daily moving average.

## **Adding a License**

You can add a license by clicking the Add License button on the top right portion of this page.

Figure 259: Add License dialog box

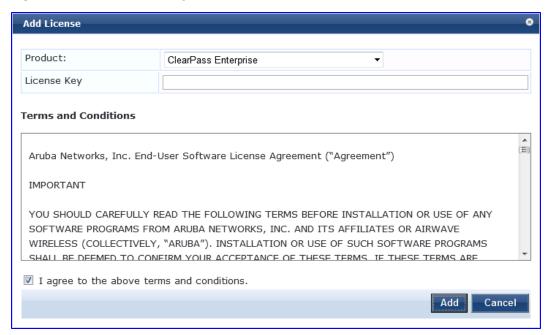

Table 164: Add a License

| Container               | Description                                                                                                    |
|-------------------------|----------------------------------------------------------------------------------------------------|
| Product                 | Select a product from the drop down menu.                                                                                                    |
| License Key             | Enter the license key for the new license.                                                                                                    |
| Terms and<br>Conditions | Read the Terms and Conditions before adding a license. You must select the I agree to the above terms and conditions check box to enable the Add button. |

# **Activating an Application License**

Adding an application license adds an Application tab on the Licensing page. Once you add or update an application license, it must be activated.

To activate a license

- 1. Go to Administration > Server Manager > Licensing.
- 2. Click the **Applications** tab.

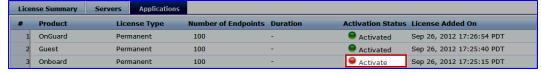

- 3. Click Activate in the Activation Status column.
- 4. Click OK.

## **Updating a License**

Licenses typically require updating when they expire (for example, in the case of an evaluation license) or when capacity exceeds its licensed amount. You update an application's license by entering a new license key.

To update a license

- 1. Go to Administration > Server Manager > Licensing.
- 2. Click the **Applications** tab.
- 3. Click an application anywhere except in the Activation Status column. The Update License dialog box appears.

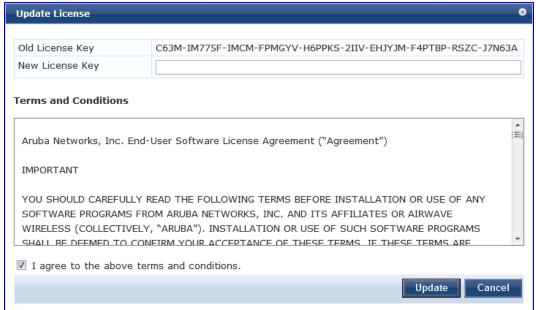

- 4. Enter the New License Key.
- 5. Read the Terms and Conditions, then select the I agree to the above terms and conditions check box.
- 6. Click Update.

## **SNMP Trap Receivers**

Policy Manager sends SNMP traps that expose the following server information:

- System uptime. Conveys information about how long the system is running
- Network interface statistics [up/down]. Provides information if the network interface is up or down.
- **Process monitoring information.** Check for the processes that should be running. Maximum and minimum number of allowed instances. Sends traps if there is a change in value of maximum and minimum numbers.
- Disk usage. Check for disk space usage of a partition. The agent can check the amount of available disk space, and make sure it is above a set limit. The value can be in % as well. Sends traps if there is a change in the value.
- CPU load information. Check for unreasonable load average values. For example if 1 minute CPU load average exceeds the configured value [in percentage] then system would send the trap to the configured destination.
- Memory usage. Report the memory usage of the system.

The Policy Manager SNMP Trap Configuration page at Administration > External Servers > SNMP Trap Receivers provides the following interfaces for configuration:

- "Add SNMP Trap Server" on page 293
- "Import SNMP Trap Server" on page 294
- "Export all SNMP Trap Servers" on page 294
- "Export a Single SNMP Trap Server" on page 294

Figure 260: SNMP Trap Receivers Listing Page

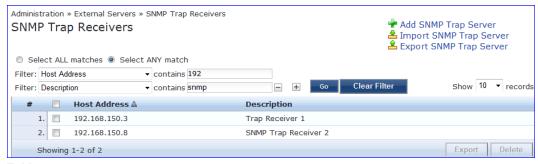

**Table 165**: SNMP Trap Receivers

| Container             | Description                                                                                                    |
|-----------------------|----------------------------------------------------------------------------------------------------|
| Add Trap Server       | Opens the <b>Add Trap Server</b> popup.                                                                           |
| Import Trap<br>Server | Opens the <b>Import Trap Server</b> popup.                                                                        |
| Export Trap<br>Server | Opens the <b>Export Trap Server</b> popup.                                                                        |
| Export                | Opens the <b>Export</b> popup.                                                                                    |
| Delete                | To delete an SNMP Trap Configuration, select it (using the check box at the left), and then click <b>Delete</b> . |

## **Add SNMP Trap Server**

To add a trap server, navigate to Administration > External Servers > SNMP Trap Receivers and select the Add SNMP Trap Server link.

Figure 261: Add SNMP Trap Server

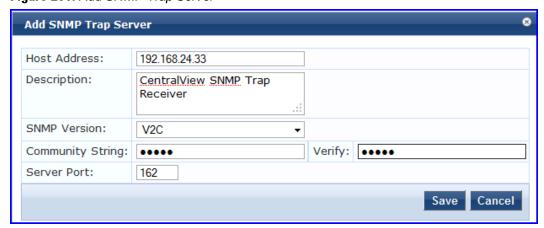

Table 166: Add SNMP Trap Server fields

| Container    | Description                                                                                                |
|--------------|----------------------------------------------------------------------------------------------------|
| Host Address | Trap destination hostname or ip address.  NOTE: This server must have an SNMP trap receiver or trap viewer |

| Container                                    | Description                                                                                                    |
|----------------------------------------------|----------------------------------------------------------------------------------------------------|
|                                              | installed.                                                                                                    |
| Description                                  | Freeform description.                                                                                                    |
| SNMP Version                                 | V1 or V2C.                                                                                                    |
| Community String /Verify Community<br>String | Community string for sending the traps.                                                                                            |
| Server Port                                  | Port number for sending the traps; by default, port 162. <b>NOTE:</b> Configure the trap server firewall for traffic on this port. |
| Save/Cancel                                  | Click <b>Save</b> to commit the configuration or <b>Cancel</b> to dismiss.                                                         |

## **Import SNMP Trap Server**

To import a trap server, navigate to Administration > External Servers > SNMP Trap Receivers and select the Import SNMP Trap Server link.

Figure 262: Fig: Import SNMP Trap Server

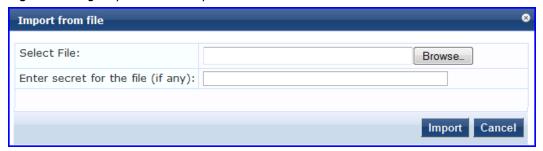

Table 167: Import SNMP Trap Server

| Container                          | Description                                                                         |
|------------------------------------|-------------------------------------------------------------------------------------|
| Select File                        | Browse to the SNMP Trap Server configuration file to be imported.                   |
| Enter secret for the file (if any) | If the file was exported with a secret key for encryption, enter the same key here. |
| Import/Cancel                      | Click <b>Import</b> to commit, or <b>Cancel</b> to dismiss the popup.               |

# **Export all SNMP Trap Servers**

To export all SNMP trap servers, navigate to Administration > External Servers > SNMP Trap Receivers and select the Export SNMP Trap Server link. This link exports all configured SNMP Trap Receivers. Click Export Trap Server. Your browser will display its normal Save As dialog, in which to enter the name of the XML file to contain the SNMP trap server configuration.

# **Export a Single SNMP Trap Server**

To export a single SNMP trap servers, navigate to Administration > External Servers > SNMP Trap Receivers.

Select the SNMP Trap server that you want to export (using the check box at the left) and click the **Export** button in the lower-right corner of the page. Your browser will display its normal **Save As** dialog, in which to enter the name of the XML file to contain the export.

# **Syslog Targets**

Policy Manager can export session data (seen in the <u>Access Tracker</u>), audit records (seen in the <u>Audit Viewer</u>) and event records (seen in the <u>Event Viewer</u>). This information can be sent to one or more syslog targets (servers). You configure syslog targets from this page.

The Policy Manager Syslog Targets page at Administration > External Servers > Syslog Targets provides the following interfaces for configuration:

- "Add Syslog Target " on page 295
- "Import Syslog Target " on page 296
- "Export Syslog Target" on page 296
- "Export " on page 297

Figure 263: Syslog Target Listing Page

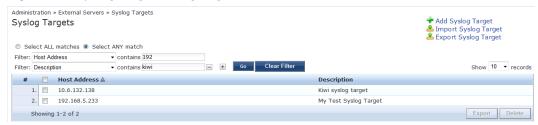

Table 168: Syslog Target Configuration

| Container            | Description                                                                        |
|----------------------|------------------------------------------------------------------------------------|
| Add Syslog Target    | Opens the <b>Add Syslog Target</b> popup.                                          |
| Import Syslog Target | Opens the <b>Import Syslog Target</b> popup.                                       |
| Export Syslog Target | Opens the <b>Export Syslog Target</b> popup.                                       |
| Export               | Opens the <b>Export</b> popup.                                                     |
| Delete               | To delete a Syslog Target, select it (check box at left) and click <b>Delete</b> . |

## **Add Syslog Target**

To add a Syslog Target, navigate to Administration > External Servers > Syslog Targets and select Add Syslog Target.

Figure 264: Add Syslog Target

| Add Syslog Target | *                             |
|-------------------|-------------------------------|
|                   |                               |
| Host Address:     | 192.168.12.44                 |
| Description:      | Kangaroo <u>Syslog</u> Target |
| Server Port:      | 514                           |
|                   | Save Cancel                   |

Table 169: Add Syslog Target

| Container    | Description                                                                |
|--------------|----------------------------------------------------------------------------|
| Host Address | Syslog server hostname or IP address.                                      |
| Description  | Freeform description.                                                      |
| Server Port  | Port number for sending the syslog messages; by default, port 514.         |
| Save/Cancel  | Click <b>Save</b> to commit the configuration or <b>Cancel</b> to dismiss. |

## **Import Syslog Target**

Navigate to Administration > External Servers > Syslog Targets and select Import Syslog Target.

Figure 265: Import Syslog Target

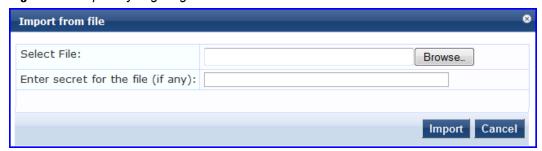

Table 170: Import from file

| Container                          | Description                                                                         |
|------------------------------------|-------------------------------------------------------------------------------------|
| Select File                        | Browse to the Syslog Target configuration file to be imported.                      |
| Enter secret for the file (if any) | If the file was exported with a secret key for encryption, enter the same key here. |
| Import/Cancel                      | Click <b>Import</b> to commit, or <b>Cancel</b> to dismiss the popup.               |

# **Export Syslog Target**

Navigate to Administration > External Servers > Syslog Targets and select the Export Syslog Target link.

The Export Syslog Target link exports all configured syslog targets. Click Export Syslog Target. Your browser will display its normal Save As dialog, in which to enter the name of the XML file to contain the Syslog Target configuration.

### **Export**

Navigate to Administration > External Servers and select the Syslog Targets button.

To export a syslog target, select it (check box at left) and click **Export.** Your browser will display its normal **Save As** dialog, in which to enter the name of the XML file to contain the export.

# **Syslog Export Filters**

Policy Manager can export session data (seen in the <u>Access Tracker</u>), audit records (seen in the <u>Audit Viewer</u>) and event records (seen in the <u>Event Viewer</u>). You configure Syslog Export Filters to tell Policy Manager where to send this information, and what kind of information should be sent (through Data Filters).

The Policy Manager Syslog Targets page at Administration > External Servers > Syslog Targets provides the following interfaces for configuration:

- "Add Syslog Filter" on page 298
- "Import Syslog Filter" on page 299
- "Export Syslog Filter" on page 300
- "Export " on page 300

Figure 266: Syslog Filters Listing page

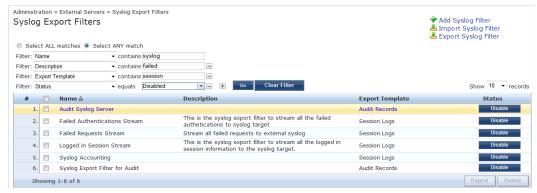

Table 171: Syslog Export Filters Configuration

| Container               | Description                                                                                     |
|-------------------------|-------------------------------------------------------------------------------------------------|
| Add Syslog Filter       | Opens Add Syslog Filter page (Administration > External Servers > Syslog Export Filters > Add). |
| Import Syslog<br>Filter | Opens <b>Import Syslog Filter</b> popup.                                                        |
| Export Syslog Filter    | Opens Export Syslog Filter popup.                                                               |
| Enable/Disable          | Click the toggle button <b>Enable/Disable</b> to enable or disable the syslog filter.           |

| Container | Description                                                                |
|-----------|----------------------------------------------------------------------------|
| Export    | Opens <b>Export</b> popup.                                                 |
| Delete    | To delete a Syslog Filter, select it (check box at left) and click Delete. |

### **Add Syslog Filter**

To add a Syslog Filter, navigate to Administration > External Servers > Syslog Filters > Add Syslog Filter. Refer to the following image.

Figure 267: Add Syslog Filters (General tab)

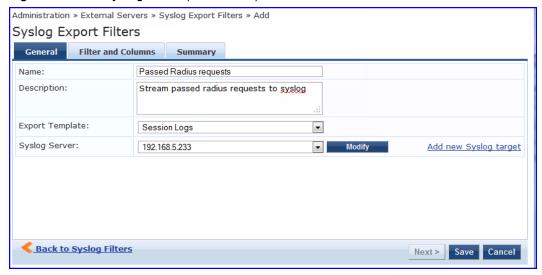

Table 172: Syslog Export Filters Configuration

| Container                    | Description                                                                                                    |
|------------------------------|----------------------------------------------------------------------------------------------------|
| Name/Description             | Freeform label.                                                                                                    |
| Export Template              | Session Logs, Audit Records or System Events                                                                                   |
| Syslog Server                | A drop down list shows all Syslog Targets configured. (Refer to "Add Syslog Target" on page 295).                              |
| Modify/Add new syslog target | Click to <b>Modify</b> the selected syslog target, or select the <b>Add new syslog target</b> link to add a new syslog target. |
| Save/Cancel                  | Click <b>Save</b> to commit the configuration or <b>Cancel</b> to dismiss.                                                     |

If you selected Session Logs as the export termplate in the General tab, a new tab Filter and Columns appears. In this tab you specify the Data Filter (See <u>Adding Data Filters</u>) you want to use. Specifying a data filter filters the rows that are sent to the syslog target. You may also select the columns that are sent to the syslog target.

This form provides two methods for configuring data filters. Option 1 allows you to choose from pre-defined field groups and to select columns based on the Type. Option 2 allows you to create a custom SQL query. You can view a sample template for the custom SQL by clicking the link below the text entry field.

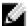

NOTE: We recommend that users who choose the Custom SQL method contact Support. Support can assist you with entering the correct information in this template.

Figure 268: Add Syslog Filters (Filter and Columns tab)

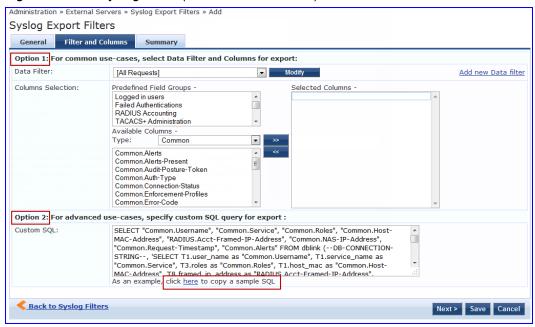

 Table 173: Add Syslog Filters (Filter and Columns tab)

| Container                         | Description                                                                                                    |
|-----------------------------------|----------------------------------------------------------------------------------------------------|
| Data Filter                       | Specify the data filter. The data filter limits the type of records sent to syslog target.                                                                                                    |
| Modify/<br>Add new<br>Data filter | Modify the selected data filter, or add a new one.                                                                                                    |
| Columns<br>Selection              | This provides a way to limit the type of columns sent to syslog.  There are Predfined Field Groups, which are column names grouped together for quick addition to the report. For example, Logged in users field group seven pre-defined columns. When you click Logged in users the seven columns automatically appear in the Selected Columns list.  Additional Fields are available to add to the reports. You can select the type of attributes (which are the different table columns available in the session database) from the Available Columns Type drop down list. Policy Manager populates these column names by extracting the column names from existing sessions in the session database. After you select a column from the Available Columns Type, the columns appear in the box below. From here you can click >> to add the selected column to the Selected Columns list. Click << to remove a column from the Selected Columns list. |

# **Import Syslog Filter**

Navigate to Administration > External Servers > Syslog Filters > Import Syslog Filter.

Figure 269: Import Syslog Filter

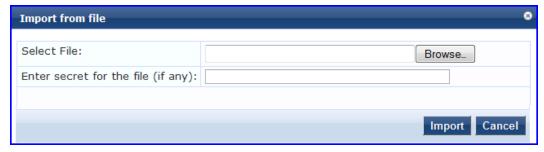

Table 174: Import from File

| Container                          | Description                                                                         |
|------------------------------------|-------------------------------------------------------------------------------------|
| Select File                        | Browse to the Syslog Filter configuration file to be imported.                      |
| Enter secret for the file (if any) | If the file was exported with a secret key for encryption, enter the same key here. |
| Import/Cancel                      | Click <b>Import</b> to commit, or <b>Cancel</b> to dismiss the popup.               |

# **Export Syslog Filter**

Navigate to Administration > External Servers > Syslog Filters and select the Export Syslog Filter link.

The Export Syslog Filter link exports all configured syslog filters. Click Export Syslog Filter. Your browser will display its normal Save As dialog, in which to enter the name of the XML file to contain the Syslog Filer configuration.

## **Export**

Navigate to Administration > External Servers > Syslog Filters and select Export button.

To export a syslog filter, select it (check box at left) and click Export. Your browser will display its normal Save As dialog in which to enter the name of the XML file to contain the export.

# **Messaging Setup**

The Policy Manager Messaging Setup menu at Administration > Server Manager > Messaging Setup provides the following interface for configuration:

Figure 270: Messaging Setup (SMTP Servers)

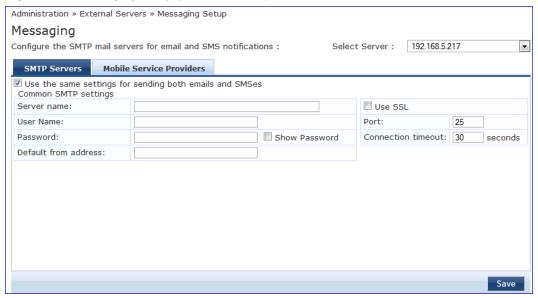

 Table 175: Messaging Setup (SMTP Servers tab)

| Container                                               | Description                                                                                                    |
|---------------------------------------------------------|----------------------------------------------------------------------------------------------------|
| Select Server                                           | Specify the server for which to configure messaging. All nodes in the cluster appear in the drop down list.              |
| Use the same settings for sending both emails and SMSes | Check this box to configure the same settings for both your SMTP and SMS email servers. This box is checked, by default. |
| Server name                                             | Fully qualified domain name or IP address of the server.                                                                 |
| Username/password                                       | If your email server requires authentication for sending email messages, enter the credentials here.                     |
| Default from address                                    | All emails sent out will have this from address in the message.                                                          |
| Use SSL                                                 | Use secure SSL connection for communications with the server.                                                            |
| Port                                                    | This is TCP the port number that the SNMP server listens on.                                                             |
| Connection timeout                                      | Timeout for connection to the server (in seconds).                                                                       |

Figure 271: Messaging Setup (Mobile Service Providers tab)

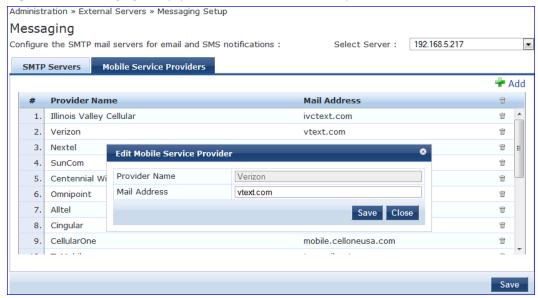

Table 176: Messaging Setup (Mobile Service Providers tab)

| Container     | Description                   |
|---------------|-------------------------------|
| Add           | Add a mobile service provider |
| Provider Name | Name of the provider          |
| Mail Address  | Domain name of the provider   |

# **Endpoint Context Servers**

Policy Manager provides the ability to collect endpoint profile information from different types of Dell W-Series IAPs and RAPs via Aruba activate. Policy Manager supports Aruba Activate, Palo Alto Networks' Firewall and Panorama, and MDM (Mobile Device Management) from Aurwatch, JAMF, Maas 360, Mobile Iron, and SOTI.

The mobile device management platforms run on MDM servers. These servers provision mobile devices to configure connectivity settings, enforce security policies, restore lost data, and other administrative services. Information gathered from mobile devices can include policy breaches, data consumption, and existing configuration settings.

Endpoint context servers are listed and managed at Administration > External Servers > Endpoint Context Servers.

Figure 272: Endpoint Context Servers

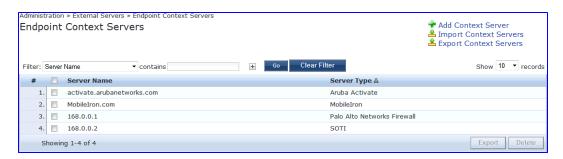

#### You can

- Add an endpoint context server
- Modify an endpoint context server
- Importing
- Exporting
- Delete an endpoint context server

### Add an endpoint context server

- To add an endpoint context server.
- 1. Go to Administration > External Servers > Endpoint Context Servers.
- 2. Click Add Context Server.
- 3. Select a Server Type. The server type will determine what other configuration options you will enter.
- 4. Enter the rest of the server configuration information. See <u>Endpoint Context Server Configuration Details</u> for more information.
- 5. Click Save.

### Modify an endpoint context server

To modify an endpoint server

- 1. Go to Administration > External Servers > Endpoint Context Servers.
- 2. Click the server name.
- 3. Make any desired changes. See Endpoint Context Server Configuration Details for more information.
- 4. Click Save.

## Delete an endpoint context server

Deleting an endpoint context server just removes its configuration information from Policy Manager. If you think you might want to add it again, export it before you delete it and save the configuration so you can just import it at a later date.

#### To delete an endpoint context server

- 1. Go to Administration > External Servers > Endpoint Context Servers.
- 2. Click the check box next to the server name.
- 3. Click Delete.
- 4. Click Yes.

## **Endpoint Context Server Configuration Details**

The following table explains each field used for configuring endpoint context servers.

Table 177: Endpoint Context Server Configuration Fields

| Item                  | Description                                                                            |
|-----------------------|----------------------------------------------------------------------------------------|
| Select Server<br>Type | Select the type of server Several configuration options are specific to a server type. |

| Item                                                                                            | Description                                                                                                    |
|-------------------------------------------------------------------------------------------------|----------------------------------------------------------------------------------------------------|
| Server Name                                                                                     | Enter a valid server name. This can be either a human-readable name, such as yourserver.yourcompany.com, or an IP address.                                                                                               |
| Server Base URL                                                                                 | Enter the full URL for the server. The default is the name you entered above with "https://" prepended., You can append a custom port, such as for an MDM server: https://yourserver.yourcompany.com:customerportnumber. |
| Username/password                                                                               | Enter the username and password (twice)for the server.                                                                                                    |
| Device Filter (Aruba<br>Activate)                                                               | This field is populated with a default regex to retrieve only the information of RAP and IAP information.                                                                                                    |
| Folder Filter (Aruba<br>Activate)                                                               | This field is set to "*" by default.                                                                                                    |
| API Key (airwatch)<br>Customer ID (JAMF)<br>Group ID (SOTI)                                     | Enter the values (provided by the vendor.                                                                                                    |
| Application Access<br>Key<br>Application ID<br>Application Version<br>Platform ID<br>Billing ID | If you selected MaaS360 as the server type, then enter the access key, application ID, version, platform ID, and billing ID associated with this MDM server. These values are provided by the vendor.                    |
| Palo Alto Firewall<br>Names (Palo Alto<br>Networks)                                             | Enter a valid Palo Alto firewall IP address or hostname.                                                                                                    |
| UserID Post URL<br>(Palo Alto<br>Networks)                                                      | This URL is automatically generated and used internally to post information to Palo Alto firewall. It should not need to be changed.                                                                                     |

### **Server Certificate**

The Policy Manager Server Certificate menu at Administration > Certificates > Server Certificates provides the following interfaces for configuration:

- "Create Self-Signed Certificate" on page 305
- "Create Certificate Signing Request" on page 307
- "Export Server Certificate " on page 309
- "Import Server Certificate " on page 309

Figure 273: Server Certificates

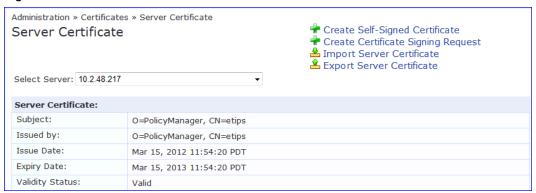

Table 178: Server Certificate

| Container                          | Description                                                       |
|------------------------------------|-------------------------------------------------------------------|
| Create Self-Signed Certificate     | Opens the Create Self-Signed Certificate popup.                   |
| Create Certificate Signing Request | Opens the Create Certificate Signing Request popup.               |
| Select Server                      | Select a server in the cluster for server certificate operations. |
| Export                             | Opens the <b>Export</b> popup.                                    |
| Import                             | Opens the <b>Import</b> popup.                                    |

### **Create Self-Signed Certificate**

Navigate to Administration > Certificates > Server Certificate and click the Create Self-Signed Certificate link. This opens the Create Self-Signed Certificate form.

Figure 274: Create Self-Signed Certificate

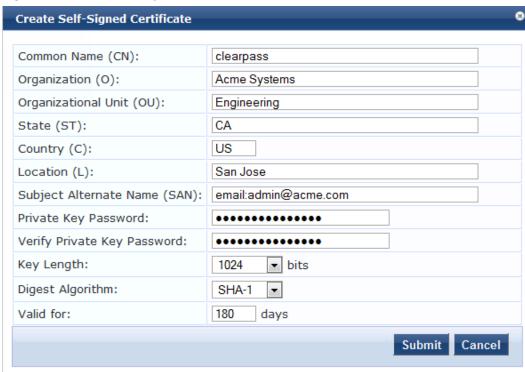

After you click Submit, you will be prompted to install the self-signed certificate

Figure 275: Generated Self Signed Certificate

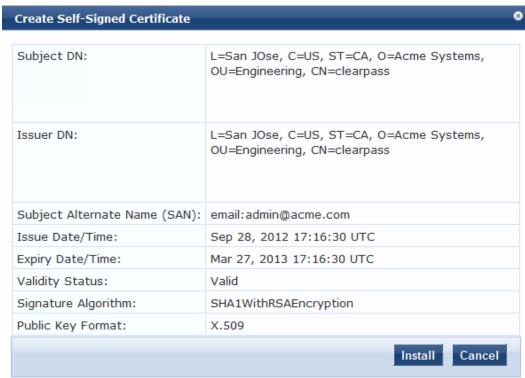

Table 179: Create Self-Signed Certificate

| Container                          | Description                                                                                                    |
|------------------------------------|----------------------------------------------------------------------------------------------------|
| Common<br>Name (CN)                | Name associated with this entity. This can be a host name, IP address or other meaningful name. This field is required.                                                                                                    |
| Organization<br>(0)                | Name of the organization.<br>This field is optional.                                                                                                    |
| Organizational<br>Unit (OU)        | Name of a department, division, section, or other meaningful name.<br>This field is optional.                                                                                                    |
| State (ST)                         | State, country, and/or another meaningful location. These fields are optional.                                                                                                    |
| Country (C)                        |                                                                                                    |
| Location (L)                       |                                                                                                    |
| Subject<br>Alternate<br>Name (SAN) | Alternative names for the specified Common Name. Note that if this field is used, then SAN has to be in the form email: email_address, URI: uri, IP:ip_address, dns: dns_name, or rid: id. This field is optional.                                           |
| Private Key<br>Password            | Specify and verify password. This field is required.                                                                                                    |
| Verify Private<br>Key Password     |                                                                                                    |
| Key Length                         | Select length for the generated private key: 512, 1024, or 2048.                                                                                                    |
| Digest<br>Algorithm                | Select message digest algorithm to use: SHA-1, MD5, and MD2.                                                                                                    |
| Valid for                          | Specify duration in days.                                                                                                    |
| Submit/Cancel                      | On submit, Policy Manager generates a popup containing the self-signed certificate. Click on the <b>Install</b> button to install the certificate on the selected server. <b>NOTE:</b> All services are restarted; you must relogin into the UI to continue. |

### **Create Certificate Signing Request**

Navigate to Administration > Certificates > Server Certificates and click on the Create Certificate Signing Request link. This task creates a self-signed certificate to be signed by a CA.

Figure 276: Create Certificate Signing Request

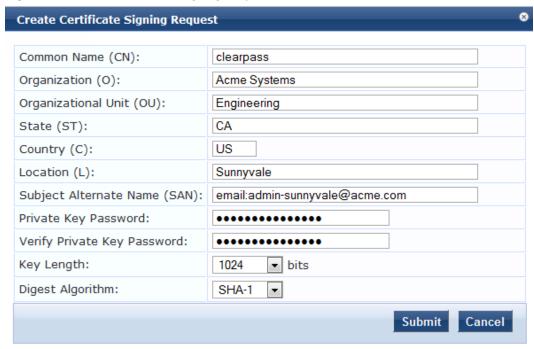

A generated certificate signing request displays after you click **Submit**. Copy the certificate and paste it into the Web form as part of the enrollment process.

Figure 277: Generated Certificate Signing Request

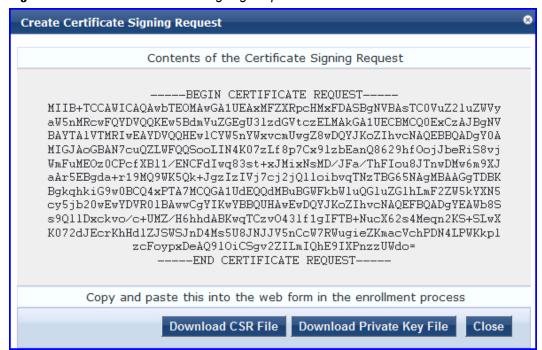

**Table 180**: Create Certificate Signing Request

| Container | Description                                                                                     |
|-----------|-------------------------------------------------------------------------------------------------|
| Common    | Name associated with this entity. This can be a host name, IP address or other meaningful name. |
| Name (CN) | This field is required.                                                                         |

| Container                          | Description                                                                                                    |
|------------------------------------|----------------------------------------------------------------------------------------------------|
| Organization<br>(O)                | Name of the organization.<br>This field is optional.                                                                                                    |
| Organizational<br>Unit (OU)        | Name of a department, division, section, or other meaningful name.<br>This field is optional.                                                                                                    |
| State (ST)                         | State, country, and/or another meaningful location. These fields are optional.                                                                                                    |
| Country (C)                        |                                                                                                    |
| Location (L)                       |                                                                                                    |
| Subject<br>Alternate<br>Name (SAN) | Alternative names for the specified Common Name. Note that if this field is used, then SAN has to be in the form email: email_address, URI: uri, IP:ip_address, dns: dns_name, or rid: id. This field is optional.                                                                                                    |
| Private Key<br>Password            | Specify and verify password.<br>This field is required.                                                                                                    |
| Verify Private<br>Key Password     |                                                                                                    |
| Key Length                         | Select length for the generated private key: 512, 1024, or 2048.                                                                                                    |
| Digest<br>Algorithm                | Select message digest algorithm to use: SHA-1, MD5, and MD2.                                                                                                    |
| Submit/Cancel                      | On submit, Policy Manager generates a popup containing the certificate signing request for copying/pasting into the web form that you typically use to get the certificate signed by a CA.  To create a file containing the certificate signing request, click <b>Download CSR File</b> . A .csr file is downloaded to your local computer.  To download the generated private key file, click <b>Download Private Key File</b> .  NOTE: Make sure that you save the downloaded private key in a secure place. |

### **Export Server Certificate**

Navigate to **Administration > Certificates > Server Certificates**, and select the **Export Server Certificate** link. This link provides a form that enables you to save the file **ServerCertificate.zip**. The zip file has the server certificate (.crt file) and the private key (.pvk file).

### **Import Server Certificate**

Navigate to Administration > Certificates > Server Certificates, and select the Import Server Certificate link.

Figure 278: Import Server Certificate

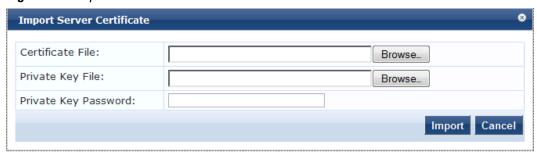

Table 181: Import Server Certificate

| Container            | Description                                                           |
|----------------------|-----------------------------------------------------------------------|
| Certificate File     | Browse to the certificate file to be imported.                        |
| Private Key File     | Browse to the private key file to be imported.                        |
| Private Key Password | Specify the private key password.                                     |
| Import/Cancel        | Click <b>Import</b> to commit, or <b>Cancel</b> to dismiss the popup. |

#### **Certificate Trust List**

To display the list of trusted Certificate Authorities (CAs), navigate to Administration > Certificates > Certificate Trust List. To add a certificate, click Add Certificate; to delete a certificate, select the check box to the left of the certificate and then click Delete.

Figure 279: Certificate Trust List

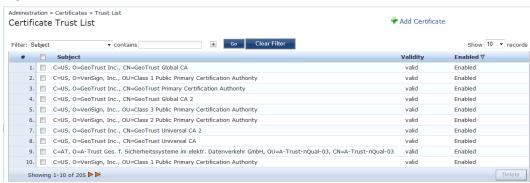

Table 182: Certificate Trust List

| Container | Description                                                         |
|-----------|---------------------------------------------------------------------|
| Subject   | The Distinguished Name (DN) of the subject field in the certificate |
| Validity  | This indicates whether the CA certificate has expired.              |
| Enabled   | Whether this CA certificate is enabled or not.                      |

To view the details of the certificate, click on a certificate row. From the View Certificate Details popup you can enable the CA certificate. When you enable a CA certificate, Policy Manager considers the entity whose certificate is signed by this CA to be trusted.

#### **Add Certificate**

Navigate to Administration > Certificates > Certificate Trust List and select the Add Certificate link.

Figure 280: Add Certificate

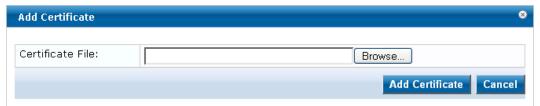

Table 183: Add Certificate

| Container              | Description                                                      |
|------------------------|------------------------------------------------------------------|
| Certificate File       | Browse to select certificate file.                               |
| Add Certificate/Cancel | Click Add Certificate to commit, or Cancel to dismiss the popup. |

### **Revocation Lists**

To display available Revocation Lists, navigate to Administration > Certificates > Revocation Lists. To add a revocation list, click Add Revocation List. To delete a revocation list, select the check box to the left of the list and then click Delete.

Figure 281: Revocation Lists

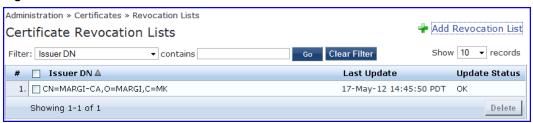

Table 184: Revocation Lists

| Container              | Description                                                                                                    |
|------------------------|----------------------------------------------------------------------------------------------------|
| Add Revocation<br>List | Click to launch the Add Revocation List popup.                                                                                  |
| Delete                 | To delete a revocation list, select the check box to the left of the list that you want to delete and then click <b>Delete.</b> |

#### **Add Revocation List**

Navigate to Administration > Certificates > Revocation Lists and select the Add Revocation List link.

Figure 282: Add Certificate Revocation List

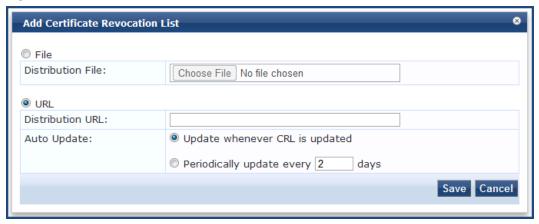

Table 185: Add Revocation List

| Container            | Description                                                                                                    |
|----------------------|----------------------------------------------------------------------------------------------------|
| File                 | File enables the Distribution File option.                                                                                                    |
| Distribution<br>File | Specify the distribution file (e.g., <b>C:/distribution/crl.verisign.com/Class3InternationalServer.crl</b> ) to fetch the certificate revocation list.                                                  |
| URL                  | URL enables the Distribution URL option.                                                                                                    |
| Distribution<br>URL  | Specify the distribution URL (e.g., http://crl.verisign.com/Class3InternationalServer.crl) to fetch the certificate revocation list.                                                                    |
| Auto<br>Update       | Select <b>Update whenever CRL is updated</b> to update the CRL at intervals specified in the list. Or select <b>Periodically update</b> to check periodically and at the specified frequency (in days). |

### **RADIUS Dictionaries**

RADIUS dictionaries are available on the Administration > Dictionaries > RADIUS. This page includes the list of available vendor dictionaries.

Figure 283: RADIUS

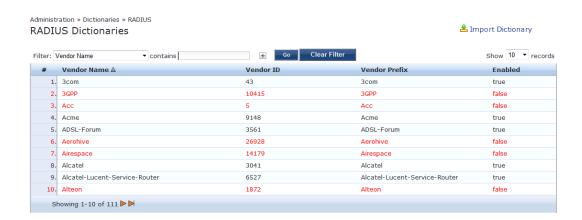

Click on a row view the dictionary attributes, to enable or disable the dictionary, and to export the dictionary. For example, click on vendor IETF to see all IETF attributes and their data type.

Figure 284: RADIUS IETF Dictionary Attributes

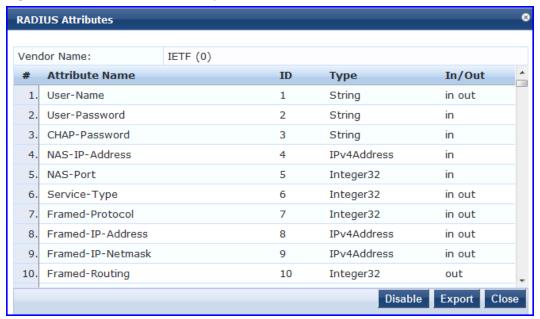

Table 186: RADIUS Dictionary Attributes

| Container      | Description                                                                                                    |
|----------------|----------------------------------------------------------------------------------------------------|
| Export         | Click to save the dictionary file in XML format. You can make modifications to the dictionary and import the file back into Policy Manager.             |
| Enable/Disable | Enable or disable this dictionary. Enabling a dictionary makes it appear in the Policy Manager rules editors (Service rules, Role mapping rules, etc.). |

#### **Import RADIUS Dictionary**

You can add additional dictionaries using the Import too. To add a new vendor dictionary, navigate to Administration > Dictionaries > RADIUS, and click on the Import Dictionary link. To edit an existing dictionary, export an existing dictionary, edit the exported XML file, and then import the dictionary. To view the contents of the RADIUS dictionary, sorted by Vendor Name, Vendor ID, or Vendor Prefix, navigate to: Administration > Dictionaries > RADIUS.

Figure 285: Import RADIUS Dictionary

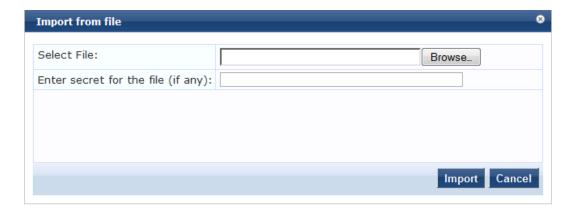

**Table 187:** Import RADIUS Dictionary

| Container                          | Description                                                                       |
|------------------------------------|-----------------------------------------------------------------------------------|
| Select File                        | Browse to select the file that you want to import.                                |
| Enter secret for the file (if any) | If the file that you want to import is password protected, enter the secret here. |

### **Posture Dictionaries**

To add a new vendor posture dictionary, click on Import Dictionary. To edit an existing dictionary, export an existing dictionary, edit the exported XML file, and then import the dictionary.

To view the contents of the Posture dictionary, sorted by Vendor Name, Vendor ID, Application Name, or Application ID, navigate to: Administration > Dictionaries > Posture.

Fig: Posture

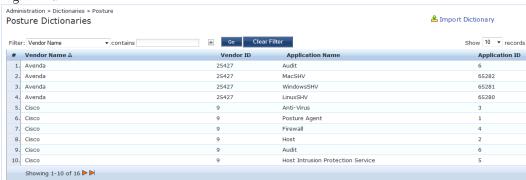

Table 188: Posture

| Container         | Description                                       |
|-------------------|---------------------------------------------------|
| Import Dictionary | Click to open the <b>Import Dictionary</b> popup. |

Click on a vendor row to see all the attributes and their data type. For example, click on vendor Microsoft/System SHV to see all the associated posture attributes and their data type.

Figure 286: Fig: Posture Dictionary

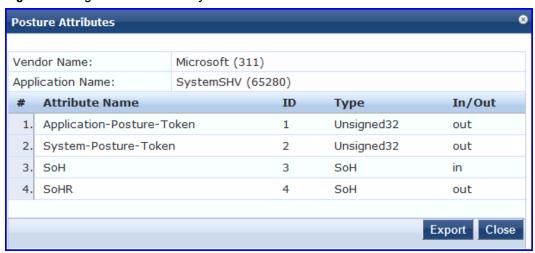

Table 189: Posture Dictionary Attributes

| Container | Description                                                                                                    |
|-----------|----------------------------------------------------------------------------------------------------|
| Export    | Click to save the posture dictionary file in XML format. You can make modifications to the dictionary and import the file back into Policy Manager. |

### **TACACS+ Services**

To view the contents of the TACACS+ service dictionary, sorted by Name or Display Name, navigate to: Administration > Dictionaries > TACACS+ Services.

To add a new TACACS+ service dictionary, click on the **Import Dictionary** link. To add or modify attributes in an existing service dictionary, select the dictionary, export it, make edits to the XML file, and import it back into Policy Manager.

Figure 287: TACACS+ Services

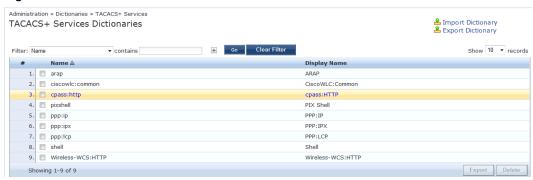

Table 190: TACACS+ Services Dictionary

| Container         | Description                                                                         |
|-------------------|-------------------------------------------------------------------------------------|
| Import Dictionary | Click to open the <b>Import Dictionary</b> popup. Import the dictionary (XML file). |
| Export Dictionary | Export all TACACS+ services into one XML file containing multiple dictionaries      |

To export a specific service dictionary, select a service and click on Export.

To see all the attributes and their data types, click on a service row. For example, click on shell service to see all shell service attributes and their data type.

Figure 288: Fig: Shell Service Dictionary Attributes

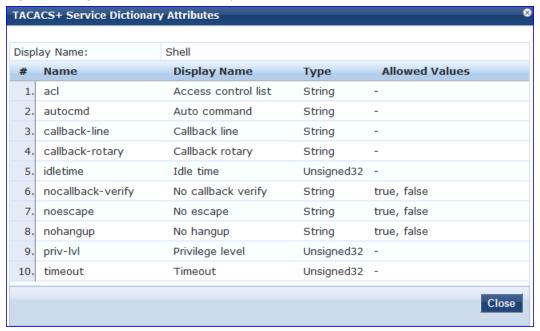

### **Fingerprints**

The **Device Fingerprints** table shows a listing of all the device fingerprints recognized by the Profile module. These fingerprints are updated from the Dell W-ClearPass Update Portal (See "Update Portal" on page 325 for more information.)

Figure 289: Device Fingerprints

Administration » Dictionaries » Fingerprints

Device Fingerprints

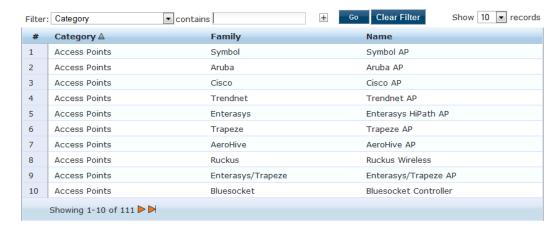

You can click on a line in the Device Fingerprints list to drill down and view additional details about the category.

Figure 290: Fig: Device Fingerprints

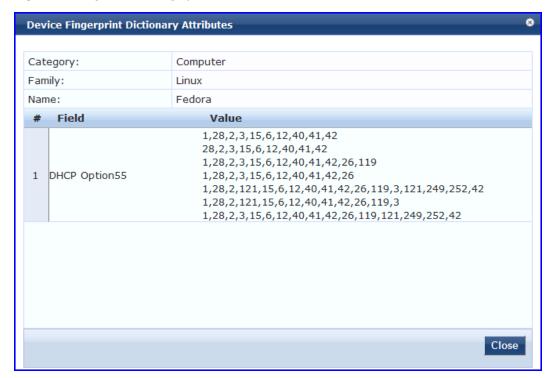

### **Attributes**

The Administration > Dictionaries > Attributes page allows you to specify unique sets of criteria for LocalUsers, GuestUsers, Endpoints, and Devices. This information can then be with role-based device policies for enabling appropriate network access.

The Attributes page provides the following interfaces for configuration:

- "Add Attribute" on page 318
- "Import Attributes" on page 319
- "Export Attributes" on page 320
- "Export " on page 320

Figure 291: Attributes page

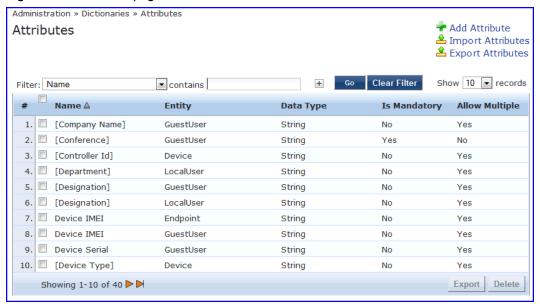

Table 191: Attribute settings

| Container         | Description                                                                                                    |
|-------------------|----------------------------------------------------------------------------------------------------|
| Filter            | Use the drop down menu to create a search based on the available Name, Entity, Data Type, Is Mandatory, or Allow Multiple settings. |
| Name              | The name of the attribute.                                                                                                    |
| Entity            | Shows whether the attribute applies to a LocalUser, GuestUser, Device, or Endpoint.                                                 |
| Data Type         | Shows whether the data type is string, integer, boolean, list, text, date, MAC address, or IPv4 address.                            |
| ls<br>Mandatory   | Shows whether the attribute is required for a specific entity.                                                                      |
| Allow<br>Multiple | Shows whether multiple attributes are allowed for an entity.                                                                        |

#### **Add Attribute**

To add a new Attribute dictionary, select Add Attribute in the upper right portion of the page.

Figure 292: Add Attributes

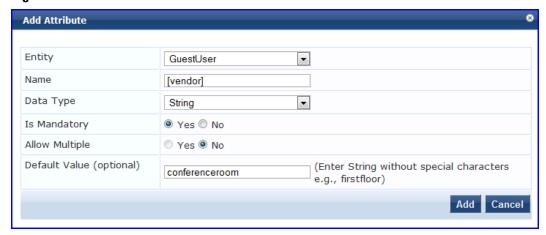

Enter information in the fields described in the following table. Click **Add** when you are done. To modify attributes in an existing service dictionary, select the attribute, make any necessary changes, and then click **Save**.

**Table 192:** Add Attribute settings

| Container         | Description                                                                                                    |
|-------------------|----------------------------------------------------------------------------------------------------|
| Entity            | Specify whether the attribute applies to a LocalUser, GuestUser, Device, or Endpoint.                                                                              |
| Name              | Enter a unique ID for this attribute.                                                                                                    |
| Data Type         | Specify whether the data type is string, integer, boolean, list, text, date, MAC address, or IPv4 address.                                                         |
| ls<br>Mandatory   | Specify whether the attribute is required for a specific entity.                                                                                                   |
| Allow<br>Multiple | Specify whether multiple attributes are allowed for an entity. Note that multiple attributes are not permitted if <b>Is Mandatory</b> is specified as <b>Yes</b> . |

#### **Import Attributes**

Select Import Attributes on the upper right portion of the page.

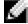

NOTE: The imported file is in XML format. To view a sample of this XML format, export a dictionary file and open it in an XML viewer.

Figure 293: Import from file

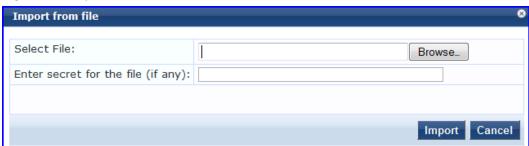

Table 193: Import from File settings

| Container                               | Description                                                                                                    |
|-----------------------------------------|----------------------------------------------------------------------------------------------------|
| Select File / Enter secret for the file | Browse to the dictionary file to be imported. Enter the secret key (if any) that was used to export the dictionary. |
| Import/Cancel                           | Click <b>Import</b> to commit, or <b>Cancel</b> to dismiss the popup.                                               |

### **Export Attributes**

Select Export Attributes on the upper right portion of the page to exports all attributes.

The Export Attributes button saves the file Attributes.zip. The zip file has the server certificate (.crt file) and the private key (.pvk file).

#### **Export**

Select the Export button on the lower right side of the page.

To export just one attribute, select it (check box at left) and click **Export**. Your browser will display its normal **Save As** dialog, in which to enter the name of the XML file to contain the export.

### **Application Dictionaries**

Application dictionaries define the attributes of the OnBoard and WorkSpacePolicy Manager applications and the type of each attribute. When Policy Manager is used as the Policy Definition Point (PDP), it uses the information in these dictionaries to validate the attributes and data types sent in a WEB-AUTH request.

You can

- View an application dictionary
- Delete an application dictionary
- Importing
- Exporting.

### View an application dictionary

To view an application dictionary

1. Go to Administration > Dictionaries > Applications.

2. Click the name of an application. The Application Attributes dialog box appears.

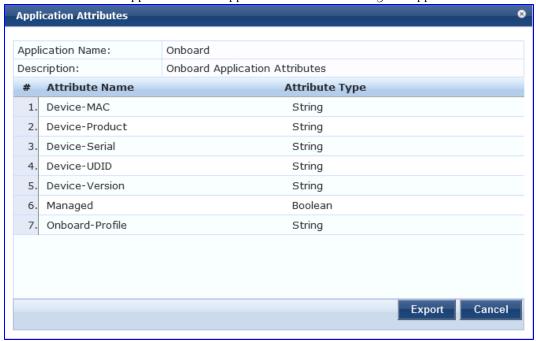

### **Delete an application dictionary**

In general, you should have no need to delete an application dictionary. They have no effect on Policy Manager performance.

#### To delete an application dictionary

- 1. Go to Administration > Dictionaries > Applications.
- 2. Click the check box next to an application name.
- 3. Click Delete.

# **OnGuard Settings**

Navigate to the Administration > Agents and Software Updates > OnGuard Settings page.

Use this page to configure the agent deployment packages. Once the configuration is saved, agent deployment packages are created for Windows and Mac OS X operating systems and placed at a fixed URL on the Policy Manager appliance. This URL can then be published to the user community. The agent deployment packages can also be downloaded to another location.

Figure 294: OnGuard Settings

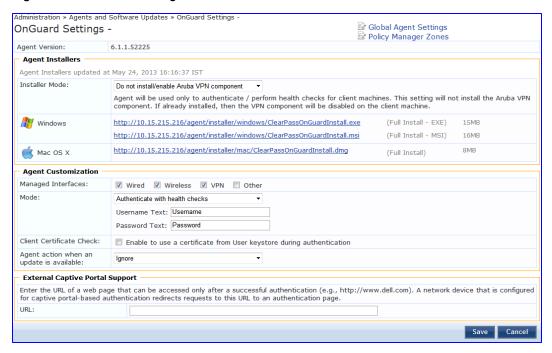

Table 194: OnGuard Settings

| Container                | Description                                                                                                    |
|--------------------------|----------------------------------------------------------------------------------------------------|
| Global Agent<br>Settings | Configure global parameters for OnGuard agents. Parameters include the following:  CacheCredentialsForDays: Select the number of days the user credentials should be cached on OnGuard agents.  WiredAllowedSubnets: Add a comma-separated list of IP or subnet addresses.  WirelessAllowedSubnets: Add a comma-separated list of IP or subnet addresses  KeepAliveIntervalSeconds: Add a keep alive interval for OnGuard agents  EnableClientLoadBalance: Enable this option to load balance OnGuard authentication requests across ClearPass Policy Servers in a cluster  AllowRemoteDesktopSession: Enable this option to allow OnGuard access via a Remote Desktop session.  HideLogoutButton: Enable this option to hide the Logout button. |
| Policy Manager<br>Zones  | Configure the network (subnet) for a Policy Manager Zone                                                                                                    |
| Agent Version            | Current agent version.                                                                                                    |
| Agent Installers         | The URLs for the different agent deployment packages for Windows and Mac OS.                                                                                                    |
| Managed Interfaces       | Select the type of interfaces that OnGuard will manage on the endpoint.                                                                                                    |
| Mode                     | Select one of:  Authenticate - no health checks.  Check health - no authentication. OnGuard does not collect username/password.  Authenticate with health checks. OnGuard collects username/password and also performs health checks on the endpoint.                                                                                                    |
| Username/Password        | The label for the username/password field on the OnGuard agent. This setting is not valid for                                                                                                    |

| Container                                | Description                                                                                                    |
|------------------------------------------|----------------------------------------------------------------------------------------------------|
| text                                     | the "Check health - no authentication" mode.                                                                                                    |
| Client certificate<br>check              | Enable to also perform client certificate based authentication. OnGuard extracts the client certificate from the logged in user's certificate store and presents this in the TLS exchange with Policy Manager.                                                   |
| Agent action when an update is available | This setting determines what the agent does when an update is available. Options are Ignore, Download Installer, Notify User.                                                                                                    |
| URL                                      | In a captive portal scenario, the network device presents a captive portal page prior to user authentication. This portal page is presented when the user browses to a URL that is not authorized to be accessed prior to authentication. Enter such a URL here. |
| Save/Cancel                              | Commit the update information and generate new deployment packages.                                                                                                    |

### **OnGuard Portal**

Navigate to the Administration > Agents and Software Updates > OnGuard Portal page.

Click on any of the four editable sections of this page to customize the content for your enterprise:

Figure 295: OnGuard Portal

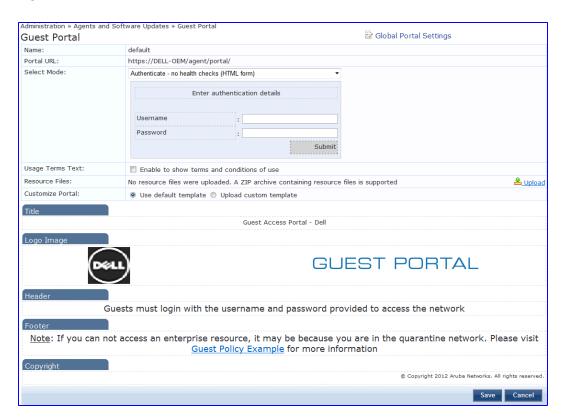

Figure 296: OnGuard Portal parameters

| Parameter                  | Description                                                                                                    |
|----------------------------|----------------------------------------------------------------------------------------------------|
| Global Portal<br>Settings  | <ul> <li>Attribute names and value configuration for the portal.</li> <li>UsernameFormat: Format of username sent in authentication requests. This can be used in service rules (Authentication:Full-Username attribute) to write different service rules for different portals.</li> <li>SharedSecret: Secret shared with a Wireless Controller (for example, Xirrus Wireless Controller) when Policy Manager is configured as an external captive portal on the network device.</li> <li>ShowOriginalPageRedirectLink: Show a link that will take the user to the original page (prior to being redirected to the captive portal).</li> </ul>                                                                                                    |
| Name                       | Name is 'default'.                                                                                                    |
| Portal URL                 | This is the URL that presents the OnGuard portal page. (Note that this is automatically generated by Policy Manager).                                                                                                    |
| Select Mode                | <ul> <li>Select from the following for different modes of the portal:</li> <li>Authenticate - no health validation (HTML Form) - Policy Manager presents a simple HTML form with the username and password. Health credentials are not collected from the client.</li> <li>Authenticate - no health validation (Java Applet) - Policy Manager presents an applet based form with the username and password. Health credentials are not collected from the client. Note that, the Java applet collects the MAC address of all interfaces on the client. In the case of a simple HTML form, Policy Manager would have to perform the extra step of DHCP snooping to collect the MAC address of the client.</li> <li>Check Health - no authentication (Java applet) - Username/password are not collected. Health is evaluated via a Java applet.</li> <li>Authenticate with health checks (Java Applet) - Policy Manager prompts the user for username and password, and also collects client health credentials by means of a Java applet downloaded to the page.</li> <li>Authenticate with optional health checks (Dual mode) - User is presented with a simple HTML form. User can choose to load the Java applet by clicking on a link on this page; the java applet (dissolvable agent) also collects health information.</li> <li>No Authentication and no health checks (HTML form) - User is presented with a simple HTML form for the username, which is hidden.</li> </ul> |
| Authentication<br>Details  | Click within the Enter Authentication Details field to enter credential details. <b>NOTE:</b> This section only appears for modes that require authentication.                                                                                                    |
| Username/Password<br>label | Click on the Username/Password labels (D) to change the respective label strings.                                                                                                    |
| Usage Terms Text           | Select this check box to display the terms and conditions of use.                                                                                                    |
| Resource Files             | Click on Upload link to upload a zipped archive of resource files consisting of images, style sheets, scripts, etc. These are hosted on the Policy Manager appliance and can be referenced by prefixing the _eTIPS_GUEST_PORTAL_RESOURCE_ to the patch component. For example, if there is a file named logo.jpg in the zipped archive, refer to this resource as "_eTIPS_GUEST_PORTAL_RESOURCE_/logo.jpg" on the OnGuard portal page.  After the zipped archive is successfully uploaded, a screen showing the contained files is shown:                                                                                                    |

| Parameter         | Description                                                                                                    |                               |                                                                             |                        |                     |  |  |
|-------------------|----------------------------------------------------------------------------------------------------|-------------------------------|-----------------------------------------------------------------------------|------------------------|---------------------|--|--|
|                   | Resource Files:                                                                                                    | 4 resource files are uploaded | d (Size: 211.8                                                              | ♣ Update               | ≗ Download 🕆 Delete |  |  |
|                   |                                                                                                    | Resource Files Details        | )                                                                           |                        |                     |  |  |
|                   |                                                                                                    | Name                          | Size                                                                        | Modified               |                     |  |  |
|                   |                                                                                                    | cam.jpg                       | 51.2 KB                                                                     | 2010/10/26<br>17:33:00 |                     |  |  |
|                   |                                                                                                    | chappatte.jpg                 | 70 KB                                                                       | 2010/10/26<br>17:34:02 |                     |  |  |
|                   |                                                                                                    | dcr0656l.jpg                  | 24.9 KB                                                                     | 2010/10/26<br>17:30:56 |                     |  |  |
|                   |                                                                                                    | keefe.jpg                     | 68.9 KB                                                                     | 2010/10/26<br>17:33:16 |                     |  |  |
|                   |                                                                                                    | To reference the uploaded r   |                                                                             |                        |                     |  |  |
|                   |                                                                                                    | _eTIPS_GUEST_PORTAL_RES       | OURCE_/ <filen< td=""><th>iame&gt;</th><th></th><th></th><th></th></filen<> | iame>                  |                     |  |  |
|                   | <ul> <li>_eTIPS_GUEST_PORTAL_HEADER_</li> <li>_eTIPS_GUEST_PORTAL_BODY_</li> <li>_eTIPS_GUEST_PORTAL_FORM_</li> </ul> |                               |                                                                             |                        |                     |  |  |
| Title             | Click on the current title text to change the way the title appears.                                                  |                               |                                                                             |                        |                     |  |  |
| Logo Image        | Click on the logo image to browse and select an image for the banner.                                                 |                               |                                                                             |                        |                     |  |  |
| Header Message    | Click to enter text that will display in the header.                                                                  |                               |                                                                             |                        |                     |  |  |
| Footer Message    | Click to enter text that will display in the footer.                                                                  |                               |                                                                             |                        |                     |  |  |
| Copyright Message | Click to enter copyright text.                                                                                        |                               |                                                                             |                        |                     |  |  |

Figure 297: Custom HTML Template Upload

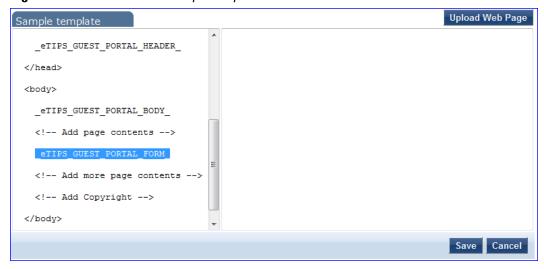

# **Update Portal**

Navigate to Administration > Agents and Software Updates > Software Updates.

Use the Software Updates page to register for and to receive live updates for:

- Posture updates, including Antivirus, Antispyware, and Windows Updates
- Profile data updates, including Fingerprint

- Software upgrades for the ClearPass family of products
- Patch binaries, including Onboard, Guest Plugins and Skins

Updates are stored on ClearPass's webservice server. When a valid Subscription ID is saved, the Dell Networking W-ClearPass Policy Manager server periodically communicates with the webservice about available updates. It downloads any available updates to the Dell Networking W-ClearPass Policy Manager server. The administrator can install these updates directly from this Software Updates page. The first time the Subscription ID is saved, Dell Networking W-ClearPass Policy Manager contacts the webservice to download the latest Posture & Profile Data updates and any available firmware and patch updates. When using an evaluation version, no upgrade Images will be available.

Figure 298: Software Updates

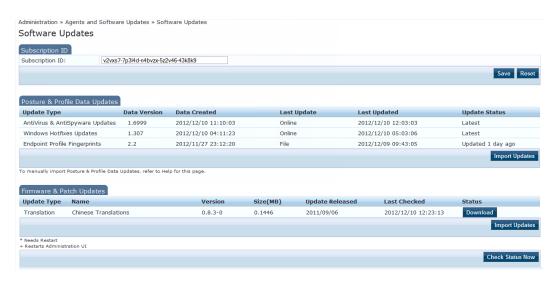

Table 195: Software Updates

| Container                      | Description                                                                                                    |  |  |
|--------------------------------|----------------------------------------------------------------------------------------------------|--|--|
| Subscription ID                |                                                                                                    |  |  |
| Subscription<br>ID             | Enter the Subscription ID provided to you in this text box. This text box is enabled only on publisher node. You can at any time opt out of automatic downloads by saving an empty Subscription ID.                                                                                                    |  |  |
| Save                           | Click this button to save the Subscription ID entered in the text box. This button is enabled only on publisher node.                                                                                                    |  |  |
| Reset                          | Performs an "undo" of any unsaved changes made in the Subscription ID field. Note that this does not clear the text box.                                                                                                    |  |  |
| Posture & Profile Data Updates |                                                                                                    |  |  |
| Import<br>Updates              | Use Import Updates to import (upload) the Posture and Profile Data into this server, if this server is not able to reach the webservice server. The data can be downloaded from webservice server by accessing the URL:  https://clearpass.arubanetworks.com/cppm/appupdate/cppm_apps_updates.zip.  When prompted, enter the provided Subscription ID for the username and the password for authentication. |  |  |

| Container                | Description                                                                                                    |  |  |
|--------------------------|----------------------------------------------------------------------------------------------------|--|--|
|                          | NOTE: This button is enabled only on publisher node.                                                                                                    |  |  |
| Firmware & Patch Updates |                                                                                                    |  |  |
| Import<br>Updates        | If the server is not able to reach the webservice server, click <b>Import Updates</b> to import the latest Firmware and Update patch binaries (obtained via support or other means) into this server. When logged in as appadmin, the Upgrade and Patch binaries imported can be installed manually via the CLI using the following commands:  system update (for patches)  system upgrade (for upgrades)  NOTE: The Onboard, Guest Plugins and Skins can only be downloaded and installed via webservice. |  |  |
| Retry                    | If the auto-download fails because of connectivity issues or a checksum mismatch, a Retry button will appear. Click on this button to download that update from the webservice server.                                                                                                    |  |  |
| Install                  | This button appears after the update has been downloaded. Clicking on this button starts the installation of the update and displays the Install Update dialog box showing the log messages being generated.                                                                                                    |  |  |
| Needs Restart            | This link appears when an update needs a reboot of the server in order to complete the installation. Clicking on this link displays the Install Update dialog box showing the log messages generated during the install.                                                                                                    |  |  |
| Installed                | This link appears when an update has been installed. Clicking on this link displays the Install Update dialog box showing the log messages generated during the install.                                                                                                    |  |  |
| Install Error            | This link appears when an update install encountered an error. Clicking on this link displays the Install Update dialog box showing the log messages generated during the install.                                                                                                    |  |  |
| Other                    |                                                                                                    |  |  |
| Check Status<br>Now      | Click on this button to perform an on-demand check for available updates. Applies to updates (only on publisher node) as well as Firmware & Patch Updates.                                                                                                    |  |  |

The Firmware & Patch Updates table will only show the data that is known to webservice. Additionally, it is only visible if the ClearPass Policy Manager server is able to communicate with the webservice server.

## Install Update dialog box

The Install Update dialog box shows the log messages generated during the install of an update. This popup appears when an Install button is clicked. If the popup is closed, it can be brought up again by clicking the 'Install in progress...' link while and installation is in progress or by clicking the 'Installed', 'Install Error', 'Needs Restart' links after the installation is completed.

Figure 299: Install Update

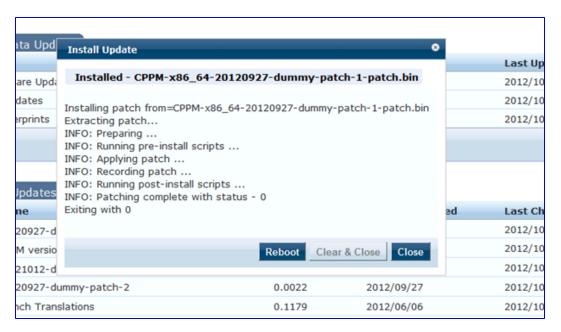

Table 196: Install Update dialog box buttons and descriptions

| Container        | Description                                                                                                    |
|------------------|----------------------------------------------------------------------------------------------------|
| Close            | Click on this button to close the dialog box.                                                                                                    |
| Clear &<br>Close | Click on this button to delete the log messages and close the popup. This will also remove the corresponding row from the Firmware & Patch Updates table. |
| Reboot           | This button appears only for the updates requiring a reboot to complete the installation. Click on this button to initiate a reboot of the server.        |

Delete the log messages (using the Clear & Close button on the Install Update dialog box) for a failed install. After the log messages are cleared, attempt the install again.

System Events (as seen on the **Monitoring > Event Viewer** page) show records for events, such as communication failures with webservice, successful or failed download of updates, and successful or failed installation of updates.

The Dell Networking W-ClearPass Policy Manager server contacts the webservice server every hour in the background to download any newly available Posture & Profile Data updates and every day at 4:00 a.m. for a current list of firmware and patch updates. Any new list of firmware and update patches available are downloaded to the Policy Manager server automatically and kept ready for installation. The webservice itself is refreshed with the Antivirus and Antispyware data hourly, with Windows Updates daily, and with Fingerprint data, Firmware & Patches as and when new ones are available. An event is generated (showing up in Event Viewer) with the list of downloaded images. If an SMTP server, any Alert Notification email addresses are configured, an email (from publisher only) is also sent with the list of images downloaded.

## **Updating the Policy Manager Software**

By way of background, the Policy Manager Publisher node acts as master. Administration, configuration, and database write operations are allowed only on this master node. The Policy Manager appliance defaults to a Publisher

node unless it is made a Subscriber node. A Policy Manager cluster can contain only one Publisher node. Cluster commands can be used to change the state of the node, hence the Publisher can be made a Subscriber.

## Upgrade the Image on a Single Policy Manager Appliance

Perform these steps to upgrade the image on a single Policy Manager appliance:

- 1. From the ClearPass Policy Manager UI, navigate to Administration > Agents and Software Updates > Software Updates.
  - If a Subscription ID has been entered, then the server can communicate with the webservice. Available
    upgrades will be listed in the Firmware & Patches table. Download and install the upgrade, and then reboot
    the server.
  - If the Subscription ID has not been entered, or if the appliance cannot communicate with the webservice, click **Import Updates** to upload the upgrade image that you received from Support (or through other means). The upgrade file is now available and can be specified in the system upgrade CLI command.

Alternatively, transfer the image file to a Policy Manager external machine and make it available via http or SSH.

- 1. Login to the Policy Manager appliance as appadmin user.
- 2. Use the command system upgrade, which will upgrade your second partition, then reboot. Policy Manager boots into the upgraded image.

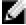

NOTE: If you access the appliance via serial console, you should also be able to boot into the previous image by choosing that image in the Grub boot screen.

3. Verify that all configuration and session logs are restored and all services are running. Also verify that node-specific configuration such as the server certificate, log configuration and server parameters are also restored.

## **Upgrade the Image on All Appliances**

Perform these steps to upgrade the image on all appliances in an Policy Manager cluster.

- 1. Upgrade publisher Policy Manager first, and reboot into the new image.
- 2. On the first boot after upgrade, all old configuration data is restored. Verify that all configuration and services are intact.

In the cluster servers screen, all subscriber node entries are present but marked as Cluster Sync=false (disabled for replication). Any configuration changes performed in this state do not replicate to subscribers until the subscribers are also upgraded (effectively no configuration changes are possible on subscribers in this state).

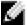

NOTE: You can add a subscriber to the cluster from the User Interface: Configuration > Administration > Server Configuration (page) > Make Subscriber (link).

- 3. One node at a time, upgrade the subscriber nodes to the same Policy Manager version as the publisher, using the same steps as for a single Policy Manager server. On the first boot after upgrade, the node is added back to the cluster (the publisher node must be up and available for this to work).
- 4. Login to the UI and verify that the node is replicating and "Cluster Sync" is set to true.

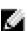

NOTE: If the publisher is not available when the subscriber boots up after the upgrade, adding the node back to the cluster fails. In that case, the subscriber comes up with an empty database. Fix the problem by adding the subscriber back into the cluster from the CLI. All node configuration, including certificates, log configuration and server parameters are restored (as long as the node entry exists in the publisher with Cluster Sync=false).

# Appendix A

# **Command Line Configuration**

The Policy Manager command line provides commands of the following types:

- "Cluster Commands" on page 333
- "Configure Commands" on page 336
- "Network Commands" on page 338
- "Service commands" on page 340
- "Show Commands" on page 341
- "System commands" on page 344
- "Miscellaneous Commands" on page 347

## **Available Commands**

Table 197: Command Categories

| Command                                                 |  |  |
|---------------------------------------------------------|--|--|
| ad auth See "Miscellaneous Commands" on page 347        |  |  |
| ad netleave<br>See "Miscellaneous Commands" on page 347 |  |  |
| ad netjoin See "Miscellaneous Commands" on page 347     |  |  |
| ad testjoin See "Miscellaneous Commands" on page 347    |  |  |
| alias See "Miscellaneous Commands" on page 347          |  |  |
| backup<br>See "Miscellaneous Commands" on page 347      |  |  |
| cluster drop-subscriber                                 |  |  |
| cluster list                                            |  |  |
| cluster make-publisher                                  |  |  |
| cluster make-subscriber                                 |  |  |
| cluster reset-database                                  |  |  |

| Command                                                  |
|----------------------------------------------------------|
| <i>cluster</i> set-cluster-passwd                        |
| cluster set-local-passwd                                 |
| configure date                                           |
| configure dns                                            |
| configure hostname                                       |
| configure ip                                             |
| configure timezone                                       |
| dump certchain See "Miscellaneous Commands" on page 347  |
| dump logs See "Miscellaneous Commands" on page 347       |
| dump servercert See "Miscellaneous Commands" on page 347 |
| exit See "Miscellaneous Commands" on page 347            |
| help<br>See "Miscellaneous Commands" on page 347         |
| krb auth See "Miscellaneous Commands" on page 347        |
| krb list See "Miscellaneous Commands" on page 347        |
| Idapsearch See "Miscellaneous Commands" on page 347      |
| <i>network</i> ip                                        |
| <i>network</i> nslookup                                  |
| network ping                                             |
| network traceroute                                       |
| network reset                                            |
| quit See "Miscellaneous Commands" on page 347            |
| restore See "Miscellaneous Commands" on page 347         |
| service activate                                         |

| Command                |  |  |
|------------------------|--|--|
| service deactivate     |  |  |
| service list           |  |  |
| service restart        |  |  |
| service start          |  |  |
| service status         |  |  |
| service stop           |  |  |
| show date              |  |  |
| show dns               |  |  |
| show domain            |  |  |
| show all-timezones     |  |  |
| show hostname          |  |  |
| show ip                |  |  |
| showlicense .          |  |  |
| show timezone          |  |  |
| show version           |  |  |
| system boot-image      |  |  |
| system gen-support-key |  |  |
| system update          |  |  |
| system restart         |  |  |
| system shutdown        |  |  |
| system install-license |  |  |
| system upgrade         |  |  |

# **Cluster Commands**

The Policy Manager command line interface includes the following duster commands:

- "drop-subscriber" on page 334
- "list" on page 334
- "make-publisher" on page 334
- "make-subscriber" on page 335
- "reset-database" on page 335
- "set-cluster-passwd" on page 335

## drop-subscriber

Removes specified subscriber node from the cluster.

## **Syntax**

```
cluster drop-subscriber [-f] [-i <IP Address>] -s Where:
```

Table 198: Drop-Subscriber Commands

| Flag/Parameter          | Description                                                                                                    |
|-------------------------|----------------------------------------------------------------------------------------------------|
| -f                      | Force drop, even for down nodes                                                                                                    |
| -i <ip address=""></ip> | Management IP address of the node. If not specified and the current node is a subscriber, Policy Manager drops the current node.           |
| -S                      | Do not reset the database on the dropped node.<br>By default, Policy Manager drops the current node (if a<br>subscriber) from the cluster. |

## **Example**

```
[appadmin] # cluster drop-subscriber -f -i 192.168.1.1 -s
```

### list

Lists the cluster nodes.

#### **Syntax**

cluster list

#### **Example**

```
[appadmin]# cluster list
cluster list
Publisher :
Management port IP=192.168.5.227
Data port IP=None [local machine]
```

## make-publisher

Makes this node a publisher.

### **Syntax**

cluster make-publisher

#### Example

#### 

## make-subscriber

Makes this node a subscriber to the specified publisher node.

#### **Syntax**

```
make-subscriber -i <IP Address> [-1]
```

Where:

Table 199: Make-Subscriber Commands

| Flag/Parameter          | Description                                                    |
|-------------------------|----------------------------------------------------------------|
| -i <ip address=""></ip> | Required.<br>Publisher IP address.                             |
| -1                      | Optional. Restore the local log database after this operation. |

### **Example**

```
[appadmin]# cluster make-subscriber -i 192.168.1.1 -p !alore -l
```

#### reset-database

Resets the local database and erases its configuration.

## **Syntax**

cluster reset-database

#### **Returns**

## set-cluster-passwd

Changes the cluster password on all publisher nodes. Executed on the publisher; prompts for the new cluster password.

#### **Syntax**

cluster set-cluster-passwd

#### **Returns**

```
[appadmin]# cluster set-cluster-passwd
cluster set-cluster-passwd
Enter Cluster Passwd: santaclara
Re-enter Cluster Passwd: santaclara
INFO - Password changed on local (publisher) node
Cluster password changed
```

## set-local-passwd

Changes the local password. Executed locally; prompts for the new local password.

#### **Syntax**

```
cluster sync-local-password
```

#### **Returns**

```
[appadmin]# cluster set-local-password
cluster sync-local-passwd
Enter Password: !alore
Re-enter Password: !alore
```

# **Configure Commands**

The Policy Manager command line interface includes the following configuration commands:

```
• "date" on page 336
```

- "dns" on page 337
- "hostname" on page 337
- "ip" on page 337
- "timezone" on page 338

#### date

Sets System Date, Time and Time Zone.

## **Syntax**

```
configure date -d <date> [-t <time> ] [-z <timezone>]
or
configure date -s <ntpserver> [-z <timezone>]
Where:
```

#### Table 200: Date Commands

| Flag/Parameter             | Description                                                                                  |
|----------------------------|----------------------------------------------------------------------------------------------|
| -s <ntpserver></ntpserver> | Optional. Synchronize time with specified NTP server.                                        |
| -d <date></date>           | Required.  Syntax: yyyy-mm-dd                                                                |
| -t <time></time>           | Optional.  Syntax: hh:mm:ss                                                                  |
| -z <timezone></timezone>   | Optional.  Syntax: To view the list of supported timezone values, enter: show all-timezones. |

## **Example 1**

Specify date/time/timezone:

```
[appadmin]# configure date -d 2007-06-22 -t 12:00:31 -z America/Los_Angeles
```

Synchronize with a specified NTP server:

```
[appadmin] # -s <ntpserver>
```

## dns

Configure DNS servers. At least one DNS server must be specified; a maximum of three DNS servers can be specified.

#### **Syntax**

```
configure dns configure dns configure dns fertiary
```

#### Example 1

[appadmin]# configure dns 192.168.1.1

#### Example 2

[appadmin]# configure dns 192.168.1.1 192.168.1.2

### **Example 3**

[appadmin] # configure dns 192.168.1.1 192.168.1.2 192.168.1.3

### hostname

Configures the hostname.

## **Syntax**

configure hostname < hostname >

#### **Example**

[appadmin]# configure hostname sun.us.arubanetworks.com

## ip

Configures IP address, netmask and gateway.

#### **Syntax**

[appadmin] # configure ip <mgmt|data> <ipaddress> netmask <netmask address> gateway <gateway address>

Where:

## Table 201: IP Commands

| Flag/Parameter                                  | Description                                              |
|-------------------------------------------------|----------------------------------------------------------|
| ip <mgmt data> <ip address=""></ip></mgmt data> | Network interface type: mgmt or data  Server ip address. |
| netmask <netmask address=""></netmask>          | Netmask address.                                         |
| gateway <gateway address=""></gateway>          | Gateway address.                                         |

### Example

[appadmin] # configure ip data 192.168.5.12 netmask 255.255.255.0 gateway 192.168.5.1

## timezone

Configures time zone interactively.

#### **Syntax**

configure timezone

## **Example**

## **Network Commands**

The Policy Manager command line interface includes the following network commands:

```
"ip" on page 338"nslookup" on page 339"ping" on page 339"reset" on page 340"traceroute" on page 340
```

## ip

Add, delete or list custom routes to the data or management interface routing table.

#### **Syntax**

```
network ip add <mgmt|data> [-i < id>] < [-s < SrcAddr>] [-d < DestAddr>]> Add a custom routing rule. Where:
```

#### Table 202: Network IP Add Commands

| Flag/Parameter           | Description                                                                                                    |
|--------------------------|----------------------------------------------------------------------------------------------------|
| <mgmt data></mgmt data>  | Specify management or data interface                                                                                                    |
| -i <id></id>             | id of the network ip rule. If unspecified, the system will auto-generate an id. Note that the id determines the priority in the ordered list of rules in the routing table.   |
| -s <srcaddr></srcaddr>   | Optional. Specifies the ip address or network (for example, 192.168.5.0/24) or 0/0 (for all traffic) of traffic originator. Only one of SrcAddr or DstAddr must be specified. |
| -d <destaddr></destaddr> | Optional. Specifies the destination ip address or network (for example, 192.168.5.0/24) or 0/0 (for all traffic). Only one of SrcAddr or DstAddr must be specified.           |

#### **Syntax**

```
network ip del <-i <id>>>
```

Delete a rule. Where:

Table 203: Network IP Delete Commands

| Flag/Parameter | Description               |
|----------------|---------------------------|
| -i <id></id>   | ld of the rule to delete. |

#### **Syntax**

network ip list

List all routing rules.

## **Syntax**

network ip reset

Reset routing table to factory default setting. All custom routes are removed.

## **Example 1**

[appadmin] # network ip add data -s 192.168.5.0/24

#### Example 2

[appadmin] # network ip add data -s 192.168.5.12

#### Example 3

[appadmin]# network ip list

## nslookup

Returns IP address of host using DNS.

#### **Syntax**

nslookup -q <record-type> <host>

Where:

Table 204: Nslookup Commands

| Flag/Parameter              | Description                                    |
|-----------------------------|------------------------------------------------|
| <record-type></record-type> | Type of DNS record. For example, A, CNAME, PTR |
| <host></host>               | Host or domain name to be queried.             |

#### **Example 1**

[appadmin] # nslookup sun.us.arubanetworks.com

## Example 2

[appadmin] # nslookup -q SRV arubanetworks.com

# ping

Tests reachability of the network host.

## **Syntax**

network ping [-i <SrcIpAddr>] [-t] <host>

Where:

Table 205: Ping Commands

| Flag/Parameter             | Description                                |
|----------------------------|--------------------------------------------|
| -i <srclpaddr></srclpaddr> | Optional. Originating IP address for ping. |
| -t                         | Optional. Ping indefinitely.               |
| <host></host>              | Host to be pinged.                         |

[appadmin] # network ping -i 192.168.5.10 -t sun.us.arubanetworks.com

#### reset

Reset network data port.

## **Syntax**

network reset <port>

Where:

Table 206: Reset Commands

| Flag/Parameter | Description                                 |
|----------------|---------------------------------------------|
| <port></port>  | Required.<br>Name of network port to reset. |

## **Example**

[appadmin]# network reset data

### traceroute

Prints route taken to reach network host.

#### **Syntax**

network traceroute <host>

Where:

Table 207: Traceroute Commands

| Flag/Parameter | Description           |
|----------------|-----------------------|
| <host></host>  | Name of network host. |

## **Example**

[appadmin]# network traceroute sun.us.arubanetworks.com

## Service commands

The Policy Manager command line interface includes the following service commands:

- start
- stop
- status
- restart
- activate
- deactivate
- list

These commands in this section have identical syntax; therefore, this section presents them as variations on <action>.

### <action>

Activates the specified Policy Manager service.

#### **Syntax**

```
service <action> <service-name>
```

Where:

Table 208: Action Commands

| Flag/Parameter | Description                                                                                                    |
|----------------|----------------------------------------------------------------------------------------------------|
| action         | Choose an action: activate, deactivate, list, restart, start, status, or stop.                                                                                                    |
| service-name   | Choose a service: tips-policy-server, tips-admin-server, tips-system-auxiliary-server, tips-radius-server, tips-tacacs-server, tips-dbwrite-server, tips-repl-server, or tips-sysmon-server. |

## **Example 1**

```
[appadmin] # service activate tips-policy-server
```

#### Example 2

```
[appadmin]# service list all
service list
Policy server [ tips-policy-server ]
Admin UI service [ tips-admin-server ]
System auxiliary services [ tips-system-auxiliary-server ]
Radius server [ tips-radius-server ]
Tacacs server [ tips-tacacs-server ]
Async DB write service [ tips-dbwrite-server ]
DB replication service [ tips-repl-server ]
System monitor service [ tips-sysmon-server ]
```

## **Example 3**

```
[appadmin] # service status tips-domain-server
```

## **Show Commands**

The Policy Manager command line interface includes the following *show* commands:

• "all-timezones" on page 342

- "date" on page 342
- "dns" on page 342
- "domain" on page 343
- "hostname" on page 343
- "ip" on page 343
- "license" on page 343
- "timezone" on page 344
- "version" on page 344

## all-timezones

Interactively displays all available timezones

#### **Syntax**

show all-timezones

#### Example

```
[appadmin]# show all-timezones
Africa/Abidjan
Africa/Accra
.....
WET
Zulu
```

### date

Displays System Date, Time, and Time Zone information.

#### **Syntax**

show date

## **Example**

```
[appadmin]# show date
Wed Oct 31 14:33:39 UTC 2012
```

## dns

Displays DNS servers.

## **Syntax**

show dns

#### **Example**

```
[appadmin] # show dns
show dns

DNS Information

Primary DNS : 192.168.5.3
Secondary DNS : <not configured>
Tertiary DNS : <not configured>
```

## domain

Displays Domain Name, IP Address, and Name Server information.

#### **Syntax**

show domain

#### **Example**

[appadmin] # show domain

## hostname

Displays hostname.

#### **Syntax**

show hostname

#### **Example**

```
[appadmin]# show hostname
show hostname
wolf
```

## ip

Displays IP and DNS information for the host.

#### **Syntax**

show ip

### **Example**

[appadmin] # show ip

```
show ip

Device Type : Management Port

IP Address : 192.168.5.227

Subnet Mask : 255.255.255.0

Gateway : 192.168.5.1

Device Type : Data Port

IP Address : <not configured>
Subnet Mask : <not configured>
Gateway : <not configured>

DNS Information

Primary DNS : 192.168.5.3

Secondary DNS : <not configured>
Tertiary DNS : <not configured>
```

## license

Displays the license key.

#### **Syntax**

show license

```
[appadmin]# show license
show license
```

## timezone

Displays current system timezone.

### **Syntax**

show timezone

## **Example**

```
[appadmin]# show timezone show timezone
```

## version

Displays Policy Manager software version hardware model.

#### **Syntax**

show version

## **Example**

```
[appadmin]# show version

Policy Manager software version : 2.0(1).6649

Policy Manager model number : ET-5010
```

## **System commands**

The Policy Manager command line interface includes the following system commands:

- "boot-image" on page 344
- "gen-support-key" on page 345
- "install-license" on page 345
- "restart" on page 345
- "shutdown" on page 346
- "update" on page 346
- "upgrade" on page 346

# boot-image

Sets system boot image control options.

#### **Syntax**

```
system boot-image [-1] [-a <version>]
Where:
```

Table 209: Boot-Image Commands

| Flag/Parameter         | Description                                                        |
|------------------------|--------------------------------------------------------------------|
| -1                     | Optional. List boot images installed on the system.                |
| -a <version></version> | Optional. Set active boot image version, in <i>A.B.C.D</i> syntax. |

[appadmin]# system boot-image

## gen-support-key

Generates the support key for the system.

#### **Syntax**

system gen-support-key

### **Example**

```
[appadmin]# system gen-support-key
system gen-support-key
Support key='01U2FsdGVkX1+/WS9jZKQajERyzXhM8mF6zAKrzxrHvaM='
```

## install-license

Replace the current license key with a new one.

#### **Syntax**

system install-license <license-key>

Where:

Table 210: Install-License Commands

| Flag/Parameter                       | Description                                         |
|--------------------------------------|-----------------------------------------------------|
| <li><li><li><li></li></li></li></li> | Mandatory.<br>This is the newly issued license key. |

#### **Example**

[appadmin]# system install-license

#### restart

Restart the system

## **Syntax**

system restart

#### **Example**

### shutdown

Shutdown the system

### **Syntax**

system shutdown

#### **Example**

## update

Manages updates.

#### **Syntax**

```
system update [-i user@hostname:/<filename> | http://hostname/<filename>]
system update [-u <patch-name>]
system update [-1]
```

Where:

Table 211: Update Commands

| Flag/Parameter                                                                       | Description                                                                          |
|--------------------------------------------------------------------------------------|--------------------------------------------------------------------------------------|
| -i user@hostname:/ <filename><br/>  http://hostname/<filename></filename></filename> | Optional. Install the specified patch on the system.                                 |
| -u <patch-name></patch-name>                                                         | Optional. Uninstall the patch. (For exact patch names, refer to [-I] in this table.) |
| -1                                                                                   | Optional. List the patches installed on the system.                                  |

## **Example**

[appadmin]# system update

# upgrade

Upgrades the system.

#### **Syntax**

```
system upgrade <filepath>
```

Where:

Table 212: Upgrade Commands

| Flag/Parameter        | Description                                                                          |
|-----------------------|--------------------------------------------------------------------------------------|
| <filepath></filepath> | Required. Enter filepath, using either syntax provided in the two examples provided. |

[appadmin] # system upgrade admin@sun.us.arubanetworks.com:/tmp/PolicyManager-x86-64-upgrade-71.tgz

#### Example 2

[appadmin] # system upgrade http://sun.us.arubanetworks.com/downloads/PolicyManager-x86-64-upgrade-71.tgz

## Miscellaneous Commands

The Policy Manager command line interface includes the following miscellaneous commands:

- "ad auth" on page 347
- "ad netjoin" on page 348
- "ad netleave" on page 348
- "ad testjoin" on page 348
- "alias" on page 348
- "backup" on page 349
- "dump certchain" on page 349
- "dump logs" on page 350
- "dump servercert" on page 350
- "exit" on page 351
- "help" on page 351
- "krb auth" on page 351
- "krb list" on page 352
- "Idapsearch" on page 352
- "quit" on page 353
- "restore" on page 352

#### ad auth

Authenticate the user agains AD.

#### **Syntax**

ad auth --username=<username>

Where:

## Table 213: Ad Auth Commands

| Flag/Parameter        | Description                                    |
|-----------------------|------------------------------------------------|
| <username></username> | Required. username of the authenticating user. |

## **Example**

[appadmin]# ad auth --username=mike

## ad netjoin

Joins host to the domain.

### **Syntax**

ad netjoin <domain-controller.domain-name> [domain NETBIOS name] Where:

## Table 214: Ad Netjoin Commands

| Flag/Parameter                                                  | Description                                   |
|-----------------------------------------------------------------|-----------------------------------------------|
| <domain-controller. domain-<br="">name&gt;</domain-controller.> | Required.<br>Host to be joined to the domain. |
| [domain NETBIOS name]                                           | Optional.                                     |

## **Example**

[appadmin] # ad netjoin atlas.us.arubanetworks.com

## ad netleave

Removes host from the domain.

#### **Syntax**

ad netleave

## **Example**

[appadmin]# ad netleave

## ad testjoin

Tests if the netjoin command succeeded. Tests if Policy Manager is a member of the AD domain.

#### **Syntax**

ad testjoin

## **Example**

[appadmin]# ad testjoin

## alias

Creates or removes aliases.

## **Syntax**

alias <name>=<command>

Where:

Table 215: Alias Commands

| Flag/Parameter           | Description                                     |
|--------------------------|-------------------------------------------------|
| <name>=<command/></name> | Sets <name> as the alias for <command/>.</name> |
| <name>=</name>           | Removes the association.                        |

## **Example 1**

[appadmin] # alias sh=show

### Example 2

[appadmin]# alias sh=

## backup

Creates backup of Policy Manager configuration data. If no arguments are entered, the system auto-generates a filename and backups up the configuration to this file.

## **Syntax**

backup [-f <filename>] [-L] [-P]

Where:

Table 216: Backup Commands

| Flag/Parameter           | Description                                                                                    |
|--------------------------|------------------------------------------------------------------------------------------------|
| -f <filename></filename> | Optional. Backup target.<br>If not specified, Policy Manager will auto-generate a<br>filename. |
| -L                       | Optional. Do not backup the log database configuration                                         |
| -Р                       | Optional. Do not backup password fields from the configuration database                        |

## **Example**

```
[appadmin]# backup -f PolicyManager-data.tar.gz
Continue? [y|Y]: y
```

# dump certchain

Dumps certificate chain of any SSL secured server.

#### **Syntax**

dump certchain <hostname:port-number>

Where:

Table 217: Dump Certchain Commands

| Flag/Parameter                                | Description                                 |
|-----------------------------------------------|---------------------------------------------|
| <hostname:port-number></hostname:port-number> | Specifies the hostname and SSL port number. |

```
[appadmin] # dump certchain ldap.acme.com:636 dump certchain
```

## dump logs

Dumps Policy Manager application log files.

### **Syntax**

Where:

**Table 218:** Dump Logs Commands

| Flag/Parameter                           | Description                                    |
|------------------------------------------|------------------------------------------------|
| -f <output-file-name></output-file-name> | Specifies target for concatenated logs.        |
| -s yyyy-mm-dd                            | Optional. Date range start (default is today). |
| -e yyyy-mm-dd                            | Optional. Date range end (default is today).   |
| -n <days></days>                         | Optional. Duration in days (from today).       |
| -t <log-type></log-type>                 | Optional. Type of log to collect.              |
| -h                                       | Specify (print help) for available log types.  |

#### **Example 1**

```
[appadmin]# dump logs -f tips-system-logs.tgz -s 2007-10-06 -e 2007-10-17 -t SystemLogs
```

#### Example 2

```
[appadmin]# dump logs -h
```

## dump servercert

Dumps server certificate of SSL secured server.

#### **Syntax**

dump servercert <hostname:port-number>

Where:

Table 219: Dump Servercert Commands

| Flag/Parameter                                | Description                                 |
|-----------------------------------------------|---------------------------------------------|
| <hostname:port-number></hostname:port-number> | Specifies the hostname and SSL port number. |

[appadmin]# dump servercert ldap.acme.com:636

#### exit

Exits shell.

## **Syntax**

exit

#### **Example**

[appadmin]# exit

## help

Display the list of supported commands

### **Syntax**

help <command>

### **Example**

[appadmin]# help help alias Create aliases Backup Policy Manager data backup cluster Policy Manager cluster related commands configure Configure the system parameters Dump Policy Manager information dump Exit the shell exit Display the list of supported commands help Join host to the domain netjoin netleave Remove host from the domain Network troubleshooting commands network quit Exit the shell restore Restore Policy Manager database Control Policy Manager services service show Show configuration details System commands system

## krb auth

Does a kerberos authentication against a kerberos server (such as Microsoft AD)

#### **Syntax**

krb auth <user@domain>

Where:

Table 220: Kerberos Authentication Commands

| Flag/Parameter              | Description                        |
|-----------------------------|------------------------------------|
| <user@domain></user@domain> | Specifies the username and domain. |

#### **Example**

[appadmin] # krb auth mike@corp-ad.acme.com

## krb list

Lists the cached kerberos tickets

## **Syntax**

krb list

## **Example**

[appadmin]# krb list

## **Idapsearch**

The Linux ldapsearch command to find objects in an LDAP directory. (Note that only the Policy Manager-specific command line arguments are listed below. For other command line arguments, refer to ldapsearch man pages on the Internet).

#### **Syntax**

ldapsearch -B <user@hostname>

Where:

Table 221: LDAP Search commands

| Flag/Parameter                  | Description                                                                                                    |
|---------------------------------|----------------------------------------------------------------------------------------------------|
| <user@hostname></user@hostname> | Specifies the username and the full qualified domain name of the host. The -B command finds the bind DN of the LDAP directory. |

#### **Example**

[appadmin]# ldapsearch -B admin@corp-ad.acme.com

## restore

Restores Policy Manager configuration data from the backup file

#### Syntax

 $restore \ user@hostname:/<backup-filename> \ [-1] \ \ [-i] \ \ [-c|-C] \ \ [-p] \ \ [-s]$ 

Where:

Table 222: Restore Commands

| Flag/Parameter                                        | Description                                                 |
|-------------------------------------------------------|-------------------------------------------------------------|
| user@hostname:/ <backup-<br>filename&gt;</backup-<br> | Specify filepath of restore source.                         |
| -c                                                    | Restore configuration database (default).                   |
| -C                                                    | Do not restore configuration database.                      |
| -1                                                    | Optional. If it exists in the backup, restore log database. |
| -i                                                    | Optional. Ignore version mismatch errors and proceed.       |

| Flag/Parameter | Description                                                                                        |
|----------------|----------------------------------------------------------------------------------------------------|
| -р             | Optional. Force restore from a backup file that does not have password fields present.             |
| -S             | Optional. Restore cluster server/node entries from the backup. (Node entries disabled on restore.) |

[appadmin] # restore user@hostname:/tmp/tips-backup.tgz -l -i -c -s

# quit

Exits shell.

## **Syntax**

quit

## Example

[appadmin]# quit

# Appendix B

## **Rules Editing and Namespaces**

In the Policy Manager administration User Interface (UI) you use the same editing interface to create different types of objects:

- Service rules
- Role mapping policies
- Internal user policies
- Enforcement policies
- Enforcement profiles
- Post-audit rules
- Proxy attribute pruning rules
- Filters for Access Tracker and activity reports
- Attributes editing for policy simulation

When editing all these elements, you are presented with a tabular interface with the same column headers:

- Type Type is the namespace from which these attributes are defined. This is a drop-down list that contains
  namespaces defined in the system for the current editing context.
- Name Name is the name of the attribute. This is a drop-down list with the names of the attributes present in the namespace.
- *Operator* Operator is a list of operators appropriate for the data type of the attribute. The drop-down menu shows the operators appropriate for data type on the left (that is, the attribute).
- Value The value is the value of the attribute. Again, depending on the data type of the attribute, the value field
  can be a free-form one-line edit box, a free-form multi-line edit box, a drop-down menu containing pre-defined
  values (enumerated types), or a time or date widget.

In some editing interfaces (for example, enforcement profile and policy simulation attribute editing interfaces) the operator does not change; it is always the EQUALS operator:

Providing a uniform tabular interface to edit all these elements enables you to use the same steps while configuring these elements. Also, providing a context-sensitive editing experience (for names, operators and values) takes the guess-work out of configuring these elements.

The following sections describe namespaces and operators in more detail.

# **Namespaces**

There are multiple namespaces exposed in the rules editing interface. The namespaces exposed depend upon what you are editing. For example, when you are editing posture policies you work with the posture namespace; when you are editing service rules you work with, among other namespaces, the RADIUS namespace, but not the posture namespace.

Enumerated below are the namespaces you will find in the different rules editing contexts:

• RADIUS Namespace - Dictionaries in the RADIUS namespace come pre-packaged with the product. The administration interface does provide a way to add new dictionaries into the system (See "RADIUS Dictionaries" on page 312 for more information). RADIUS namespace has the notation RADIUS:Vendor, where Vendor is the name of the Company that has defined attributes in the dictionary. Sometimes, the same vendor has multiple dictionaries, in which case the "Vendor" portion has the name suffixed by the name of device or some other unique string. IETF is a special vendor for the dictionary that holds the attributes defined in the RFC 2865 and other associated RFCs. Policy Manager comes pre-packaged with a number of vendor dictionaries. Some examples of dictionaries in the RADIUS namespace are: RADIUS:IETF, RADIUS:Cisco, RADIUS:Juniper.

#### RADIUS namespace appears in the following editing contexts:

- Service rules: All RADIUS namespace attributes that can appear in a request (the ones marked with the IN or INOUT qualifier)
- RADIUS Enforcement profiles: All RADIUS namespace attributes that can be send back to a RADIUS client (the ones marked with the OUT or INOUT qualifier)
- Role mapping policies
- Policy simulation attributes
- Post-proxy attribute pruning rules
- Filter rules for Access Tracker and Activity Reports
- Posture Namespace Dictionaries in the posture namespace come pre-packaged with the product. The administration interface does provide a way to add new dictionaries into the system (See "Posture Dictionaries" on page 314 for more information.) Posture namespace has the notation Vendor: Application, where Vendor is the name of the Company that has defined attributes in the dictionary, and Application is the name of the application for which the attributes have been defined. The same vendor typically has different dictionaries for different applications. Some examples of dictionaries in the posture namespace are: ClearPass:LinuxSHV, Microsoft:SystemSHV, Microsoft:WindowsSHV Trend:AV.

Posture namespace appears in the following editing contexts:

- Internal posture policies conditions Attributes marked with the IN qualifier
- Internal posture policies actions Attributes marked with the OUT qualifier
- Policy simulation attributes
- Filter rules for Access Tracker and Activity Reports
- Authorization Namespaces Policy Manager supports a number of types of authorization sources. Authorization sources from which values of attributes can be retrieved to create role mapping rules have their own separate namespaces (prefixed with Authorization:). They are:
  - Authorization The authorization namespace has one attribute: sources. The values are prepopulated with the authorization sources defined in Policy Manager. Use this to check for the authorization source(s) from which attributes were extracted for the authenticating entity.
  - AD Instance Namespace For each instance of an Active Directory authentication source, there is an AD instance namespace that appears in the rules editing interface. The AD instance namespace consists of all the attributes that were defined when the authentication source was created. These attribute names are prepopulated in the UI for administrative convenience. For Policy Manager to fetch the values of attributes from Active Directory, you need to define filters for that authentication source (see "Adding and Modifying Authentication Sources" on page 134 for more information).
  - LDAP Instance Namespace For each instance of an LDAP authentication source, there is an LDAP instance namespace that appears in the rules editing interface. The LDAP instance namespace consists of all the attributes that were defined when the authentication source was created. These attribute names are prepopulated in the UI for administrative convenience. For Policy Manager to fetch the values of attributes from

- an LDAP-compliant directory, you need to define filters for that authentication source (see "Adding and Modifying Authentication Sources" on page 134 for more information).
- SQL Instance Namespace For each instance of an SQL authentication source, there is an SQL instance namespace that appears in the rules editing interface. The SQL instance namespace consists of attributes names that you have defined when you created an instance of this authentication source. The attribute names are pre-poluated for administrative convenience. For Policy Manager to fetch the values of attributes from a SQL-compliant database, you need to define filters for that authentication source.
- RSAToken Instance Namespace For each instance of an RSA Token Server authentication source, there is an RSA Token Server instance namespace that appears in the rules editing interface. The RSA Token Server instance namespace consists of attributes names that you have defined when you created an instance of this authentication source. The attribute names are pre-poluated for administrative convenience.
- Sources- This is the list of the authorization sources from which attributes were fetched for role mapping. Authorization namespaces appear in the following editing contexts:
- Role mapping policies
- Date Namespace The date namespace has three pre-defined attributes defined: Time-of-Day, Day-of-Week and Date-of-Year. Depending on the attribute selected in the UI, the operator and value fields change. For Day-of-Week, the operators supported are BELONG\_TO and NOT\_BELONGS\_TO, and the value field shows a multi-select list box with days from Monday through Sunday. The Time-of-Day attribute shows a time widget in the value field. The Date-of-Year attribute shows a date, month and year widget in the value field. The operators supported for Date-of-Year and Time-of-Day attributes are the similar to the ones supported for the integer data type (See section for more details.

Date namespace appears in the following editing contexts:

- Service rules
- Role mapping policies
- Enforcement policies
- Filter rules for Access Tracker and Activity Reports
- Connection Namespace The connection namespace can be used in role mapping policies to define roles based on where the protocol request originated from and where it terminated. The connection namespace has the following pre-defined attributes:

Table 223: Connection Namespace Pre-defined Attributes

| Attribute       | Description                                                                                                    |
|-----------------|----------------------------------------------------------------------------------------------------|
| Src-IP-Address  | Src-IP-Address and Src-Port are the IP address and port from which the request (RADIUS, TACACS+, etc.) originated            |
| Src-Port        |                                                                                                    |
| Dest-IP-Address | Dst-IP-Address and Dst-Port are the IP address and port at which Policy Manager received the request (RADIUS, TACACS+, etc.) |
| Dest-Port       |                                                                                                    |
| Protocol        | Request protocol: RADIUS, TACACS+, WebAuth                                                                                   |
| NAD-IP-Address  | IP address of the network device from which the request originated                                                           |

| Attribute                                                                                                    | Description                             |
|----------------------------------------------------------------------------------------------------|-----------------------------------------|
| Client-Mac-Address                                                                                             | MAC address of the client               |
| Client-Mac-Address-Colon, Client-Mac-<br>Address-Dot, Client-Mac-Address-Hyphen,<br>Client-Mac-Address-Nodelim | Client MAC address in different formats |
| Client-IP-Address                                                                                              | IP address of the client (if known)     |

Connection namespace appears in the following editing contexts:

- Service rules
- Role mapping policies
- Authentication Namespace The authentication namespace can be used in role mapping policies to define roles based on what kind of authentication method was used or what the status of the authentication is. The attribute names and possible values with descriptions are shown in the table below:

Table 224: Authentication Namespace Attributes

| Attribute<br>Name | Values                                                                                                    |
|-------------------|----------------------------------------------------------------------------------------------------|
| InnerMethod       | PAP CHAP MSCHAP EAP-GTC EAP-MSCHAPv2 EAP-MD5 EAP-TLS                                                                                                    |
| OuterMethod       | PAP CHAP MSCHAP EAP-MD5 EAP-TLS EAP-TTLS EAP-FAST EAP-PEAP                                                                                                    |
| Phase1PAC         | <ul> <li>None - No PAC was used to establish the outer tunnel in the EAP-FAST authentication method</li> <li>Tunnel - A tunnel PAC was used to establish the outer tunnel in the EAP-FAST authentication method</li> <li>Machine - A machine PAC was used to establish the outer tunnel in the EAP-FAST authentication method; machine PAC is used for machine authentication (See EAP-FAST in "Adding and Modifying Authentication Methods" on page 115).</li> </ul> |
| Phase2PAC         | <ul> <li>None - No PAC was used instead of an inner method handshake in the EAP-FAST authentication method</li> <li>UserAuthPAC - A user authentication PAC was used instead of the user authentication inner method handshake in the EAP-FAST authentication method</li> <li>PosturePAC - A posture PAC was used instead of the posture credential handshake in the EAP-FAST authentication method</li> </ul>                                                        |

| Attribute<br>Name | Values                                                                                                    |
|-------------------|----------------------------------------------------------------------------------------------------|
| Posture           | <ul> <li>Capable - The client is capable of providing posture credentials</li> <li>Collected - Posture credentials were collected from the client</li> <li>Not-Capable - The client is not capable of providing posture credentials</li> <li>Unknown - It is not known whether the client is capable of providing credentials</li> </ul> |
| Status            | None - No authentication took place User - The user was authenticated Machine - The machine was authenticated Failed - Authentication failed AuthSource-Unreachable - The authentication source was unreachable                                                                                                    |
| MacAuth           | NotApplicable - Not a MAC Auth request Known Client - Client MAC address was found in an authentication source Unknown Client - Client MAC address was not found in an authentication source                                                                                                    |
| Username          | The username as received from the client (after the strip user name rules are applied                                                                                                    |
| Full-<br>Username | The username as received from the client (before the strip user name rules are applied                                                                                                    |
| Source            | The name of the authentication source used to authenticate the user                                                                                                    |

Authentication namespace appears in the following editing contexts:

- Role mapping policies
- Certificate Namespace The certificate namespace can be used in role mapping policies to define roles based on
  attributes in the client certificate presented by the end host. Client certificates are presented in mutually
  authenticated 802.1X EAP methods (EAP-TLS, PEAP/TLS, EAP-FAST/TLS). The attribute names and possible
  values with descriptions are shown in the table below:

Table 225: Certificate Namespace Attributes

| Attribute Name                                                                                                    | Values                                                                                                    |
|----------------------------------------------------------------------------------------------------|----------------------------------------------------------------------------------------------------|
| Version                                                                                                    | Certificate version                                                                                                    |
| Serial-Number                                                                                                    | Certificate serial number                                                                                                    |
| Subject-DN, Subject-DC, Subject-UID, Subject-CN, Subject-GN, Subject-SN, Subject-C, Subject-L, Subject-ST, Subject-O, Subject-OU, Subject-emailAddress                  | Attributes associated with the subject (user or machine, in this case). Not all of these fields are populated in a certificate.                |
| Issuer-DN, Issuer-DC, Issuer-UID, Issuer-CN, Issuer-GN, Issuer-SN, Issuer-C, Issuer-L, Issuer-ST, Issuer-O, Issuer-OU, Issuer-emailAddress                              | Attributes associated with the issuer (Certificate Authorities or the enterprise CA).  Not all of these fields are populated in a certificate. |
| Subject-AltName-Email, Subject-AltName-DNS, Subject-AltName-URI, Subject-AltName-DirName, Subject-AltName-IPAddress, Subject-AltName-RegisterdID, Subject-AltName-msUPN | Attributes associated with the subject (user or machine, in this case) alternate name. Not all of these fields are populated in a certificate. |

Certificate namespace appears in the following editing contexts:

- Role mapping policies
- Tips Namespace Tips namespace has two pre-defined attributes: Role and Posture. Values are assigned to these attributes at run-time after Policy Manager evaluates role mapping and posture related policies. The value for the Role attribute is a set of roles assigned by the either the role mapping policy or the post-audit policy. The value value of the Role attribute can also be a dynamically fetched "Enable as role" attribute from the authorization source. The value for the Posture attribute is one of HEALTHY, CHECKUP, TRANSITION, QUARANTINE, INFECTED or UNKNOWN. The posture value is computed after Policy Manager evaluates internal posture policies, gets posture status from posture servers or audit servers.

Tips namespace appears in the following editing contexts:

- Enforcement policies
- Host Namespace Host namespace has a number of pre-defined attributes: Name, OSType, FQDN, UserAgent,
  CheckType, UniqueID, AgentType and InstalledSHAs. Host:Name, Host:OSType, Host:FQDN, Host:AgentType,
  Host:InstalledSHAs are only populated when request is originated by a Microsot NAP-compatible agent.
  UserAgent and CheckType are present when Policy Manager acts as a Web authentication portal.
- Endpoint Namespace Endpoint namespace has the following attributes: Disabled By, Disabled Reason, Enabled By, Enabled Reason, Info URL. Use these attributes look for attributes of authenticating endpoints (present in the Policy Manager endpoints list).
- Device Namespace Device namespace has the attributes associated with the network device that originated the
  request. Device namespace has four pre-defined attributes: Location, OS-Version, Device-Type and DeviceVendor. Custom attributes also appear in the attribute list if they are defined as custom tags for the device. Note
  that these attributes can be used only if you have pre-populated the values for these attributes when a network
  device is configured in Policy Manager.
- LocalUser Namespace LocalUser namespace has the attributes associated with the local user (resident in the
  Policy Manager local user database) who authenticated in this session. As the name suggests, this namespace is
  only applicable if a local user authenticated. LocalUser namespace has four pre-defined attributes: Phone, Email,
  Sponsor and Designation. Custom attributes also appear in the attribute list if they are defined as custom tags
  for the local user. Note that these attributes can be used only if you have pre-populated the values for these
  attributes when a local user is configured in Policy Manager.
- GuestUser Namespace GuestUser namespace has the attributes associated with the guest user (resident in the Policy Manager guest user database) who authenticated in this session. As the name suggests, this namespace is only applicable if a guest user authenticated. GuestUser namespace has six pre-defined attributes: Company-Name, Location, Phone, Email, Sponsor and Designation. Custom attributes also appear in the attribute list if they are defined as custom tags for the guest user. Note that these attributes can be used only if you have pre-populated the values for these attributes when a guest user is configured in Policy Manager.
- Audit Namespace Dictionaries in the audit namespace come pre-packaged with the product. Audit namespace
  has the notation Vendor: Audit, where Vendor is the name of the Company that has defined attributes in the
  dictionary. An example of a dictionary in the audit namespace is: Avenda Systems: Audit or Qualys: Audit.
  - Audit namespace appears when editing post-audit rules. (See "Audit Servers" on page 209 for more information.)
  - Avenda Systems: Audit namespace appears when editing post-audit rules for NESSUS and NMAP audit servers. The attribute names and possible values with descriptions are shown in the table below:

Table 226: Audit Namespace Attributes

| Attribute Name | Values                                                                  |
|----------------|-------------------------------------------------------------------------|
| Audit-Status   | AUDIT_SUCCESS, AUDIT_INPROGRESS or AUDIT_ERROR                          |
| Device-Type    | Type of device returned by an NMAP port scan                            |
| Output-Msgs    | The output message returned by Nessus plugin after a vulnerability scan |
| Network-Apps   | String representation of the open network ports (http, telnet, etc.)    |
| Mac-Vendor     | Vendor associated with MAC address of the host                          |
| OS-Info        | OS information string returned by NMAP                                  |
| Open-Ports     | The port numbers of open applications on the host                       |

- Tacacs Namespace Tacacs namespace has the attributes associated with attributes available in a TACACS+
  request. Available attributes are AvendaAVPair, UserName and AuthSource.
- Application Namespace Application namespace has a name attribute. This attribute is an enumerated type currently containing the following string values: Guest, Insight.

## **Variables**

Variables are populated with the connection-specific values. Variable names (prefixed with % and enclosed in curly braces; for example, %{Username}") can be used in filters, role mapping, enforcement rules and enforcement profiles. Policy Manager does in-place substitution of the value of the variable during runtime rule evaluation. The following built-in variables are supported in Policy Manager:

Table 227: Policy Manager Variables

| Variable                                  | Description                                                                                                    |
|-------------------------------------------|----------------------------------------------------------------------------------------------------|
| %{attribute-<br>name}                     | attribute-name is the alias name for an attribute that you have configured to be retrieved from an authentication source. See "Adding and Modifying Authentication Sources" on page 134. |
| %<br>{RADIUS:IETF:MAC-<br>Address-Colon}  | MAC address of client in aa:bb:cc:dd:ee:ff format                                                                                                    |
| %<br>{RADIUS:IETF:MAC-<br>Address-Hyphen} | MAC address of client in aa-bb-cc-dd-ee-ff format                                                                                                    |
| %<br>{RADIUS:IETF:MAC-<br>Address-Dot}    | MAC address of client in aabb.ccdd.eeff format                                                                                                    |

| Variable                                   | Description                                  |
|--------------------------------------------|----------------------------------------------|
| %<br>{RADIUS:IETF:MAC-<br>Address-NoDelim} | MAC address of client in aabbccddeeff format |

Note that you can also use any other dictionary-based attributes (or namespace attributes defined in this chapter) as variables in role mapping rules, enforcement rules, enforcement profiles and LDAP or SQL filters. For example, you can use %{RADIUS:IETF:Calling-Station-ID} or %{RADIUS:Airespace:Airespace-Wlan-Id} in rules or filters.

## **Operators**

The rules editing interface in Policy Manager supports a rich set of operators. The type of operators presented in the UI is based on the data type of the attribute for which the operator is being used. Wherever the data type of the attribute is not known, the UI treats that attribute as a string type. The following table lists the operators presented for common attribute data types:

Table 228: Attribute Operators

| Attribute Type                                                    | Operators                                                                                                    |  |
|-------------------------------------------------------------------|----------------------------------------------------------------------------------------------------|--|
| String                                                            | EQUALS, NOT_EQUALS, CONTAINS, NOT_CONTAINS, BEGINS_WITH, NOT_BEGINS_WITH, ENDS_WITH, NOT_ENDS_WITH, BELONGS_TO, NOT_BELONGS_TO, EQUALS_IGNORE_CASE, NOT_EQUALS_IGNORE_CASE, MATCHES_REGEX, NOT_MATCHES_REGEX, EXISTS, NOT_EXISTS |  |
| Integer                                                           | EQUALS, NOT_EQUALS, GREATER_THAN, GREATER_THAN_OR_EQUALS, LESS_THAN, LESS_<br>THAN_OR_EQUALS, EXISTS, NOT_EXISTS, BELONGS_TO, NOT_BELONGS_TO                                                                                     |  |
| Time or Date                                                      | EQUALS, NOT_EQUALS, GREATER_THAN, GREATER_THAN_OR_EQUALS, LESS_THAN, LESS_<br>THAN_OR_EQUALS, IN_RANGE                                                                                                    |  |
| Day                                                               | BELONGS_TO, NOT_BELONGS_TO                                                                                                    |  |
| List (Example:<br>Role)                                           | EQUALS, NOT_EQUALS, MATCHES_ANY, NOT_MATCHES_ANY, MATCHES_ALL, NOT_<br>MATCHES_ALL, MATCHES_EXACT, NOT_MATCHES_EXACT                                                                                                    |  |
| Group<br>(Example:<br>Calling-Station-<br>Id, NAS-IP-<br>Address) | BELONGS_TO_GROUP, NOT_BELONGS_TO_GROUP, and all string data types                                                                                                    |  |

The following table describes all the operator types:

Table 229: Operator Types

| Operator | Description                                                                                                    |  |
|----------|----------------------------------------------------------------------------------------------------|--|
| EQUALS   | True if the run-time value of the attribute matches the configured value. For string data type, this is a case-sensitive comparison.  E.g., RADIUS: IETF: NAS-Identifier EQUALS "SJ-VPN-DEVICE" |  |

| Operator                       | Description                                                                                                    |  |
|--------------------------------|----------------------------------------------------------------------------------------------------|--|
| CONTAINS                       | For string data type, true if the run-time value of the attribute is a substring of the configured value.  E.g., RADIUS:IETF:NAS-Identifier CONTAINS "VPN"                                                                                                    |  |
| BEGINS_<br>WITH                | For string data type, true if the run-time value of the attribute begins with the configured value.  E.g., RADIUS:IETF:NAS-Identifier BEGINS_WITH "SJ-"                                                                                                    |  |
| ENDS_<br>WITH                  | For string data type, true if the run-time value of the attribute ends with the configured value.  E.g., RADIUS: IETF: NAS-Identifier ENDS_WITH "DEVICE"                                                                                                    |  |
| BELONGS_<br>TO                 | For string data type, true if the run-time value of the attribute matches a set of configured string values.  E.g., RADIUS:IETF:Service-Type BELONGS_TO Login-User, Framed-User, Authenticate-Only  For integer data type, true if the run-time value of the attribute matches a set of configured integer values.  E.g., RADIUS:IETF:NAS-Port BELONGS_TO 1,2,3  For day data type, true if run-time value of the attribute matches a set of configured days of the week.  E.g., Date:Day-of-Week BELONGS_TO MONDAY, TUESDAY, WEDNESDAY  When Policy Manager is aware of the values that can be assigned to BELONGS_TO operator, it populates the value field with those values in a multi-select list box; you can select the appropriate values from the presented list. Otherwise, you must enter a comma separated list of values. |  |
| EQUALS_<br>IGNORE_<br>CASE     | For string data type, true if the run-time value of the attribute matches the configured value, regardless of whether the string is upper case or lower case.  E.g., RADIUS:IETF:NAS-Identifier EQUALS_IGNORE_CASE "sj-vpn-device"                                                                                                    |  |
| MATCHES_<br>REGEX              | For string data type, true if the run-time value of the attribute matches the regular expression in the configured value.  E.g., RADIUS:IETF:NAS-Identifier MATCHES_REGEX sj-device[1-9]-dev*                                                                                                    |  |
| EXISTS                         | For string data type, true if the run-time value of the attribute exists. This is a unary operator.  E.g., RADIUS: IETF: NAS-Identifier EXISTS                                                                                                    |  |
| GREATER_<br>THAN               | For integer, time and date data types, true if the run-time value of the attribute is greater than the configured value.  E.g., RADIUS: IETF: NAS-Port GREATER_THAN 10                                                                                                    |  |
| GREATER_<br>THAN_OR_<br>EQUALS | For integer, time and date data types, true if the run-time value of the attribute is greater than or equal to the configured value.  E.g., RADIUS:IETF:NAS-Port GREATER_THAN_OR_EQUALS 10                                                                                                    |  |
| LESS_<br>THAN                  | For integer, time and date data types, true if the run-time value of the attribute is less than the configured value.  E.g., RADIUS: IETF: NAS-Port LESS_THAN 10                                                                                                    |  |
| LESS_<br>THAN_OR_<br>EQUALS    | For integer, time and date data types, true if the run-time value of the attribute is less than or equal to the configured value.  E.g., RADIUS:IETF:NAS-Port LESS_THAN_OR_EQUALS 10                                                                                                    |  |
| IN_RANGE                       | For time and date data types, true if the run-time value of the attribute is less than or equal to the first                                                                                                    |  |

| Operator             | Description                                                                                                    |  |
|----------------------|----------------------------------------------------------------------------------------------------|--|
|                      | configured value and less than equal to the second configured value.  E.g., Date: Date-of-Year IN_RANGE 2007-06-06, 2007-06-12                                                                                                    |  |
| MATCHES_<br>ANY      | For list data types, true if any of the run-time values in the list matches one of the configured values.  E.g., Tips:Role MATCHES_ANY HR, ENG, FINANCE                                                                                                    |  |
| MATCHES_<br>ALL      | For list data types, true if all of the run-time values in the list are found in the configured values.  E.g., Tips:Role MATCHES_ALL HR, ENG, FINANCE. In this example, if the run-time values of Tips:Role are HR,ENG,FINANCE,MGR,ACCT the condition evaluates to true.                                                                                                    |  |
| MATCHES_<br>EXACT    | For list data types, true if all of the run-time values of the attribute match all of the configured values.  E.g., Tips:Role MATCHES_ALL HR, ENG, FINANCE. In this example, if the run-time values of Tips:Role are HR,ENG,FINANCE,MGR,ACCT the condition evaluates to false, because there are some values in the configured values that are not present in the run-time values. |  |
| BELONGS_<br>TO_GROUP | For group data types, true if the run-time value of the attribute belongs to the configured group (either a static host list or a network device group, depending on the attribute).  E.g., RADIUS:IETF:Calling-Station-Id BELONGS_TO_GROUP Printers.                                                                                                    |  |

# Appendix C

## **Error Codes, SNMP Traps, and System Events**

This appendix contains listings of Dell Networking W-ClearPass Policy Manager error codes, SNMP traps, and system events.

- Error Codes
- SNMP Trap Details
- Important System Events

## **Error Codes**

The following table shows the CPPM error codes.

| Code | Description                                        | Туре                   |
|------|----------------------------------------------------|------------------------|
| 0    | Success                                            | Success                |
| 101  | Failed to perform service classification           | Internal Error         |
| 102  | Failed to perform policy evaluation                | Internal Error         |
| 103  | Failed to perform posture notification             | Internal Error         |
| 104  | Failed to query authstatus                         | Internal Error         |
| 105  | Internal error in performing authentication        | Internal Error         |
| 106  | Internal error in RADIUS server                    | Internal Error         |
| 201  | User not found                                     | Authentication failure |
| 202  | Password mismatch                                  | Authentication failure |
| 203  | Failed to contact AuthSource                       | Authentication failure |
| 204  | Failed to classify request to service              | Authentication failure |
| 205  | AuthSource not configured for service              | Authentication failure |
| 206  | Access denied by policy                            | Authentication failure |
| 207  | Failed to get client macAddress to perform webauth | Authentication failure |
| 208  | No response from home server                       | Authentication failure |
| 209  | No password in request                             | Authentication failure |

| Code | Description                                   | Туре                   |
|------|-----------------------------------------------|------------------------|
| 210  | Unknown CA in client certificate              | Authentication failure |
| 211  | Client certificate not valid                  | Authentication failure |
| 212  | Client certificate has expired                | Authentication failure |
| 213  | Certificate comparison failed                 | Authentication failure |
| 214  | No certificate in authentication source       | Authentication failure |
| 215  | TLS session error                             | Authentication failure |
| 216  | User authentication failed                    | Authentication failure |
| 217  | Search failed due to insufficient permissions | Authentication failure |
| 218  | Authentication source timed out               | Authentication failure |
| 219  | Bad search filter                             | Authentication failure |
| 220  | Search failed                                 | Authentication failure |
| 221  | Authentication source error                   | Authentication failure |
| 222  | Password change error                         | Authentication failure |
| 223  | Username not available in request             | Authentication failure |
| 224  | CallingStationID not available in request     | Authentication failure |
| 225  | User account disabled                         | Authentication failure |
| 226  | User account expired or not active yet        | Authentication failure |
| 227  | User account needs approval                   | Authentication failure |
| 5001 | Internal Error                                | Command and Control    |
| 5002 | Invalid MAC Address                           | Command and Control    |
| 5003 | Invalid request received                      | Command and Control    |
| 5004 | Insufficient parameters received              | Command and Control    |
| 5005 | Query - No MAC address record found           | Command and Control    |
| 5006 | Query - No supported actions                  | Command and Control    |
| 5007 | Query - Cannot fetch MAC address details      | Command and Control    |
| 5008 | Request - MAC address not online              | Command and Control    |
| 5009 | Request - No MAC address record found         | Command and Control    |

| Code | Description                                                      | Туре                   |
|------|------------------------------------------------------------------|------------------------|
| 6001 | Unsupported Tacacs parameter in request                          | TACACS Protocol        |
| 6002 | Invalid sequence number                                          | TACSCS Protocol        |
| 6003 | Sequence number overflow                                         | TACACS Protocol        |
| 6101 | Not enough inputs to perform authentication                      | TACACS Authentication  |
| 6102 | Authentication privilege level mismatch                          | TACACS Authentication  |
| 6103 | No enforcement profiles matched to perform authentication        | TACACS Authentication  |
| 6201 | Authorization failed as session is not authenticated             | TACACS Authorization   |
| 6202 | Authorization privilege level mismatch                           | TACACS Authorization   |
| 6203 | Command not allowed                                              | TACACS Authorization   |
| 6204 | No enforcement profiles matched to perform command authorization | TACACS Authorization   |
| 6301 | New password entered does not match                              | TACACS Change Password |
| 6302 | Empty password                                                   | TACACS Change Password |
| 6303 | Change password allowed only for local users                     | TACACS Change Password |
| 6304 | Internal error in performing change password                     | TACACS Change Password |
| 9001 | Wrong shared secret                                              | RADIUS Protocol        |
| 9002 | Request timed out                                                | RADIUS Protocol        |
| 9003 | Phase2 PAC failure                                               | RADIUS Protocol        |
| 9004 | Client rejected after PAC provisioning                           | RADIUS Protocol        |
| 9005 | Client does not support posture request                          | RADIUS Protocol        |
| 9006 | Received error TLV from client                                   | RADIUS Protocol        |
| 9007 | Received failure TLV from client                                 | RADIUS Protocol        |
| 9008 | Phase2 PAC not found                                             | RADIUS Protocol        |
| 9009 | Unknown Phase2 PAC                                               | RADIUS Protocol        |
| 9010 | Invalid Phase2 PAC                                               | RADIUS Protocol        |
| 9011 | PAC verification failed                                          | RADIUS Protocol        |
| 9012 | PAC binding failed                                               | RADIUS Protocol        |
| 9013 | Session resumption failed                                        | RADIUS Protocol        |

| Code | Description                                    | Туре            |
|------|------------------------------------------------|-----------------|
| 9014 | Cached session data error                      | RADIUS Protocol |
| 9015 | Client does not support configured EAP methods | RADIUS Protocol |
| 9016 | Client did not send Cryptobinding TLV          | RADIUS Protocol |
| 9017 | Failed to contact OCSP Server                  | RADIUS Protocol |

## **SNMP Trap Details**

CPPM leverages native SNMP support from the 'net-snmp' package to send trap notifications for the following events:

1. snmp daemon trap events

Trap OIDs:

.1.3.6.1.6.3.1.1.5.1

.1.3.6.1.6.3.1.1.5.2

2. CPPM processes stop and start events

Trap OIDs:

.1.3.6.1.2.1.88.2.0.2 [mteTriggerRising]

.1.3.6.1.2.1.88.2.0.3 [mteTriggerFalling]

3. Network interface up and down events

Trap OIDs:

.1.3.6.1.6.3.1.1.5.3:

.1.3.6.1.6.3.1.1.5.4:

4. Disk utilization threshold exceed events

Trap OIDs:

.1.3.6.1.2.1.88.2.0.2 [mteTriggerRising]

.1.3.6.1.2.1.88.2.0.3 [mteTriggerFalling]

5. CPU load average exceed events for 1, 5 and 15 mins thresholds

Trap OIDs:

.1.3.6.1.2.1.88.2.0.2 [mteTriggerRising]

.1.3.6.1.2.1.88.2.0.3 [mteTriggerFalling]

The following are the OIDs for the various trap events that are sent from CPPM.

snmp daemon traps:

.1.3.6.1.6.3.1.1.5.1 ==> Coldstart trap indicating the reinitialization of 'netsnmp' daemon and its configuration file may have been altered

.1.3.6.1.6.3.1.1.5.2 ==> Warmstart trap indicating the reinitialization of 'netsnmp' daemon and its configuration file is not altered

Process status traps:

.1.3.6.1.4.1.2021.2.1.100.X ==> Error flag on a process status. The value will be set to 1, if the process is stopped and set to 0 if the process is running.

.1.3.6.1.4.1.2021.2.1.101.X ==> Error message on the process status. The value will contain the error message when the process is stopped and will be empty when the process is running.

.1.3.6.1.4.1.2021.2.1.2.X ==> Name of the process for which the status is reported as indicated by above trap OIDs.

In all the above trap OIDs, the value of X varies from 1 through N depending on the number of process status being checked. Details of the specific OIDs associated with the processes are listed in the next section.

### Example 1

The following example shows the OIDs and the values set when Policy Server process is stopped

```
OID: .1.3.6.1.4.1.2021.2.1.100.1:

Value: INTEGER: 1:

.1.3.6.1.4.1.2021.2.1.2.1: policy_server:

.1.3.6.1.4.1.2021.2.1.101.1: No policy server process running.:
```

### Example 2

The following example shows the trap OIDs and the values set when Policy Server process is running:

```
OID: .1.3.6.1.4.1.2021.2.1.100.1:

Value: INTEGER: 0:

.1.3.6.1.4.1.2021.2.1.2.1: policy_server:

.1.3.6.1.4.1.2021.2.1.101.1:
```

#### **CPPM Processes and OIDs**

The following is a list of monitored CPPM processes and the corresponding OID list associated with these processes:

```
.1.3.6.1.4.1.2021.2.1.2.1: policy_server: ==> Policy Server Module
.1.3.6.1.4.1.2021.2.1.2.2: TacacsServer: ==> Tacacs Server module
.1.3.6.1.4.1.2021.2.1.2.3: londiste: ==> Cluster operation process
.1.3.6.1.4.1.2021.2.1.2.4: radiusd: ==> Radius server
.1.3.6.1.4.1.2021.2.1.2.5: launch-dbcn-dae: ==> Database change notification module
.1.3.6.1.4.1.2021.2.1.2.6: frontend-tomcat: ==> Administration UI instance
.1.3.6.1.4.1.2021.2.1.2.7: backend-tomcat: ==> System auxialiary service
.1.3.6.1.4.1.2021.2.1.2.8: snmpd: ==> net-snmp daemon
.1.3.6.1.4.1.2021.2.1.2.9: launch-async-ne: ==> Asynchronous network services
.1.3.6.1.4.1.2021.2.1.2.10: winbindd: ==> Domain services
.1.3.6.1.4.1.2021.2.1.2.11: launch-battery: ==> Multi-master cache
```

#### **CPU Load Average Traps**

.1.3.6.1.4.1.2021.10.1.100.1 ==> Error flag on the CPU load-1 average. Value of 1 indicates the load-1 has crossed its threshold and 0 indicates otherwise.

```
.1.3.6.1.4.1.2021.10.1.2.1 ==> Name of CPU load-1 average
```

.1.3.6.1.4.1.2021.10.1.100.2 ==> Error flag on the CPU load-5 average. Value of 1 indicates the load-5 has crossed its threshold and 0 indicates otherwise.

```
.1.3.6.1.4.1.2021.10.1.2.2 ==> Name of CPU load-5 average
```

.1.3.6.1.4.1.2021.10.1.100.3 ==> Error flag on the CPU load-15 average. Value of 1 indicates the load-15 has crossed its threshold and 0 indicates otherwise.

#### Disk space threshold traps:

.1.3.6.1.4.1.2021.9.1.100.1 ==> Error flag indicating the disk or partition is under the minimum required space configured for it. Value of 1 indicates the system has reached the threshold and 0 indicates otherwise.

1.3.6.1.4.1.2021.9.1.2.1 = > Name of the partition which has met the above condition

#### Network interface status traps:

.1.3.6.1.6.3.1.1.5.3 ==> Indicates the linkdown trap with the 'ifAdminStatus' and 'ifOperStatus' values set to 2.

.1.3.6.1.6.3.1.1.5.4 ==> Indicates the linkup trap with the 'ifAdminStatus' and 'ifOperStatus' values set to 1.

In both the cases, 'ifIndex' value is set to 2 for management interface and 3 for the data port interface.

## **Important System Events**

This topic describes the important System Events logged by ClearPass. These messages are available for consumption on the administrative interface, and in the form of a syslog stream. The events below are in the following format

```
<Source>, <Level>, <Category>, <Message>
```

Elements listed below within angular brackets (<content>) are variable, and are substituted by ClearPass as applicable (such as an IP address).

Refer to the "Service Names" on page 374 section for the list of available service names.

#### **Admin UI Events**

#### **Critical Events**

```
"Admin UI", "ERROR" "Email Failed", "Sending email failed"
```

"Admin UI", "ERROR" "SMS Failed", "Sending SMS failed"

"Admin UI", "WARN", "Login Failed", "User: <X>"

"Admin UI", "WARN", "Login Failed", description

### Info Events

```
"Admin UI", "INFO", "Logged out"
```

"Admin UI", "INFO", "Session destroyed"

"Admin UI", "INFO", "Logged in", description

"Admin UI", "INFO", "Clear Authentication Cache", "Cache is cleared for authentication source <X>"

"Admin UI", "INFO", "Clear Blacklist User Cache", "Blacklist Users cache is cleared for authentication source <X>"

"Admin UI", "INFO", "Server Certificate", "Subject:<X>", "Updated"

"Admin UI", "INFO", "Updated Nessus Plugins"

"Install Update", "INFO", "Installing Update", "File: <X>", "Success"

"Admin UI", "INFO" "Email Successful", "Sending email succeeded"

"Admin UI", "INFO" "SMS Successful", "Sending SMS succeeded"

#### **Admin Server Events**

#### Info Events

"Admin server", "INFO", "Performed action start on Admin server"

### **Async Service Events**

#### Info Events

"Async DB write service", "INFO", "Performed action start on Async DB write service"

"Multi-master cache", "INFO", "Performed action start on Multi-master cache"

"Async netd service", "INFO", "Performed action start on Async netd service"

### **ClearPass/Domain Controller Events**

#### **Critical Events**

"netleave", "ERROR", "Failed to remove < HOSTNAME > from the domain < DOMAIN\_NAME > "

"netjoin", "WARN", "configuration", "<HOSTNAME> failed to join the domain <DOMAIN NAME> with domain controller as <DOMAIN CONTROLLER>"

#### Info Events

"Netjoin", "INFO", "<HOSTNAME> joined the domain <REALM>"

"Netjoin", "INFO", "<HOSTNAME> removed from the domain <DOMAIN\_NAME>"

## **ClearPass System Configuration Events**

#### **Critical Events**

"DNS", "ERROR", "Failed configure DNS servers = <X>"

"datetime", "ERROR", "Failed to change system datetime."

"hostname", "ERROR", "Setting hostname to <X> failed"

"ipaddress", "ERROR", "Testing cluster node connectivity failed"

"System TimeCheck", "WARN,", "Restarting CPPM services as the system detected time drift, Current system time = 2013-07-27 17:00:01, System time 5 mins back = 2013-01-25 16:55:01"

### Info Events

"Cluster", "INFO", "Setup", "Database initialized"

"hostname", "INFO", "configuration", "Hostname set to <X>"

"ipaddress", "INFO", "configuration", Management port information updated to - IpAddress = <X>, Netmask = <X>, Gateway = <X>"

"IpAddress", "INFO", "Data port information updated to - IpAddress = <X>, Netmask = <Y>, Gateway = <Z>"

"DNS", "INFO", "configuration", "Successfully configured DNS servers - <X>"

"Time Config", "INFO", "Remote Time Server", "Old List: <X>\nNew List: <Y>"

"timezone", "INFO", "configuration", ""

"datetime", "INFO", "configuration", "Successfully changed system datetime.\nOld time was <X>"

### **ClearPass Update Events**

#### **Critical Events**

"Install Update", "ERROR", "Installing Update", "File: <X>", "Failed with exit status - <Y>"

"ClearPass Firmware Update Checker", "ERROR", "Firmware Update Checker", "No subscription ID was supplied. To find new plugins, you must provide your subscription ID in the application configuration"

#### Info Events

"ClearPass Updater", "INFO", "Hotfixes Updates", "Updated Hotfixes from File"

"ClearPass Updater", "INFO", "Fingerprints Updates", "Updated fingerprints from File"

"ClearPass Updater", "INFO", "Updated AV/AS from ClearPass Portal (Online)"

"ClearPass Updater", "INFO"," Updated Hotfixes from ClearPass Portal (Online)"

#### **Cluster Events**

#### **Critical Events**

"Cluster", "ERROR", "SetupSubscriber", "Failed to add subscriber node with management IP=<IP>"

#### Info Events

"AddNode", "INFO", "Added subscriber node with management IP=<IP>"

"DropNode", "INFO", "Dropping node with management IP=<IP>, hostname=<Hostname>"

### **Command Line Events**

#### Info Events

"Command Line", "INFO", "User:appadmin"

## **DB Replication Services Events**

#### Info Events

"DB replication service", "INFO", "Performed action start on DB replication service"

"DB replication service", "INFO", "Performed action stop on DB replication service"

"DB change notification server", "INFO", "Performed action start on DB change notification server"

"DB replication service", "INFO", "Performed action start on DB replication service"

## **Licensing Events**

#### **Critical Events**

"Admin UI", "WARN", "Activation Failed", "Action Status: This Activation Request Token is already in use by another instance\nProduct Name: Policy Manager\nLicense Type: <X>\nUser Count: <Y>"

#### Info Events

"Admin UI", "INFO", "Add License", "Product Name: Policy Manager\nLicense Type: <X>\nUser Count: <Y>"

### **Policy Server Events**

#### Info Events

"Policy Server", "INFO", "Performed action start on Policy server"

"Policy Server", "INFO", "Performed action stop on Policy server"

### RADIUS/TACACS+ Server Events

#### **Critical Events**

"TacacsServer", "ERROR", "Request", "Nad Ip=<X> not configured"

"RADIUS", "WARN", "Authentication", "Ignoring request from unknown client <IP>:<PORT>"

"RADIUS", "ERROR", "Authentication", "Received packet from <IP> with invalid Message-Authenticator! (Shared secret is incorrect.)"

"RADIUS", "ERROR", "Received Accounting-Response packet from client <IP Address> port 1813 with invalid signature (err=2)! (Shared secret is incorrect.)"

"RADIUS", "ERROR", "Received Access-Accept packet from client <IP Address> port 1812 with invalid signature (err=2)! (Shared secret is incorrect.)"

### Info Events

"RADIUS", "INFO", "Performed action start on Radius server"

"RADIUS", "INFO", "Performed action restart on Radius server

"TACACS server", "INFO", "Performed action start on TACACS server"

"TACACS server", "INFO", "Performed action stop on TACACS server"

### **SNMP Events**

#### **Critical Events**

"SnmpService", "ERROR", "ReadDeviceInfo", "SNMP GET failed for device <X> with error=No response received\nReading sysObjectId failed for device=<X>\nReading switch initialization info failed for <X>"

"SnmpService", "Error fetching table snmpTargetAddr. Request timed out. Error reading SNMP target table for NAD=10.1.1.1 Maybe SNMP target address table is not supported by device? Allow NAD update. SNMP GET failed for device 10.1.1.1 with error=No response received Reading sysObjectId failed for device=10.1.1.1 Reading switch initialization info failed for 10.1.1.1"

#### Info Events

"SnmpService", "INFO", "Device information not read for <Ip Address> since no traps are configured to this node"

## **Support Shell Events**

#### Info Events

"Support Shell", "INFO", "User:arubasupport"

## **System Auxiliary Service Events**

#### Info Events

"System auxiliary service", "INFO", "Performed action start on System auxiliary service"

### **System Monitor Events**

#### **Critical Events**

"Sysmon", "ERROR", "System", "System is running with low memory. Available memory = <X>%"

"Sysmon", "ERROR", "System", "System is running with low disk space. Available disk space = <X>%"

"System TimeCheck", "WARN", "Restart Services", "Restarting CPPM services as the system detected time drift. Current system time = <X>, System time 5 mins back = <Y>"

#### Info Events

"<Service Name>", "INFO", "restart", "Performed action restart on <Service Name>"

"SYSTEM", "INFO", "<X> restarted", "System monitor restarted <X>, as it seemed to have stopped abruptly"

"SYSTEM", "ERROR", "Updating CRLs failed", "Could not retrieve CRL from <URL>."

"System monitor service", "INFO", "Performed action start on System monitor service"

"Shutdown" "INFO" system "System is shutting down" Success

### **Service Names**

- AirGroup notification service
- Async DB write service
- Async network services
- DB change notification server
- DB replication service
- Micros Fidelio FIAS
- Multi-master cache
- Policy server
- RADIUS server
- System auxiliary services
- System monitor service
- TACACS server
- Virtual IP service
- [YOURSERVERNAME] Domain service

## Appendix D

## **Software Copyright and License Statements**

This appendix lists the copyright notices for the binary distribution from Aruba Networks. A copy of the source code is available for portions of the software whose copyright statement requires Aruba Networks to publish any modified source code. To cover the costs of duplication and shipping, there is a nominal cost to obtain the source code material. To obtain a copy of the source code, contact info@arubanetworks.com.

Copyright statements for portions of software are listed below.

## **PostgreSQL Copyright**

PostgreSQL is Copyright © 2004-2010 by the PostgreSQL Global Development Group and is distributed under the terms of the license of the University of California below.

Permission to use, copy, modify, and distribute this software and its documentation for any purpose, without fee, and without a written agreement is hereby granted, provided that the above copyright notice and this paragraph and the following two paragraphs appear in all copies.

IN NO EVENT SHALL THE UNIVERSITY OF CALIFORNIA BE LIABLE TO ANY PARTY FOR DIRECT, INDIRECT, SPECIAL, INCIDENTAL, OR CONSEQUENTIAL DAMAGES, INCLUDING LOST PROFITS, ARISING OUT OF THE USE OF THIS SOFTWARE AND ITS DOCUMENTATION, EVEN IF THE UNIVERSITY OF CALIFORNIA HAS BEEN ADVISED OF THE POSSIBILITY OF SUCH DAMAGE.

THE UNIVERSITY OF CALIFORNIA SPECIFICALLY DISCLAIMS ANY WARRANTIES, INCLUDING, BUT NOT LIMITED TO, THE IMPLIED WARRANTIES OF MERCHANTABILITY AND FITNESS FOR A PARTICULAR PURPOSE. THE SOFTWARE PROVIDED HEREUNDER IS ON AN "AS-IS" BASIS, AND THE UNIVERSITY OF CALIFORNIA HAS NO OBLIGATIONS TO PROVIDE MAINTENANCE, SUPPORT, UPDATES, ENHANCEMENTS, OR MODIFICATIONS.

### **GNU LGPL**

Version 2, June 1991

Copyright (C) 1991 Free Software Foundation, Inc.

51 Franklin St, Fifth Floor, Boston, MA 02110-1301, USA

Everyone is permitted to copy and distribute verbatim copies of this license document, but changing it is not allowed.

[This is the first released version of the library GPL. It is numbered 2 because it goes with version 2 of the ordinary GPL.]

Preamble

The licenses for most software are designed to take away your freedom to share and change it. By contrast, the GNU General Public Licenses are intended to guarantee your freedom to share and change free software--to make sure the software is free for all its users.

This license, the Library General Public License, applies to some specially designated Free Software Foundation software, and to any other libraries whose authors decide to use it. You can use it for your libraries, too.

When we speak of free software, we are referring to freedom, not price. Our General Public Licenses are designed to make sure that you have the freedom to distribute copies of free software (and charge for this service if you wish), that you receive source code or can get it if you want it, that you can change the software or use pieces of it in new free programs; and that you know you can do these things.

To protect your rights, we need to make restrictions that forbid anyone to deny you these rights or to ask you to surrender the rights. These restrictions translate to certain responsibilities for you if you distribute copies of the library, or if you modify it.

For example, if you distribute copies of the library, whether gratis or for a fee, you must give the recipients all the rights that we gave you. You must make sure that they, too, receive or can get the source code. If you link a program with the library, you must provide complete object files to the recipients so that they can relink them with the library, after making changes to the library and recompiling it. And you must show them these terms so they know their rights.

Our method of protecting your rights has two steps: (1) copyright the library, and (2) offer you this license which gives you legal permission to copy, distribute and/or modify the library.

Also, for each distributor's protection, we want to make certain that everyone understands that there is no warranty for this free library. If the library is modified by someone else and passed on, we want its recipients to know that what they have is not the original version, so that any problems introduced by others will not reflect on the original authors' reputations.

Finally, any free program is threatened constantly by software patents. We wish to avoid the danger that companies distributing free software will individually obtain patent licenses, thus in effect transforming the program into proprietary software. To prevent this, we have made it clear that any patent must be licensed for everyone's free use or not licensed at all.

Most GNU software, including some libraries, is covered by the ordinary GNU General Public License, which was designed for utility programs. This license, the GNU Library General Public License, applies to certain designated libraries. This license is quite different from the ordinary one; be sure to read it in full, and don't assume that anything in it is the same as in the ordinary license.

The reason we have a separate public license for some libraries is that they blur the distinction we usually make between modifying or adding to a program and simply using it. Linking a program with a library, without changing the library, is in some sense simply using the library, and is analogous to running a utility program or application program. However, in a textual and legal sense, the linked executable is a combined work, a derivative of the original library, and the ordinary General Public License treats it as such.

Because of this blurred distinction, using the ordinary General Public License for libraries did not effectively promote software sharing, because most developers did not use the libraries. We concluded that weaker conditions might promote sharing better.

However, unrestricted linking of non-free programs would deprive the users of those programs of all benefit from the free status of the libraries themselves. This Library General Public License is intended to permit developers of non-free programs to use free libraries, while preserving your freedom as a user of such programs to change the free libraries that are incorporated in them. (We have not seen how to achieve this as regards changes in header files, but we have achieved it as regards changes in the actual functions of the Library.) The hope is that this will lead to faster development of free libraries.

The precise terms and conditions for copying, distribution and modification follow. Pay close attention to the difference between a "work based on the library" and a "work that uses the library". The former contains code derived from the library, while the latter only works together with the library.

Note that it is possible for a library to be covered by the ordinary General Public License rather than by this special one.

#### TERMS AND CONDITIONS FOR COPYING, DISTRIBUTION AND MODIFICATION

0. This License Agreement applies to any software library which contains a notice placed by the copyright holder or other authorized party saying it may be distributed under the terms of this Library General Public License (also called "this License"). Each licensee is addressed as "you".

A "library" means a collection of software functions and/or data prepared so as to be conveniently linked with application programs (which use some of those functions and data) to form executables.

The "Library", below, refers to any such software library or work which has been distributed under these terms. A "work based on the Library" means either the Library or any derivative work under copyright law: that is to say, a work containing the Library or a portion of it, either verbatim or with modifications and/or translated straightforwardly into another language. (Hereinafter, translation is included without limitation in the term "modification".)

"Source code" for a work means the preferred form of the work for making modifications to it. For a library, complete source code means all the source code for all modules it contains, plus any associated interface definition files, plus the scripts used to control compilation and installation of the library.

Activities other than copying, distribution and modification are not covered by this License; they are outside its scope. The act of running a program using the Library is not restricted, and output from such a program is covered only if its contents constitute a work based on the Library (independent of the use of the Library in a tool for writing it). Whether that is true depends on what the Library does and what the program that uses the Library does.

1. You may copy and distribute verbatim copies of the Library's complete source code as you receive it, in any medium, provided that you conspicuously and appropriately publish on each copy an appropriate copyright notice and disclaimer of warranty; keep intact all the notices that refer to this License and to the absence of any warranty; and distribute a copy of this License along with the Library.

You may charge a fee for the physical act of transferring a copy, and you may at your option offer warranty protection in exchange for a fee.

- 2. You may modify your copy or copies of the Library or any portion of it, thus forming a work based on the Library, and copy and distribute such modifications or work under the terms of Section 1 above, provided that you also meet all of these conditions:
- a) The modified work must itself be a software library.
- b) You must cause the files modified to carry prominent notices stating that you changed the files and the date of any change.
- c) You must cause the whole of the work to be licensed at no charge to all third parties under the terms of this License.
- d) If a facility in the modified Library refers to a function or a table of data to be supplied by an application program that uses the facility, other than as an argument passed when the facility is invoked, then you must make a good faith effort to ensure that, in the event an application does not supply such function or table, the facility still operates, and performs whatever part of its purpose remains meaningful. (For example, a function in a library to compute square roots has a purpose that is entirely well-defined independent of the application. Therefore, Subsection 2d requires that any application-supplied function or table used by this function must be optional: if the application does not supply it, the square root function must still compute square roots.)

These requirements apply to the modified work as a whole. If identifiable sections of that work are not derived from the Library, and can be reasonably considered independent and separate works in themselves, then this License, and its terms, do not apply to those sections when you distribute them as separate works. But when you distribute the

same sections as part of a whole which is a work based on the Library, the distribution of the whole must be on the terms of this License, whose permissions for other licensees extend to the entire whole, and thus to each and every part regardless of who wrote it.

Thus, it is not the intent of this section to claim rights or contest your rights to work written entirely by you; rather, the intent is to exercise the right to control the distribution of derivative or collective works based on the Library.

In addition, mere aggregation of another work not based on the Library with the Library (or with a work based on the Library) on a volume of a storage or distribution medium does not bring the other work under the scope of this License.

3. You may opt to apply the terms of the ordinary GNU General Public License instead of this License to a given copy of the Library. To do this, you must alter all the notices that refer to this License, so that they refer to the ordinary GNU General Public License, version 2, instead of to this License. (If a newer version than version 2 of the ordinary GNU General Public License has appeared, then you can specify that version instead if you wish.) Do not make any other change in these notices.

Once this change is made in a given copy, it is irreversible for that copy, so the ordinary GNU General Public License applies to all subsequent copies and derivative works made from that copy.

This option is useful when you wish to copy part of the code of the Library into a program that is not a library.

4. You may copy and distribute the Library (or a portion or derivative of it, under Section 2) in object code or executable form under the terms of Sections 1 and 2 above provided that you accompany it with the complete corresponding machine-readable source code, which must be distributed under the terms of Sections 1 and 2 above on a medium customarily used for software interchange.

If distribution of object code is made by offering access to copy from a designated place, then offering equivalent access to copy the source code from the same place satisfies the requirement to distribute the source code, even though third parties are not compelled to copy the source along with the object code.

5. A program that contains no derivative of any portion of the Library, but is designed to work with the Library by being compiled or linked with it, is called a "work that uses the Library". Such a work, in isolation, is not a derivative work of the Library, and therefore falls outside the scope of this License.

However, linking a "work that uses the Library" with the Library creates an executable that is a derivative of the Library (because it contains portions of the Library), rather than a "work that uses the library". The executable is therefore covered by this License. Section 6 states terms for distribution of such executables.

When a "work that uses the Library" uses material from a header file that is part of the Library, the object code for the work may be a derivative work of the Library even though the source code is not. Whether this is true is especially significant if the work can be linked without the Library, or if the work is itself a library. The threshold for this to be true is not precisely defined by law.

If such an object file uses only numerical parameters, data structure layouts and accessors, and small macros and small inline functions (ten lines or less in length), then the use of the object file is unrestricted, regardless of whether it is legally a derivative work. (Executables containing this object code plus portions of the Library will still fall under Section 6.)

Otherwise, if the work is a derivative of the Library, you may distribute the object code for the work under the terms of Section 6. Any executables containing that work also fall under Section 6, whether or not they are linked directly with the Library itself.

6. As an exception to the Sections above, you may also compile or link a "work that uses the Library" with the Library to produce a work containing portions of the Library, and distribute that work under terms of your choice, provided that the terms permit modification of the work for the customer's own use and reverse engineering for debugging such modifications.

You must give prominent notice with each copy of the work that the Library is used in it and that the Library and its use are covered by this License. You must supply a copy of this License. If the work during execution displays copyright notices, you must include the copyright notice for the Library among them, as well as a reference directing the user to the copy of this License. Also, you must do one of these things:

- a) Accompany the work with the complete corresponding machine-readable source code for the Library including whatever changes were used in the work (which must be distributed under Sections 1 and 2 above); and, if the work is an executable linked with the Library, with the complete machine-readable "work that uses the Library", as object code and/or source code, so that the user can modify the Library and then relink to produce a modified executable containing the modified Library. (It is understood that the user who changes the contents of definitions files in the Library will not necessarily be able to recompile the application to use the modified definitions.)
- b) Accompany the work with a written offer, valid for at least three years, to give the same user the materials specified in Subsection 6a, above, for a charge no more than the cost of performing this distribution.
- c) If distribution of the work is made by offering access to copy from a designated place, offer equivalent access to copy the above specified materials from the same place.
- d) Verify that the user has already received a copy of these materials or that you have already sent this user a copy.

For an executable, the required form of the "work that uses the Library" must include any data and utility programs needed for reproducing the executable from it. However, as a special exception, the source code distributed need not include anything that is normally distributed (in either source or binary form) with the major components (compiler, kernel, and so on) of the operating system on which the executable runs, unless that component itself accompanies the executable.

It may happen that this requirement contradicts the license restrictions of other proprietary libraries that do not normally accompany the operating system. Such a contradiction means you cannot use both them and the Library together in an executable that you distribute.

- 7. You may place library facilities that are a work based on the Library side-by-side in a single library together with other library facilities not covered by this License, and distribute such a combined library, provided that the separate distribution of the work based on the Library and of the other library facilities is otherwise permitted, and provided that you do these two things:
- a) Accompany the combined library with a copy of the same work based on the Library, uncombined with any other library facilities. This must be distributed under the terms of the Sections above.
- b) Give prominent notice with the combined library of the fact that part of it is a work based on the Library, and explaining where to find the accompanying uncombined form of the same work.
- 8. You may not copy, modify, sublicense, link with, or distribute the Library except as expressly provided under this License. Any attempt otherwise to copy, modify, sublicense, link with, or distribute the Library is void, and will automatically terminate your rights under this License. However, parties who have received copies, or rights, from you under this License will not have their licenses terminated so long as such parties remain in full compliance.
- 9. You are not required to accept this License, since you have not signed it. However, nothing else grants you permission to modify or distribute the Library or its derivative works. These actions are prohibited by law if you do not accept this License. Therefore, by modifying or distributing the Library (or any work based on the Library), you indicate your acceptance of this License to do so, and all its terms and conditions for copying, distributing or modifying the Library or works based on it.
- 10. Each time you redistribute the Library (or any work based on the Library), the recipient automatically receives a license from the original licensor to copy, distribute, link with or modify the Library subject to these terms and conditions. You may not impose any further restrictions on the recipients' exercise of the rights granted herein. You are not responsible for enforcing compliance by third parties to this License.

11. If, as a consequence of a court judgment or allegation of patent infringement or for any other reason (not limited to patent issues), conditions are imposed on you (whether by court order, agreement or otherwise) that contradict the conditions of this License, they do not excuse you from the conditions of this License. If you cannot distribute so as to satisfy simultaneously your obligations under this License and any other pertinent obligations, then as a consequence you may not distribute the Library at all. For example, if a patent license would not permit royalty-free redistribution of the Library by all those who receive copies directly or indirectly through you, then the only way you could satisfy both it and this License would be to refrain entirely from distribution of the Library.

If any portion of this section is held invalid or unenforceable under any particular circumstance, the balance of the section is intended to apply, and the section as a whole is intended to apply in other circumstances.

It is not the purpose of this section to induce you to infringe any patents or other property right claims or to contest validity of any such claims; this section has the sole purpose of protecting the integrity of the free software distribution system which is implemented by public license practices. Many people have made generous contributions to the wide range of software distributed through that system in reliance on consistent application of that system; it is up to the author/donor to decide if he or she is willing to distribute software through any other system and a licensee cannot impose that choice.

This section is intended to make thoroughly clear what is believed to be a consequence of the rest of this License.

- 12. If the distribution and/or use of the Library is restricted in certain countries either by patents or by copyrighted interfaces, the original copyright holder who places the Library under this License may add an explicit geographical distribution limitation excluding those countries, so that distribution is permitted only in or among countries not thus excluded. In such case, this License incorporates the limitation as if written in the body of this License.
- 13. The Free Software Foundation may publish revised and/or new versions of the Library General Public License from time to time. Such new versions will be similar in spirit to the present version, but may differ in detail to address new problems or concerns.

Each version is given a distinguishing version number. If the Library specifies a version number of this License which applies to it and "any later version", you have the option of following the terms and conditions either of that version or of any later version published by the Free Software Foundation. If the Library does not specify a license version number, you may choose any version ever published by the Free Software Foundation.

14. If you wish to incorporate parts of the Library into other free programs whose distribution conditions are incompatible with these, write to the author to ask for permission. For software which is copyrighted by the Free Software Foundation, write to the Free Software Foundation; we sometimes make exceptions for this. Our decision will be guided by the two goals of preserving the free status of all derivatives of our free software and of promoting the sharing and reuse of software generally.

#### NO WARRANTY

15. BECAUSE THE LIBRARY IS LICENSED FREE OF CHARGE, THERE IS NO WARRANTY FOR THE LIBRARY, TO THE EXTENT PERMITTED BY APPLICABLE LAW. EXCEPT WHEN OTHERWISE STATED IN WRITING THE COPYRIGHT HOLDERS AND/OR OTHER PARTIES PROVIDE THE LIBRARY "AS IS" WITHOUT WARRANTY OF ANY KIND, EITHER EXPRESSED OR IMPLIED, INCLUDING, BUT NOT LIMITED TO, THE IMPLIED WARRANTIES OF MERCHANTABILITY AND FITNESS FOR A PARTICULAR PURPOSE. THE ENTIRE RISK AS TO THE QUALITY AND PERFORMANCE OF THE LIBRARY IS WITH YOU. SHOULD THE LIBRARY PROVE DEFECTIVE, YOU ASSUME THE COST OF ALL NECESSARY SERVICING, REPAIR OR CORRECTION.

16. IN NO EVENT UNLESS REQUIRED BY APPLICABLE LAW OR AGREED TO IN WRITING WILL ANY COPYRIGHT HOLDER, OR ANY OTHER PARTY WHO MAY MODIFY AND/OR REDISTRIBUTE THE LIBRARY AS PERMITTED ABOVE, BE LIABLE TO YOU FOR DAMAGES, INCLUDING ANY GENERAL, SPECIAL, INCIDENTAL OR CONSEQUENTIAL DAMAGES ARISING OUT OF THE USE OR INABILITY TO USE THE LIBRARY (INCLUDING BUT NOT LIMITED TO LOSS OF DATA OR DATA BEING

RENDERED INACCURATE OR LOSSES SUSTAINED BY YOU OR THIRD PARTIES OR A FAILURE OF THE LIBRARY TO OPERATE WITH ANY OTHER SOFTWARE), EVEN IF SUCH HOLDER OR OTHER PARTY HAS BEEN ADVISED OF THE POSSIBILITY OF SUCH DAMAGES.

END OF TERMS AND CONDITIONS

## **GNU GPL**

Version 2, June 1991

Copyright (C) 1989, 1991 Free Software Foundation, Inc.

51 Franklin Street, Fifth Floor, Boston, MA 02110-1301, USA

Everyone is permitted to copy and distribute verbatim copies

of this license document, but changing it is not allowed.

#### Preamble

The licenses for most software are designed to take away your freedom to share and change it. By contrast, the GNU General Public License is intended to guarantee your freedom to share and change free software--to make sure the software is free for all its users. This General Public License applies to most of the Free Software Foundation's software and to any other program whose authors commit to using it. (Some other Free Software Foundation software is covered by the GNU Lesser General Public License instead.) You can apply it to your programs, too.

When we speak of free software, we are referring to freedom, not price. Our General Public Licenses are designed to make sure that you have the freedom to distribute copies of free software (and charge for this service if you wish), that you receive source code or can get it if you want it, that you can change the software or use pieces of it in new free programs; and that you know you can do these things.

To protect your rights, we need to make restrictions that forbid anyone to deny you these rights or to ask you to surrender the rights. These restrictions translate to certain responsibilities for you if you distribute copies of the software, or if you modify it.

For example, if you distribute copies of such a program, whether gratis or for a fee, you must give the recipients all the rights that you have. You must make sure that they, too, receive or can get the source code. And you must show them these terms so they know their rights.

We protect your rights with two steps: (1) copyright the software, and (2) offer you this license which gives you legal permission to copy, distribute and/or modify the software.

Also, for each author's protection and ours, we want to make certain that everyone understands that there is no warranty for this free software. If the software is modified by someone else and passed on, we want its recipients to know that what they have is not the original, so that any problems introduced by others will not reflect on the original authors' reputations.

Finally, any free program is threatened constantly by software patents. We wish to avoid the danger that redistributors of a free program will individually obtain patent licenses, in effect making the program proprietary. To prevent this, we have made it clear that any patent must be licensed for everyone's free use or not licensed at all.

The precise terms and conditions for copying, distribution and modification follow.

#### TERMS AND CONDITIONS FOR COPYING, DISTRIBUTION AND MODIFICATION

0. This License applies to any program or other work which contains a notice placed by the copyright holder saying it may be distributed under the terms of this General Public License. The "Program", below, refers to any such program or work, and a "work based on the Program" means either the Program or any derivative work under copyright law: that is to say, a work containing the Program or a portion of it, either verbatim or with modifications

and/or translated into another language. (Hereinafter, translation is included without limitation in the term "modification".) Each licensee is addressed as "you".

Activities other than copying, distribution and modification are not covered by this License; they are outside its scope. The act of running the Program is not restricted, and the output from the Program is covered only if its contents constitute a work based on the Program (independent of having been made by running the Program). Whether that is true depends on what the Program does.

1. You may copy and distribute verbatim copies of the Program's source code as you receive it, in any medium, provided that you conspicuously and appropriately publish on each copy an appropriate copyright notice and disclaimer of warranty; keep intact all the notices that refer to this License and to the absence of any warranty; and give any other recipients of the Program a copy of this License along with the Program.

You may charge a fee for the physical act of transferring a copy, and you may at your option offer warranty protection in exchange for a fee.

- 2. You may modify your copy or copies of the Program or any portion of it, thus forming a work based on the Program, and copy and distribute such modifications or work under the terms of Section 1 above, provided that you also meet all of these conditions:
- a) You must cause the modified files to carry prominent notices stating that you changed the files and the date of any change.
- b) You must cause any work that you distribute or publish, that in whole or in part contains or is derived from the Program or any part thereof, to be licensed as a whole at no charge to all third parties under the terms of this License.
- c) If the modified program normally reads commands interactively when run, you must cause it, when started running for such interactive use in the most ordinary way, to print or display an announcement including an appropriate copyright notice and a notice that there is no warranty (or else, saying that you provide a warranty) and that users may redistribute the program under these conditions, and telling the user how to view a copy of this License. (Exception: if the Program itself is interactive but does not normally print such an announcement, your work based on the Program is not required to print an announcement.)

These requirements apply to the modified work as a whole. If identifiable sections of that work are not derived from the Program, and can be reasonably considered independent and separate works in themselves, then this License, and its terms, do not apply to those sections when you distribute them as separate works. But when you distribute the same sections as part of a whole which is a work based on the Program, the distribution of the whole must be on the terms of this License, whose permissions for other licensees extend to the entire whole, and thus to each and every part regardless of who wrote it.

Thus, it is not the intent of this section to claim rights or contest your rights to work written entirely by you; rather, the intent is to exercise the right to control the distribution of derivative or collective works based on the Program.

In addition, mere aggregation of another work not based on the Program with the Program (or with a work based on the Program) on a volume of a storage or distribution medium does not bring the other work under the scope of this License.

- 3. You may copy and distribute the Program (or a work based on it, under Section 2) in object code or executable form under the terms of Sections 1 and 2 above provided that you also do one of the following:
- a) Accompany it with the complete corresponding machine-readable source code, which must be distributed under the terms of Sections 1 and 2 above on a medium customarily used for software interchange; or,
- b) Accompany it with a written offer, valid for at least three years, to give any third party, for a charge no more than your cost of physically performing source distribution, a complete machine-readable copy of the corresponding source

code, to be distributed under the terms of Sections 1 and 2 above on a medium customarily used for software interchange; or,

c) Accompany it with the information you received as to the offer to distribute corresponding source code. (This alternative is allowed only for noncommercial distribution and only if you received the program in object code or executable form with such an offer, in accord with Subsection b above.)

The source code for a work means the preferred form of the work for making modifications to it. For an executable work, complete source code means all the source code for all modules it contains, plus any associated interface definition files, plus the scripts used to control compilation and installation of the executable. However, as a special exception, the source code distributed need not include anything that is normally distributed (in either source or binary form) with the major components (compiler, kernel, and so on) of the operating system on which the executable runs, unless that component itself accompanies the executable.

If distribution of executable or object code is made by offering access to copy from a designated place, then offering equivalent access to copy the source code from the same place counts as distribution of the source code, even though third parties are not compelled to copy the source along with the object code.

- 4. You may not copy, modify, sublicense, or distribute the Program except as expressly provided under this License. Any attempt otherwise to copy, modify, sublicense or distribute the Program is void, and will automatically terminate your rights under this License. However, parties who have received copies, or rights, from you under this License will not have their licenses terminated so long as such parties remain in full compliance.
- 5. You are not required to accept this License, since you have not signed it. However, nothing else grants you permission to modify or distribute the Program or its derivative works. These actions are prohibited by law if you do not accept this License. Therefore, by modifying or distributing the Program (or any work based on the Program), you indicate your acceptance of this License to do so, and all its terms and conditions for copying, distributing or modifying the Program or works based on it.
- 6. Each time you redistribute the Program (or any work based on the Program), the recipient automatically receives a license from the original licensor to copy, distribute or modify the Program subject to these terms and conditions. You may not impose any further restrictions on the recipients' exercise of the rights granted herein. You are not responsible for enforcing compliance by third parties to this License.
- 7. If, as a consequence of a court judgment or allegation of patent infringement or for any other reason (not limited to patent issues), conditions are imposed on you (whether by court order, agreement or otherwise) that contradict the conditions of this License, they do not excuse you from the conditions of this License. If you cannot distribute so as to satisfy simultaneously your obligations under this License and any other pertinent obligations, then as a consequence you may not distribute the Program at all. For example, if a patent license would not permit royalty-free redistribution of the Program by all those who receive copies directly or indirectly through you, then the only way you could satisfy both it and this License would be to refrain entirely from distribution of the Program.

If any portion of this section is held invalid or unenforceable under any particular circumstance, the balance of the section is intended to apply and the section as a whole is intended to apply in other circumstances.

It is not the purpose of this section to induce you to infringe any patents or other property right claims or to contest validity of any such claims; this section has the sole purpose of protecting the integrity of the free software distribution system, which is implemented by public license practices. Many people have made generous contributions to the wide range of software distributed through that system in reliance on consistent application of that system; it is up to the author/donor to decide if he or she is willing to distribute software through any other system and a licensee cannot impose that choice.

This section is intended to make thoroughly clear what is believed to be a consequence of the rest of this License.

8. If the distribution and/or use of the Program is restricted in certain countries either by patents or by copyrighted interfaces, the original copyright holder who places the Program under this License may add an explicit geographical

distribution limitation excluding those countries, so that distribution is permitted only in or among countries not thus excluded. In such case, this License incorporates the limitation as if written in the body of this License.

9. The Free Software Foundation may publish revised and/or new versions of the General Public License from time to time. Such new versions will be similar in spirit to the present version, but may differ in detail to address new problems or concerns.

Each version is given a distinguishing version number. If the Program specifies a version number of this License which applies to it and "any later version", you have the option of following the terms and conditions either of that version or of any later version published by the Free Software Foundation. If the Program does not specify a version number of this License, you may choose any version ever published by the Free Software Foundation.

10. If you wish to incorporate parts of the Program into other free programs whose distribution conditions are different, write to the author to ask for permission. For software which is copyrighted by the Free Software Foundation, write to the Free Software Foundation; we sometimes make exceptions for this. Our decision will be guided by the two goals of preserving the free status of all derivatives of our free software and of promoting the sharing and reuse of software generally.

#### NO WARRANTY

11. BECAUSE THE PROGRAM IS LICENSED FREE OF CHARGE, THERE IS NO WARRANTY FOR THE PROGRAM, TO THE EXTENT PERMITTED BY APPLICABLE LAW. EXCEPT WHEN OTHERWISE STATED IN WRITING THE COPYRIGHT HOLDERS AND/OR OTHER PARTIES PROVIDE THE PROGRAM "AS IS" WITHOUT WARRANTY OF ANY KIND, EITHER EXPRESSED OR IMPLIED, INCLUDING, BUT NOT LIMITED TO, THE IMPLIED WARRANTIES OF MERCHANTABILITY AND FITNESS FOR A PARTICULAR PURPOSE. THE ENTIRE RISK AS TO THE QUALITY AND PERFORMANCE OF THE PROGRAM IS WITH YOU. SHOULD THE PROGRAM PROVE DEFECTIVE, YOU ASSUME THE COST OF ALL NECESSARY SERVICING, REPAIR OR CORRECTION.

12. IN NO EVENT UNLESS REQUIRED BY APPLICABLE LAW OR AGREED TO IN WRITING WILL ANY COPYRIGHT HOLDER, OR ANY OTHER PARTY WHO MAY MODIFY AND/OR REDISTRIBUTE THE PROGRAM AS PERMITTED ABOVE, BE LIABLE TO YOU FOR DAMAGES, INCLUDING ANY GENERAL, SPECIAL, INCIDENTAL OR CONSEQUENTIAL DAMAGES ARISING OUT OF THE USE OR INABILITY TO USE THE PROGRAM (INCLUDING BUT NOT LIMITED TO LOSS OF DATA OR DATA BEING RENDERED INACCURATE OR LOSSES SUSTAINED BY YOU OR THIRD PARTIES OR A FAILURE OF THE PROGRAM TO OPERATE WITH ANY OTHER PROGRAMS), EVEN IF SUCH HOLDER OR OTHER PARTY HAS BEEN ADVISED OF THE POSSIBILITY OF SUCH DAMAGES.

END OF TERMS AND CONDITIONS

## **Lighthttpd License**

Copyright (c) 2004, Jan Kneschke, incremental

All rights reserved.

Redistribution and use in source and binary forms, with or without modification, are permitted provided that the following conditions are met:

- Redistributions of source code must retain the above copyright notice, this list of conditions and the following disclaimer.
- Redistributions in binary form must reproduce the above copyright notice, this list of conditions and the following disclaimer in the documentation and/or other materials provided with the distribution.
- Neither the name of the 'incremental' nor the names of its contributors may be used to endorse or promote products derived from this software without specific prior written permission.

THIS SOFTWARE IS PROVIDED BY THE COPYRIGHT HOLDERS AND CONTRIBUTORS "AS IS" AND ANY EXPRESS OR IMPLIED WARRANTIES, INCLUDING, BUT NOT LIMITED TO, THE IMPLIED WARRANTIES OF MERCHANTABILITY AND FITNESS FOR A PARTICULAR PURPOSE ARE DISCLAIMED. IN NO EVENT SHALL THE COPYRIGHT OWNER OR CONTRIBUTORS BE LIABLE FOR ANY DIRECT, INCIDENTAL, SPECIAL, EXEMPLARY, OR CONSEQUENTIAL DAMAGES (INCLUDING, BUT NOT LIMITED TO, PROCUREMENT OF SUBSTITUTE GOODS OR SERVICES; LOSS OF USE, DATA, OR PROFITS; OR BUSINESS INTERRUPTION) HOWEVER CAUSED AND ON ANY THEORY OF LIABILITY, WHETHER IN CONTRACT, STRICT LIABILITY, OR TORT (INCLUDING NEGLIGENCE OR OTHERWISE) ARISING IN ANY WAY OUT OF THE USE OF THIS SOFTWARE, EVEN IF ADVISED OF THE POSSIBILITY OF SUCH DAMAGE.

## **Apache License**

Version 2.0, January 2004

http://www.apache.org/licenses/

TERMS AND CONDITIONS FOR USE, REPRODUCTION, AND DISTRIBUTION

1. Definitions.

"License" shall mean the terms and conditions for use, reproduction, and distribution as defined by Sections 1 through 9 of this document.

"Licensor" shall mean the copyright owner or entity authorized by the copyright owner that is granting the License.

"Legal Entity" shall mean the union of the acting entity and all other entities that control, are controlled by, or are under common control with that entity. For the purposes of this definition, "control" means (i) the power, direct or indirect, to cause the direction or management of such entity, whether by contract or otherwise, or (ii) ownership of fifty percent (50%) or more of the outstanding shares, or (iii) beneficial ownership of such entity.

"You" (or "Your") shall mean an individual or Legal Entity exercising permissions granted by this License.

"Source" form shall mean the preferred form for making modifications, including but not limited to software source code, documentation source, and configuration files.

"Object" form shall mean any form resulting from mechanical transformation or translation of a Source form, including but not limited to compiled object code, generated documentation, and conversions to other media types.

"Work" shall mean the work of authorship, whether in Source or Object form, made available under the License, as indicated by a copyright notice that is included in or attached to the work (an example is provided in the Appendix below).

"Derivative Works" shall mean any work, whether in Source or Object form, that is based on (or derived from) the Work and for which the editorial revisions, annotations, elaborations, or other modifications represent, as a whole, an original work of authorship. For the purposes of this License, Derivative Works shall not include works that remain separable from, or merely link (or bind by name) to the interfaces of, the Work and Derivative Works thereof.

"Contribution" shall mean any work of authorship, including the original version of the Work and any modifications or additions to that Work or Derivative Works thereof, that is intentionally submitted to Licensor for inclusion in the Work by the copyright owner or by an individual or Legal Entity authorized to submit on behalf of the copyright owner. For the purposes of this definition, "submitted" means any form of electronic, verbal, or written communication sent to the Licensor or its representatives, including but not limited to communication on electronic mailing lists, source code control systems, and issue tracking systems that are managed by, or on behalf of, the Licensor for the purpose of discussing and improving the Work, but excluding communication that is conspicuously marked or otherwise designated in writing by the copyright owner as "Not a Contribution."

"Contributor" shall mean Licensor and any individual or Legal Entity on behalf of whom a Contribution has been received by Licensor and subsequently incorporated within the Work.

- 2. Grant of Copyright License. Subject to the terms and conditions of this License, each Contributor hereby grants to You a perpetual, worldwide, non-exclusive, no-charge, royalty-free, irrevocable copyright license to reproduce, prepare Derivative Works of, publicly display, publicly perform, sublicense, and distribute the Work and such Derivative Works in Source or Object form.
- 3. Grant of Patent License. Subject to the terms and conditions of this License, each Contributor hereby grants to You a perpetual, worldwide, non-exclusive, no-charge, royalty-free, irrevocable (except as stated in this section) patent license to make, have made, use, offer to sell, sell, import, and otherwise transfer the Work, where such license applies only to those patent claims licensable by such Contributor that are necessarily infringed by their Contribution(s) alone or by combination of their Contribution(s) with the Work to which such Contribution(s) was submitted. If You institute patent litigation against any entity (including a cross-claim or counterclaim in a lawsuit) alleging that the Work or a Contribution incorporated within the Work constitutes direct or contributory patent infringement, then any patent licenses granted to You under this License for that Work shall terminate as of the date such litigation is filed.
- 4. Redistribution. You may reproduce and distribute copies of the Work or Derivative Works thereof in any medium, with or without modifications, and in Source or Object form, provided that You meet the following conditions:
- 1. You must give any other recipients of the Work or Derivative Works a copy of this License; and
- 2. You must cause any modified files to carry prominent notices stating that You changed the files; and
- 3. You must retain, in the Source form of any Derivative Works that You distribute, all copyright, patent, trademark, and attribution notices from the Source form of the Work, excluding those notices that do not pertain to any part of the Derivative Works; and
- 4. If the Work includes a "NOTICE" text file as part of its distribution, then any Derivative Works that You distribute must include a readable copy of the attribution notices contained within such NOTICE file, excluding those notices that do not pertain to any part of the Derivative Works, in at least one of the following places: within a NOTICE text file distributed as part of the Derivative Works; within the Source form or documentation, if provided along with the Derivative Works; or, within a display generated by the Derivative Works, if and wherever such third-party notices normally appear. The contents of the NOTICE file are for informational purposes only and do not modify the License. You may add Your own attribution notices within Derivative Works that You distribute, alongside or as an addendum to the NOTICE text from the Work, provided that such additional attribution notices cannot be construed as modifying the License.

You may add Your own copyright statement to Your modifications and may provide additional or different license terms and conditions for use, reproduction, or distribution of Your modifications, or for any such Derivative Works as a whole, provided Your use, reproduction, and distribution of the Work otherwise complies with the conditions stated in this License.

- 5. Submission of Contributions. Unless You explicitly state otherwise, any Contribution intentionally submitted for inclusion in the Work by You to the Licensor shall be under the terms and conditions of this License, without any additional terms or conditions. Notwithstanding the above, nothing herein shall supersede or modify the terms of any separate license agreement you may have executed with Licensor regarding such Contributions.
- 6. Trademarks. This License does not grant permission to use the trade names, trademarks, service marks, or product names of the Licensor, except as required for reasonable and customary use in describing the origin of the Work and reproducing the content of the NOTICE file.
- 7. Disclaimer of Warranty. Unless required by applicable law or agreed to in writing, Licensor provides the Work (and each Contributor provides its Contributions) on an "AS IS" BASIS, WITHOUT WARRANTIES OR

CONDITIONS OF ANY KIND, either express or implied, including, without limitation, any warranties or conditions of TITLE, NON-INFRINGEMENT, MERCHANTABILITY, or FITNESS FOR A PARTICULAR PURPOSE. You are solely responsible for determining the appropriateness of using or redistributing the Work and assume any risks associated with Your exercise of permissions under this License.

- 8. Limitation of Liability. In no event and under no legal theory, whether in tort (including negligence), contract, or otherwise, unless required by applicable law (such as deliberate and grossly negligent acts) or agreed to in writing, shall any Contributor be liable to You for damages, including any direct, indirect, special, incidental, or consequential damages of any character arising as a result of this License or out of the use or inability to use the Work (including but not limited to damages for loss of goodwill, work stoppage, computer failure or malfunction, or any and all other commercial damages or losses), even if such Contributor has been advised of the possibility of such damages.
- 9. Accepting Warranty or Additional Liability. While redistributing the Work or Derivative Works thereof, You may choose to offer, and charge a fee for, acceptance of support, warranty, indemnity, or other liability obligations and/or rights consistent with this License. However, in accepting such obligations, You may act only on Your own behalf and on Your sole responsibility, not on behalf of any other Contributor, and only if You agree to indemnify, defend, and hold each Contributor harmless for any liability incurred by, or claims asserted against, such Contributor by reason of your accepting any such warranty or additional liability.

END OF TERMS AND CONDITIONS

\* notice, this list of conditions and the following disclaimer in

\* the documentation and/or other materials provided with the

\* distribution.

\* 3. All advertising materials mentioning features or use of this

\* software must display the following acknowledgment:

\* "This product includes software developed by the OpenSSL Project

 $^{\ast}$  for use in the OpenSSL Toolkit. (http://www.openssl.org/)"

 $^{st}$  4. The names "OpenSSL Toolkit" and "OpenSSL Project" must not be used to

```
* endorse or promote products derived from this software without
* prior written permission. For written permission, please contact
* openssl-core@openssl.org.
* 5. Products derived from this software may not be called "OpenSSL"
* nor may "OpenSSL" appear in their names without prior written
* permission of the OpenSSL Project.
* 6. Redistributions of any form whatsoever must retain the following
* acknowledgment:
* "This product includes software developed by the OpenSSL Project
* for use in the OpenSSL Toolkit (http://www.openssl.org/)"
* THIS SOFTWARE IS PROVIDED BY THE OpenSSL PROJECT ``AS IS" AND ANY
* EXPRESSED OR IMPLIED WARRANTIES, INCLUDING, BUT NOT LIMITED TO, THE
* IMPLIED WARRANTIES OF MERCHANTABILITY AND FITNESS FOR A PARTICULAR
* PURPOSE ARE DISCLAIMED. IN NO EVENT SHALL THE OpenSSL PROJECT OR
* ITS CONTRIBUTORS BE LIABLE FOR ANY DIRECT, INDIRECT, INCIDENTAL,
* SPECIAL, EXEMPLARY, OR CONSEQUENTIAL DAMAGES (INCLUDING, BUT
* NOT LIMITED TO, PROCUREMENT OF SUBSTITUTE GOODS OR SERVICES;
* LOSS OF USE, DATA, OR PROFITS; OR BUSINESS INTERRUPTION)
* HOWEVER CAUSED AND ON ANY THEORY OF LIABILITY, WHETHER IN CONTRACT,
* STRICT LIABILITY, OR TORT (INCLUDING NEGLIGENCE OR OTHERWISE)
* ARISING IN ANY WAY OUT OF THE USE OF THIS SOFTWARE, EVEN IF ADVISED
* OF THE POSSIBILITY OF SUCH DAMAGE.
* This product includes cryptographic software written by Eric Young
* (eay@cryptsoft.com). This product includes software written by Tim
```

\* Hudson (tjh@cryptsoft.com).

\*/

Original SSLeay License

-----

/\* Copyright (C) 1995-1998 Eric Young (eay@cryptsoft.com)

\* All rights reserved.

\*

- \* This package is an SSL implementation written
- \* by Eric Young (eay@cryptsoft.com).
- \* The implementation was written so as to conform with Netscapes SSL.

\*

- \* This library is free for commercial and non-commercial use as long as
- \* the following conditions are aheared to. The following conditions
- \* apply to all code found in this distribution, be it the RC4, RSA,
- \* lhash, DES, etc., code; not just the SSL code. The SSL documentation
- \* included with this distribution is covered by the same copyright terms
- \* except that the holder is Tim Hudson (tjh@cryptsoft.com).

\*

- \* Copyright remains Eric Young's, and as such any Copyright notices in
- \* the code are not to be removed.
- \* If this package is used in a product, Eric Young should be given attribution
- \* as the author of the parts of the library used.
- \* This can be in the form of a textual message at program startup or
- \* in documentation (online or textual) provided with the package.

\*

- \* Redistribution and use in source and binary forms, with or without
- \* modification, are permitted provided that the following conditions
- \* are met:
- \* 1. Redistributions of source code must retain the copyright
- \* notice, this list of conditions and the following disclaimer.
- \* 2. Redistributions in binary form must reproduce the above copyright
- \* notice, this list of conditions and the following disclaimer in the
- \* documentation and/or other materials provided with the distribution.
- \* 3. All advertising materials mentioning features or use of this software
- \* must display the following acknowledgement:
- \* "This product includes cryptographic software written by
- \* Eric Young (eay@cryptsoft.com)"
- \* The word 'cryptographic' can be left out if the rouines from the library
- \* being used are not cryptographic related :-).
- \* 4. If you include any Windows specific code (or a derivative thereof) from
- \* the apps directory (application code) you must include an acknowledgement:
- \* "This product includes software written by Tim Hudson (tjh@cryptsoft.com"

zk

- \* THIS SOFTWARE IS PROVIDED BY ERIC YOUNG ``AS IS" AND
- \* ANY EXPRESS OR IMPLIED WARRANTIES, INCLUDING, BUT NOT LIMITED TO, THE
- \* IMPLIED WARRANTIES OF MERCHANTABILITY AND FITNESS FOR A PARTICULAR PURPOSE
- \* ARE DISCLAIMED. IN NO EVENT SHALL THE AUTHOR OR CONTRIBUTORS BE LIABLE
- \* FOR ANY DIRECT, INDIRECT, INCIDENTAL, SPECIAL, EXEMPLARY, OR CONSEQUENTIAL
- \* DAMAGES (INCLUDING, BUT NOT LIMITED TO, PROCUREMENT OF SUBSTITUTE GOODS
- \* OR SERVICES; LOSS OF USE, DATA, OR PROFITS; OR BUSINESS INTERRUPTION)
- \* HOWEVER CAUSED AND ON ANY THEORY OF LIABILITY, WHETHER IN CONTRACT, STRICT
- \* LIABILITY, OR TORT (INCLUDING NEGLIGENCE OR OTHERWISE) ARISING IN ANY WAY
- \* OUT OF THE USE OF THIS SOFTWARE, EVEN IF ADVISED OF THE POSSIBILITY OF
- \* SUCH DAMAGE.

\*

- \* The licence and distribution terms for any publically available version or
- \* derivative of this code cannot be changed. i.e. this code cannot simply be
- \* copied and put under another distribution licence
- \* [including the GNU Public Licence.] \*/

## **OpenLDAP License**

The OpenLDAP Public License

Version 2.8, 17 August 2003

Redistribution and use of this software and associated documentation ("Software"), with or without modification, are permitted provided that the following conditions are met:

- 1. Redistributions in source form must retain copyright statements and notices,
- 2. Redistributions in binary form must reproduce applicable copyright statements and notices, this list of conditions, and the following disclaimer in the documentation and/or other materials provided with the distribution, and
- 3. Redistributions must contain a verbatim copy of this document. The OpenLDAP Foundation may revise this license from time to time. Each revision is distinguished by a version number. You may use this Software under terms of this license revision or under the terms of any subsequent revision of the license.

THIS SOFTWARE IS PROVIDED BY THE OPENLDAP FOUNDATION AND ITS CONTRIBUTORS "AS IS" AND ANY EXPRESSED OR IMPLIED WARRANTIES, INCLUDING, BUT NOT LIMITED TO, THE IMPLIED WARRANTIES OF MERCHANTABILITY AND FITNESS FOR A PARTICULAR PURPOSE ARE DISCLAIMED. IN NO EVENT SHALL THE OPENLDAP FOUNDATION, ITS CONTRIBUTORS, OR THE AUTHOR(S) OR OWNER(S) OF THE SOFTWARE BE LIABLE FOR ANY DIRECT, INDIRECT, INCIDENTAL, SPECIAL, EXEMPLARY, OR CONSEQUENTIAL DAMAGES (INCLUDING, BUT NOT LIMITED TO, PROCUREMENT OF SUBSTITUTE GOODS OR SERVICES; LOSS OF USE, DATA, OR PROFITS; OR BUSINESS INTERRUPTION) HOWEVER CAUSED AND ON ANY THEORY OF LIABILITY, WHETHER IN CONTRACT, STRICT LIABILITY, OR TORT (INCLUDING NEGLIGENCE OR OTHERWISE) ARISING IN ANY WAY OUT OF THE USE OF THIS SOFTWARE, EVEN IF ADVISED OF THE POSSIBILITY OF SUCH DAMAGE.

The names of the authors and copyright holders must not be used in advertising or otherwise to promote the sale, use or other dealing in this Software without specific, written prior permission. Title to copyright in this Software shall at all times remain with copyright holders.

OpenLDAP is a registered trademark of the OpenLDAP Foundation. Copyright 1999-2003 The OpenLDAP Foundation, Redwood City, California, USA. All Rights Reserved. Permission to copy and distribute verbatim copies of this document is granted.

## gSOAP Public License

DAMAGE."

Portions created by gSOAP are Copyright (C) 2001-2004 Robert A. van Engelen, Genivia inc. All Rights Reserved. THE SOFTWARE IN THIS PRODUCT WAS IN PART PROVIDED BY GENIVIA INC AND ANY EXPRESS OR IMPLIED WARRANTIES, INCLUDING, BUT NOT LIMITED TO, THE IMPLIED WARRANTIES OF MERCHANTABILITY AND FITNESS FOR A PARTICULAR PURPOSE ARE DISCLAIMED. IN NO EVENT SHALL THE AUTHOR BE LIABLE FOR ANY DIRECT, INDIRECT, INCIDENTAL, SPECIAL, EXEMPLARY, OR CONSEQUENTIAL DAMAGES (INCLUDING, BUT NOT LIMITED TO, PROCUREMENT OF SUBSTITUTE GOODS OR SERVICES; LOSS OF USE, DATA, OR PROFITS; OR BUSINESS INTERRUPTION) HOWEVER CAUSED AND ON ANY THEORY OF LIABILITY, WHETHER IN CONTRACT, STRICT LIABILITY, OR TORT (INCLUDING NEGLIGENCE OR OTHERWISE) ARISING IN ANY WAY OUT OF THE USE OF THIS SOFTWARE, EVEN IF ADVISED OF THE POSSIBILITY OF SUCH